# ΠΟΛΥΤΕΧΝΕΙΟ ΚΡΗΤΗΣ ΣΧΟΛΗ ΜΗΧΑΝΙΚΩΝ ΠΑΡΑΓΩΓΗΣ & ΔΙΟΙΚΗΣΗΣ ΕΡΓΑΣΤΗΡΙΟ ΜΙΚΡΟΚΟΠΗΣ & ΚΑΤΑΣΚΕΥΑΣΤΙΚΗΣ ΠΡΟΣΟΜΟΙΩΣΗΣ

# ΚΑΤΕΡΓΑΣΙΑ ΤΕΜΑΧΙΩΝ ΤΟΡΝΕΥΣΗΣ ΜΕ ΤΗ ΒΟΗΘΕΙΑ ΛΟΓΙΣΜΙΚΟΥ ΠΡΟΣΟΜΟΙΩΣΗΣ

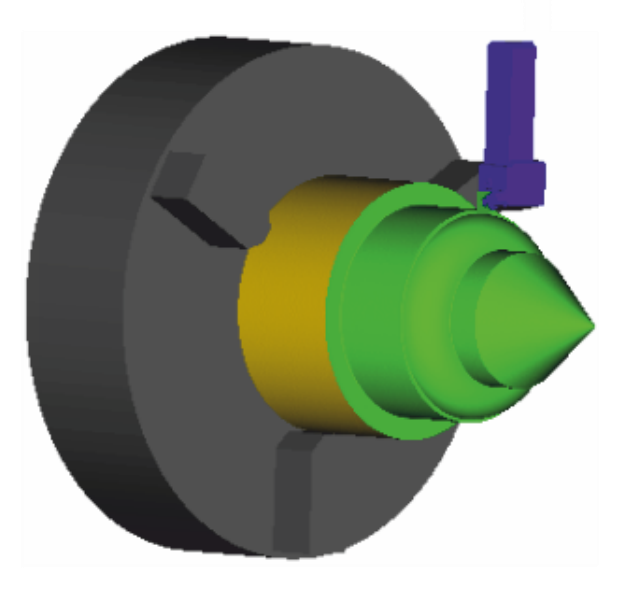

# ΔΗΜΗΤΡΙΑΔΗΣ ΙΩΑΝΝΗΣ-ΣΤΕΦΑΝΟΣ

ΕΠΙΒΛΕΠΩΝ: ΑΡΙΣΤΟΜΕΝΗΣ ΑΝΤΩΝΙΑΔΗΣ ΚΑΘΗΓΗΤΗΣ

**XANIA 2021** 

ΑΡ. ΔΙΠΛ.: 89

Θα ήθελα να ευχαριστήσω τον υπεύθυνο για την εργασία Καθηγητή κ. Αριστομένη Αντωνιάδη για τη συνεργασία και την πολύτιμη βοήθειά του κατά τη διάρκεια της μελέτης μου πάνω στη διπλωματική εργασία. Επίσης θα ήθελα να ευχαριστήσω τους Διπλωματούχους Μηχανικούς Άγγελο Μαρινάκη, Ευάγγελο Νικολιδάκη και Ιωάννα Πατεράκη καθώς όλοι στήριξαν και βοήθησαν εμένα και όλους τους συμφοιτητές μου στην εκπόνηση των διπλωματικών μας εργασιών με τον καλύτερο δυνατό τρόπο.

# *<u>THEPIEXOMENA</u>*

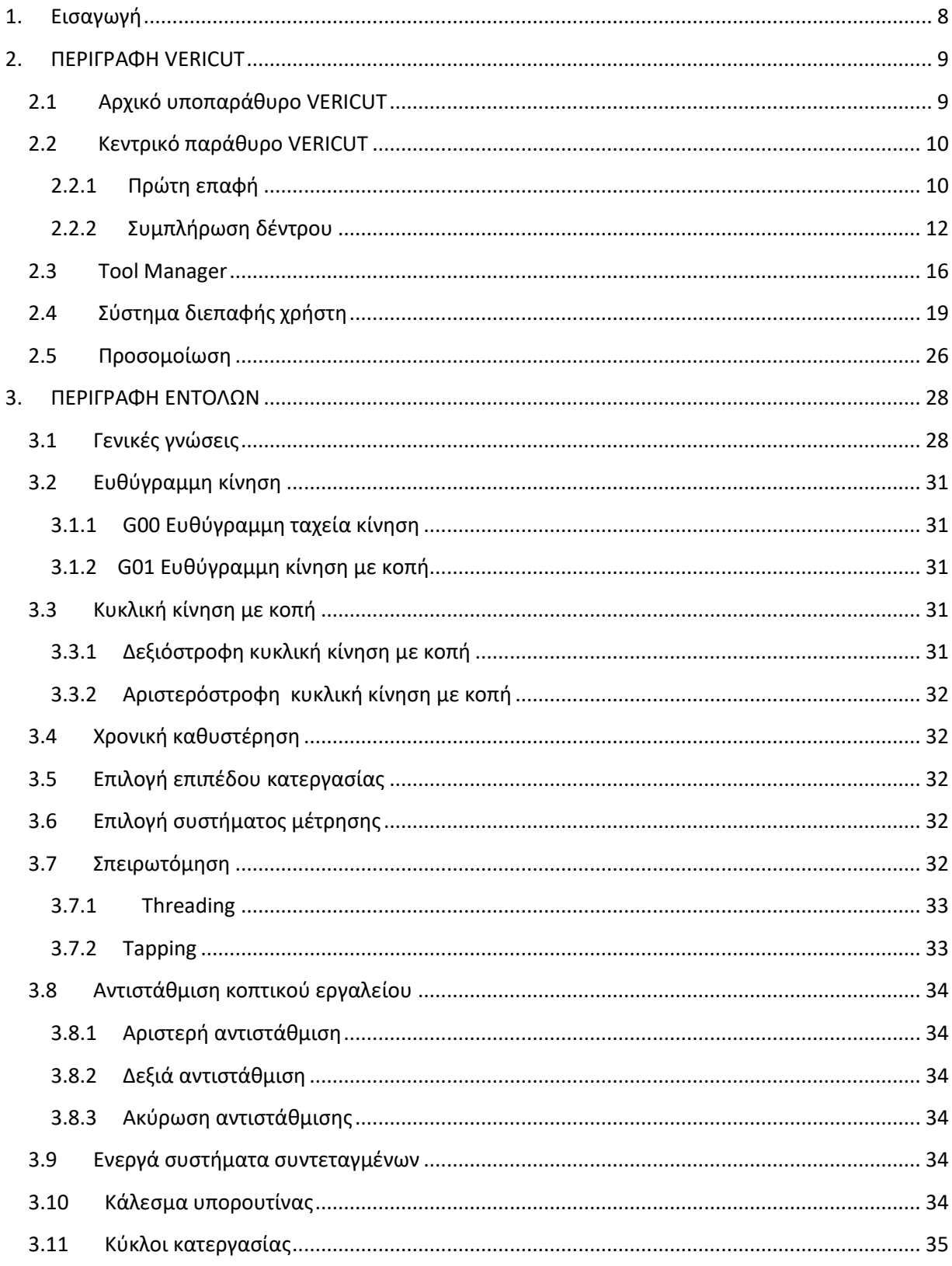

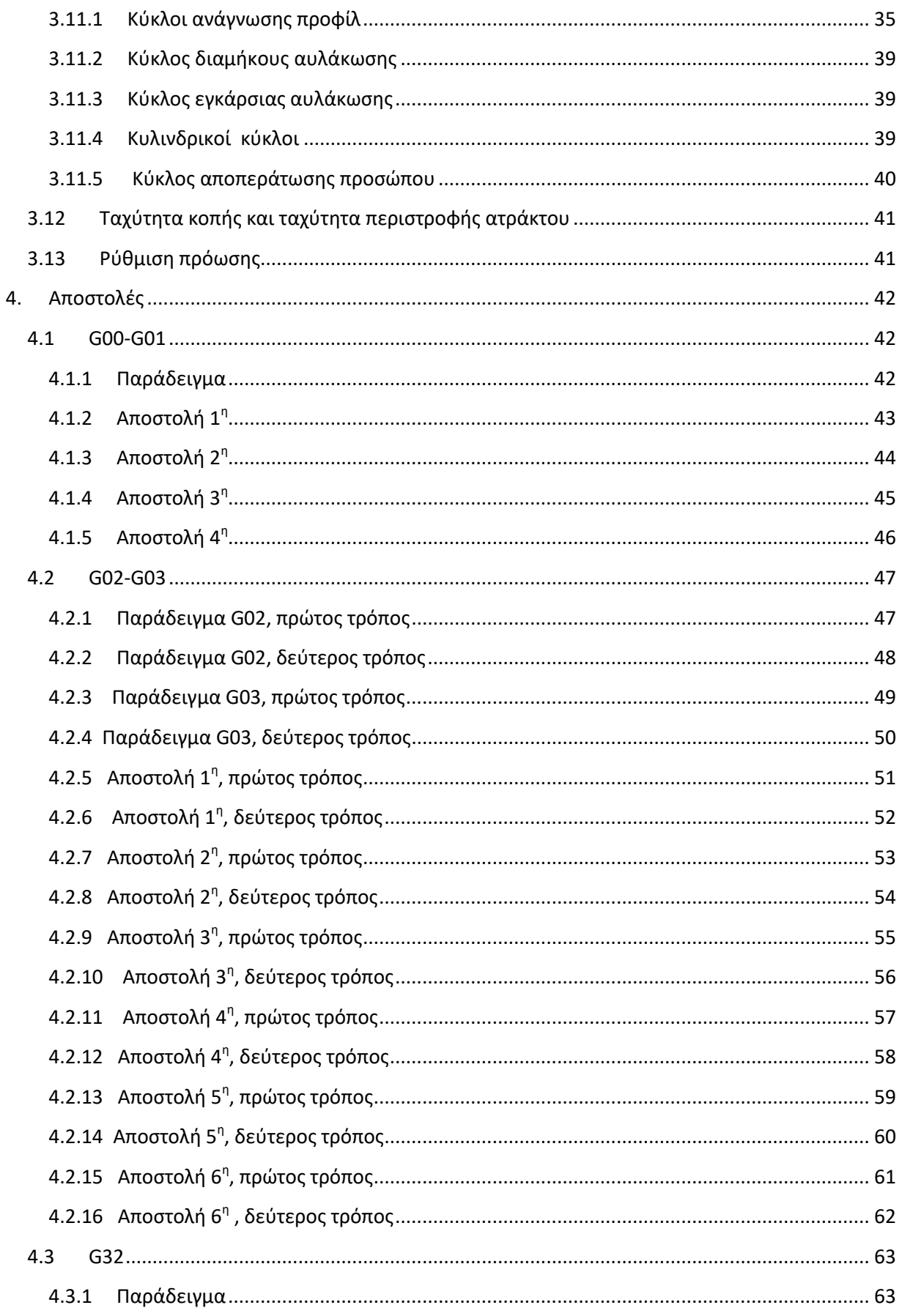

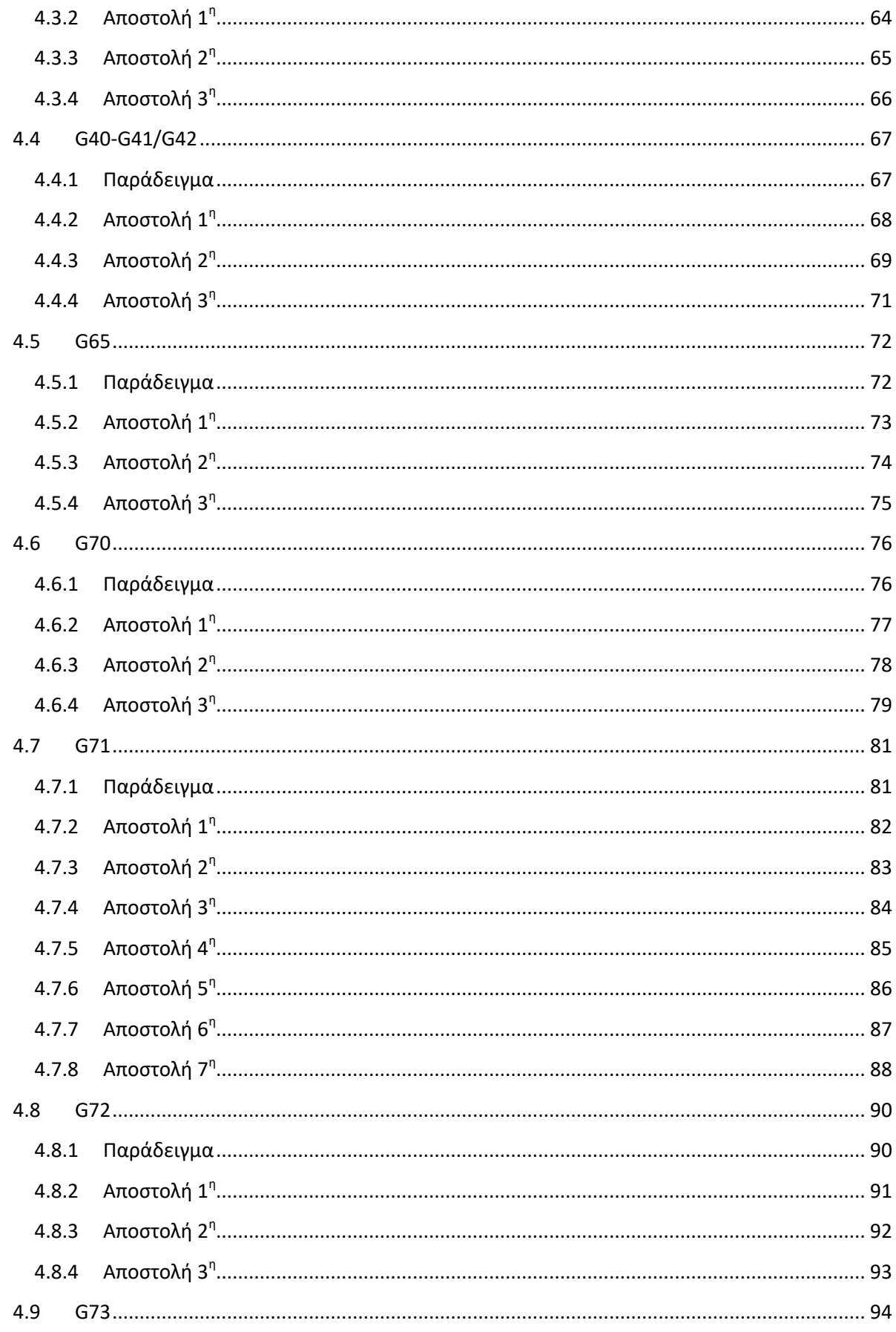

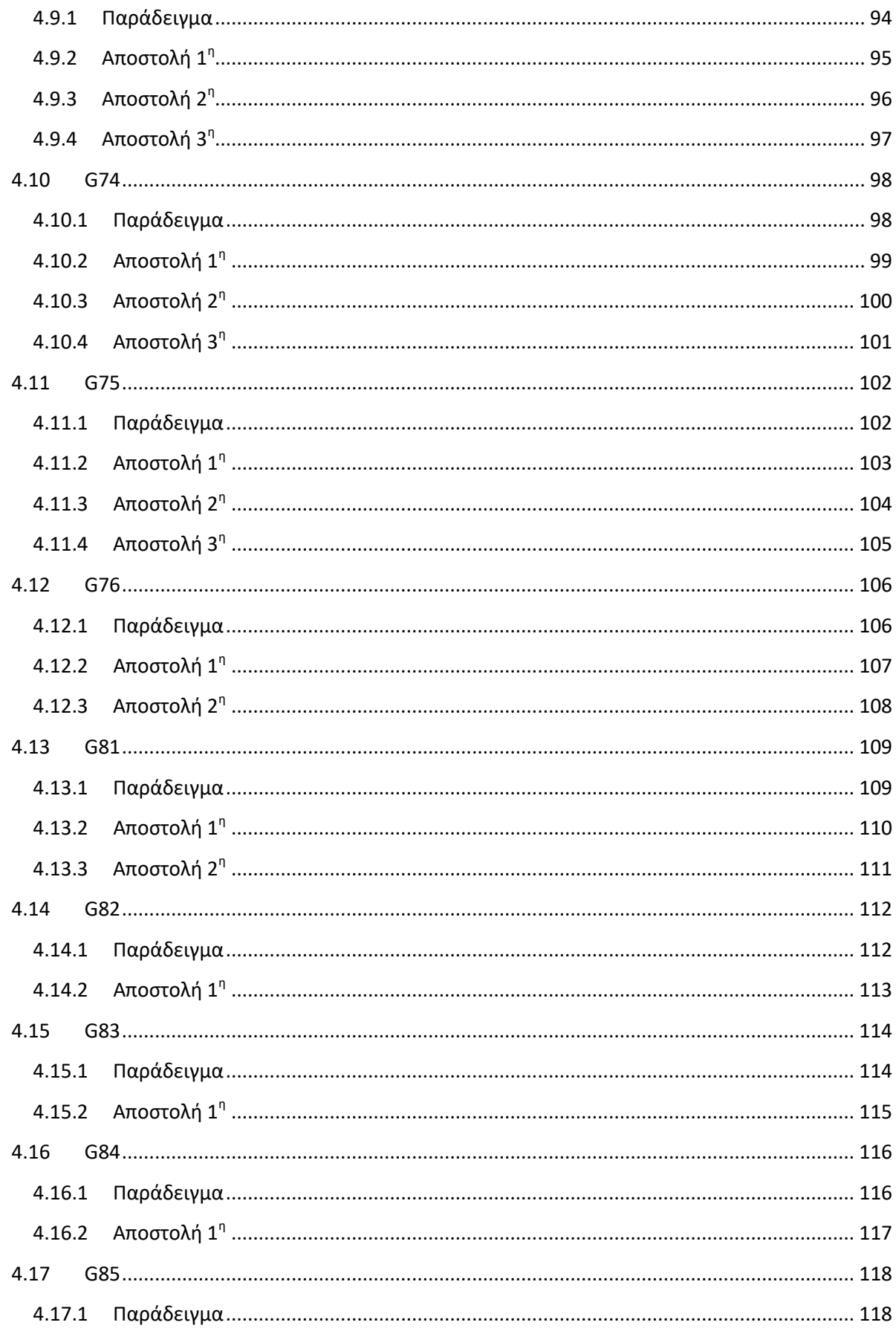

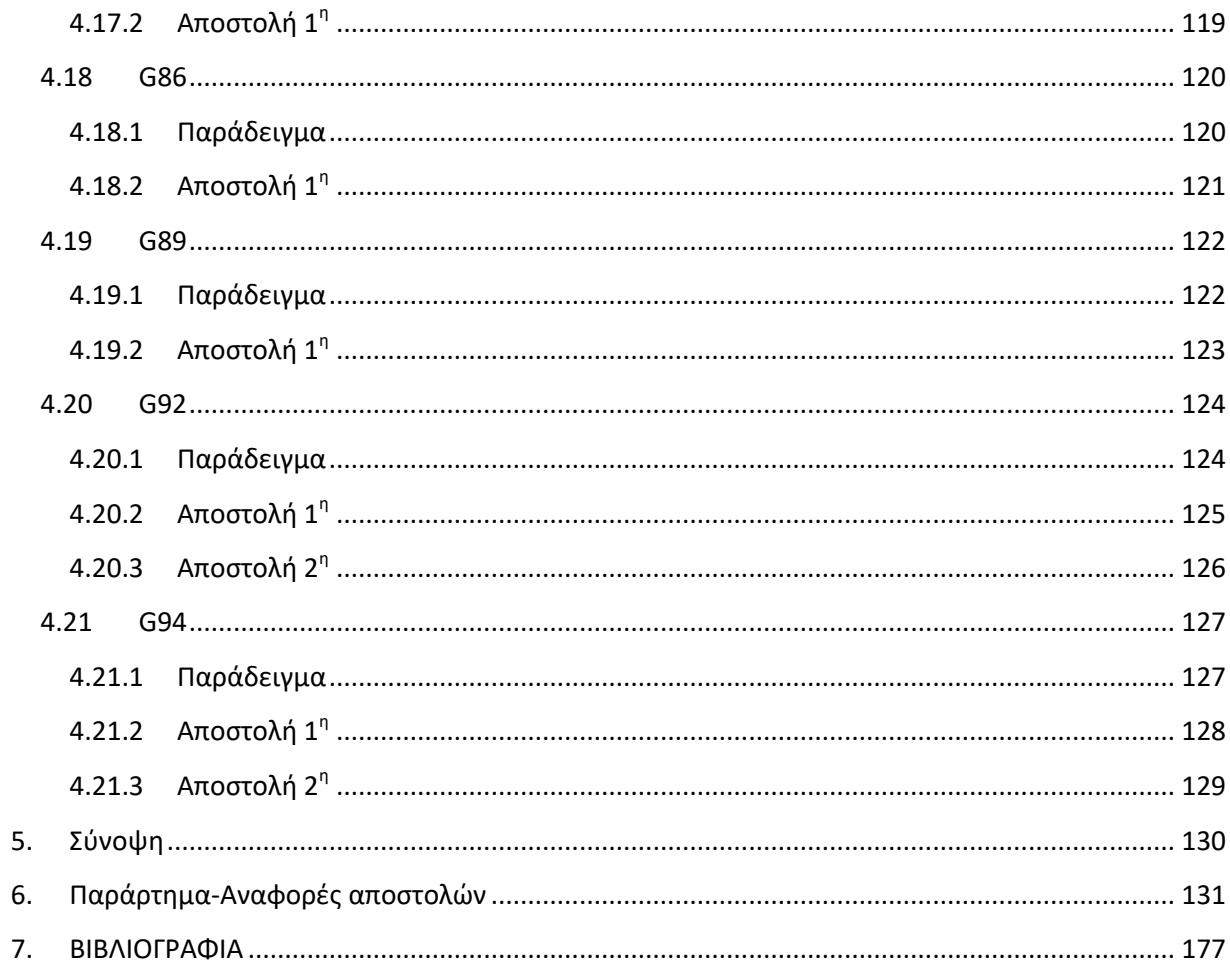

# <span id="page-8-0"></span>**1. Διζαγυγή**

Η πιο διαδεδομένη μέθοδος παραγωνής προϊόντων είναι οι κατερνασίες αφαίρεσης υλικού. Από την αρχαιότητα μέχρι σήμερα αυτές οι κατεργασίες έχουν ανανεωθεί και εξελιχθεί ξανά και ξανά με σκοπό τη βελτίωση της ποιότητας των παραγόμενων προϊόντων. Με την εκρηκτική ανάπτυξη της τεχνολογίας και ιδίως της πληροφορικής δόθηκε η δυνατότητα εξάλειψης του πιο σημαντικού παράγοντα λάθους, τον άνθρωπο. Σύγχρονες εργαλειομηχανές, πλέον προγραμματιζόμενες, με τον άνθρωπο να αποτελεί μόνο τον επιβλέποντα μπορούν να επιτύχουν εξαιρετικές ακρίβειες στις κατεργασίες και πάρα πολύ καλές ποιότητες επιφάνειας. Όμως το πιο σημαντικό πλεονέκτημά τους είναι η αυξημένη ταχύτητα εκτέλεσης των κατεργασιών και η επαναληψημότητα που παρέχουν.

Επόμενο βήμα στην εξέλιξη των κατεργασιών αφαίρεσης υλικού ήταν η προσομοίωση. Αποτελεί ένα ενδιάμεσο και πλέον σημαντικό στάδιο στη διαδικασία παραγωγής ενός προϊόντος. Έχοντας ως δεδομένα την εργαλειομηχανή, τη ψηφιακή καθοδήγηση και το απαιτούμενο τελικό τεμάχιο ο εκάστοτε μηχανικός μπορεί να προσομοιώσει πάσης φύσεως κατεργασία. Μπορεί να ελέγξει και να ρυθμίσει όλες τις πιθανές παραμέτρους της κατεργασίας και πάνω από όλα να διορθώσει πιθανά λάθη που μπορεί να υπάρχουν στον κώδικα ή οπουδήποτε αλλού προτού η διαδικασία μεταφερθεί στην εργαλειομηχανή.

Η παρούσα εργασία εστιάζει σε αυτό το κομμάτι της παραγωγής προϊόντων, για την κατεργασία της τόρνευσης. Κατασκευάστηκαν μία σειρά από τεμάχια τόρνευσης, των οποίων η κοπή θα προσομοιωθεί στο λογισμικό VERICUT. Η διαδικασία αποτελείται από την κατασκευή ενός εποπτικού σχεδίου, τη σύνταξη του κώδικα, τη φόρτωση του κώδικα στο λογισμικό VERICUT, τη ρύθμιση όλων των απαραίτητων παραμέτρων εντός του προγράμματος για την πραγματοποίηση μίας σωστής προσομοίωσης και τέλος την πραγματοποίηση και καταγραφή της προσομοίωσης της κατεργασίας. Χρησιμοποιήθηκε ένας προκαθορισμένος τόρνος από τις έτοιμες βιβλιοθήκες που περιέχει το VERICUT, για τη σύνταξη του κώδικα ακολουθήθηκε η ψηφιακή καθοδήγηση της HAAS και κατασκευάστηκε βιβλιοθήκη εργαλείων σύμφωνα με τα κοπτικά εργαλεία που υπάρχουν στο Εργαστήριο Μικροκοπτικής και Λέιζερ Μ3 του Πολυτεχνείου Κρήτης.

Μετά την ολοκλήρωση των παραπάνω, τα σχέδια, ο κώδικας και κάποια στιγμιότυπα της κάθε κατεργασίας συμπληρώθηκαν σε ένα πρότυπο και αποτελούν τις ολοκληρωμένες αποστολές της διπλωματικής. Αυτές οι αποστολές στον αριθμό είναι 86 και είναι αυξανόμενης δυσκολίας. Αποτελούν τμήμα ενός μεγαλύτερου πρότζεκτ που έχει αναλάβει το Εργαστήριο Μικροκοπτικής και Λέιζερ Μ3 του Πολυτεχνείου Κρήτης και σκοπός τους είναι να χρησιμοποιηθούν ως εκπαιδευτικό υλικό από άτομα τα οποία τους ενδιαφέρει να εκπαιδευτούν στον προγραμματισμό με έναν εύκολο, γρήγορο και διαδραστικό τρόπο.

# <span id="page-9-0"></span>**2. ΠΔΡΗΓΡΑΦΖ VERICUT**

Το VERICUT αποτελεί ένα λογισμικό προσομοίωσης CNC κατεργασιών. Αυτές μπορεί να είναι από απλή τόρνευση και φραιζάρισμα, πολύπλοκες κατεργασίες σε μεικτά κέντρα κατεργασιών, μέχρι και διαδικασίες προσθετικής μηχανικής και πολλά άλλα. Εντός του προγράμματος υπάρχουν βιβλιοθήκες με πληθώρα εργαλειομηχανών καθώς και ψηφιακών καθοδηγήσεων (control), έτσι μπορεί να εξυπηρετήσει οποιεσδήποτε ανάγκες και απαιτήσεις προσομοίωσης. Πέραν τούτου υπάρχει και η δυνατότητα δημιουργίας προσωπικής εργαλειομηχανής και ψηφιακής καθοδήγησης.

Στη συνέχεια ακολουθεί αναλυτική παρουσίαση όλης της διαδικασίας και των ενεργειών που απαιτούνται για να πραγματοποιηθεί ολοκληρωμένα μια προσομοίωση CNC τόρνευσης.

#### <span id="page-9-1"></span>2.1 Αρχικό υποπαράθυρο VERICUT

Ανοίγοντας το VERICUT το πρώτο πράγμα που εμφανίζεται είναι ένα υποπαράθυρο όπως φαίνεται στο σχήμα 2.1.

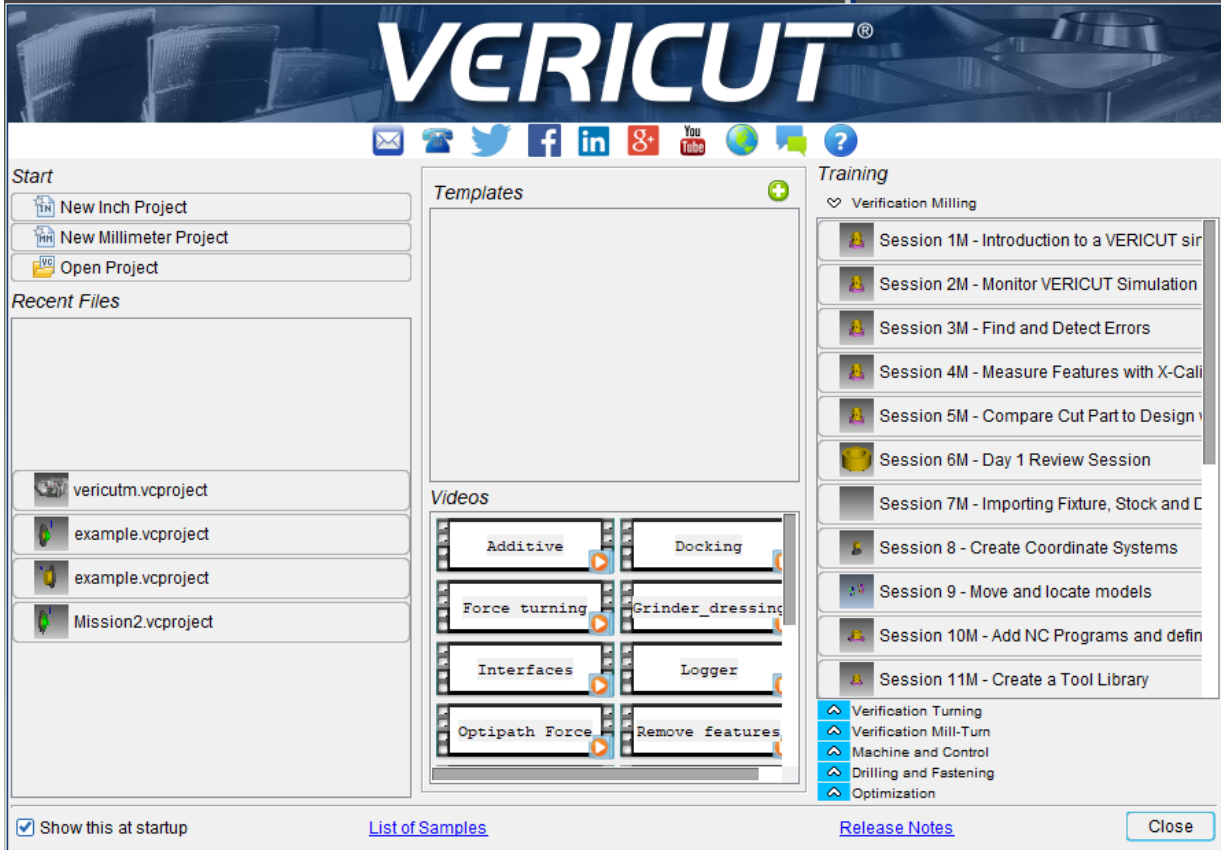

#### Σχήμα 2.1: Υποπαράθυρο έναρξης VERICUT

Αριστερά πάνω στο πλαίσιο "Start" υπάρχουν τρεις επιλογές από τις οποίες δίνεται η δυνατότητα έναρξης καινούριου πρότζεκτ είτε σε Μετρικό (Millimeter Project) είτε σε Αγγλοσαξονικό (Inch Project) σύστημα και η δυνατότητα πρόσβασης σε ένα ήδη υπάρχον

πρότζεκτ. Ακριβώς από κάτω στο πλαίσιο "Recent Files" υπάρχει μία σειρά από πρότζεκτ που χρησιμοποιήθηκαν πρόσφατα στο VERICUT.

Στο κεντρικό μέρος του παραθύρου υπάρχουν δύο πλαίσια το "Templates" και το "Videos". Στο πλαίσιο "Videos" υπάρχουν κάποια βοηθητικά βίντεο που αφορούν τη λειτουργία του VERICUT και περιγράφουν κάποιες πιο εξειδικευμένες διαδικασίες. Στο πλαίσιο "Templates" θα εμφανίζεται ένα πρότυπο το οποίο ενδεχομένως έχει δημιουργηθεί πιο πριν, στο οποίο θα είναι τροποποιημένες όλες οι απαραίτητες ρυθμίσεις και το μόνο που θα χρειάζεται να γίνει είναι να φορτωθεί ένα καινούριο πρόγραμμα για να δημιουργηθεί ένα καινούριο προτζεκτ. Το πρότυπο έχει νόημα σε περίπτωση που απαιτούνται πολλά παρόμοια πρότζεκτ με μικρές διαφορές μεταξύ τους.

Τέλος στο δεξί μέρος του υποπαραθύρου υπάρχει ένα σύνολο έτοιμων πρότζετ ο σκοπός των οποίων είναι η εκμάθηση του VERICUT. Ανοίγοντας ένα από αυτά τα πρότζεκτ αυτόματα θα ανοίξει και ένα αρχείο PDF με αναλυτικές οδηγίες για το πρόγραμμα. Αυτό το αρχείο παρέχεται με κάθε εγκατάσταση του VERICUT και ανοίγοντας κάποιο συγκεκριμένο πρότζεκτ ο χρήστης παραπέμπεται στη συγκεκριμένη υποενότητα του PDF που αφορά το συγκεκριμένο πρότζεκτ.

# <span id="page-10-0"></span>2.2 Κεντρικό παράθυρο VERICUT

## <span id="page-10-1"></span>**2.2.1 Πρώτη επαφή**

Πατώντας το "New Millimeter Project" θα δημιουργηθεί ένα νέο πρότζεκτ σε Μετρικό σύστημα και ο χρήστης θα μεταβεί στο κύριο παράθυρο του VERICUT σχήμα 2.2.

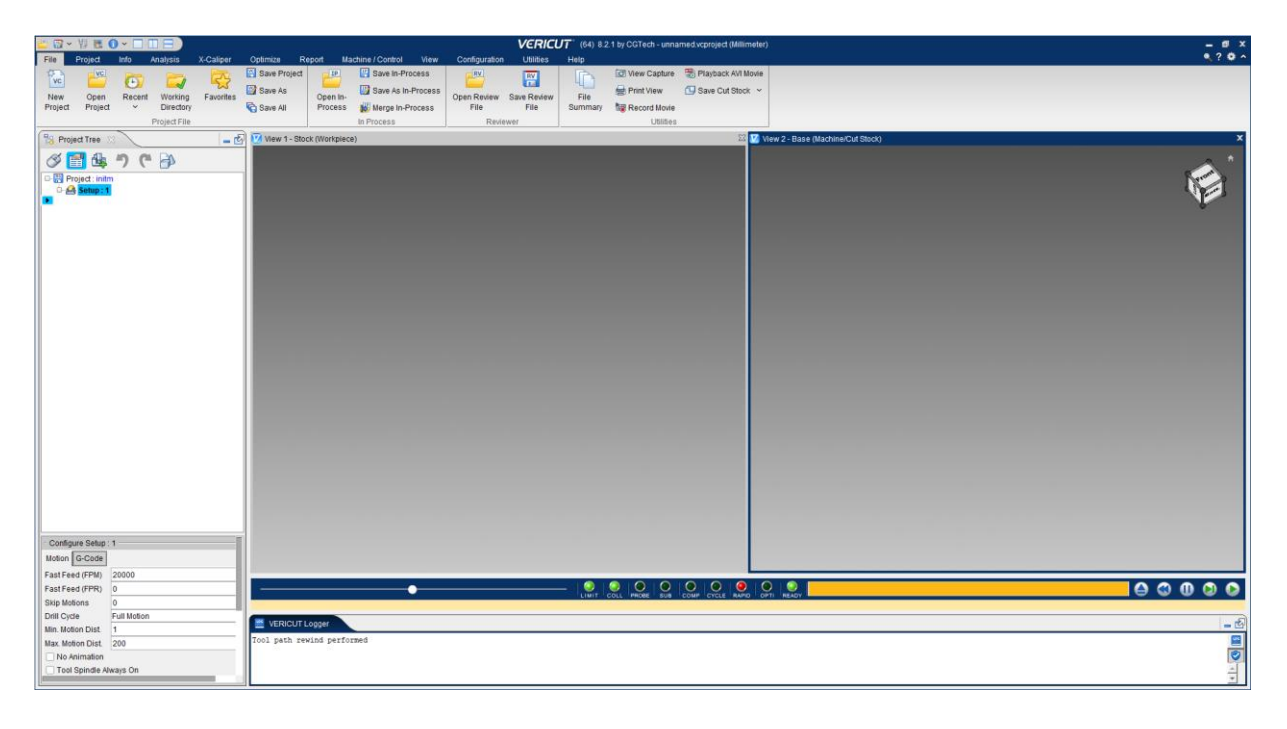

Σχήμα 2.2: Κύριο παράθυρο VERICUT

Αρχικά, για να γίνουν τα πράγματα πιο ξεκάθαρα, πατώντας δεξί κλικ στο "Setup:1" θα εμφανιστούν κάποιες επιλογές σχήμα 2.3 (α). Από αυτές, η επιλογή "Expand all children" θα εμφανίσει ένα πλήρες δέντρο όπως φαίνεται στο σχήμα 2.3 (β).

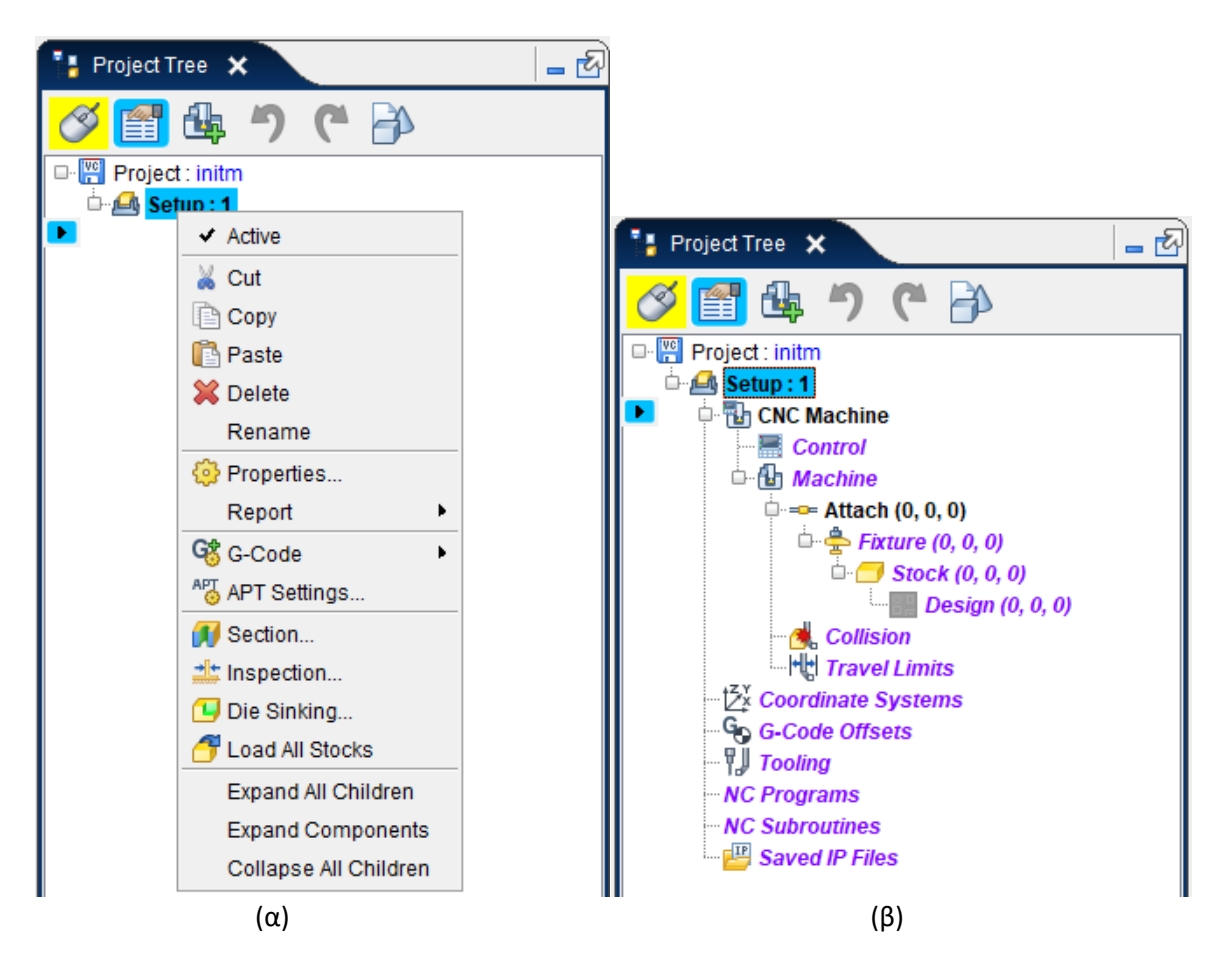

Σχήμα 2.3: (α) Επιλογές δέντρου, (β) Πλήρες δέντρο

Στο κεντρικό παράθυρο υπάρχουν δύο υποπαράθυρα τα οποία ορίζονται ως προβολές, η προβολή "Stock (Workpiece)" και η προβολή "View 2-(Base Machine/Cut Stock)". Πατώντας δεξί κλικ σε μία από αυτές τις δύο προβολές εμφανίζεται ένα πλαίσιο με διάφορες δυνατότητες. Η πρώτη από αυτές είναι η "Add a View", πηγαίνοντας εκεί εμφανίζονται τέσσερις συνολικά διαθέσιμες επιλογές, οι δύο που προβάλλονται ήδη και δύο επιπλέον η "Machine" και η "Profile". Η προβολή "Stock (Workpiece)" μας δείχνει μόνο το κατεργαζόμενο τεμάχιο. Η προβολή "View 2-(Base Machine/Cut Stock)" μας δείχνει το κατεργαζόμενο τεμάχιο και τη μηχανή, η προβολή "Machine" μας δείχνει μόνο τη μηχανή. Και τέλος η προβολή "Profile" μας δείχνει το κατεργαζόμενο τεμάχιο σε τομή κατά μήκος του άξονα συμμετρίας του ούτως ώστε να ελέγχεται το προφίλ του κατεργαζόμενου τεμαχίου κατά τη διάρκεια της κατεργασίας. Η κάθε μηχανή που υπάρχει στη βιβλιοθήκη του VERICUT αποτελείται από επιμέρους τμήματα. Πατώντας δεξί κλικ στην προβολή "View 2-(Base Machine/Cut Stock)" υπάρχει η επιλογή "Component Visibility" από την οποία παρέχεται η δυνατότητα απόκρυψης ή εμφάνισης οποιουδήποτε από τα τμήματα της εκάστοτε μηχανής.

#### <span id="page-12-0"></span>2.2.2 Συμπλήρωση δέντρου

Για να είναι δυνατή η έναρξη μιας προσομοίωσης θα πρέπει να γίνει μια σειρά ενεργειών οι οποίες είναι να φορτωθεί η κατάλληλη ψηφιακή καθοδήγηση "Control", η κατάλληλη μηχανή "Machine", τα κύρια εξαρτήματα που πρέπει να συνδεθούν πάνω στη μηχανή, στη περίπτωση του τόρνου είναι το τσοκ και το τεμάχιο προς επεξεργασία "Fixture", να ρυθμιστούν οι επιλογές ελέγχου σύγκρουσης "Collision" και ορίων μετατόπισης "Travel Limits", να οριστεί σύστημα συντεταγμένων "Coordinate System" και η αντιστάθμιση που θα είναι ενεργοποιημένη κατά τη διάρκεια εκτέλεσης του NC-προγράμματος "G-Code Offset", να φορτωθεί μια βιβλιοθήκη εργαλείων "Tooling" και τέλος να φορτωθεί ένα κύριο πρόγραμμα "NC Programs" και ενδεχομένως και ένα υποπρόγραμμα "NC Subroutines", εάν αυτό χρειάζεται. Για λόγους απλότητας οι επιλογές "Collision" και "Travel Limits" θα παραμείνουν απενεργοποιημένες και στις προκαθορισμένες ρυθμίσεις τους.

Πατώντας διπλό αριστερό κλικ στο "Control" θα εμφανιστεί ένα υποπαράθυρο με όλα τα αρχεία και τους φακέλους του ηλεκτρονικού υπολογιστή σχήμα 2.4. Ακολουθώντας το μονοπάτι που φαίνεται στο σχήμα 2.4 προκύπτει η βιβλιοθήκη "training" από την οποία θα φορτωθεί το αρχείο "lathe\_control.ctl" με διπλό αριστερό κλίκ. Έτσι, δίπλα στο "Control" θα εμφανιστεί το αρχείο "lathe control". Επαναλαμβάνοντας την ίδια ακριβώς διαδικασία με στο "Machine" φορτώνεται το αρχείο "lathe\_machine.mch". Το αποτέλεσμα των παραπάνω διεργασιών φαίνεται στο σχήμα 2.5, επίσης παρατηρώντας το "View 2-Base (Machine/Cut Stock)" θα έχει εμφανιστεί η μηχανή που επιλέχτηκε. Στον φάκελο "library" βρίσκονται οι περισσότερες επίσημες εργαλειομηχανές.

| V Open Control                                                                                                    |                                                                                                    |             |                                                                                                    |                                                                                                    | $\mathbf{x}$                              |  |  |  |  |  |  |  |
|----------------------------------------------------------------------------------------------------|----------------------------------------------------------------------------------------------------|-------------|----------------------------------------------------------------------------------------------------|----------------------------------------------------------------------------------------------------|-------------------------------------------|--|--|--|--|--|--|--|
| $\sim$                                                                                                    | $\blacksquare$ Desktop > $\blacksquare$ This PC > $\blacksquare$ Local Disk (C:) > $\blacksquare$<br>Program Files ><br>$CGTech$ ><br>VERICUT 8.2.1 $\rightarrow$<br>training<br>$\checkmark$                                                                                                    |             |                                                                                                    |                                                                                                    |                                           |  |  |  |  |  |  |  |
| PerfLogs<br>o-<br><b>Program Files</b><br>CCleaner<br>CGTech<br><b>License Server</b><br>n.,<br>VERICUT 8.2.1<br>n.,<br>classes<br>hhelp<br>library<br>samples<br>training<br>-⊡<br>Uninstaller<br>videos<br>windows64<br><b>Common Files</b><br><b>DAEMON Tools Lite</b> | Name<br>Brotje CPAC s<br>configure spin<br>control rotary s<br>debug.ctl<br>lathe control.ctl<br>lathe session<br>lathe_session_<br>mazatrol_matrix<br>mc lathe contr<br>mc_millturn_co<br>mc mill control<br>millturn_control<br>millturn_sessio<br>millturn sessio<br>mill control.ctl<br>mill_session_1 | <b>Size</b> | <b>Type</b><br>64KB CTL File<br>48KB CTL File<br>140KB CTL File<br>146KB CTL File<br>124KB CTL File<br>82KB CTL File<br>76KB CTL File<br><b>10KB XCTL File</b><br>84KB CTL File<br>221KB CTL File<br>186KB CTL File<br>257KB CTL File<br>219KB CTL File<br>213KB CTL File<br>87KB CTL File<br>186KB CTL File | <b>Time</b><br>30/05/18, 05:50 п. .<br>30/05/18, 05:50 п.µ.<br>30/05/18, 05:50 п.µ.<br>30/05/18, 05:50 TT.U.<br>30/05/18, 05:50 т. д.<br>30/05/18, 05:50 TT.U.<br>30/05/18, 05:50 п.µ.<br>19/02/18, 08:15 µ.µ.<br>30/05/18, 05:50 TT.U.<br>30/05/18, 05:50 п. .<br>30/05/18, 05:50 п. .<br>30/05/18, 05:50 п. д.<br>30/05/18, 05:50 TT.U.<br>30/05/18, 05:50 п. .<br>30/05/18, 05:50 п. .<br>30/05/18, 05:50 п. . | Shortcut  <br>Training<br>Help on Samples |  |  |  |  |  |  |  |
| <b>Epic Games</b><br>Google<br><b>Internet Explorer</b>                                                                                                    | mill_session_1<br>mill_session_1                                                                                                    |             | 184KB CTL File<br>178KB CTL File                                                                                                    | 30/05/18, 05:50 TT.U.<br>30/05/18, 05:50 TT.U.                                                                                                    | Open                                      |  |  |  |  |  |  |  |
| Java<br>LibreOffice                                                                                                    | lathe control.ctl<br><b>File</b><br>Filter *.ctl: *.xctl                                                                                                    |             |                                                                                                    | $\checkmark$                                                                                                    | Cancel                                    |  |  |  |  |  |  |  |

Σχήμα 2.4: Υποπαράθυρο αρχείων

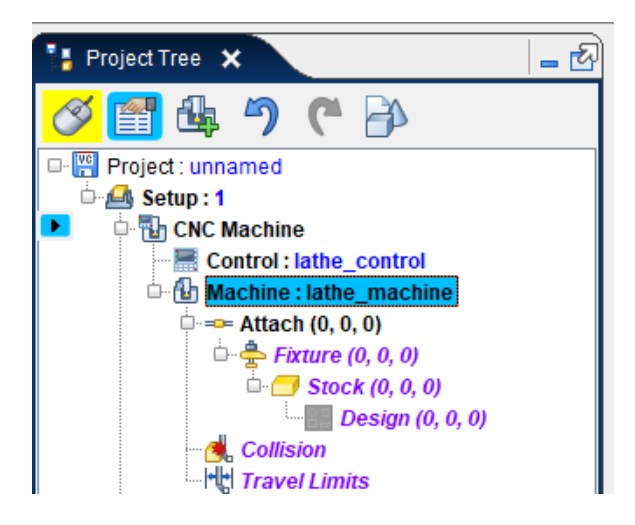

Σχήμα 2.5: Φορτωμένα μηχανή και ψηφιακή καθοδήγηση

Συνεχίζοντας πρέπει να φορτωθεί το τσοκ και το κατεργαζόμενο τεμάχιο. Με δεξί κλικ στο "Fixture" και "Rename" αλλάζει το όνομα σε "Chuck". Πηγαίνοντας στο κάτω αριστερά μέρος του παραθύρου, στο πλαίσιο "Configure Component: Chuck" σχήμα 2.6 (α), στην μπάρα "Add Model" εμφανίζονται έξι επιλογές: Block, Cone, Cylinder, Model File, Create Revolve και Create Sweep. Πατώντας την επιλογή Model File ανοίγει το ίδιο υποπαράθυρο του σχήματος 2.4 και έτσι φορτώνεται ένα αρχείο CAD του τσοκ που απαιτείται. Mε το που εισαχθεί το σχήμα στο πρόγραμμα το πλαίσιο "Configure" θα αλλάξει από "Component" σε "Model" σχήμα 2.6 (β). Ενδεχομένως το τρισδιάστατο σχήμα δεν θα εισέλθει στο VERICUT τοποθετημένο όπως πρέπει. Χρησιμοποιώντας την καρτέλα "Assemble" γίνεται να τεθούν περιορισμοί ως προς τη θέση και τον προσανατολισμό του κάθε τρισδιάστατου σχήματος που εισάγεται στο VERICUT.

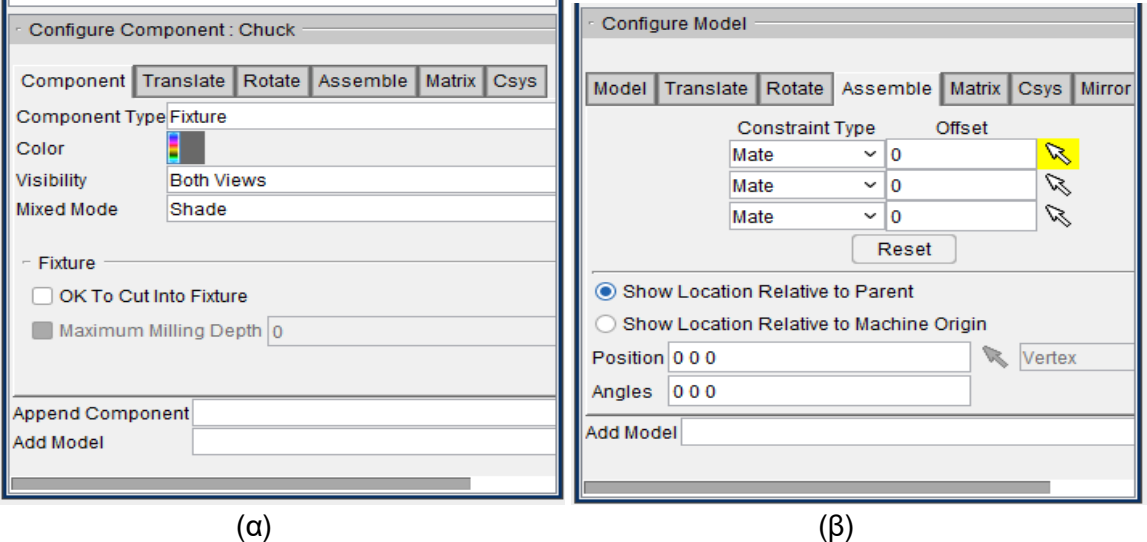

ρήκα 2.6: (α) Configure Component (β) Configure Model: Assemble

Πατώντας το πλαίσιο που απεικονίζει έναν δείκτη ποντικιού όπως φαίνεται το σχήμα 2.6 (β), αυτό θα αλλάξει χρώμα σε κίτρινο και έπειτα γίνεται να επιλεγούν δύο επιφάνειες οι οποίες πρέπει να εφάπτονται. Πηγαίνοντας μετά στη προβολή "View 2 -Base (Machine/Cut Stock)" επιλέγονται διαδοχικά οι δύο επιφάνειες σχήμα 2.7, η μία του τόρνου και η άλλη του τσοκ και μετά το τσοκ θα εφάπτεται πλέον στη μηχανή.

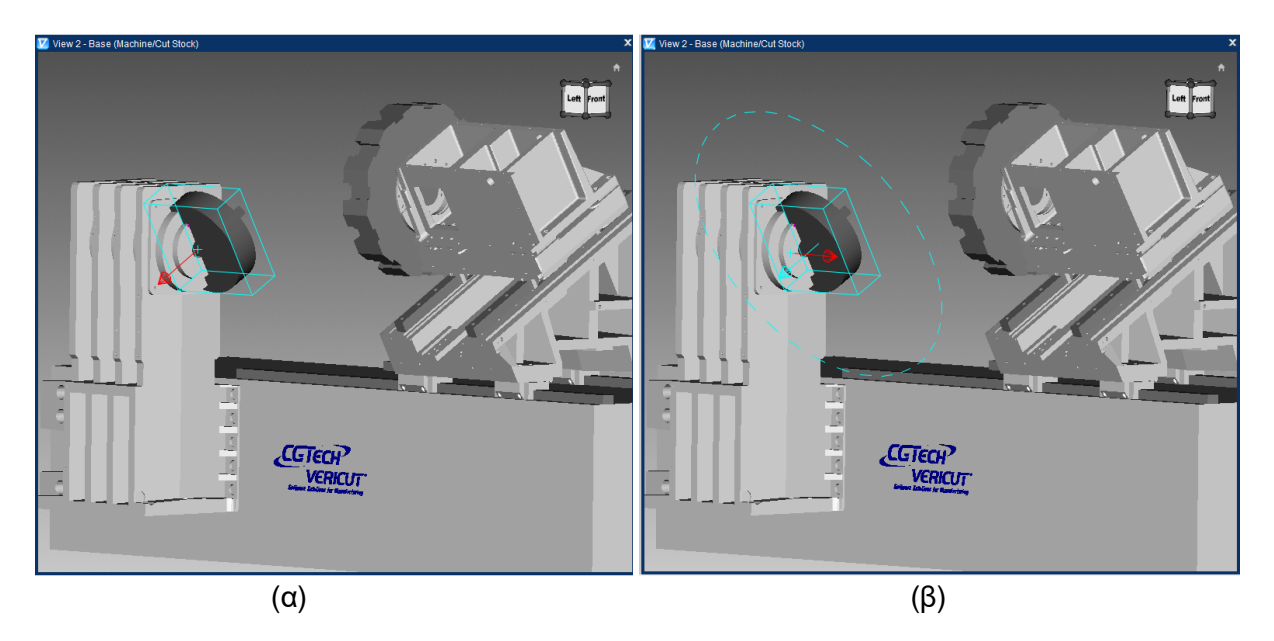

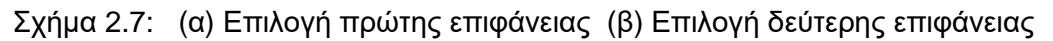

Σε περίπτωση που το τσοκ τοποθετηθεί έκκεντρα σε σχέση με τον άξονα περιστροφής της μηχανής, στο πλαίσιο "Position" υπάρχουν δυνατότητες ρύθμισης της θέσης του στους τρεις άξονες με ακρίβεια, συνηθίζεται να είναι (0 0 0). Σωστά τοποθετημένο το τσοκ φαίνεται στο σχήμα 2.8 (α).

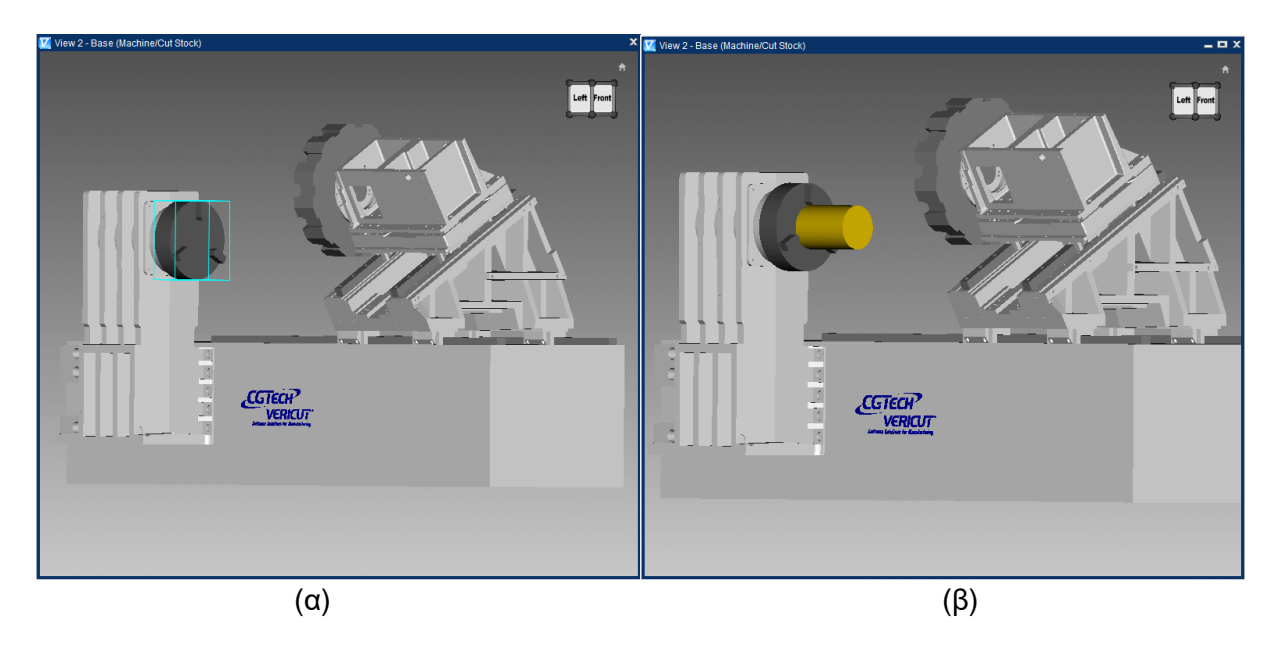

Σχήμα 2.8: (α) Τσοκ τοποθετημένο στη μηχανή (β) Τεμάχιο τοποθετημένο στο τσοκ

Με παρόμοιο τρόπο τοποθετείται και το κατεργαζόμενο τεμάχιο. Πηγαίνοντας στο "Stock" σχήμα 2.3 (β) μετά "Add Model" στο "Configure" και τέλος την επιλογή "Cylinder". Αυτόματα, όπως και πριν, το "Configure" θα μετατραπεί σε "Configure: Model" εισάγονται οι διαστάσεις του αρχικού τεμαχίου, το ύψος και ακτίνα στα αντίστοιχα πλαίσια. Στην καρτέλα "Translate" ρυθμίζεται η θέση του τεμαχίου ώστε και αυτό να είναι τοποθετημένο σωστά σχήμα 2.8 (β).

Εδώ να σημειωθεί ότι τα αρχεία CAD που εισάγονται στο πρόγραμμα είτε πρέπει να έχουν δημιουργηθεί από τον ίδιο τον χρήστη σε ένα πρόγραμμα τρισδιάστατης σχεδίασης CAD είτε να έχουν βρεθεί σε κάποια ιστοσελίδα και να υπάρχουν στον ηλεκτρονικό υπολογιστή. Όποια και να είναι η περίπτωση τα αρχεία αυτά πρέπει να είναι συμβατά με το VERICUT. Στη παρούσα εργασία η πλειοψηφία των αντικειμένων είχε μετατραπεί σε αρχείο polygon file (.ply) αυτό όμως δεν είναι απολύτως αναγκαίο. Το VERICUT είναι συμβατό με ένα μεγάλο πλήθος τύπου αρχείων και ο κάθε χρήστης ανάλογα με τις απαιτήσεις και το πρόγραμμα CAD που χρησιμοποιεί μπορεί να κάνει τις απαραίτητες μετατροπές στα αρχεία του.

Σε επόμενο στάδιο απαιτείται να προστεθεί το σύστημα συντεταγμένων. Αυτό γίνεται στο "Coordinate System" σχήμα 2.3 (β) πατώντας "Add New CSYS" στο "Configure". Η θέση του συστήματος συντεταγμένων ορίζεται στο πλαίσιο "Position" είτε θα κάνοντας κλικ πάνω στο τεμάχιο στην επιθυμητή θέση σχήμα 2.9 είτε χειροκίνητα θα συμπληρώνοντας τις ακριβείς συντεταγμένες. Τέλος με δεξί κλικ πάνω στο καινούριο σύστημα συντεταγμένων που θα έχει εμφανιστεί στο δέντρο πρέπει να γίνει αλλαγή του ονόματος σε G54.

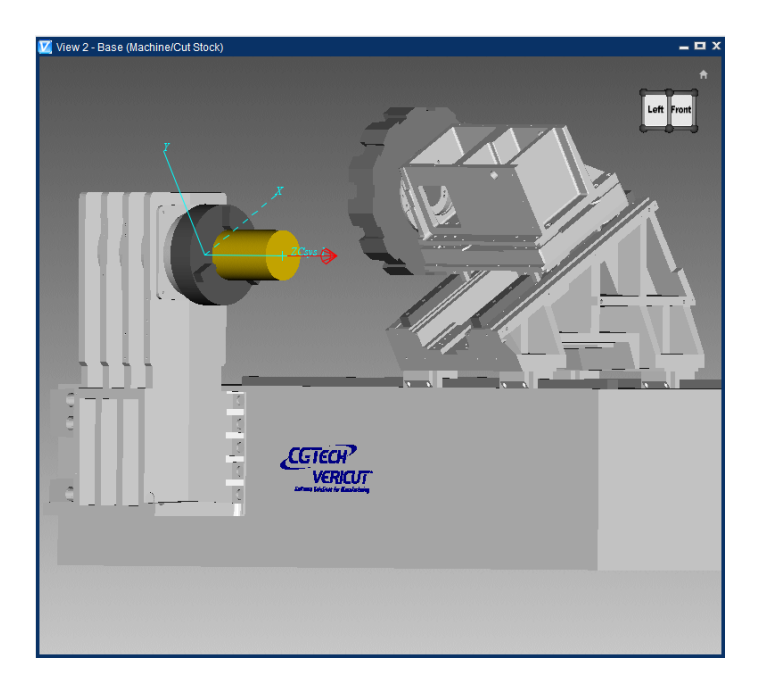

Σχήμα 2.9: Τοποθέτηση συστήματος συντεταγμένων

Από τη στιγμή που έχει τοποθετηθεί το σύστημα συντεταγμένων είναι δυνατή και η ρύθμιση της αντιστάθμισης. Αυτό γίνεται πατώντας το φύλλο "G-Code Offsets" του δέντρου και στη συνέχεια "Add" στο "Configure" αφήνοντας τις προεπιλεγμένες ρυθμίσεις. Μετά από αυτή την ενέργεια θα εμφανιστεί κάτω από το "G-Code Offsets" το "1:Work Offsets-1-Turret to Stock", Στη συνέχεια, μέσω του "Configure Work Offsets" θα πρέπει να επιλεγούν οι κατάλληλες ρυθμίσεις σύμφωνα με το σχήμα 2.10

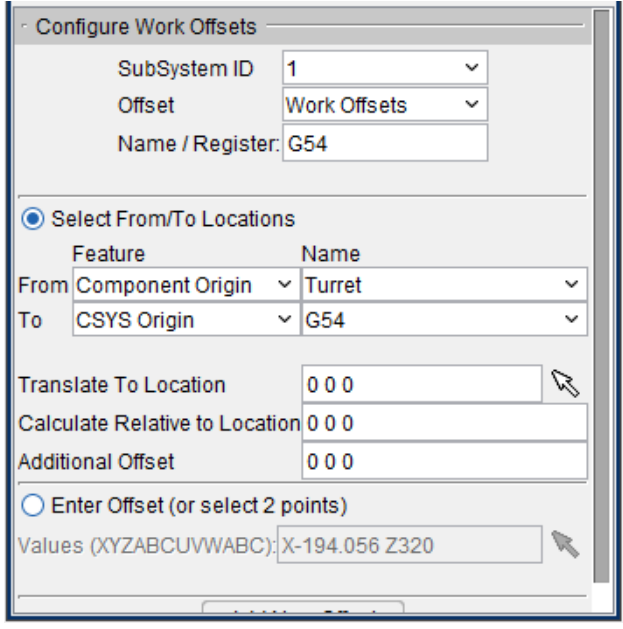

ρήκα 2.10: Configure Work Offsets

Όσον αφορά τα εργαλεία, πηγαίνοντας στο "Configure Tooling" υπάρχει η επιλογή "Tool library file" από όπου μπορεί να φορτωθεί μία βιβλιοθήκη με εργαλεία που υπάρχει ήδη. Εναλλακτικά με διπλό κλικ πάνω στο "Tooling" ανοίγει το παράθυρο "Tool Manager" όπου στη συνέχεια θα γίνει περιγραφή του πως εισάγονται εργαλεία.

Το κυρίως πρόγραμμα και το υποπρόγραμμα εισάγονται από τα αντίστοιχα φύλλα του δέντρου πατώντας G-Code στο Configure. Προσοχή εδώ χρειάζεται στη μορφή των αρχείων. Το κύριο πρόγραμμα πρέπει να είναι σε μορφή (.mcd) και το υποπρόγραμμα σε μορφή (.sub).

## <span id="page-16-0"></span>**2.3 Tool Manager**

Ανοίγοντας το Tool Manager εμφανίζεται το παράθυρο του σχήματος 2.11. Στο πάνω μέρος του παραθύρου υπάρχουν τρία πλαίσια, το "File", το "Add" το "Edit" και το "Help". Στο πλαίσιο "File" υπάρχουν λειτουργίες όπως η αποθήκευση της βιβλιοθήκης εργαλείων ή η δημιουργία καινούριας. Στο πλαίσιο "Add", το οποίο είναι και το πιο σημαντικό, υπάρχουν διάφορες κατηγορίες εργαλείων που μπορούν να προστεθούν στη βιβλιοθήκη. Πατώντας σε ένα από αυτά, για παράδειγμα το "Turn" θα εμφανιστεί στο αριστερό λευκό πλαίσιο ένα νέο δέντρο με όνομα "1 (New Default Tool)" και από κάτω θα έχει δύο φύλλα το "Holder" που είναι η μανέλα και το "insert" που είναι το κοπτικό πλακίδιο. Πατώντας οποιοδήποτε από τα δύο αλλάζει και το κεντρικό πλαίσιο δίνοντάς μας πληροφορίες για το κάθε ένα ξεχωριστά σχήμα 2.12. Στο πάνω μέρος και στις δύο περιπτώσεις υπάρχουν διάφορες επιλογές ως προς το τι είδος αντικειμένου μπορεί να εισαχθεί. Ο πιο εύκολος και συνηθέστερος τρόπος είναι να υπάρχει κατεβάσει ένα τρισδιάστατο σχέδιο μανέλας και του κοπτικού πλακιδίου από κάποια ιστοσελίδα εταιρίας με κοπτικά εργαλεία όπως Sandvick Coromant ή Kennametal και αυτό να φορτώνεται απευθείας στο πρόγραμμα. Αυτό γίνεται με την τελευταία επιλογή και για τις δύο περιπτώσεις, το "Model File".

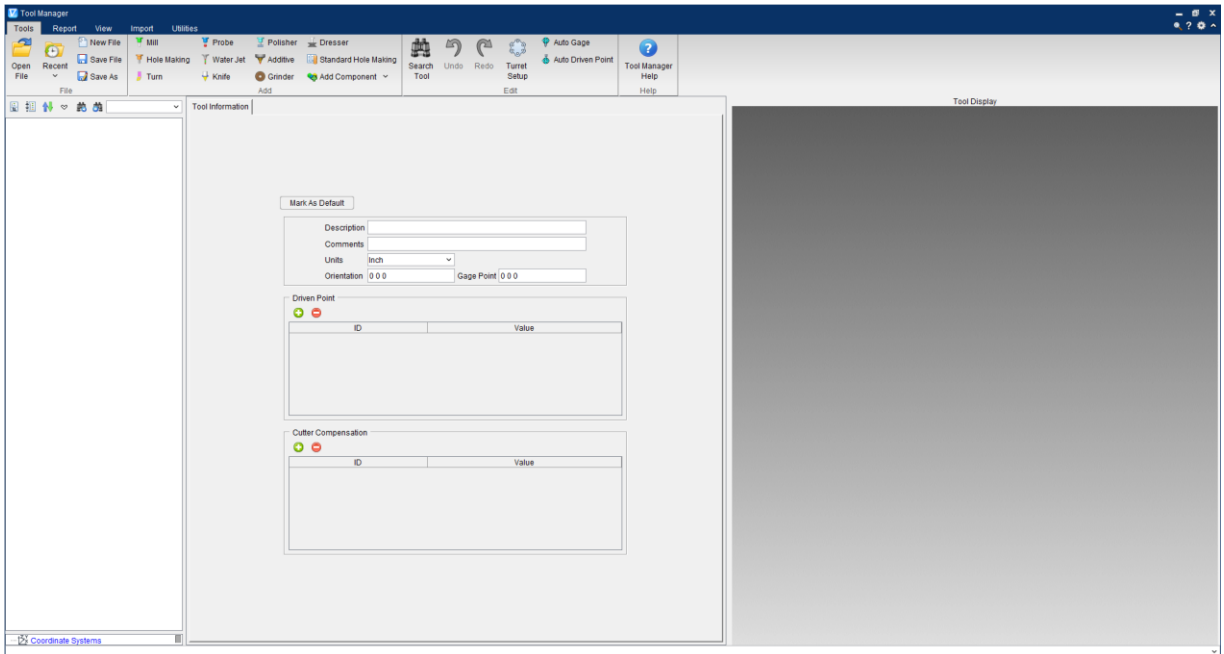

Σχήμα 2.11: Tool Manager

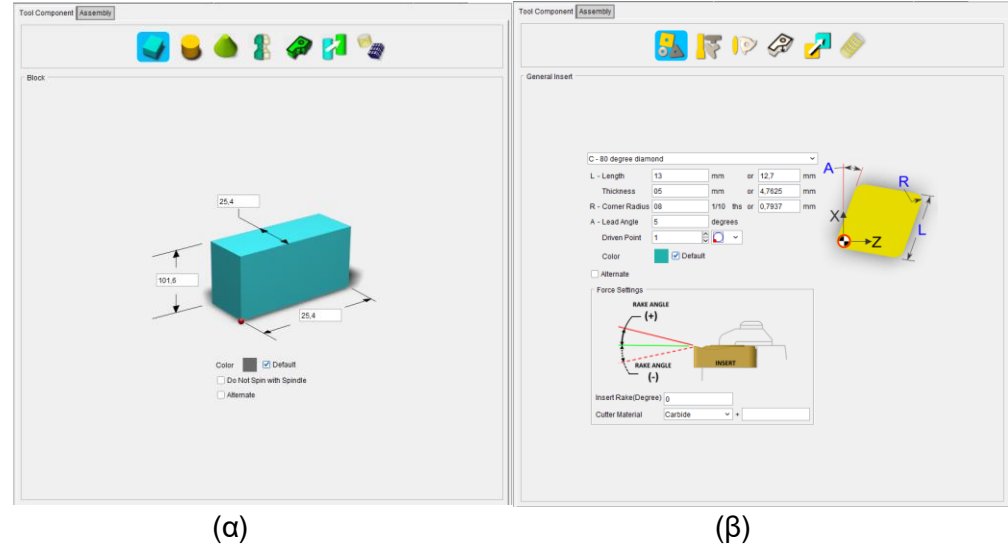

ρήκα 2.12: (α) Tool Component: Holder (β) Tool Component: Incert

Στη περίπτωση του "Cutter" θα μπορούσε κάποιος να συμπληρώσει αναλυτικά τις διαστάσεις του κοπτικού πλακιδίου αλλά θα πρέπει πρώτα να επιλέξει μια από τις τρεις κατηγορίες τύπου κοπτικού General Insert, Groove Insert ή Thread Insert που είναι οι πρώτες τρεις επιλογές στο πάνω μέρος του σχήματος 2.12 (β). Στη συνέχεια, η πρώτη ρύθμιση σε κάθε περίπτωση έχει διάφορες επιπλέον επιλογές ως προς το είδους του κοπτικού πλακιδίου και στη έπειτα συμπληρώνονται οι διαστάσεις καθώς και το υλικό κατασκευής του.

Όταν περαστούν η μανέλα και το κοπτικό επόμενο βήμα είναι να τοποθετηθούν σε σωστή θέση μεταξύ τους. Και στα δύο υπάρχει η καρτέλα "Assembly" όπου μπορεί να ρυθμιστεί η σχετική θέση μεταξύ τους, ο προσανατολισμό καθώς και οι περιορισμοί θέσεις μεταξύ. Όλη η παραπάνω διαδικασία επαναλαμβάνεται όσες φορές χρειάζεται για όσα εργαλεία απαιτούνται.

Μετά την ολοκλήρωση των εργαλείων, αυτά θα πρέπει να φορτωθούν στον εργαλειοφορέα. Στο σχήμα 2.11 στο πλαίσιο edit υπάρχει το "Turret Setup", αυτό εμφανίζει αυτόματα τον πυργίσκος δεξιά και ένα μικρό υποπαράθυρο με τίτλο "Turret Setup" σχήμα 2.13. Σε αυτό το παράθυρο υπάρχουν όλες οι διαθέσιμες θέσεις του εργαλειοφορέα αριθμημένες και δίπλα η δυνατότητα επιλογής κάποιου εργαλείου από αυτά που είναι περασμένα στη βιβλιοθήκη. Μετά την τοποθέτηση ενός εργαλείου σε μια συγκεκριμένη θέση του πυργίσκου με το κουμπί "Position" ρυθμίζεται η σχετική θέση του εργαλείου ως προς τον πυργίσκο. Δεν είναι αναγκαίο να φορτωθούν όλα τα εργαλεία της βιβλιοθήκης στον εργαλειοφορέα. Για κάθε πρότζεκτ φορτώνονται μόνο τα εργαλεία που είναι απαραίτητα για τις κατεργασίες του πρότζεκτ. Αποθηκεύοντας το αρχείο η βιβλιοθήκη παραμένει ίδια και για κάθε πρότζεκτ αλλάζουν αυτόματα τα εργαλεία που έχουν φορτωθεί. Αυτό όμως που είναι αναγκαίο είναι ο σωστός προσδιορισμός της σχετικής θέσης του εργαλείου ως προς τον πυργίσκο. Αυτό αρκεί να γίνει μία φορά και σε οποιαδήποτε διαθέσιμη υποδοχή του πυργίσκου. Το σύστημα στη συνέχεια αποθηκεύει τις ρυθμίσεις του χρήστη και τοποθετεί το εργαλείο σωστά ανεξαρτήτως της υποδοχής που θα επιλέξει στη συνέχεια ο χρήστης.

| Turret        |    | Index |   | <b>Tool ID</b> |              |
|---------------|----|-------|---|----------------|--------------|
| Turret        | 1  |       | 1 |                | $\checkmark$ |
| Turret        | 2  |       |   |                | $\checkmark$ |
| Turret        | 3  |       |   |                | $\checkmark$ |
| <b>Turret</b> | 4  |       |   |                | $\checkmark$ |
| <b>Turret</b> | 5  |       |   |                | $\checkmark$ |
| <b>Turret</b> | 6  |       |   |                | $\checkmark$ |
| <b>Turret</b> | 7  |       |   |                | $\checkmark$ |
| Turret        | 8  |       |   |                | $\checkmark$ |
| Turret        | 9  |       |   |                | $\checkmark$ |
| <b>Turret</b> | 10 |       |   |                | $\checkmark$ |
| Turret        | 11 |       |   |                | $\checkmark$ |
| Turret        | 12 |       |   |                | $\checkmark$ |
|               |    |       |   |                |              |

ρήκα 2.13: Turret Setup

Ολοκληρώνοντας τη διαδικασία, το τελικό στάδιο είναι να επιλεγεί ένα σημείο αναφοράς πάνω στο εργαλείο. Αυτό γίνεται πατώντας το ολοκληρωμένο εργαλείο και στη συνέχεια δύο φορές την περιοχή των συντεταγμένων του "Driven Point" που βρίσκεται στο κεντρικό μέρος του παραθύρου. Αυτό θα δίνει τη δυνατότητα να τοποθετηθεί χειροκίνητα το σημείο αναφοράς πάνω στο εργαλείο. Συνήθως τοποθετείται στον κοπτική ακμή του εργαλείου ή στο κέντρο του κύκλου της κοπτικής ακμής. Εάν το σημείο αναφοράς τοποθετηθεί στο κέντρο του κύκλου θα πρέπει να συμπληρωθεί και η αντίστοιχη αντιστάθμιση του εργαλείου "Cutter Compensation" που βρίσκεται ακριβώς από κάτω, η οποία θα είναι ανάλογη της ακτίνας του προαναφερθέντος κύκλου. Η ίδια διαδικασία μπορεί να γίνει και επιλέγοντας αρχικά το "Cutter", όπου δίνεται και μία επιπλέον δυνατότητα, αυτή της επιλογής του τύπου της αντιστάθμισης της κοπτικής ακμής σχήμα 2.14.

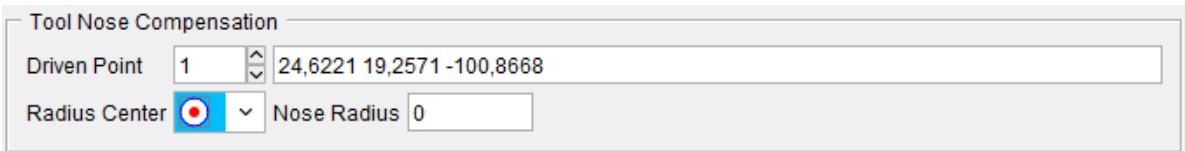

Σχήμα 2.14: Αντιστάθμιση κοπτικής ακμής

# <span id="page-19-0"></span>2.4 Σύστημα διεπαφής χρήστη

Μετά την ολοκλήρωση της βιβλιοθήκης εργαλείων επανερχόμαστε στο κεντρικό παράθυρο του VERICUT σχήμα 2.2. Θα εξεταστούν τώρα όλες τις δυνατότητες επεξεργασίας του ενεργού πρότζεκτ. Παρατηρώντας το πάνω μέρος του παραθύρου υπάρχουν δώδεκα καρτέλες οι οποίες με τη σειρά είναι File, Project, Info, Analysis, X-Caliper, Optimize, Report, Machine/Control, View, Configuration Utilities και Help. Ξεκινώντας από την καρτέλα "File", εκεί υπάρχουν οι δυνατότητες έναρξης καινούριο πρότζεκτ, πρόσβασης σε ήδη υπάρχον πρότζεκτ, αποθήκευσης του παρόντος πρότζεκτ ή συγχώνευσης δύο πρότζεκτ σε ένα. Τέλος, στο πλαίσιο "Utilities" υπάρχει η δυνατότητα καταγραφής στιγμιότυπων της κατεργασίας ή βίντεο με την πλήρη κατεργασία.

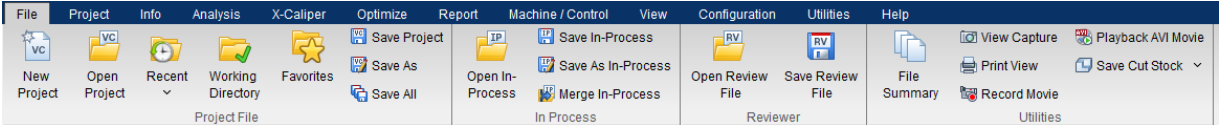

Σχήμα 2.15: Καρτέλα "File"

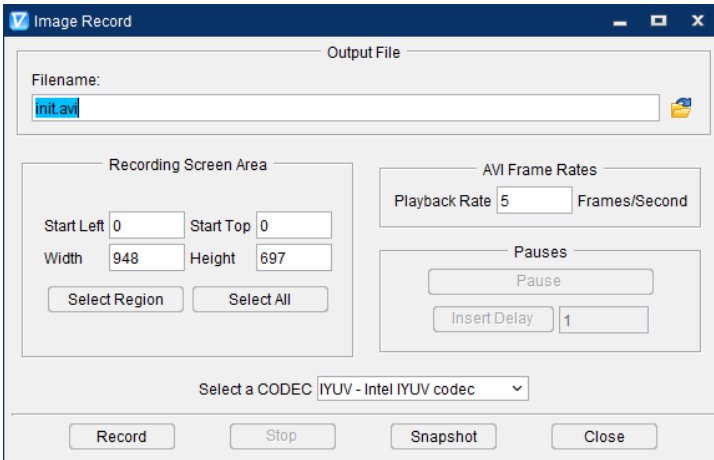

Σχήμα 2.16: Παράθυρο Image Record

Πατώντας το πλαίσιο Record Movie εμφανίζεται το παράθυρο του σχήματος 2.16 από το οποίο ρυθμίζονται η περιοχή που θα γίνει η καταγραφή, το πόσα frames ανά λεπτό θα καταγράφονται και σε ποιόν φάκελο θα αποθηκευτεί το αρχείο (.avi).

Η καρτέλα "Project" περιέχει διάφορες δυνατότητες όπως η εμφάνιση του δέντρου του πρότζεκτ σε περίπτωση που αυτό έχει εξαφανιστεί από κίνηση του χρήστη, η ενεργοποίηση του "Tool Manager" και η ρύθμιση διάφορων παραμέτρων του πρότζεκτ καθώς και όλες τις αντισταθμίσεις. Το "Setup" είναι όλη η διαδικασία που περιγράφτηκε προηγουμένως με τη συμπλήρωση των παραμέτρων του δέντρου σχήμα 2.3 (β). Έχοντας ανοίξει ένα καινούριο πρότζεκτ στο VERICUT υπάρχει επίσης η δυνατότητα να εισαχθεί έτοιμο το setup από κάποιο άλλο πρότζεκτ. Στο "Simulation Settings" γίνεται να αλλάξουν κάποιες παράμετροι της προσομοίωσης όπως ποιο θα είναι το ενεργό σύστημα συντεταγμένων, η ανάλυση η οποία μπορεί να ρυθμίζεται αυτόματα ή χειροκίνητα από τον χρήστη και άλλες ρυθμίσεις όπως η απενεργοποίηση του animation που χρησιμοποιείται κυρίως για ταχύτερη προσομοίωση. Από το "Utilities" γίνεται να οριστεί χειροκίνητα η αντιστάθμιση το κοπτικού όπως θα γινόταν και σε έναν συμβατικό τόρνο ή φρέζα. Τέλος από το "View Controls" βελτιώνεται η ανάλυση και υπάρχουν διάφορες επιλογές για τη διαρρύθμιση των προβολών του VERICUT.

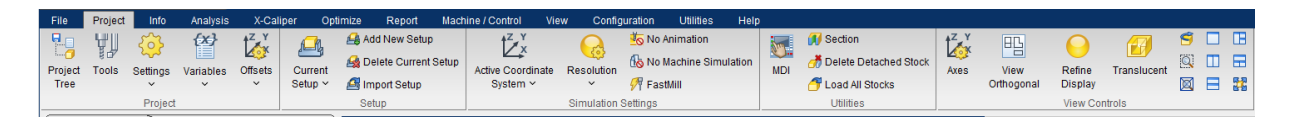

Σχήμα 2.17: Καρτέλα "Project"

Στο "Settings" της κατηγορίας "Project" ευρίσκονται ρυθμίσεις που αφορούν κυρίως τα αρχεία εξόδου.

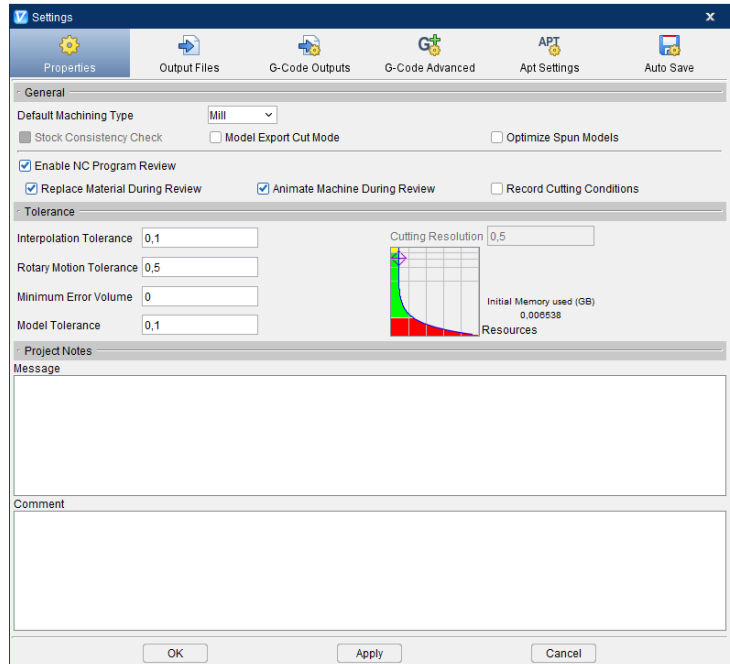

Σχήμα 2.18: Παράθυρο "Settings" κατηγορία "Properties"

Στο σχήμα 2.18 υπάρχουν έξι κατηγορίες. Στην κατηγορία "Properties" επιλέγονται ρυθμίσεις που αφορούν ανοχές κατεργασίας και όρια σφάλματος. Στην κατηγορία "Output Files" επιλέγεται η τοποθεσία όπου θα αποθηκευτούν τα αρχεία εξόδου. Στην κατηγορία "G-Code Outputs" υπάρχουν ρυθμίσεις για το τι πληροφορίες θα εξέρχονται από την προσομοίωση που αφορούν τον κώδικα και που αυτές θα αποθηκεύονται. Στην κατηγορία "G-Code Advanced" υπάρχουν ανώτερες ρυθμίσεις που αφορούν τον κώδικα και στην κατηγορία "Apt-Settings" υπάρχουν επιπρόσθετες ρυθμίσεις που αφορούν τη φύση και τα όρια τον κινήσεων που εκτελεί το εκάστοτε εργαλείο κατά τη διάρκεια της κατεργασίας. Τέλος στην κατηγορία "Auto Save" σχήμα 2.19 (β) υπάρχουν επιλογές για αυτόματη αποθήκευση δεδομένων κατά τη διάρκεια της κατεργασίας, αυτόματη αποθήκευση στιγμιότυπων και αρχείων που αφορούν το τελικό τεμάχιο ως στερεό.

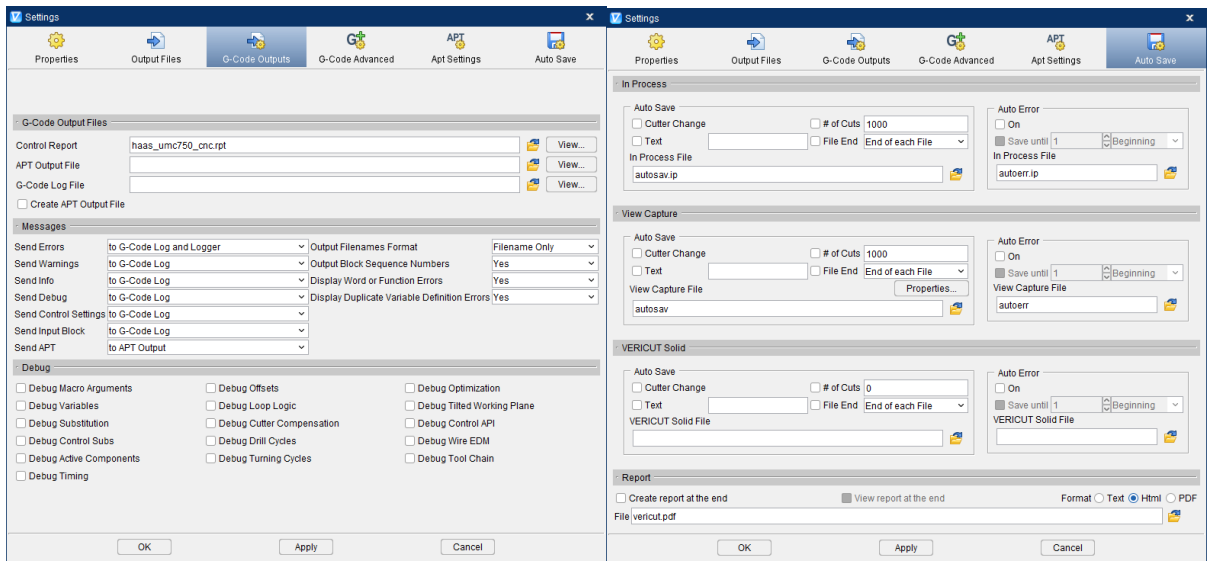

 $(α)$  (β)

ρήκα 2.19: Settings (α) G-Code Outputs, (β) Auto Save

Στην καρτέλα "Info" βρίσκονται διάφορες πληροφορίες για το πρότζεκτ. Δίνεται αναλυτικά το NC πρόγραμμα και μπορεί να εξεταστεί αυτόματα η σύνταξή του. Μπορούν επίσης δημιουργηθούν διάφορα γραφήματα τα οποία αφορούν την κοπή και να ελεγχθούν διάφορες παράμετροι της κοπής σε συνάρτηση με τον χρόνο. Πέρα από, στο πλαίσιο "Variables" εμφανίζονται αναλυτικά όλες οι ενεργές αντισταθμίσεις κατά τη διάρκεια της προσομοίωσης και μπορούν να πραγματοποιηθούν διάφορες αλλαγές σε περίπτωση που αυτό χρειάζεται. Τέλος στο πλαίσιο "Report" υπάρχουν αναλυτικές αναφορές που αφορούν NC πρόγραμμα καθώς και την ηλεκτρονική καθοδήγηση.

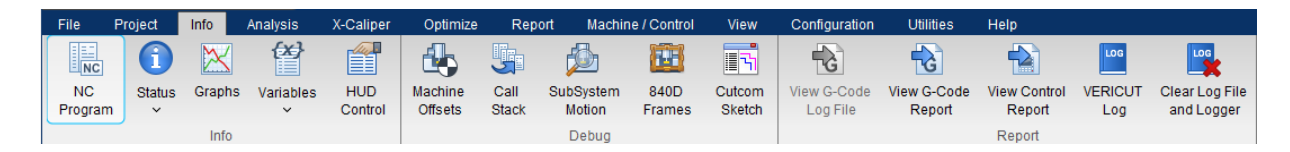

Σχήμα 2.20: Καρτέλα "Info"

Ενδιαφέρον εδώ έχει το "HUD Control" σχήμα 2.21 που δίνει δυνατότητες εμφάνισης μικρών παραθύρων για την εμφάνιση του κώδικα και την κατάσταση του κοπτικού εργαλείου. Τα δεδομένα αυτών των παραθύρων είναι ζωντανά και αλλάζουν κατά τη διάρκεια της κατεργασίας. Στο παράθυρο του κώδικα φαίνεται ανά πάσα στιγμή ποια σειρά εκτελείται και στο παράθυρο της κατάστασης του κοπτικού εργαλείου φαίνεται η ακριβής θέση του εργαλείου σε όλους τους άξονες και το πλήθος των σφαλμάτων ή τον προειδοποιήσεων που μπορεί να εμφανίσει το VERICUT.

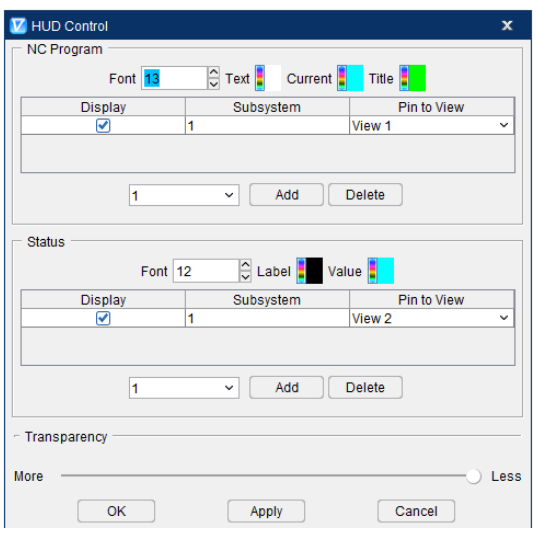

ρήκα 2.21: HUD Control

Στην καρτέλα "Analysis" υπάρχουν ξανά οι επιλογές ελέγχου σύνταξης του NC προγράμματος. Πέρα από αυτό υπάρχει η δυνατότητα να εισαχθεί ένα τρισδιάστατο σχέδιο το οποίο θα είναι το τελικό τεμάχιο που θα πρέπει να προκύπτει μετά την ολοκλήρωση της προσομοίωσης, το οποίο όμως θα έχει με ακρίβεια ορισμένες τις διαστάσεις. Έτσι με τη λειτουργία "AUTO-DIFF" το VERICUT μπορεί να διασταυρώσει το τεμάχιο που προέκυψε από την κατεργασία με το τρισδιάστατο σχέδιο που έχει προσφέρει ο χρήστης και να ανιχνεύσει πιθανά διαστατικά ή τεχνικά λάθη κατά την κατεργασία. Ανοίγοντας το "AUTO-DIFF" ρυθμίζονται τα όρια των ανοχών που επιθυμεί ο χρήστης

| File       | Project |             | Analysis<br><b>Info</b> |                   |                                           | X-Caliper | Optimize          |
|------------|---------|-------------|-------------------------|-------------------|-------------------------------------------|-----------|-------------------|
|            |         |             |                         |                   | ۰<br>$\overline{\phantom{a}}$<br>۰<br>ENC |           | <b>NC</b>         |
|            |         |             |                         |                   |                                           |           |                   |
| Comparator |         | AUTO-       |                         | <b>NC Program</b> | Perform Syntax                            |           | <b>NC Program</b> |
|            |         | <b>DIFF</b> |                         | Review            |                                           | Check     | Preview           |
|            |         |             |                         | Analvsis          |                                           |           |                   |

Σχήμα 2.22: Καρτέλα "Analysis"

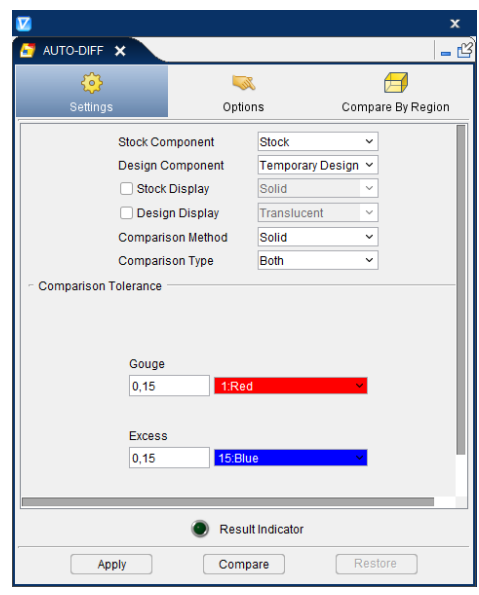

## ρήκα 2.23: AUTO-DIFF

Στην καρτέλα "X-CALIPER" υπάρχει ένα σύνολο δυνατοτήτων μέτρησης πάνω στο τελικό τεμάχιο. Δύναται να μετρηθεί το πάχος σε κάποιο συγκεκριμένο σημείο, η διάμετρος ενός κυλίνδρου ή ακόμα και απλή απόσταση από ένα σημείο σε ένα άλλο είτε αυτό είναι ένα τυχαίο σημείο είτε ακμή είτε κέντρο ενός κύκλου. Τέλος μπορεί να μετρηθεί η κορυφή ή ο πυθμένας μίας τρύπας ή και γενικά η διάσταση κάποιου συγκεκριμένου χαρακτηριστικού.

| File          | Info<br>Project                  | <b>Analysis</b>   | X-Caliper         | Optimize<br>Report    | Machine / Control              | View           | Utilities<br>Configuration           | Help                   |                                     |                   |          |
|---------------|----------------------------------|-------------------|-------------------|-----------------------|--------------------------------|----------------|--------------------------------------|------------------------|-------------------------------------|-------------------|----------|
| $\rightarrow$ |                                  |                   |                   |                       | Point $\vee$<br><b>From</b>    |                | 6 Cylinder 1   E Single Label $\sim$ | Print View             | $\mathbb{R}$ Stock to Design $\sim$ | 凹 Hole Top        | mm       |
| Feature,      | $\overline{\mathbf{v}}$<br>Model | Air               | Volume<br>Closest | <b>Highlight Same</b> | T <sub>o</sub><br>Point $\sim$ | 2 Cylinder 2   | Delete Labels v                      | <b>TO View Capture</b> | Stock Solid Y<br><b>Distance</b>    | Hole Bottom       |          |
| History       | <b>Thickness</b>                 | <b>Distance</b>   | Point             | Plane/Cvlinder        |                                |                | Label Settings                       |                        | $\frac{1}{2}$ Design Solid $\sim$   | 向 Feature         |          |
|               |                                  | Feature / History |                   |                       | Distance / Angle               | <b>Scallop</b> | <b>Dimensions</b>                    | <b>View Capture</b>    | Stock / Design Distance             | <b>Hole Depth</b> | Settings |

Σχήμα 2.24: Καρτέλα "X-Caliper"

Στην καρτέλα "Report" υπάρχει η δυνατότητα να δημιουργηθεί μια αναλυτική αναφορά για την προσομοίωση της κατεργασίας. Οι πληροφορίες που θα εμφανίζονται στην αναφορά μπορούν να αλλάζουν ανάλογα με τις απαιτήσεις. Τέλος μπορούν να πραγματοποιηθούν διάφοροι τελευταίοι έλεγχοι όσον αφορά τις διαστάσεις του τελικού τεμαχίου

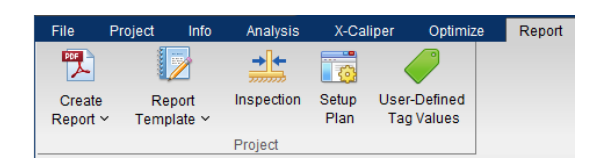

Σχήμα 2.25: Καρτέλα "Report"

Πατώντας την επιλογή "Report Template" εμφανίζεται ένα δεύτερο παράθυρο από το οποίο δίνεται η δυνατότηταν να δημιουργηθεί ένα πρότυπο αναφορών σύμφωνα με τις ανάγκες του κάθε χρήστη.

| 7 Report Template - C:\Users\John Dimitriadis\Desktop\Διπλωματικη\Αποστολες\αναφορα.vctemplate                                |                                                    |                                                                      |                                                                                                    | $  x$                                                                                                    |
|----------------------------------------------------------------------------------------------------|----------------------------------------------------|----------------------------------------------------------------------|----------------------------------------------------------------------------------------------------|----------------------------------------------------------------------------------------------------|
| <b>New File</b><br>$\sigma$<br>Save File<br>Open<br>Recent<br>File<br><b>Save As</b><br>$\check{~}$<br><b>Report Template</b> | Text<br>Table<br>$\checkmark$                      | Picture Hyperlink<br>Page<br>Page<br>Header<br>Footer<br>Add to Page | <b>ම ස</b><br>ΠÏ<br>$\begin{picture}(180,10) \put(0,0){\line(1,0){10}} \put(15,0){\line(1,0){10}} \put(15,0){\line(1,0){10}} \put(15,0){\line(1,0){10}} \put(15,0){\line(1,0){10}} \put(15,0){\line(1,0){10}} \put(15,0){\line(1,0){10}} \put(15,0){\line(1,0){10}} \put(15,0){\line(1,0){10}} \put(15,0){\line(1,0){10}} \put(15,0){\line(1,0){10}} \put(15,0){\line($<br>First Page<br>$\Theta$<br>Header<br>O | $T$ Text<br>Units cm<br>$\check{~}$<br><b>R</b> HTML<br>$\mathcal{Z}$ Refresh tags<br>Page<br>Decimal Places 2 $\hat{\mathbb{Q}}$<br>$P$ PDF<br>Setup<br><b>Generate Report</b><br><b>Display</b> |
| 5                                                                                                    | 信頼<br>$\equiv$<br>$\equiv$<br>$\equiv$<br>$\equiv$ | $A -$<br>:三 挂                                                        | $\overline{A}$ +                                                                                                    |                                                                                                    |
| Paragraph<br>$\checkmark$                                                                                                    | 12 pt<br>$\checkmark$                              | $\mathbb B$<br>$\check{\phantom{a}}$<br>$\boldsymbol{I}$             | l ÷<br>$\underline{\mathbf{U}}$ $\pm$                                                                                                    |                                                                                                    |
|                                                                                                    |                                                    |                                                                      |                                                                                                    |                                                                                                    |
|                                                                                                    |                                                    | vericutm.vcproject                                                   |                                                                                                    |                                                                                                    |
|                                                                                                    |                                                    | <b>File Type</b>                                                     |                                                                                                    | <b>File Name</b>                                                                                                    |
|                                                                                                    |                                                    | <b>Project File</b>                                                  |                                                                                                    | vericutm.vcproject                                                                                                    |
|                                                                                                    |                                                    | <b>Machine File</b>                                                  |                                                                                                    | haas umc750.mch                                                                                                    |
|                                                                                                    |                                                    | <b>Control File</b>                                                  |                                                                                                    | haas umc750 cnc.ctl                                                                                                    |
|                                                                                                    |                                                    | <b>Tool Library File</b><br>Design Model File                        |                                                                                                    | vericutm.tls<br>vericut design 001.ply                                                                                                    |
|                                                                                                    |                                                    | <b>NC Program</b>                                                    |                                                                                                    | vericutm_setup_2.nc                                                                                                    |
|                                                                                                    |                                                    |                                                                      |                                                                                                    |                                                                                                    |
|                                                                                                    | <b>Tool Thumbnail</b>                              | <b>Tool Description</b>                                              | <b>Cutter Info</b>                                                                                                    | <b>View Capture</b>                                                                                                    |
|                                                                                                    |                                                    | mill 20 r2.5                                                         | Profile                                                                                                    |                                                                                                    |
|                                                                                                    |                                                    | mill 6 r0                                                            | Profile                                                                                                    |                                                                                                    |
|                                                                                                    |                                                    | mill 10 45dg                                                         | Profile                                                                                                    |                                                                                                    |
|                                                                                                    | Total                                              |                                                                      |                                                                                                    |                                                                                                    |
|                                                                                                    |                                                    |                                                                      |                                                                                                    |                                                                                                    |

Σχήμα 2.26: Report Template

Μέσα σε μία τέτοια αναφορά μπορούν να εισαχθούν πληροφορίες για τα αρχεία που χρησιμοποιήθηκαν στην προσομοίωση και τον τύπο τους, αναλυτικοί πίνακες εργαλείων με ονόματα, περιγραφές, διαστάσεις και χρόνους χρήσης του κάθε εργαλείου. Πίνακες με τα αναλυτικά απότελέσματα του "AUTO-DIFF" και φυσικά ώρα, ημερομηνία, οποιοσδήποτε τύπος φωτογραφίας και το όνομα του προγραμματιστή ή εν γένει του υπεύθυνου μηχανικού. Το πρότυπο αντιμετωπίζεται εξ'ολοκήρου σαν ένα κενό αρχείο Word με τη μόνη διαφορά ότι το VERICUT παρέχει κάποιους έτοιμους τύπους πινάκων τους οποίους ο κάθε χρήστης μπορεί να μεταποιήσει ανάλογα με τις απαιτήσεις του.

Στη καρτέλα "View" μπορεί να επεξεργαστεί η μορφή με την οποία προβάλεται η προσομοίωση. Όπως και πριν έτσι και τώρα γίνεται να επιλεγούν διάφορες διαρρυθμίσεις όσον αφορα τις διαθέσιμες προβολές. Μπορεί κανείς να αποθηκεύσει και να επιλέξει έναν συνδιασμό προβολών ή μια προβολή υπό συγκεκριμένη γωνία την οποία θα έχει κατασκευάσει ο ίδιος. Επίσης υπάρχει η δυνατότητα δημιουργείας τομής ή αναστροφής του τεμαχίου και επίσης διόρθωσης της ανάλυσής του. Όμως όλες αυτές οι δυνατότητες εφαρμόζωνται μόνο στην προβολή "Workpiece" και όχι στις υπόλοιπες.

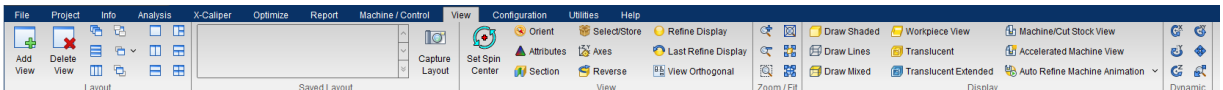

Σχήμα 2.27: Καρτέλα "View"

Ανοίγοντας την επιλογή "Section" για δημιουργία τομής εμφανίζεται ένα δεύτερο παράθυρο με τις επιλογές "Planes" και "Wedges" στην κορυφή, όπως φαίνεται στο σχήμα 2.28. Με την επιλογή "Planes" πραγματοποιούνται τομές σε ένα επίπεδο πάνω στο τεμάχιο ενώ με την επιλογή "Wedges" πραγματοποιούνται τομές πάνω σε δύο επίπεδα τα οποία είναι κάθετα μεταξύ τους.

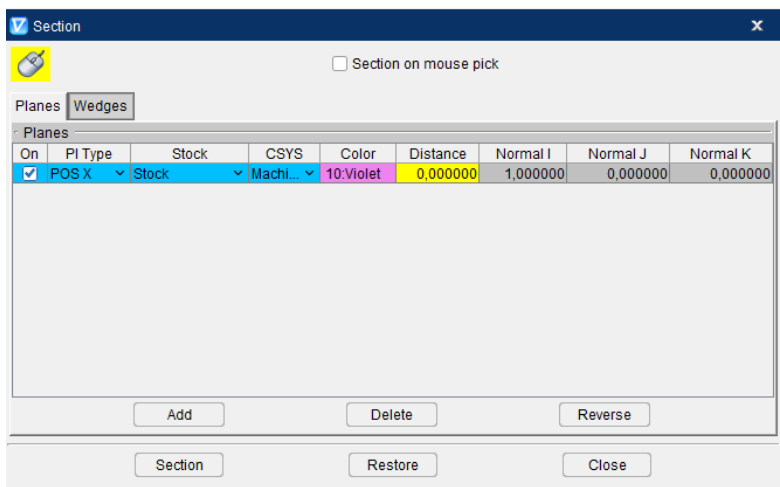

Σχήμα 2.28: Section

Στη καρτέλα "Machine/Control" βρίσκονται οι δυνατότητες δημιουργίας νέας μηχανής ή ρύθμισης διαφόρων παραμέτρων της παρούσας μηχανής καθώς και δημιουργίας νέας ηλεκτρονικής καθοδήγησης οι οποία δεν θα μας απασχολήσει στη παρούσα εργασία.

| File            | Project | Info       | Analysis              | X-Caliper           | Optimize        |      | Report       | Machine / Control                                          |                      | <b>View</b> |                     | Configuration               | <b>Utilities</b> | Help                 |
|-----------------|---------|------------|-----------------------|---------------------|-----------------|------|--------------|------------------------------------------------------------|----------------------|-------------|---------------------|-----------------------------|------------------|----------------------|
| $\mathbf{M}$    | M       | M          | <b>HAN</b>            | f₩,                 | $\frac{c}{2}$   | c    | $\mathbb{R}$ | $\begin{bmatrix} 0 & -1 \\ 0 & -1 \\ 1 & -1 \end{bmatrix}$ |                      |             | 靈                   | $\mathbb{R}^{\bullet}$      |                  | {x}                  |
| Open<br>Machine | Save    | Save<br>As | <b>New</b><br>Machine | Machine<br>Settings | Open<br>Control | Save | Save<br>As   | Word<br>Format                                             | G-Code<br>Processing |             | Control<br>Settings | Control Advanced<br>Options |                  | Control<br>Variables |
| Machine         |         |            |                       |                     |                 |      |              |                                                            |                      | Control     |                     |                             |                  |                      |

Σχήμα 2.28: Καρτέλα "Machine/Control"

Στην επιλογή "Machine Settings" υπάρχουν ρυθμίσεις για την αναγνώριση και την προειδοποίηση σύγκρουσης, τα όρια μετατόπισης του εργαλείου και την προτεραιότητα αξόνων και δημιουργία σχέσεων μεταξύ τους. Στην κατηγορία "Subroutines" μπορούν να προστεθούν ή να αφαιρεθούν υπορουτίνες από το πρότζεκτ και τέλος στην κατηγορία Machine Notes υπάρχουν πεδία για σημειώσεις που ίσως να θέλει να συμπληρώσει ο κάθε χρήστης για τη συγκεκριμένη μηχανή.

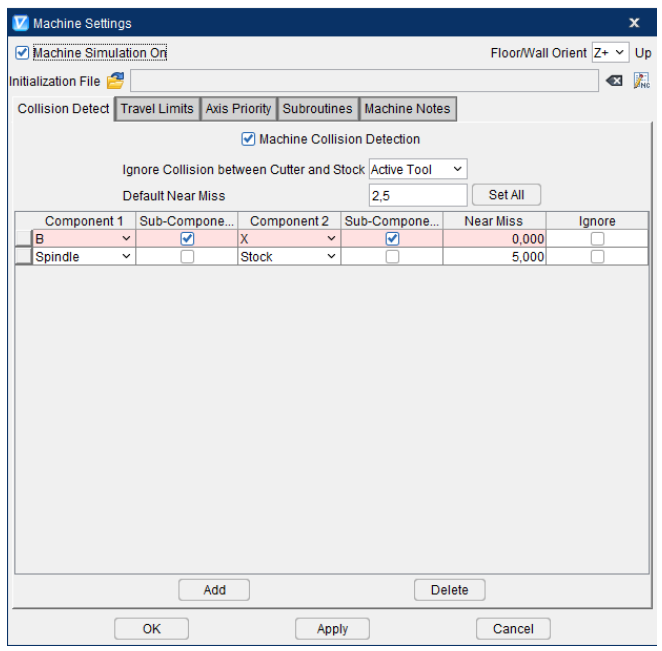

#### ρήκα 2.30: Machine Settings

Οι καρτέλες "Configuration", "Utilites" και "Help" δεν θα μας απασχολήσουν στην παρούσα εργασία.

## <span id="page-26-0"></span>2.5 Προσομοίωση

Ολοκληρώνοντας όλες τις παραπάνω διαδικασίες φτάνουμε στο στάδιο της πραγματοποίησης της προσομοίωσης. Η διαχείριση της προσομοίωσης γίνεται από τα χειριστήρια κουμπιά που βρίσκονται στο κάτω μέρος του παραθύρου σχήμα 2.31. Αριστερά, πάνω στο σχήμα 2.31, βρίσκεται μία μπάρα με την οποία ρυθμίζεται η ταχύτητα με την οποία εκτελείται η προσομοίωση.

Στη μέση υπάρχουν κάποιες λυχνίες με τις οποίες παρέχονται κάποιες πληροφορίες στον χρήστη. Η λυχνία "LIMIT" ενεργοποιείται με κόκκινο χρώμα και για να προειδοποιήσει σε περίπτωση που το κοπτικό εργαλείο ξεπεράσει τα όρια κίνησης που έχουν οριστεί. Το "COLL" ενεργοποιείται και πάλι με κόκκινο χρώμα όταν υπάρχει σύγκρουση κατά την κατεργασία. Η λυχνία "Probe" είναι ενεργοποιημένη με πράσινο όταν αντί για κοπτικό εργαλείο είναι τοποθετημένη η κεφαλή τρισδιάστατης μέτρησης με επαφή. Η λυχνία "Sub" είναι ενεργοποιημένη και πάλι με πράσινο όταν η κατεργασία από το κυρίως NC-πρόγραμμα έχει μεταπηδήσει στο υποπρόγραμμα. Το "COMP" είναι ενεργοποιημένο όταν είναι ενεργοποιημένη και η αντιστάθμιση και το "CYCLE" όταν εκτελείται κάποιος κύκλος κατεργασίας. Η λυχνία "Rapid" είναι ενεργοποιημένη με κόκκινο όταν το εργαλείο κινείται γρήγορα χωρίς να κόβει (G00) ενώ με πράσινο είναι όταν πραγματοποιείται κοπή. Το "OPTI" είναι ενεργοποιημένο όταν είναι ενεργοποιημένη η βελτιστοποίηση και τέλος η λυχνία "READY" είναι με πράσινο όταν το VERICUT είναι έτοιμο να εκτελέσει κάποια προσομοίωση και με κόκκινο όταν εκτελείται προσομοίωση.

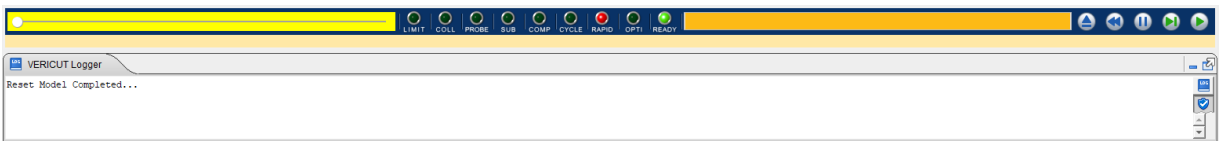

#### Σχήμα 2.31: Πεδία χειρισμού προσομοίωσης

Η κίτρινη μπάρα στα δεξιά προβάλει το ποσοστό του NC- προγράμματος που έχει εκτελεστεί και ακόμα πιο δεξιά είναι τα κύρια πλήκτρα ελέγχου. Το πρώτο επαναφέρει το μοντέλο στην αρχική του κατάσταση σε περίπτωση που έχει ολοκληρωθεί ήδη κάποια προσομοίωση. Το δεύτερο επαναφέρει το NC-πρόγραμμα στην αρχή, στη πρώτη σειρά κώδικα. Το τρίτο πλήκτρο σταματά προσωρινά τη προσομοίωση. Με το τέταρτο πλήκτρο πατώντας το διαδοχικά εκτελούνται μία προς μία οι εντολές του κώδικα και τέλος με το τελευταίο πλήκτρο ξεκινάει η εκτέλεση κανονικά της προσομοίωσης. Πατώντας δεξί κλικ στο πλήκτρο έναρξης γίνεται να οριστούν διάφοροι περιορισμοί υπό τους οποίους η προσομοίωση θα παύει, όπως για παράδειγμα κάποια συγκεκριμένη σειρά του κώδικα που ίσως να είναι κρίσιμη ή να σταματήσει άμα εμφανιστεί κάποια προειδοποίηση ή κάποιο λάθος. Πατώντας δεξί κλικ τέταρτο πλήκτρο υπάρχουν κάποιες δυνατότητες ως προς τα υποπρογράμματα. Γίνεται να μεταπηδήσουμε σε κάποιο υποπρόγραμμα ή να προσπεράσουμε κάποιο υποπρόγραμμα.

Τέλος στο κάτω μέρος υπάρχει ένα πλαίσιο που ονομάζεται "VERICUT Logger". Εκεί θα εμφανίζονται όλες οι προειδοποιήσεις και τα λάθη, αναλυτικά, που μπορεί να προκύψουν κατά τη διάρκεια εκτέλεσης μιας προσομοίωσης όπως για παράδειγμα σύγκρουση ή αφαίρεση υλικού με μεγάλη ταχύτητα και άλλα. Πέρα από αυτά όλες οι μετρήσεις που ίσως παρθούν με το "X-Caliper" εμφανίζονται εκεί.

# <span id="page-28-0"></span>**3. ΠΔΡΗΓΡΑΦΖ ΔΝΣΟΛΩΝ**

# <span id="page-28-1"></span>3.1 **Γενικές γνώσεις**

Για τον προγραμματισμό εργαλειομηχανών αριθμητικού ελέγχου (CNC) χρησιμοποιείται το πρότυπο ISO 6983 το οποίο περιλαμβάνει ένα σύνολο εντολών που ξεκινάνε με το γράμμα G ή το γράμμα M. Συνήθως οι G εντολές είναι οι κύριες και οι M είναι βοηθητικές. Πέρα από αυτά έχουν οριστεί και κάποιες παράμετροι οι οποίες φαίνονται παρακάτω.

- ο **Ν** Αριθμός γραμμής
- o **F** Πρόωση
- o **S** Στροφές ατράκτου
- ο **Χ** Απόλυτη θέση στον άξονα χ
- o **Y** Απόλυτη θέση στον άξονα γ
- ο **Ζ** Απόλυτη θέση στον άξονα z
- o **Ι** Σχετική θέση κέντρου κύκλου ως προς τον άξονα x, όρισμα σε κύκλο κατεργασίας ή υπορουτίνα
- o **J** Σχετική θέση κέντρου κύκλου ως προς τον άξονα γ
- o **Κ** Σχετική θέση κέντρου κύκλου ως προς τον άξονα z, όρισμα σε κύκλο κατεργασίας ή υπορουτίνα
- ο **C** Γωνία περιστροφής ως προς τον άξονα z
- o **U** Βοηθητικός άξονας για τον άξονα x, όρισμα σε κύκλο κατεργασίας ή υπορουτίνα
- o **W** Βοηθητικός άξονας για τον άξονα z, όρισμα σε κύκλο κατεργασίας ή υπορουτίνα
- o **R** Ακτίνα τόξου, όρισμα σε κύκλο κατεργασίας
- o **P** Χρόνος καθυστέρησης σε δευτερόλεπτα, όρισμα σε κύκλο κατεργασίας ή υπορουτίνα
- o **Q** Όρισμα σε κύκλο κατεργασίας ή υπορουτίνα
- ο **Τ** Επιλογή εργαλείου
- o **L** Όρισμα σε κύκλο κατεργασίας ή υπορουτίνα

Όπως προαναφέρθηκε, στη παρούσα διπλωματική ακολουθήθηκε η ψηφιακή καθοδήγηση της HAAS. Αυτή εφαρμόστηκε σε επιλεγμένες G εντολές από το σύνολο του πίνακα 3.1, οι χρωματισμένες είναι οι επιλεγμένες εντολές που και θα αναλυθούν παρακάτω.

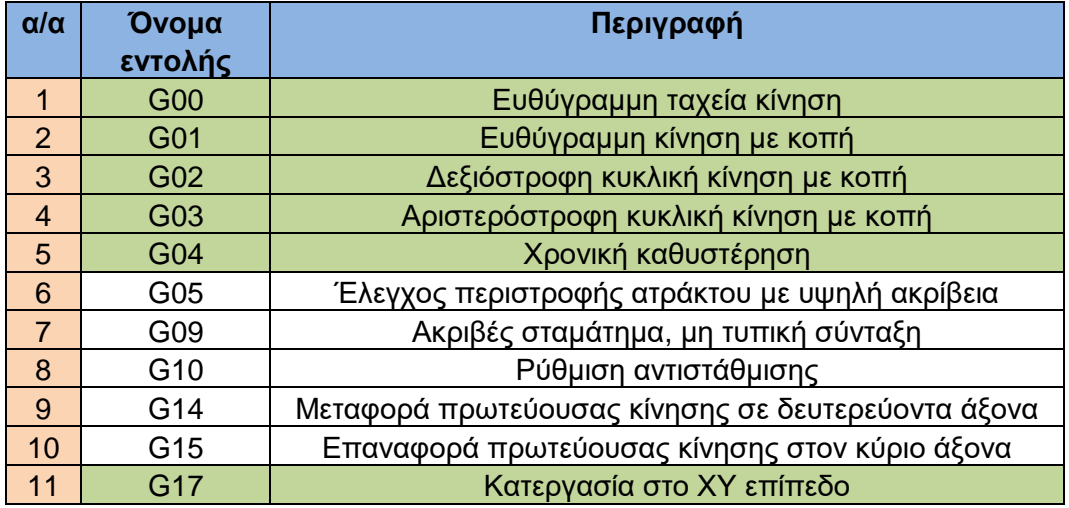

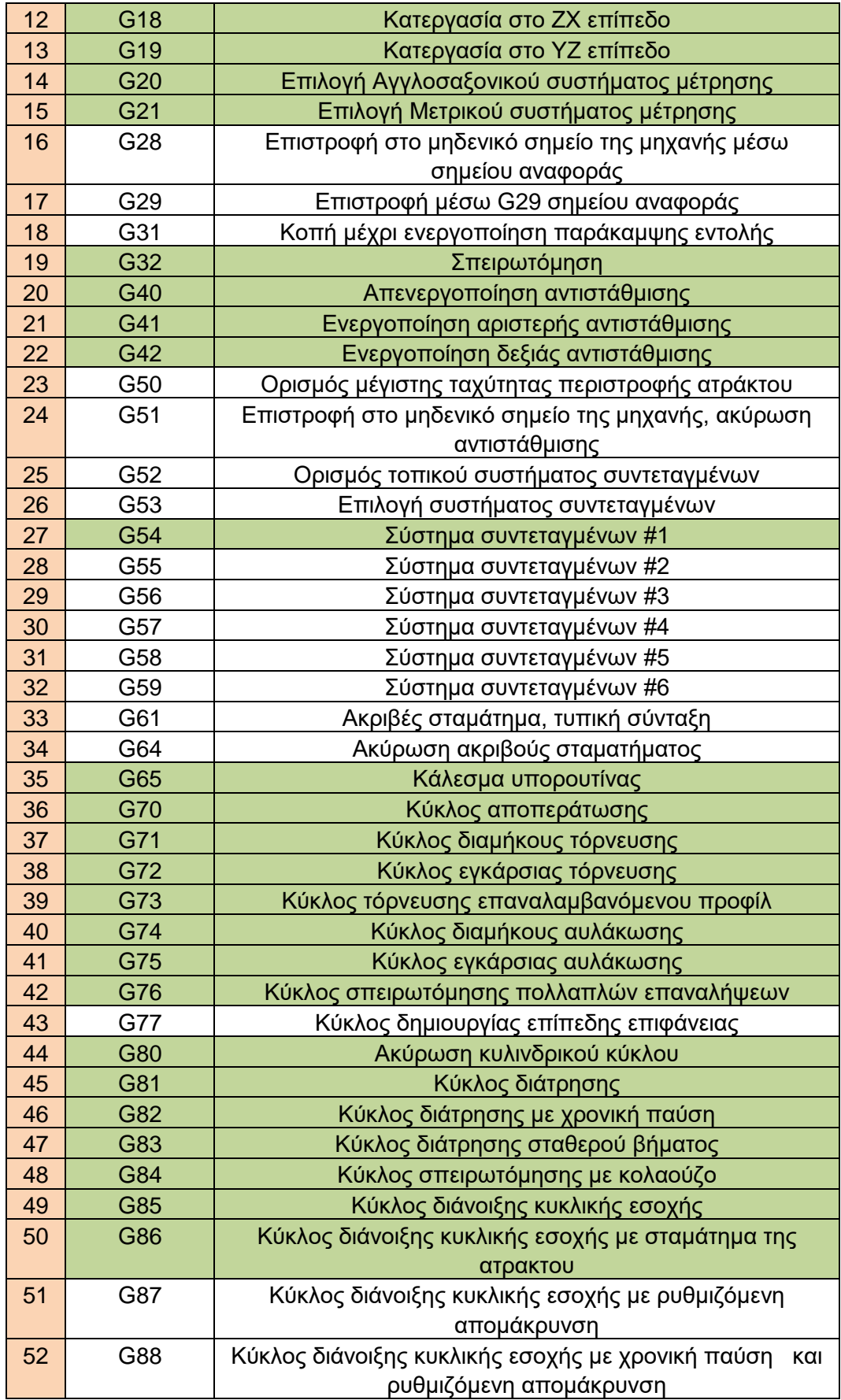

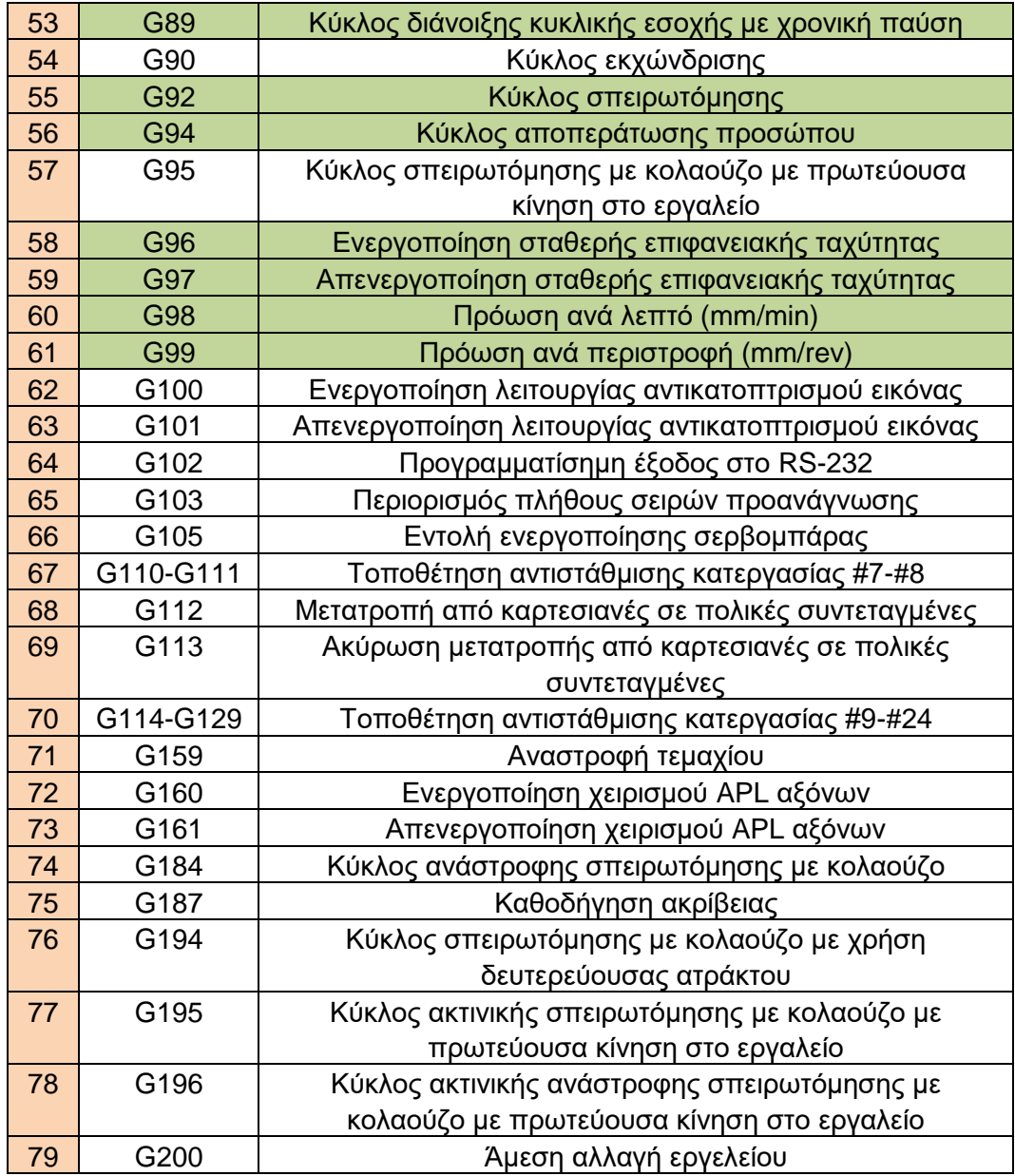

Πίνακας 3.1: Σύνολο εντολών στην ψηφιακή καθοδήγηση της HAAS.

Κατά αντιστοιχία υπάρχει και ένα μεγάλο σύνολο Μ εντολών, ωστόσο αυτές που παρουσιάζονται στην παρούσα εργασία είναι αυτές του <u>πίνακα 3.2</u>.

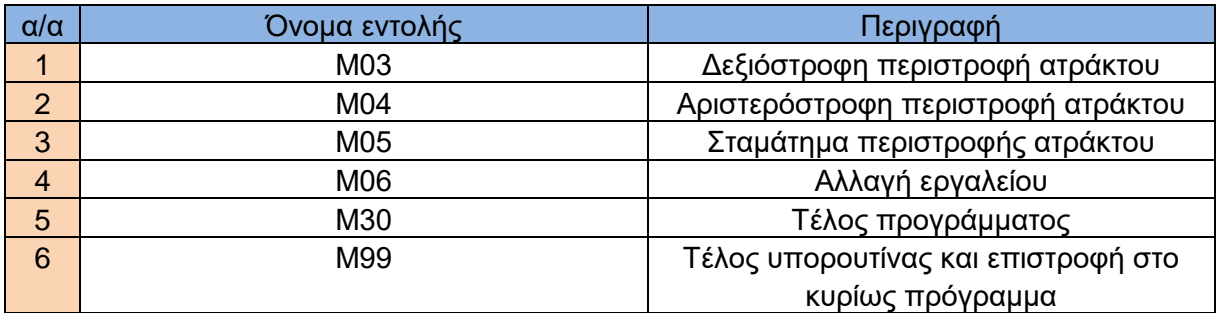

#### Πίνακας 3.2: Βασικές Μ εντολές

#### <span id="page-31-0"></span>3.2 Ευθύγραμμη κίνηση

#### <span id="page-31-1"></span>3.1.1 G00 Ευθύγραμμη ταχεία κίνηση

Η G00 χρησιμοποιείται για να μετατοπιστεί το εργαλείο όταν δεν έρχεται σε επαφή με το κατεργαζόμενο τεμάχιο, δηλαδή όταν δεν πραγματοποιείται κοπή.

**ύνηαξη:** G00 X… Z…

Όπου Χ η συντεταγμένη του τελικού σημείου στον άξονα x και Z η συντεταγμένη του τελικού σημείου στον άξονα z.

#### <span id="page-31-2"></span>**3.1.2 G01 Δςθύγπαμμη κίνηζη με κοπή**

**ύνηαξη:** G01 X… Z…

Όπου Χ η συντεταγμένη του τελικού σημείου στον άξονα x και Z η συντεταγμένη του τελικού σημείου στον άξονα z.

#### <span id="page-31-3"></span>**3.3 Κςκλική κίνηζη με κοπή**

#### <span id="page-31-4"></span>3.3.1 Δεξιόστροφη κυκλική κίνηση με κοπή

Πρώτος τρόπος

**ύνηαξη:** G02 X… Z… R…

Όπου R η ακτίνα του κύκλου πάνω στον οποίο θα κινηθεί το κοπτικό εργαλείο.

Δεύτερος τρόπος

**ύνηαξη:** G02 X… Z… I… K…

Όπου Ιη απόσταση του κέντρου του κύκλου στον άξονα x σε σχέση με το αρχικό σημείο της κυκλικής κοπής και Κ η απόσταση του κέντρου του κύκλου στον άξονα z σε σχέση με το αρχικό σημείο της κυκλικής κοπής.

# <span id="page-32-0"></span>3.3.2 Αριστερόστροφη κυκλική κίνηση με κοπή

Πρώτος τρόπος

**ύνηαξη:** G03 X… Z… R…

Όπου R η ακτίνα του κύκλου πάνω στον οποίο θα κινηθεί το κοπτικό εργαλείο.=

Δεύτερος τρόπος

**ύνηαξη:** G03 X… Z… I… K…

Όπου Ιη απόσταση του κέντρου του κύκλου στον άξονα x σε σχέση με το αρχικό σημείο της κυκλικής κοπής και Κ η απόσταση του κέντρου του κύκλου στον άξονα z σε σχέση με το αρχικό σημείο της κυκλικής κοπής.

## <span id="page-32-1"></span>3.4 Χρονική καθυστέρηση

**ύνηαξη:** G04 P…

Όπου Ρ η χρονική καθυστέρηση σε δευτερόλεπτα.

#### <span id="page-32-2"></span>3.5 Επιλογή επιπέδου κατεργασίας

Οι εντολές G17, G18, G19 ανήκουν στην κατηγορία των ρυθμίσεων, έτσι δεν υπάρχει για αυτές σύνταξη. Επιλέγοντας μία από αυτές η κατεργασία θα πραγματοποιηθεί στο επίπεδο **ΧΥ, ΖΧ** και ΥΖ αντίστοιχα. Συνήθως στον τόρνο επιλέγεται το επίπεδο ΖΧ συνεπώς η εντολή G18. Στην αρχή του κάθε προγράμματος αναγράφονται όλες οι απαραίτητες ρυθμίσεις για την υλοποίηση του προγράμματος. Μία από αυτές είναι και το επίπεδο κατεργασίας.

## <span id="page-32-3"></span>3.6 Επιλογή συστήματος μέτρησης

Για την επιλογή του συστήματος μέτρησης υπάρχουν πάλι δύο εντολές οι οποίες αποτελούν ρυθμίσεις. Η G20 για Αγγλοσαξονικό και η G21 για Μετρικό σύστημα μέτρησης. Επίσης τοποθετούνται στην αρχή κάθε προγράμματος.

## <span id="page-32-4"></span>3.7 Σπειρωτόμηση

Η κατεργασία της σπειρωτόμησης χωρίζεται σε δύο υποκατηγορίες. Η σπειρωτόμηση με κοπτικό πλακίδιο <u>σχήμα 3.1 (α)</u> που χρησιμοποιείται για σπειρώματα σε μεγάλες διαμέτρους (threading) και η σπειρωτόμηση με κολαούζο σχήμα 3.1 (β) που χρησιμοποιείται για μικρότερες διαμέτρους (tapping). Για την κατεργασία threading θα αναλυθούν τρεις εντολές ενώ για την κατεργασία tapping μία.

# <span id="page-33-0"></span>**3.7.1 Threading**

# 3.7.1.1 Απλή σπειρωτόμηση

**ύνηαξη:** G32 X… Z… F…

Όπου F η πρόωση σε χιλιοστά ανά περιστροφή (mm/rev).

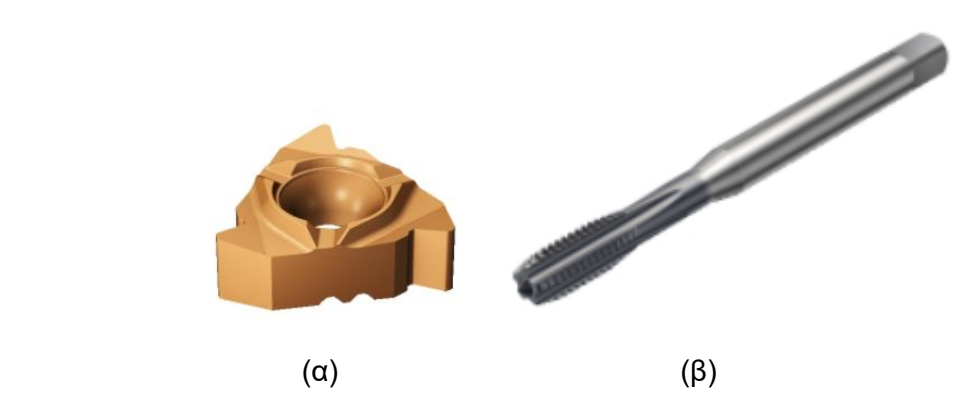

Σχήμα 3.1: (α) Κοπτικό πλακίδιο για κατεργασία σπειρώματος. (β) Κολαούζο

# 3.7.1.2 Κύκλος σπειρωτόμησης πολλαπλών επαναλήψεων

**ύνηαξη:** G76 D… F… K… P… X… Z…

Όπου D το βάθος κοπής της πρώτης επανάληψης, F η πρόωση σε χιλιοστά ανά περιστροφή (mm/rev), K το ύψος του σπειρώματος (εισάγεται ακτινικά) και P μία επιλογή από τις παρακάτω:

- **>** P1: κοπή μονής φοράς με σταθερή ποσότητα αφαίρεσης υλικού
- **>** P2: κοπή διπλής φοράς με σταθερή ποσότητα αφαίρεσης υλικού
- **>** P3: κοπή μονής φοράς με σταθερό βάθος κοπής
- **>** P4: κοπή διπλής φοράς με σταθερό βάθος κοπής

## 3.7.1.3 Κύκλος σπειρωτόμησης

**ύνηαξη:** G92 X… Z… F…

Η διαφορά μεταξύ G32 και G92 είναι ότι η G32 αναγνωρίζεται από την εργαλειομηχανή σαν απλή εντολή όπως οι G00 και G01. Αντίθετα η G92 αναγνωρίζεται ως κύκλος κατεργασίας, αλλά κατά βάση συντάσσονται με τον ίδιο τρόπο και εκτελούν την ίδια κατεργασία. Επίσης στην G92 υπάρχει η δυνατότητα να ρυθμιστεί η γωνία έναρξης του σπειρώματος. Αλλά αυτό δεν θα μας απασχολήσει στην παρούσα εργασία.

# <span id="page-33-1"></span>3.**7.2 Tapping**

**ύνηαξη:** G84 F… S… Z…

Όπου S η ταχύτητα περιστροφής του τσοκ.

# <span id="page-34-0"></span>3.8 Αντιστάθμιση κοπτικού εργαλείου

Η αντιστάθμιση κοπτικού εργαλείου είναι μια μέθοδος που χρησιμοποιείται ούτως ώστε να συνυπολογιστούν οι διαστάσεις της ακμής του κοπτικού εργαλείου κατά τη διάρκεια της κατεργασίας. Η ακμή του κοπτικού εργαλείου αποτελείται από έναν κύκλο που έχει κέντρο και ακτίνα. Ανά πάσα στιγμή ο προγραμματιστής προγραμματίζει το κέντρο αυτού του κύκλου και η ακτίνα συνυπολογίζεται ενεργοποιώντας κάποια από τις εντολές αντιστάθμισης. Συνήθως πριν τοποθετηθεί ένα εργαλείο στη μηχανή, γίνεται καταμέτρηση των διαστάσεών του καθώς και της ακτίνας της ακμής και αυτές οι διαστάσεις καταγράφονται στο κέντρο ελέγχου της μηχανής. Έτσι ενεργοποιώντας μια εντολή αντιστάθμισης, αμέσως συνυπολογίζεται η ακτίνα της ακμής στο ενεργό εργαλείο σύμφωνα με τις καταγεγραμμένες διαστάσεις. Οι εντολές αντιστάθμισης αποτελούν ρυθμίσεις, συνεπώς δεν υπάρχει σύνταξη για αυτές.

# <span id="page-34-1"></span>3.8.1 Αριστερή αντιστάθμιση

Η εντολή G41 επιλέγεται όταν πραγματοποιείται κατεργασία από τα δεξιά προς τα αριστερά ή από κάτω προς τα πάνω ή και τα δύο.

## <span id="page-34-2"></span>3.8.2 Δεξιά αντιστάθμιση

Η εντολή G42 επιλέγεται όταν πραγματοποιείται κατεργασία από τα αριστερά προς τα δεξιά ή από πάνω προς τα κάτω ή και τα δύο.

# <span id="page-34-3"></span>3.8.3 **Ακύρωση αντιστάθμισης**

Για να απενεργοποιηθεί οποιαδήποτε ενεργή αντιστάθμιση κοπτικού εργαλείου χρησιμοποιείται η εντολή G40.

## <span id="page-34-4"></span>3.9 Ενεργά συστήματα συντεταγμένων

Σε κάθε εργαλειομηχανή υπάρχουν κάποιες θέσεις μνήμης στις οποίες δύναται να αποθηκευτούν συστήματα συντεταγμένων τα οποία έχουν οριστεί από τον χρήστη. Αυτές οι θέσεις συνήθως είναι έξι και λαμβάνουν τις εντολές G54 έως G59. Επιλέγοντας μία από αυτές, το αντίστοιχο σύστημα συντεταγμένων θεωρείται ως ενεργό, που σημαίνει ότι όλες οι διαστάσεις έχουν παρθεί από αυτό. Σε πολύπλοκες κατεργασίες που πραγματοποιούνται σε μεγάλα κέντρα κατεργασίας μπορεί να είναι δύο ή και παραπάνω συστήματα συντεταγμένων ενεργά την ίδια στιγμή. Στις κατεργασίες που πραγματοποιήθηκαν για την παρούσα διπλωματική ήταν αναγκαίο μόνο ένα σύστημα συντεταγμένων, συνεπώς έγινε χρήση μόνο της G54.

# <span id="page-34-5"></span>3.10 Κάλεσμα υπορουτίνας

Υπορουτίνα είναι ένα δεύτερο πρόγραμμα το οποίο υπάρχει εκτός του κυρίως προγράμματος. Για να μεταπηδήσει το σύστημα από το ένα πρόγραμμα στο άλλο πρέπει να το "καλέσει".

**ύνηαξη:** G65 P… L…

Όπου Ρ το όνομα της υπορουτίνας και L το πλήθος των επαναλήψεων που θα εκτελεστεί η υπορουτίνα.

# <span id="page-35-0"></span>**3.11 Κύκλοι κατεργασίας**

# <span id="page-35-1"></span>3.11.1 Κύκλοι ανάγνωσης προφίλ

Οι κύκλοι αυτής της κατηγορίας απαιτούν το τελικό προφίλ του τεμαχίου να περιγράφεται με απλές εντολές G01, G02 και G03 ξεκινώντας από το αρχικό σημείου του τεμαχίου και καταλήγοντας στο τελικό σημείο του. Για κάποιους κύκλους κατεργασίας το προφίλ πρέπει να εκκινεί από το κοντινότερο στο σύστημα συντεταγμένων σημείο και να καταλήγει στο μακρύτερο σχήμα 3.2 (α) και για κάποιους άλλους το ανάποδο σχήμα 3.2 (β).

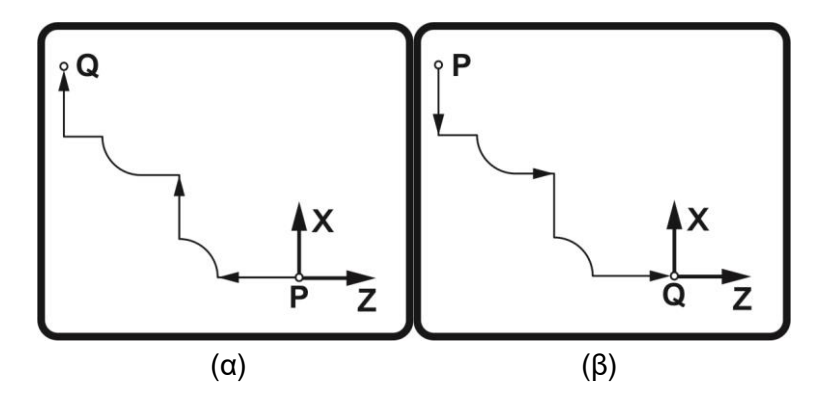

Σχήμα 3.2: Κατεύθυνση περιγραφής προφίλ

# 3.11.1.1 Κύκλος αποπεράτωσης

# **ύνηαξη:** G70 P… Q…

Όπου P το αρχικό μποκ που περιγράφει το προφίλ και Q το τελικό μποκ. Το προφίλ πρέπει να περιγράφεται σύμφωνα με το σχήμα 3.2 (α). Έχοντας ολοκληρώσει όλες τις κατεργασίες, η G70 χρησιμοποιείται ως τελευταία εντολή για να γίνει το τελικό φινίρισμα. Μετά την εκτέλεσή της επιστρέφει στην επόμενη σειρά από αυτήν που βρίσκεται γραμμένη η εντολή και συνεχίζει ο κώδικας από εκεί. Αν για παράδειγμα η G70 είναι γραμμένη στη σειρά N15, μετά την εκτέλεσή της θα συνεχίσει από τη σειρά N16. Από τη στιγμή που είναι κύκλος αποπεράτωσης, φυσικό είναι το προφίλ να έχει γραφτεί ήδη κάπου πριν την εκτέλεση της G70 πχ Ν5 έως Ν10 και να έχει χρησιμοποιηθεί ήδη για την εκτέλεση κάποιας άλλης παρόμοιας εντολής.

# 3.11.1.2 Κύκλος διαμήκους τόρνευσης

**Σύνταξη:** 1º μπλοκ: G71 U… R… 2<sup>°</sup> μπλοκ: G71 I… K… P… Q… U… W…

Όπου:

- U του πρώτου μπλοκ το ακτινικό βάθος κοπής κάθε επανάληψης
- R η ακτινική απόσταση απομάκρυνσης το εργαλείου μετά από κάθε πέρασμα
- Ι το μέγεθος και η κατεύθυνση της ανοχής εκχώνδρισης στον άξονα x υπολογισμένης ακτινικά
- Κ το μέγεθος και η κατεύθυνση της ανοχής εκχώνδρισης στον άξονα z
- P το αρχικό μπλοκ που περιγράφει το προφίλ
- Q το τελικό μπλοκ που περιγράφει το προφίλ
- U του δεύτερου μπλοκ το μέγεθος και η κατεύθυνση της ανοχής αποπεράτωσης στον άξονα x υπολογισμένη διαμετρικά
- W το μέγεθος και η κατεύθυνση της ανοχής αποπεράτωσης στον άξονα z

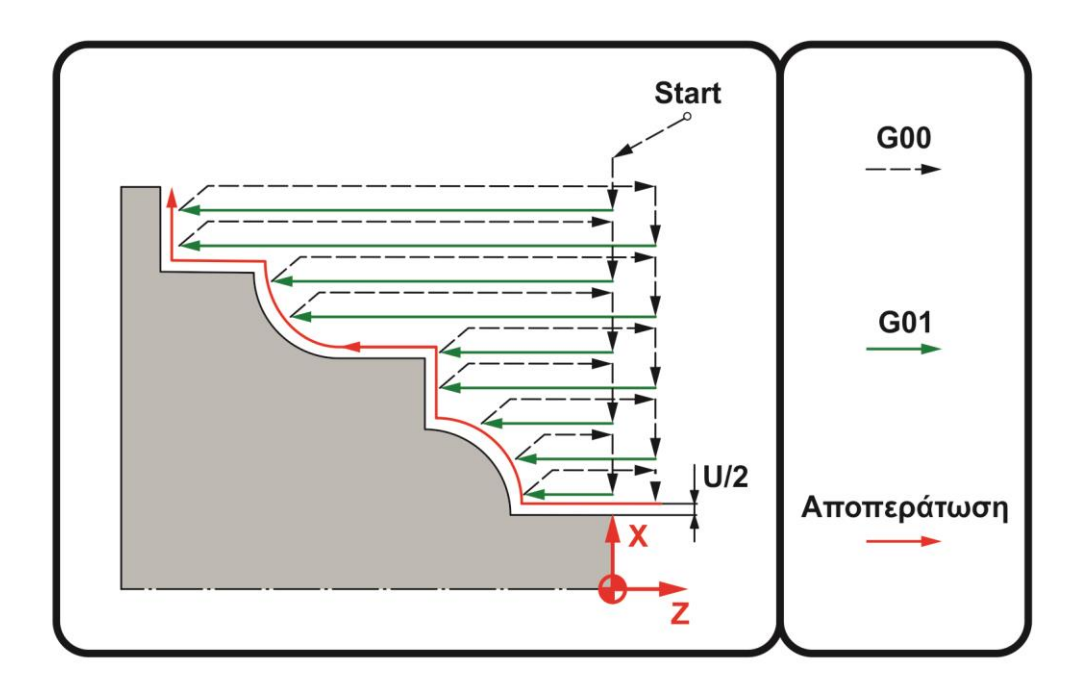

Σχήμα 3.3: Κατεργασία διαμήκους τόρνευσης

Στην G71 το προφίλ πρέπει να περιγραφτεί με τον ίδιο τρόπο όπως και στην G70. Οι ανοχές πέρα από τιμή λαμβάνουν και ένα πρόσημο ανάλογα με τον προσανατολισμό της κατεργασίας. Τα πρόσημα που πρέπει να τοποθετηθούν φαίνονται στο σχήμα 3.4.

Η εντολή G71 εκτελεί μία σειρά από διαμήκη πάσα όπως φαίνεται στο σχήμα 3.3. Σε κάθε επανάληψη το βάθος κοπής είναι ίσο με το U του πρώτου μπλοκ της σύνταξης της G71 και μετά την ολοκλήρωση των οριζόντιων πασών γίνεται ένα τελικό πάσο που ακολουθεί ακριβώς το προφίλ από το σημείο Ρ στο σημείο Q και εκτελεί το τελικό φινίρισμα με τις ανάλογες ανοχές.

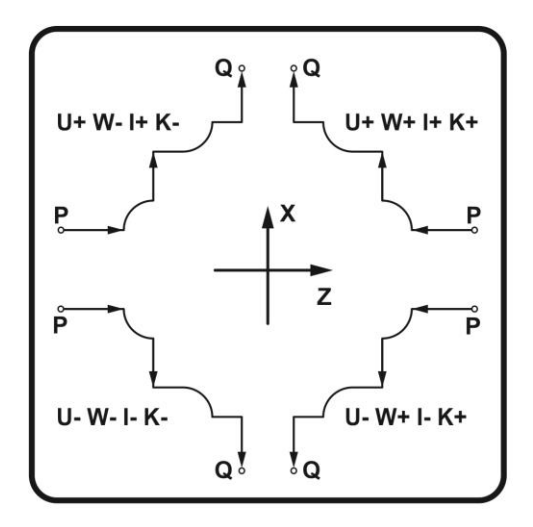

Σχήμα 3.4: Πρόσημα ανοχών G71

Ο κύκλος κατεργασίας G71 έχει δύο τύπους, τον τύπο I και τον τύπο II. Στον τύπο I οι τιμές στον άξονα Χ δεν αλλάζουν, και πραγματοποιείται κατεργασία μόνο ως προς τον άξονα Ζ. στον τύπο ΙΙ πραγματοποιείται κατεργασία και στους δύο άξονες. Για να ενεργοποιηθεί ο τύπος ΙΙ, στο πρώτο μπλοκ που περιγράφει το προφίλ πρέπει να αναγράφεται μία Χ και μία Υ τιμή. Αλλιώς αυτόματα ενεργοποιείται ο τύπος Ι.

### 3.11.1.3 Κύκλος εγκάρσιας τόρνευσης

**Σύνταξη:** 1<sup>°</sup> μπλοκ: G72 W… R… 2<sup>°</sup> μπλοκ: G72 I… K… P… Q… U… W…

Όπου W το βάθος κοπής.

Η G72 λειτουργεί με παρόμοιο τρόπο όπως και η G71. Η διαφορά τους είναι ότι αντί για επαναλαμβανόμενα οριζόντια πάσα κατά μήκος του άξονα Ζ που κάνει η G71, η G72 κάνει κατακόρυφα κατά μήκος του άξονα Χ σχήμα 3.5. Το βάθος κοπής ορίζεται από τον άξονα Ζ, εξού και το όρισμα W στο πρώτο μπλοκ σε αντίθεση με το U που υπήρχε στην G71. Το προφίλ θα πρέπει να είναι γραμμένο με την κατεύθυνση του σχήματος 3.2 (β).

Οι ανοχές λαμβάνουν και εδώ αντίστοιχα πρόσημα σύμφωνα με το σχήμα 3.6 και υπάρχουν πάλι οι δύο τύποι Ι και ΙΙ που υπήρχαν στην G71 και που λειτουργούν με τον ίδιο ακριβώς τρόπο.

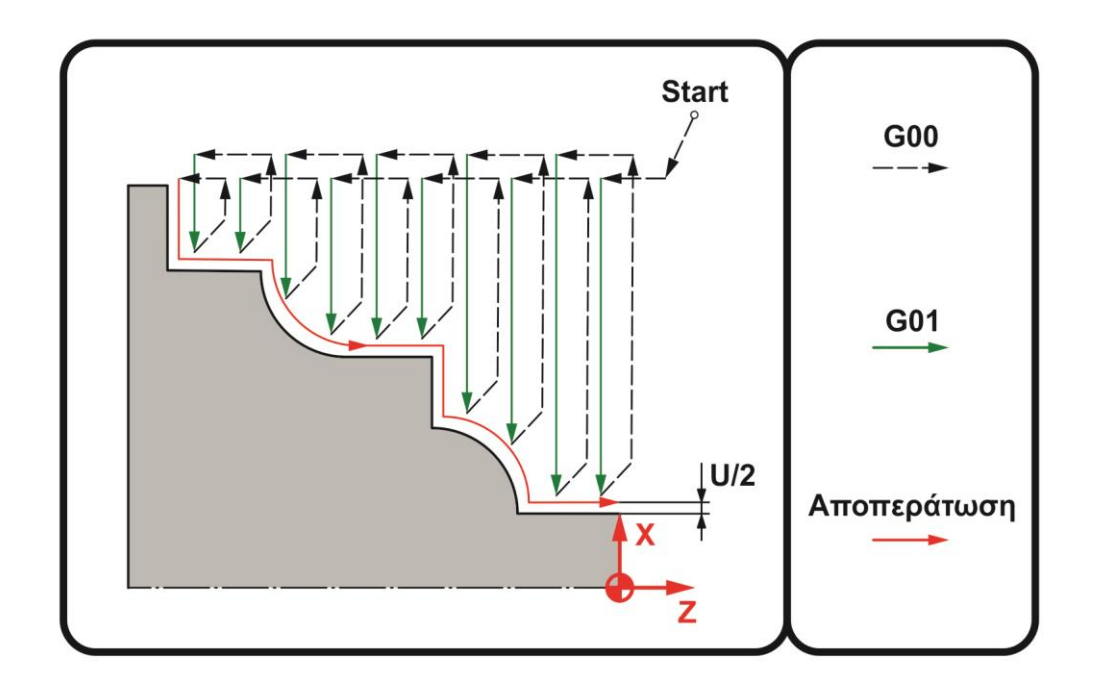

Σχήμα 3.5: Κατεργασία εγκάρσιας τόρνευσης

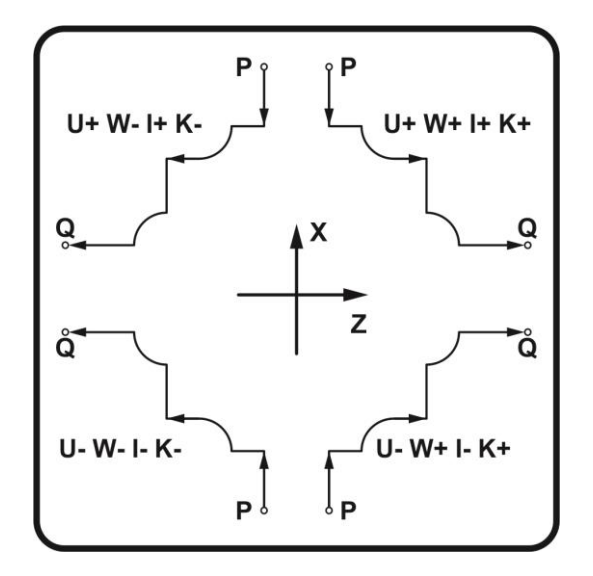

Σχήμα 3.6: Πρόσημα ανοχών G72

### 3.11.1.4 Κύκλος επαναλαμβανόμενου προφίλ

**ύνηαξη:** G73 D… I… K… P… Q… U… W…

Όπου

• D το πλήθος των επαναλήψεων

- Ιτο μέγεθος και η κατεύθυνση της απόστασης πάνω στον άξονα x από το πρώτο έως το τελευταίο πάσο, ακτινικά
- Κ το μέγεθος και η κατεύθυνση της απόστασης πάνω στον άξονα z από το πρώτο ως το τελευταίο πάσο

Ο κύκλος επαναλαμβανόμενου προφίλ, όπως λέει και το όνομά του, διαβάζει το προφίλ πριν την εκτέλεσή του και έπειτα το επαναλαμβάνει ξεκινώντας μακριά από το τεμάχιο και πλησιάζοντάς το σταδιακά. Το τελικό πάσο είναι και το πάσο του φινιρίσματος. Τα πρόσημα των ανοχών ακολουθούν τον ίδιο κανόνα με την G71 σχήμα 3.4.

### 3.11.2 Κύκλος διαμήκους αυλάκωσης

### **ύνηαξη:** G74 I… X… Z…

Όπου Ι η σχετική απόσταση στον άξονα x μεταξύ κάθε αυλακιού μετρημένη ακτινικά, Χ η αξονική απόσταση του πιο απομακρυσμένου αυλακιού και Ζ το βάθος κάθε αυλακιού.

### 3.11.3 Κύκλος εγκάρσιας αυλάκωσης

### **ύνηαξη:** G75 Υ… Ε… Κ…

Όπου Χ το βάθος κάθε αυλακιού μετρημένο αξονικά, Ζ η απόσταση του πιο απομακρυσμένου αυλακιού και Κ σχετική απόσταση στον άξονα z μεταξύ κάθε αυλακιού.

### **3.11.4 Κυλινδρικοί κύκλοι**

Είναι κύκλοι με τους οποίους εάν δίνεται κύρια κίνηση στο κοπτικό εργαλείο παράγουν ένα χαρακτηριστικό επαναλαμβανόμενα πάνω σε ένα τόξο κύκλου. Είναι κύκλοι διάτρησης και σπειρωτόμησης με κολαούζο. Για παράδειγμα αν χρειάζεται να γίνουν μια σειρά από τρύπες στο πρόσωπο ενός τεμαχίου, σε συγκεκριμένη ακτίνα από το κέντρο του τότε σε κάθε επανάληψη το τσοκ περιστρέφεται ελάχιστες μοίρες, όσες έχει προγραμματίσει ο χειριστής, και ο κύκλος επαναλαμβάνεται. Στη παρούσα διπλωματική αυτοί οι κύκλοι δεν χρησιμοποιήθηκαν για τέτοιου είδους κατεργασίες παρά μόνο για διατρήσεις και σπειρωτομήσεις στο κέντρο του τεμαχίου.

### 3.11.4.1 Ακύρωση κυλινδρικού κύκλου

Με την εντολή G80 ακυρώνονται όλοι οι κυλινδρικοί κύκλοι. Επίσης εντολές όπως G00 και G01 ακυρώνουν κυλινδρικούς κύκλους.

### 3.11.4.2 Κύκλος διάτρησης

**ύνηαξη:** G81 Z…

Όπου Ζ το βάθος της τρύπας.

### 3.11.4.3 Κύκλος διάτρησης με χρονική παύση

**ύνηαξη:** G82 Z… P…

Όπου Z το βάθος της τρύπας και P η διάρκεια της χρονικής παύσης σε δευτερόλεπτα (sec).

## 3.11.4.4 Κύκλος διάτρησης σταθερού βήματος

**ύνηαξη:** G83 Q… Z…

Όπου Q το βήμα διάτρησης κάθε επανάληψης και Z το τελικό βάθος της τρύπας. Το σύστημα υπολογίζει αυτόματα πόσες επαναλήψεις θα πραγματοποιήσει.

## 3.11.4.5 Κύκλος διάνοιξης κυκλικής εσοχής

**ύνηαξη:** G85 L... X… Z…

Όπου L το πλήθος των επαναλήψεων, X το βάθος κοπής κάθε επανάληψης και Z το βάθος της κυκλικής εσοχής.

## 3.11.4.6 Κύκλος διάνοιξης κυκλικής εσοχής με σταμάτημα της ατράκτου

**ύνηαξη:** G86 L... X… Z…

Η G86 είναι ίδια με την G85, η διαφορά τους έγκειται στο ότι κατά τη διάρκεια της G86 κάθε φορά που το κοπτικό εργαλείο επιστρέφει σε ασφαλές σημείο για να ακολουθήσει η επόμενη επανάληψη η άτρακτος σταματάει να περιστρέφεται.

## 3.11.4.7 Κύκλος διάνοιξης κυκλικής εσοχής με χρονική παύση

**ύνηαξη:** G89 L... Ρ… X… Z…

Όπου L το πλήθος των επαναλήψεων, P η διάρκεια της χρονικής καθυστέρησης σε δευτερόλεπτα (sec), Χ το βάθος κοπής κάθε επανάληψης και Ζ το βάθος της κυκλικής εσοχής.

### 3.11.5 Κύκλος αποπεράτωσης προσώπου

**Σύνταξη:** Πρώτος τρόπος: G94 Χ... Ζ... Δεύτερος τρόπος: G94 U... W... K...

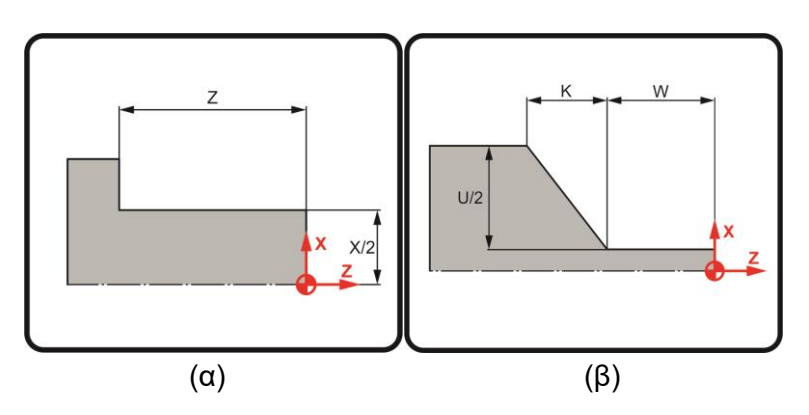

Σχήμα 3.7: (α) Πρώτος τρόπος σύνταξης G94 (β) Δεύτερος τρόπος σύνταξης G94

### 3.12 Ταχύτητα κοπής και ταχύτητα περιστροφής ατράκτου

Κατά τη διάρκεια της τόρνευσης υπάρχουν δύο δυνατότητες, είτε να παραμένει σταθερή η ταχύτητα περιστροφής της ατράκτου είτε να παραμένει σταθερή η ταχύτητα κοπής στην επιφάνεια του τεμαχίου. Αν για παράδειγμα η διάμετρος του τεμαχίου αλλάζει κατά μήκος του με σταθερή ταχύτητα περιστροφής η ταχύτητα κοπής θα αυξανόταν με την αύξηση της διαμέτρου και αυτό μπορεί να οδηγούσε σε σφάλματα ή και υλικές ζημιές.

Η εντολή G96 ενεργοποιεί τη λειτουργία σταθερής ταχύτητας κοπής στην επιφάνεια του τεμαχίου. Η εντολή G97 απενεργοποιεί αυτή τη λειτουργία, κατ'επέκταση η ταχύτητα περιστροφής της ατράκτου παραμένει σταθερή.

#### 3.13 Ρύθμιση πρόωσης

Με την εντολή G98 επιλέγεται η πρόωση σε χιλιοστά ανά λεπτό (mm/sec) ενώ με την εντολή G99 επιλέγεται η πρόωση σε χιλιοστά ανά περιστροφή (mm/rev). Συνήθως η προεπιλεγμένη ρύθμιση είναι η G99 που σημαίνει πως σε περίπτωση που ο χρήστης δεν συμπληρώσει τίποτα όσον αφορά τις μονάδες μέτρησης της πρόωσης, αυτή θα είναι σε (mm/rev).

# **4. Αποζηολέρ**

### **4.1 G00-G01**

**4.1.1 Παράδειγμα** 

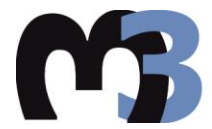

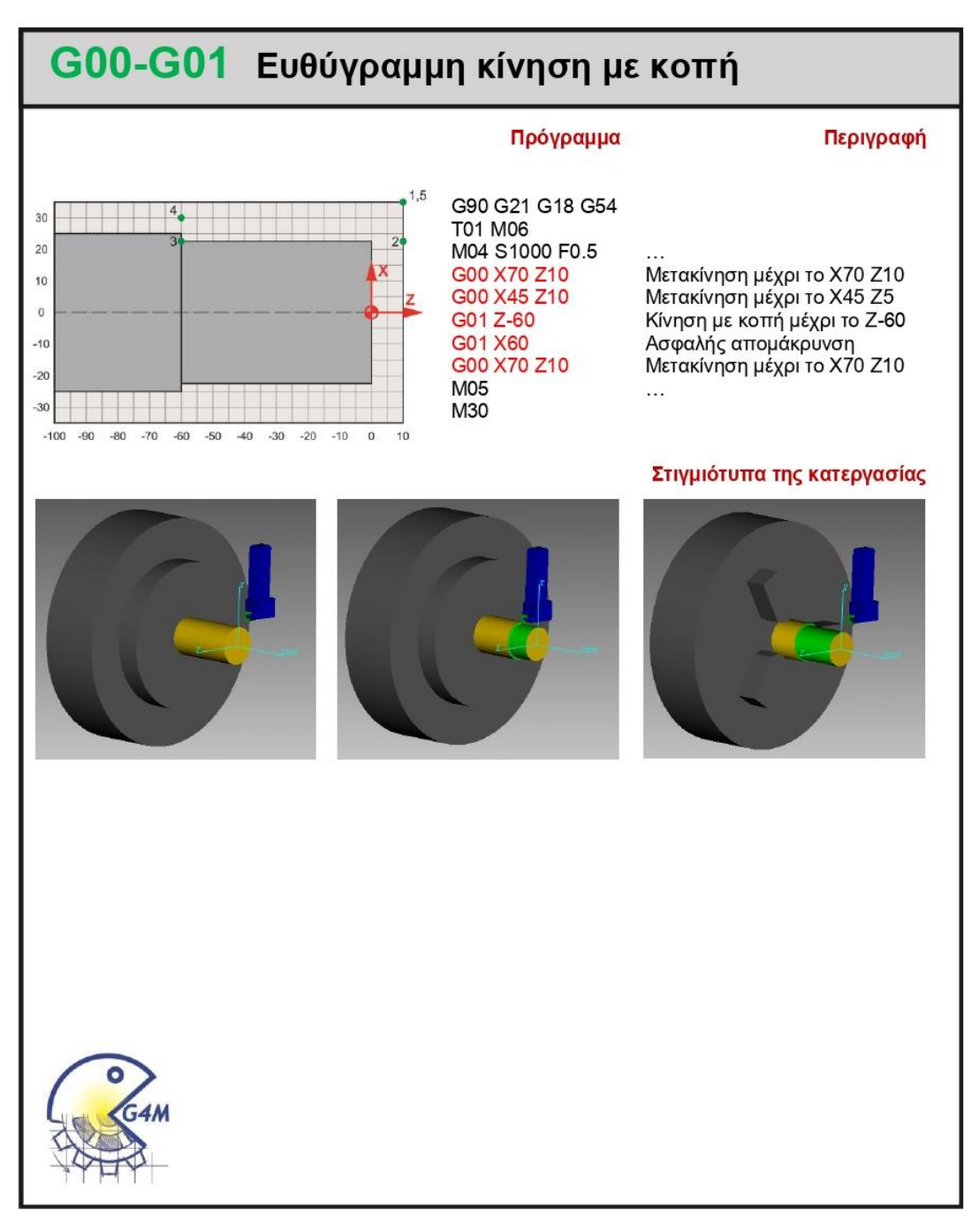

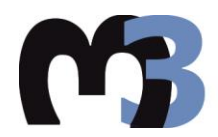

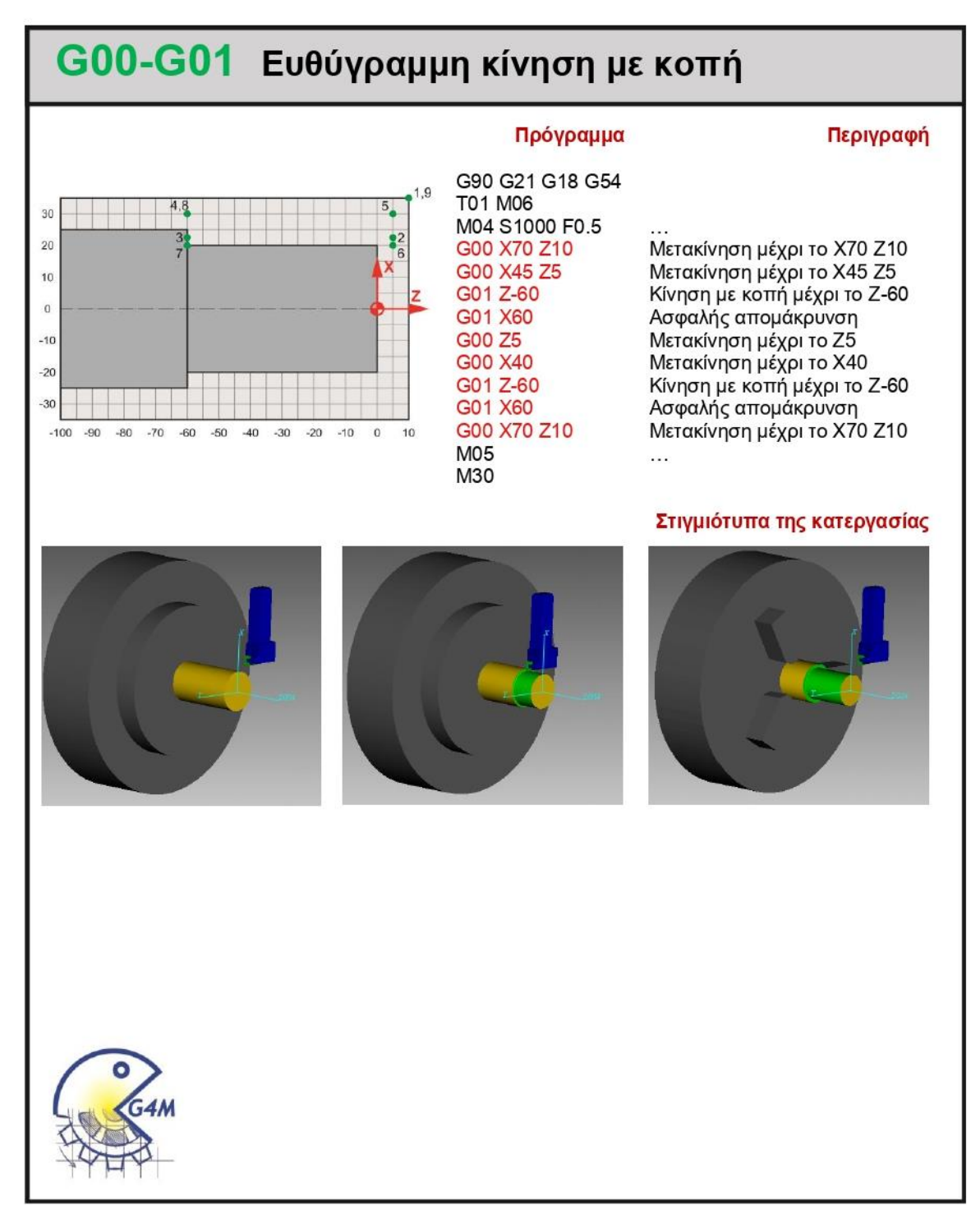

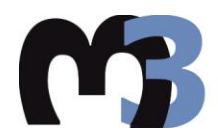

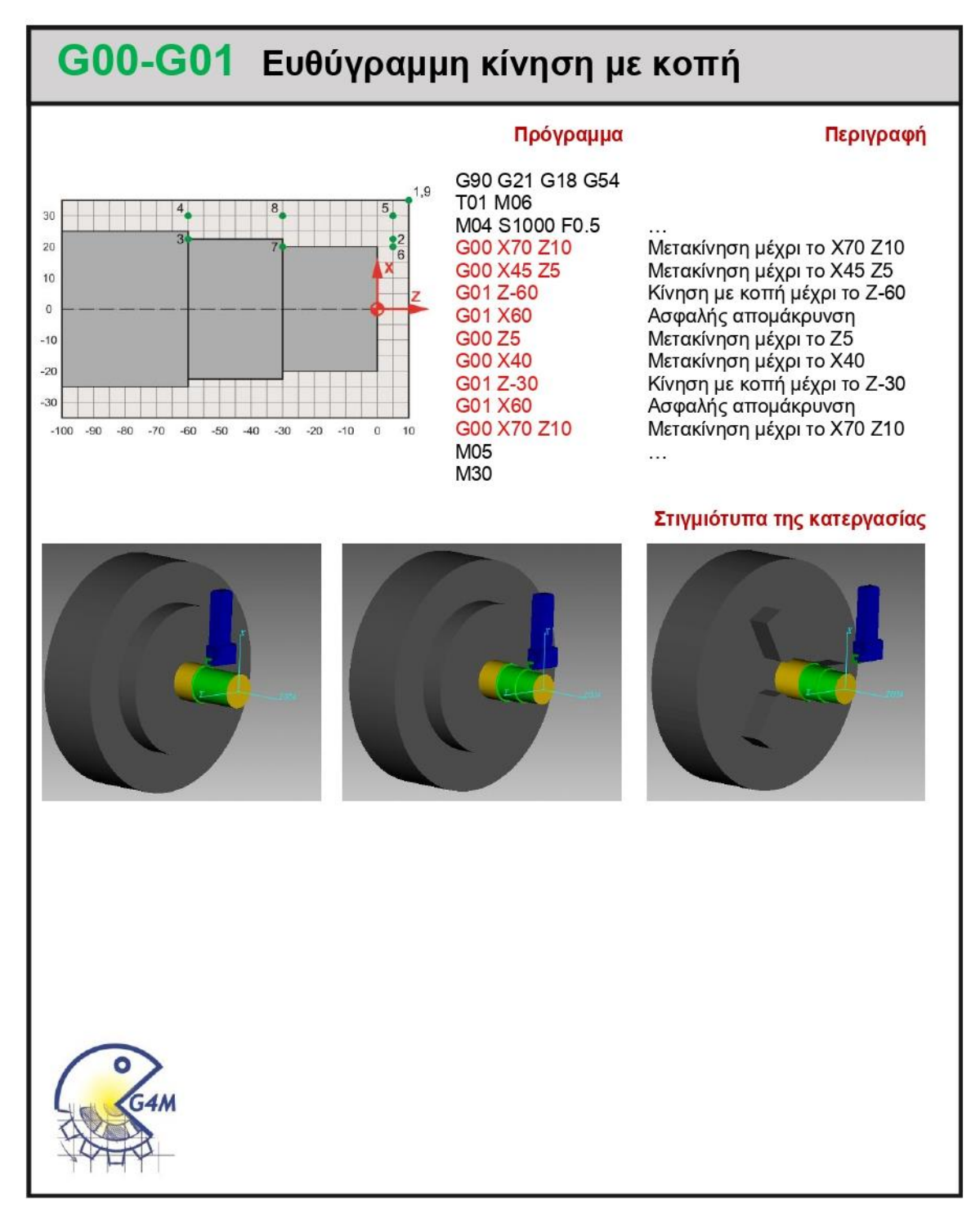

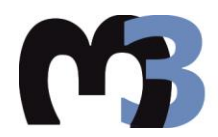

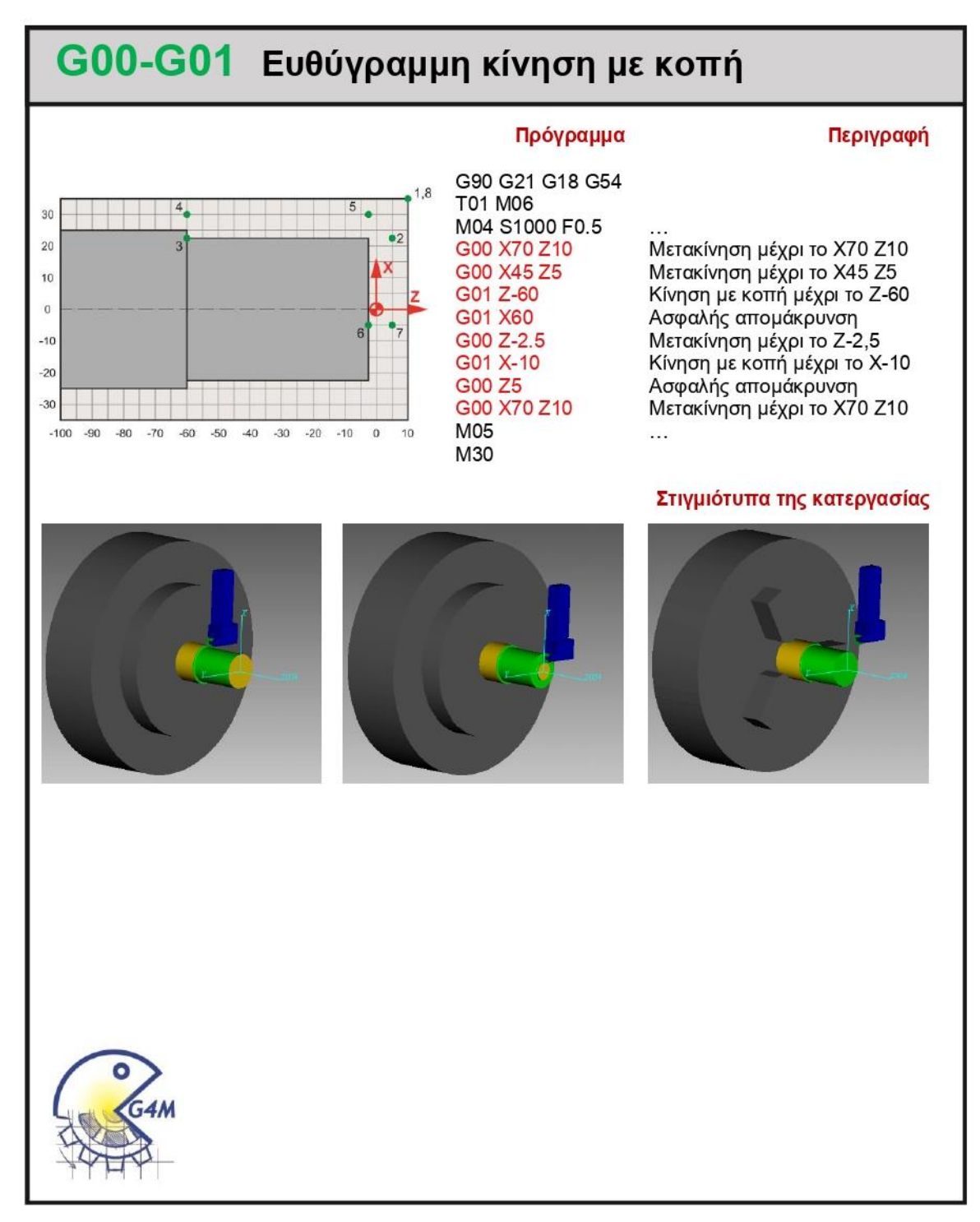

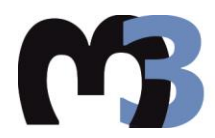

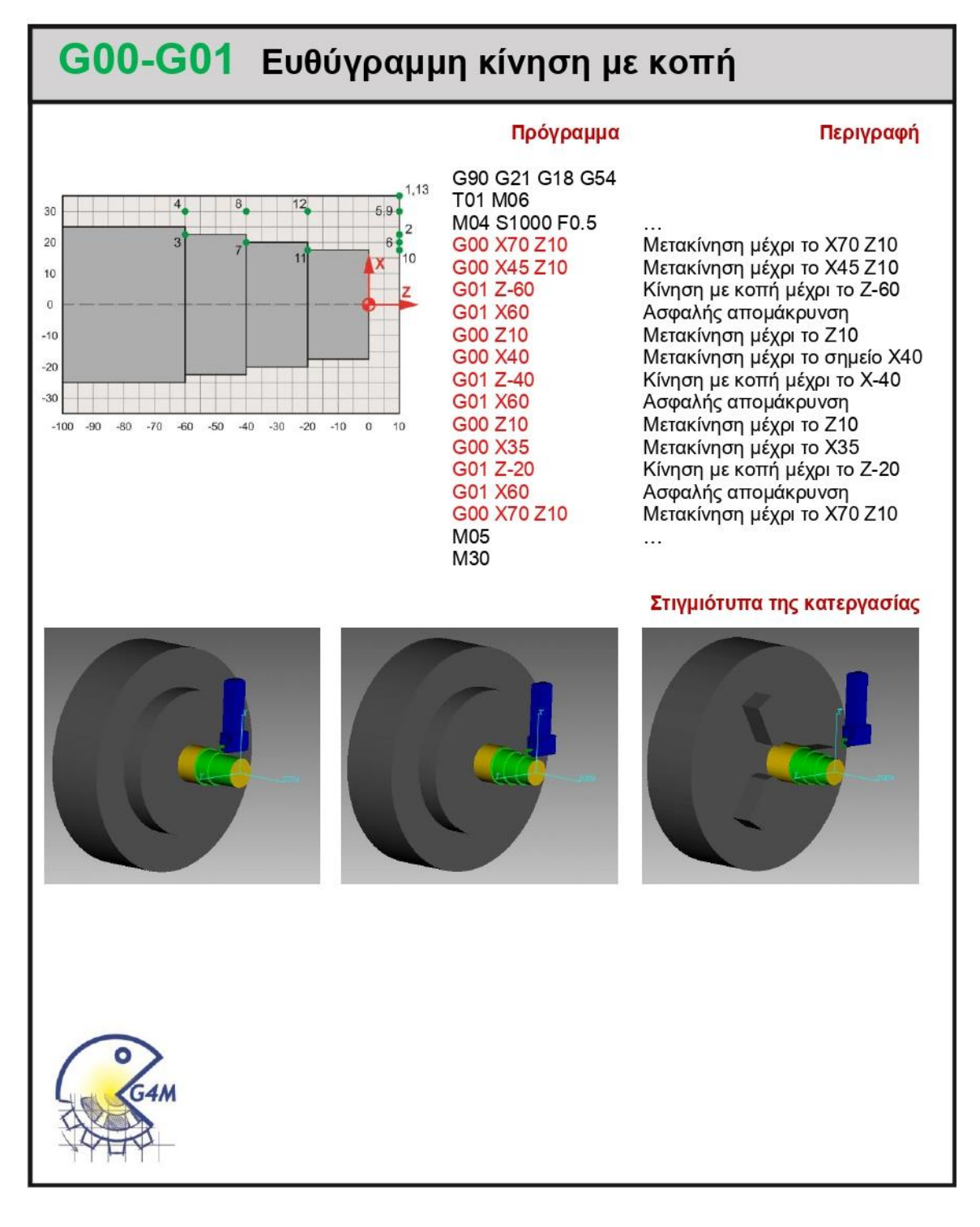

### **4.2 G02-G03**

### **4.2.1 Παπάδειγμα G02, ππώηορ ηπόπορ**

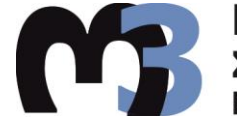

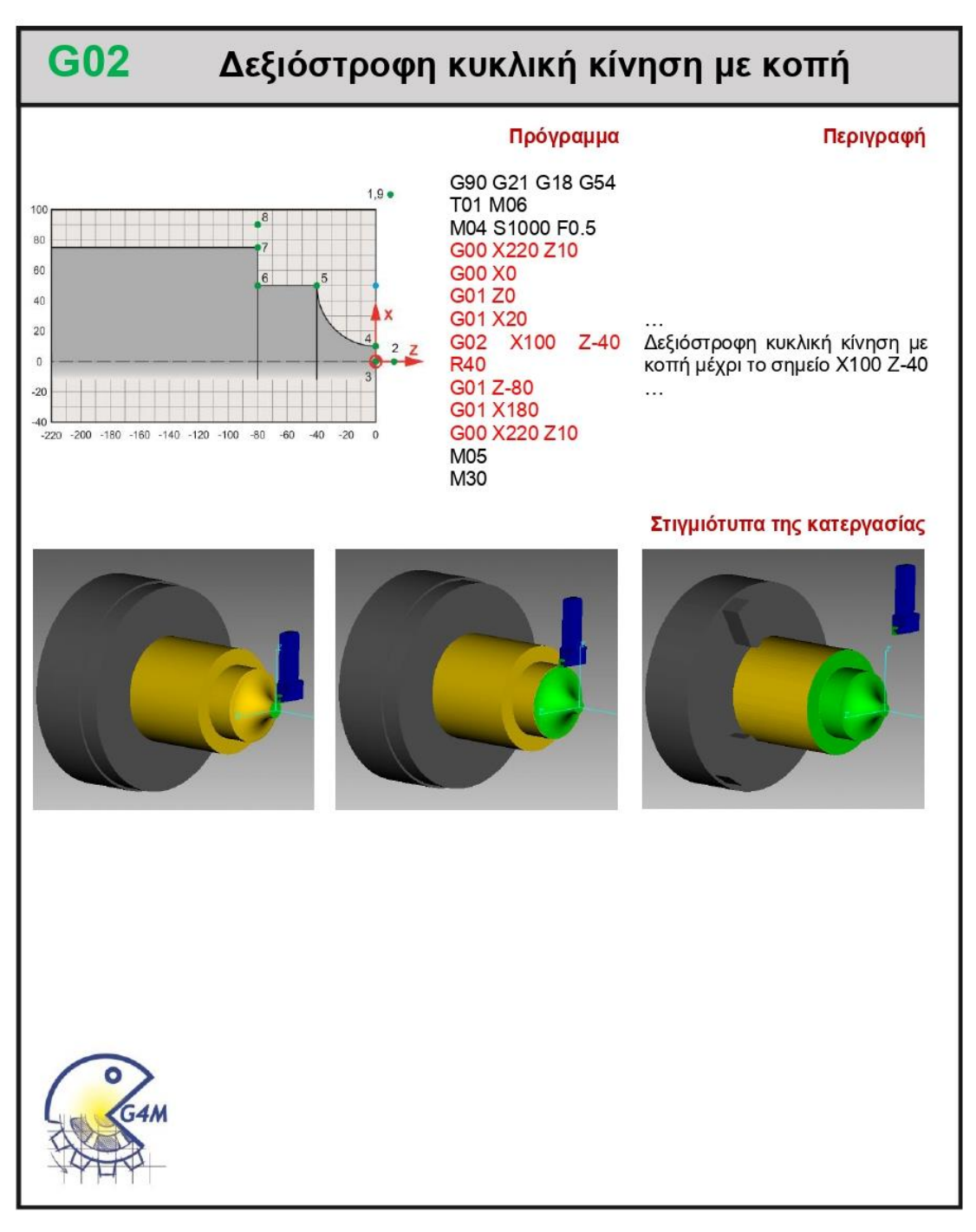

### **4.2.2 Παπάδειγμα G02, δεύηεπορ ηπόπορ**

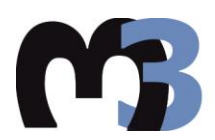

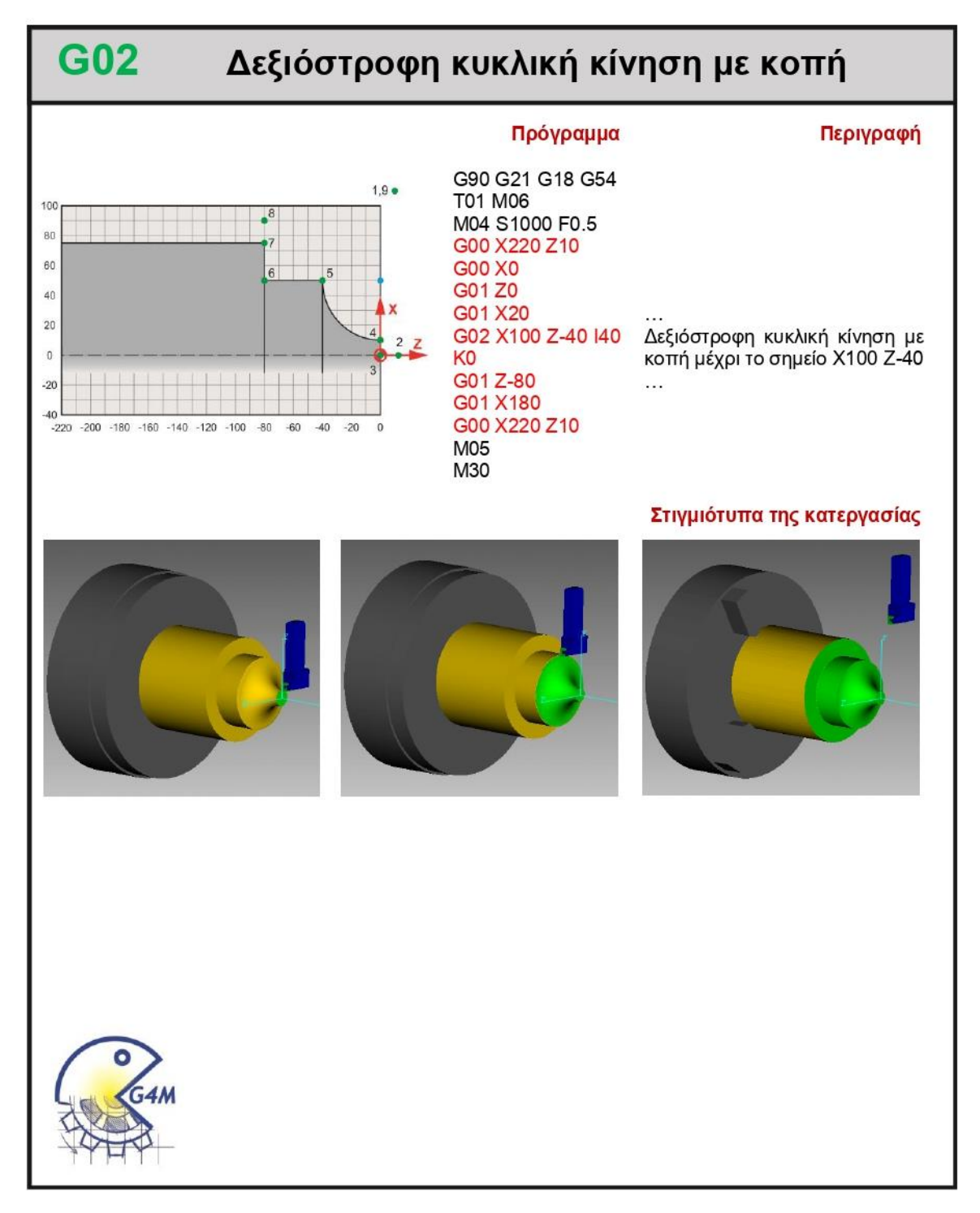

### 4.2.3 Παράδειγμα G03, πρώτος τρόπος

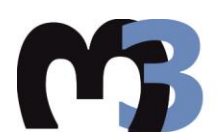

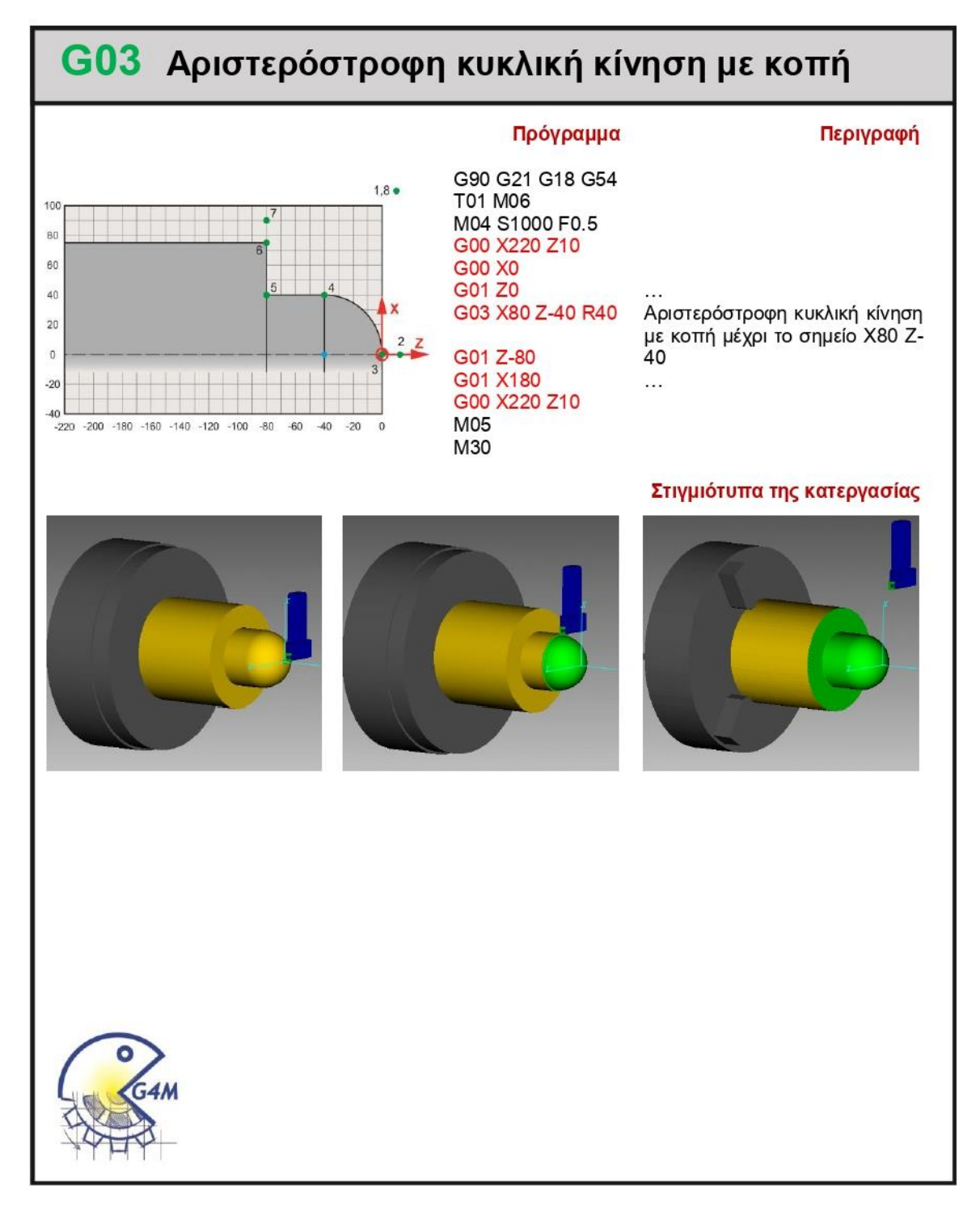

### **4.2.4 Παράδειγμα G03, δεύτερος τρόπος**

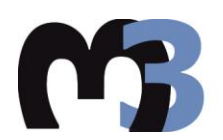

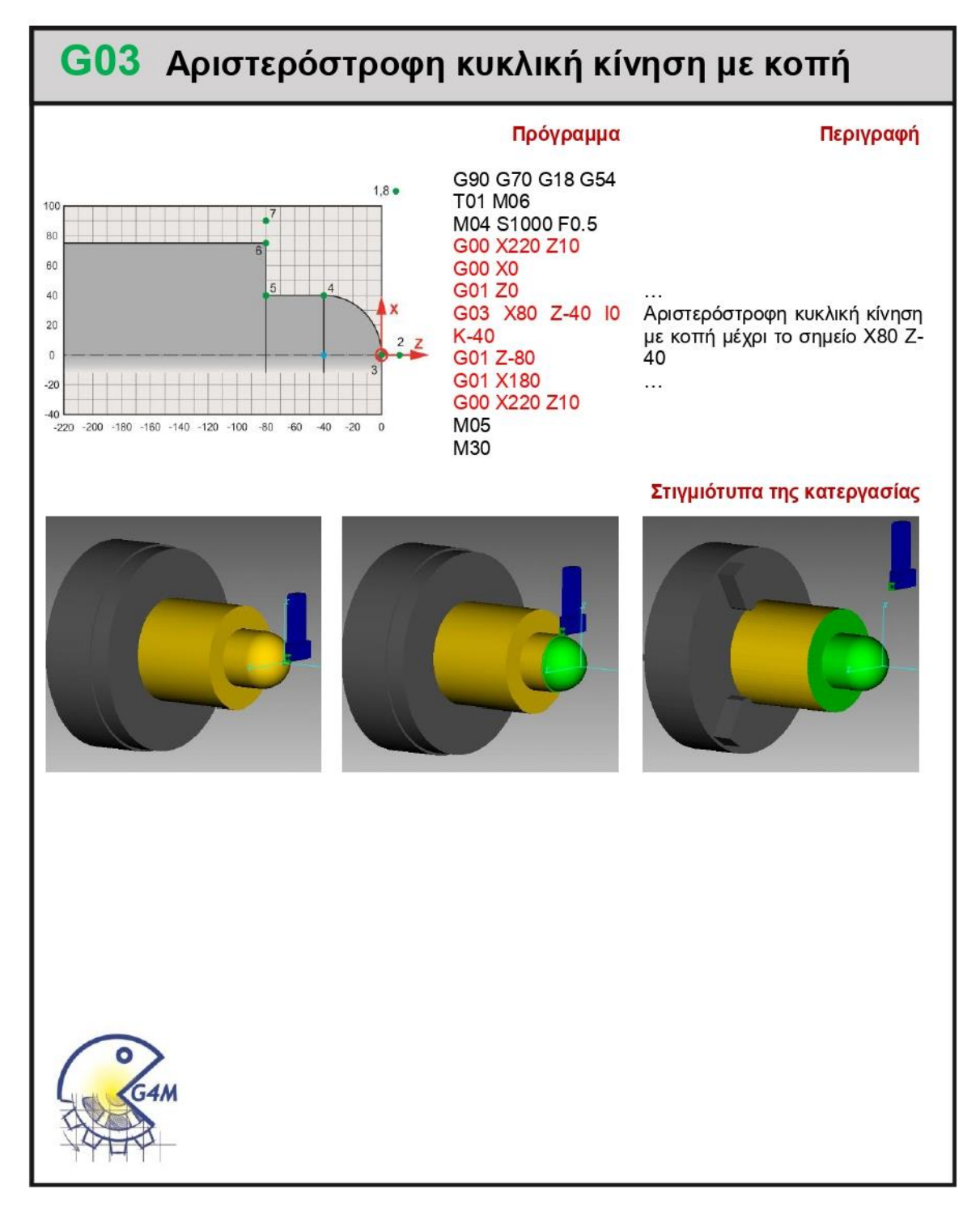

# 4.2.5 Αποστολή 1<sup>η</sup>, πρώτος τρόπος

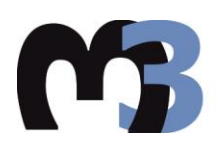

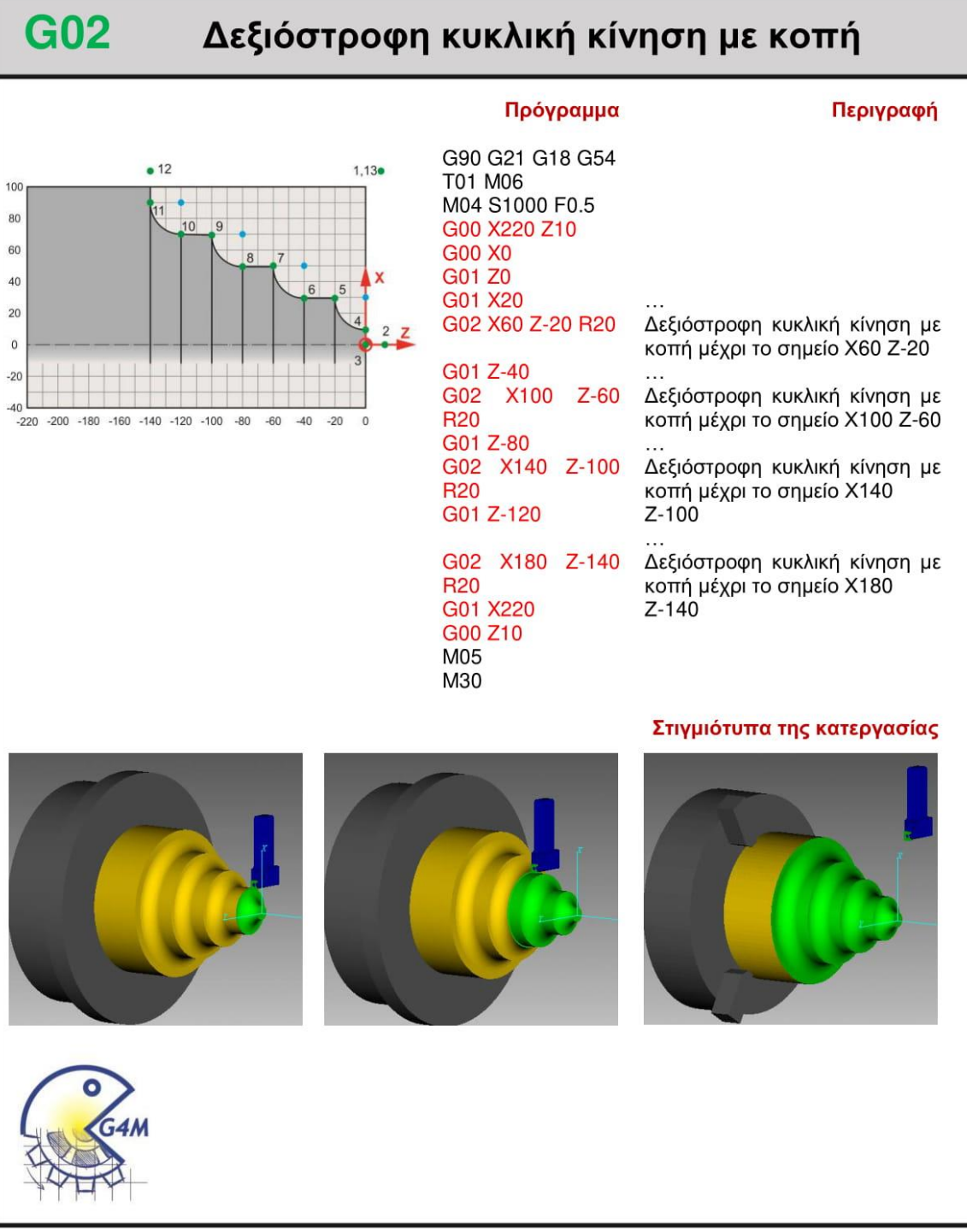

## 4.2.6 Αποστολή 1<sup>η</sup>, δεύτερος τρόπος

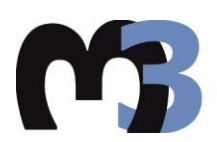

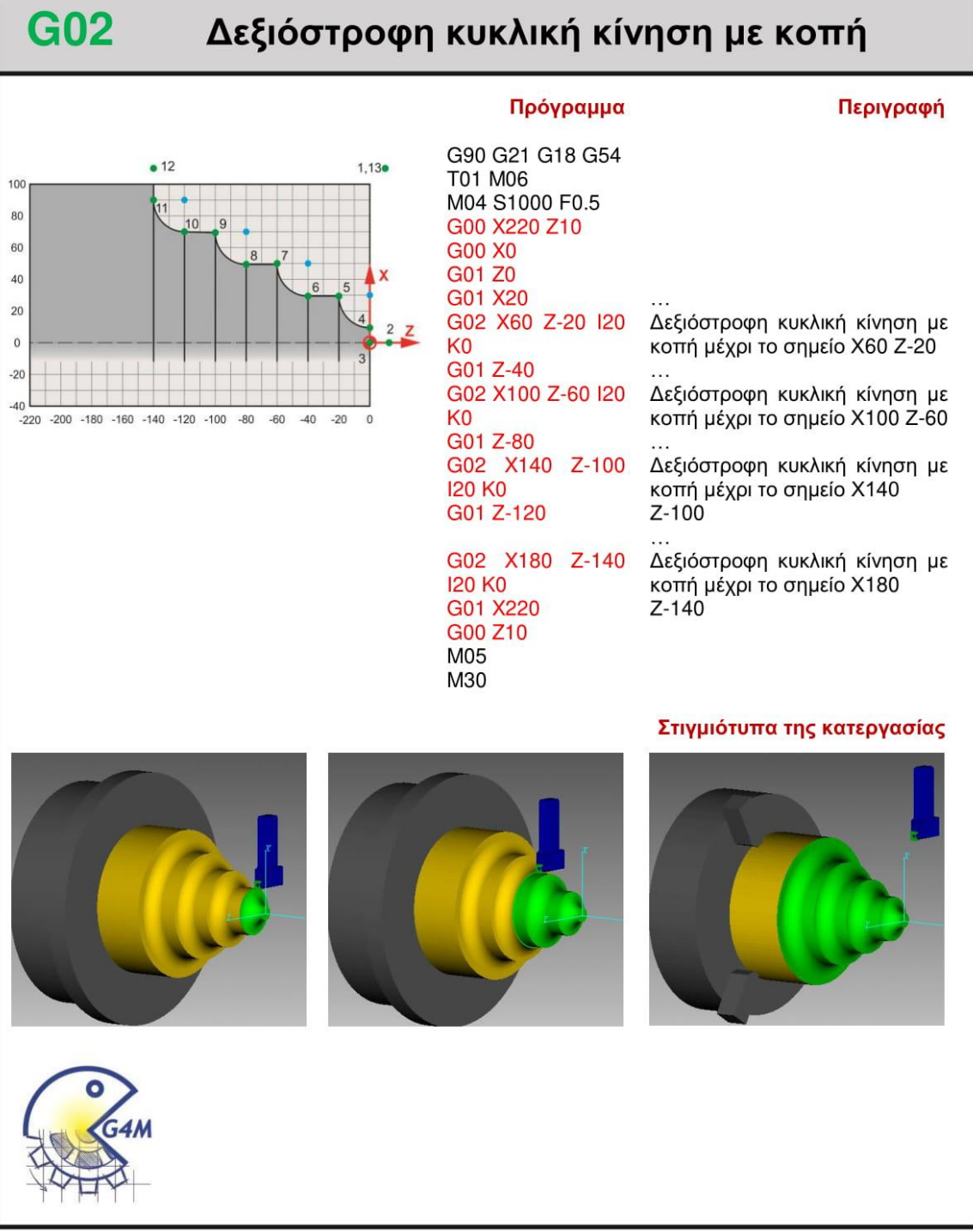

# 4.2.7 Αποστολή 2<sup>η</sup>, πρώτος τρόπος

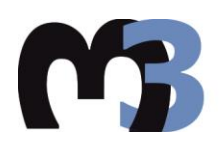

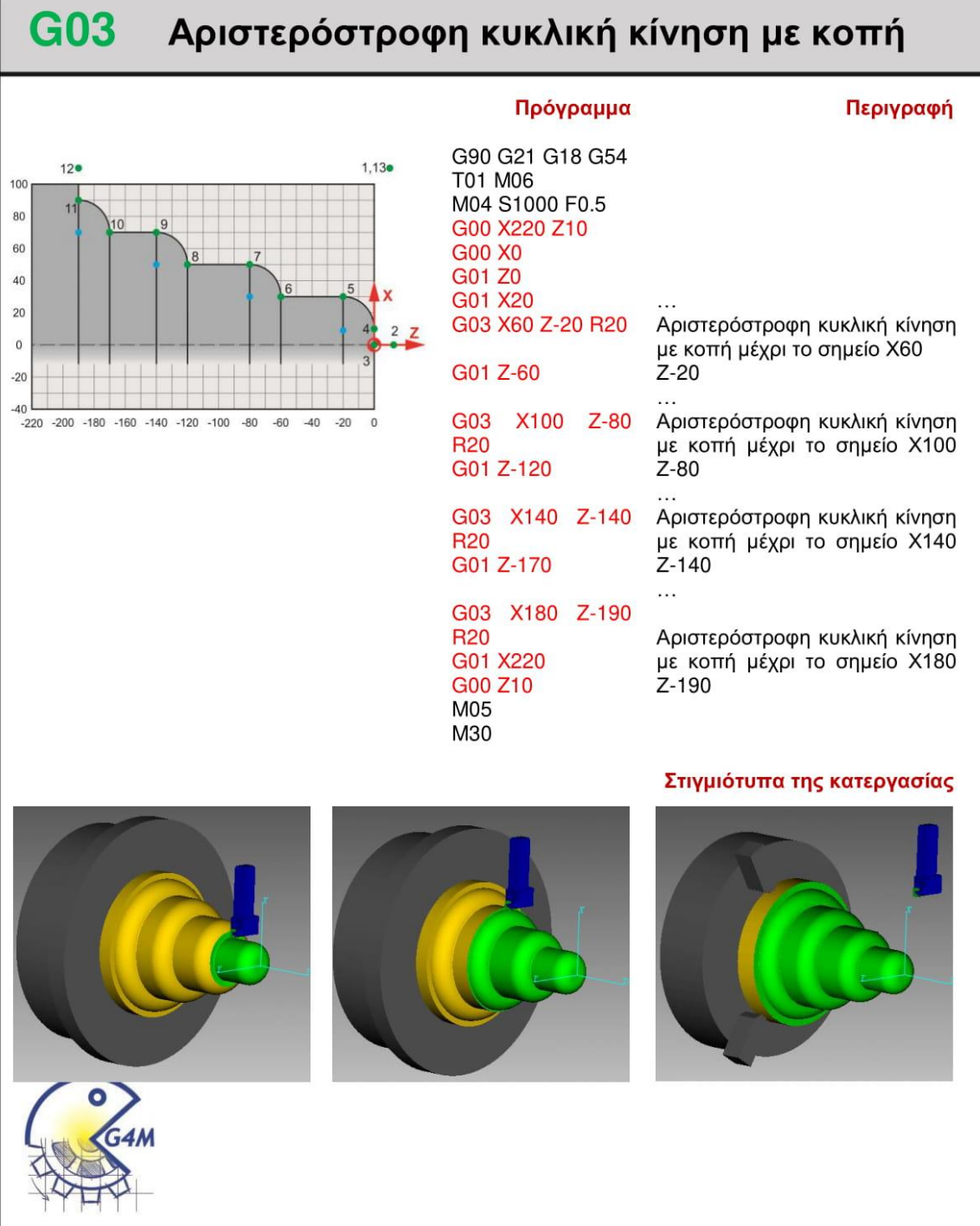

# 4.2.8 Αποστολή 2<sup>η</sup>, δεύτερος τρόπος

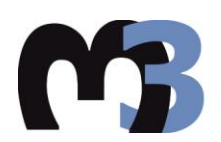

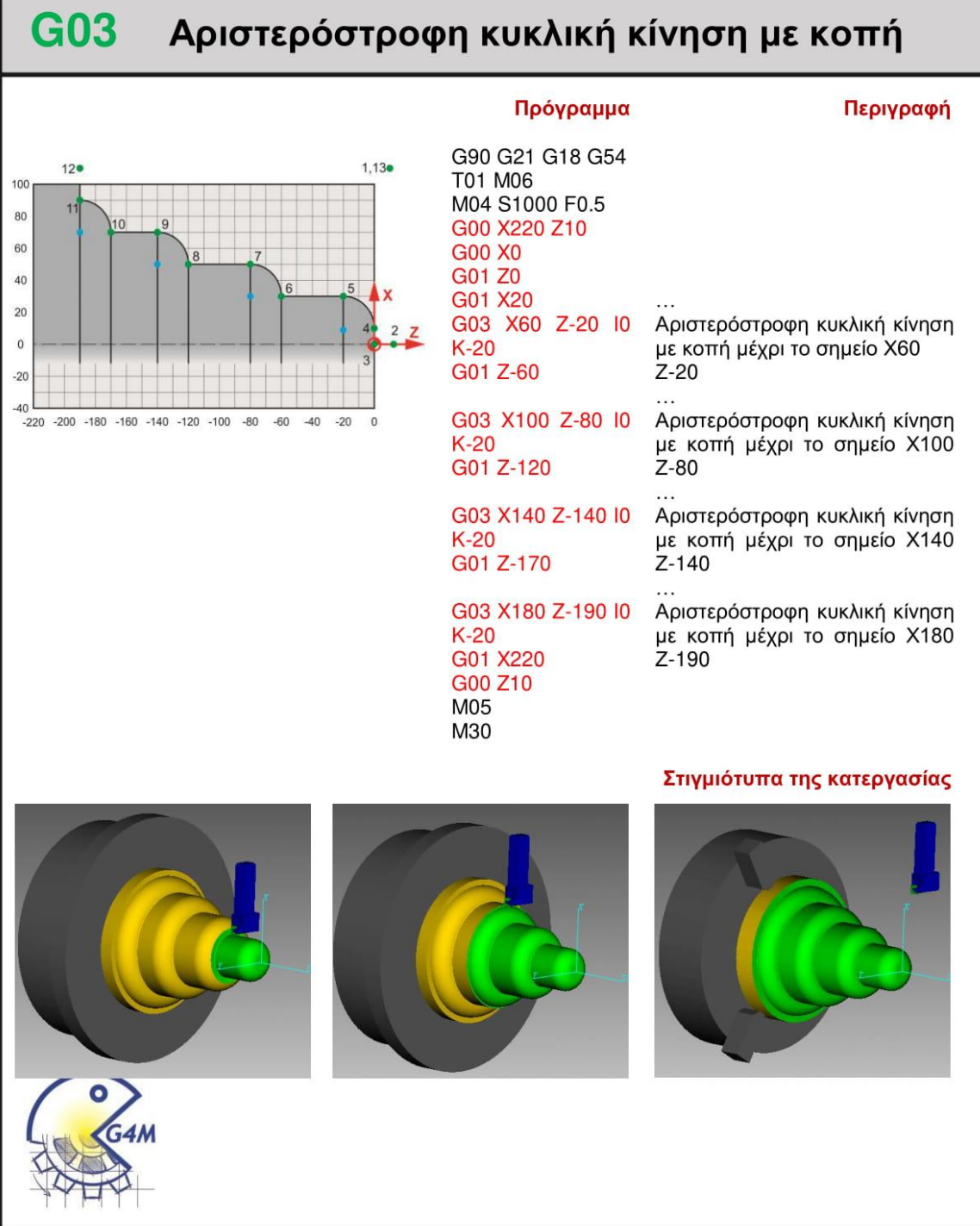

# 4.2.9 Αποστολή 3<sup>η</sup>, πρώτος τρόπος

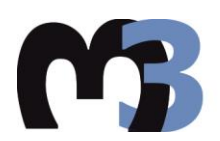

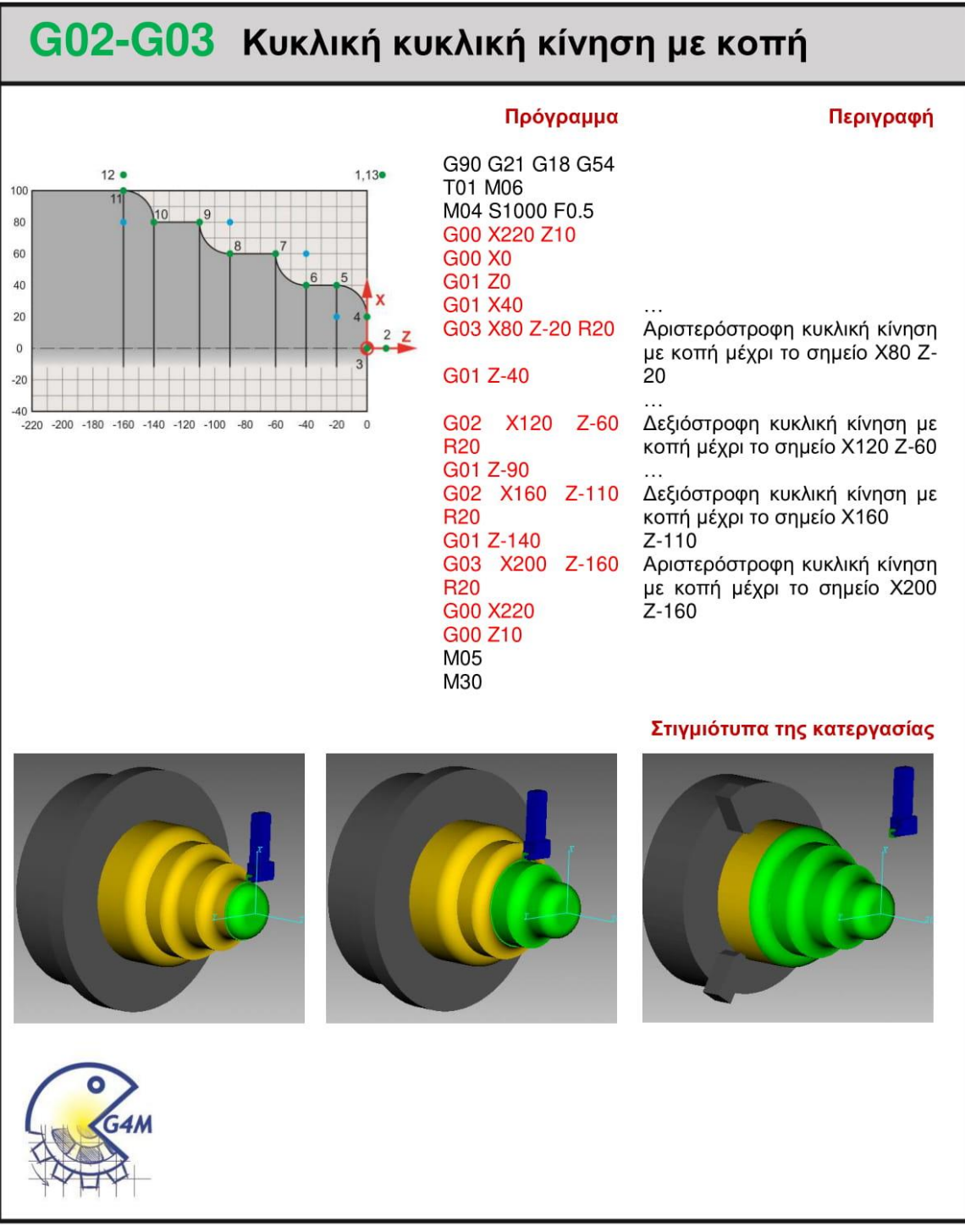

### 4.2.10 Αποστολή 3<sup>η</sup>, δεύτερος τρόπος

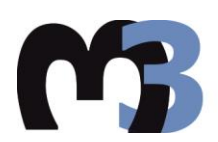

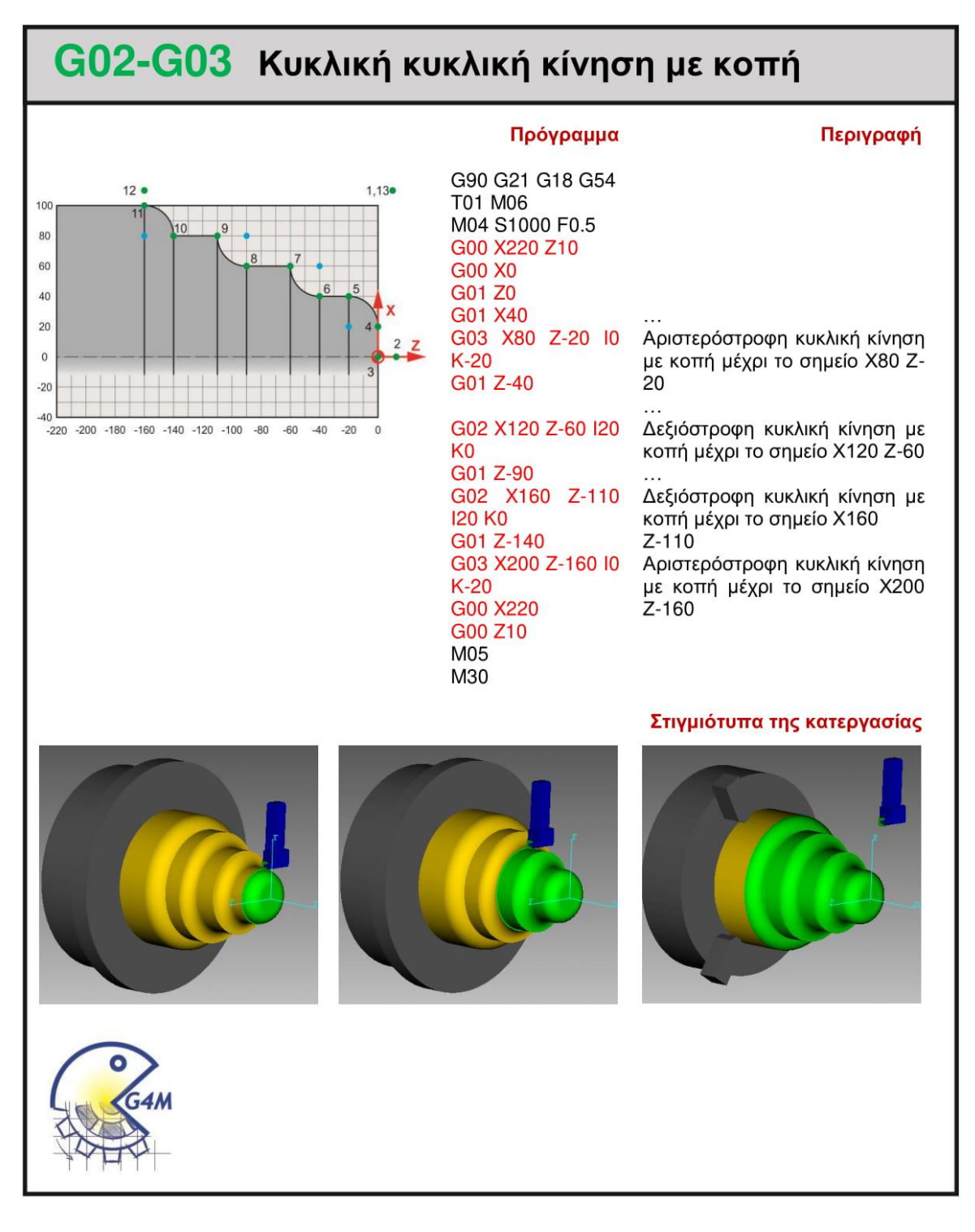

### 4.2.11 Αποστολή 4<sup>η</sup>, πρώτος τρόπος

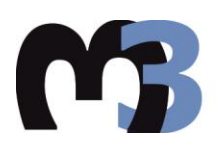

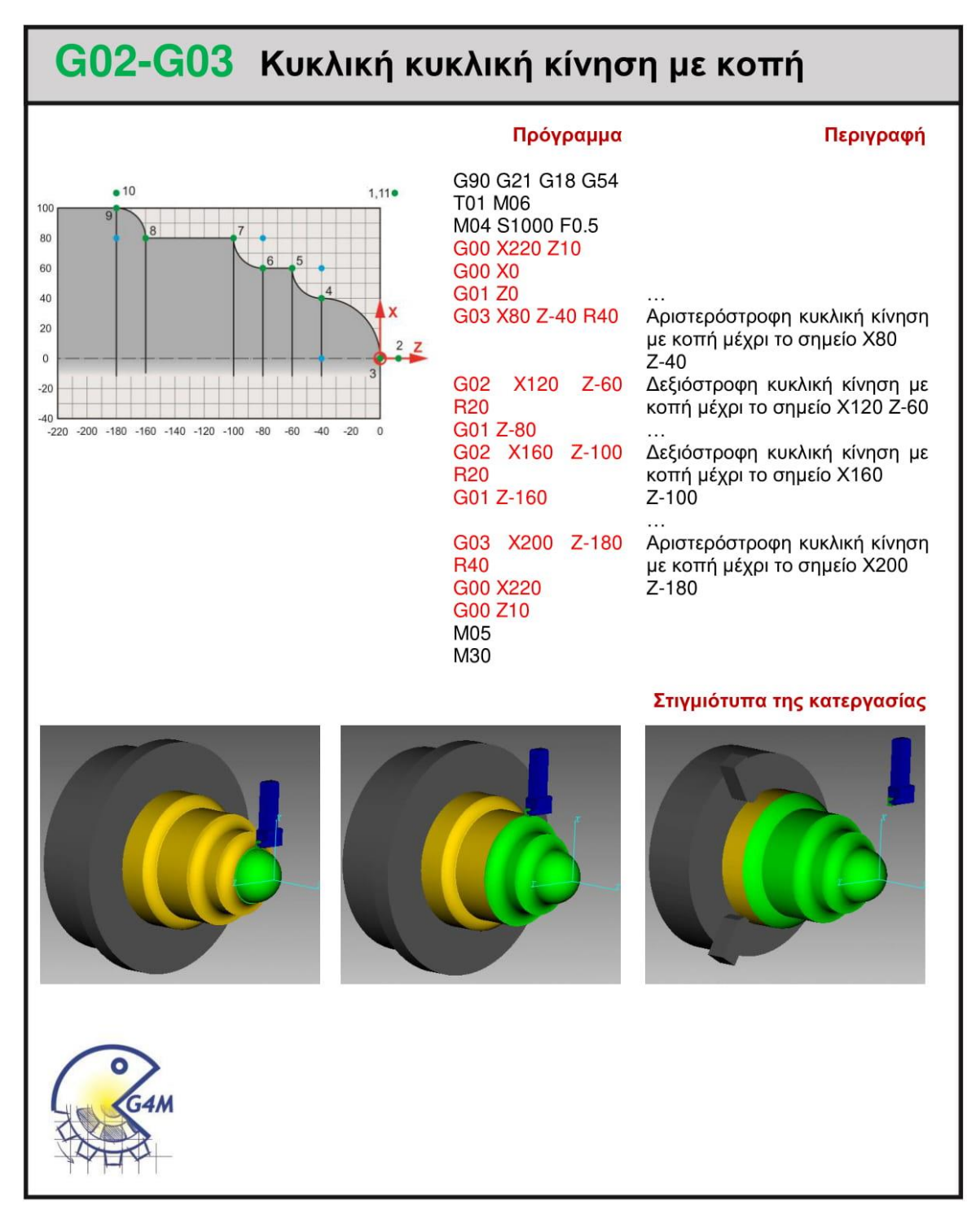

### 4.2.12 Αποστολή 4<sup>η</sup>, δεύτερος τρόπος

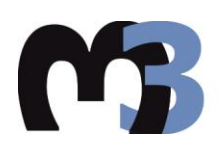

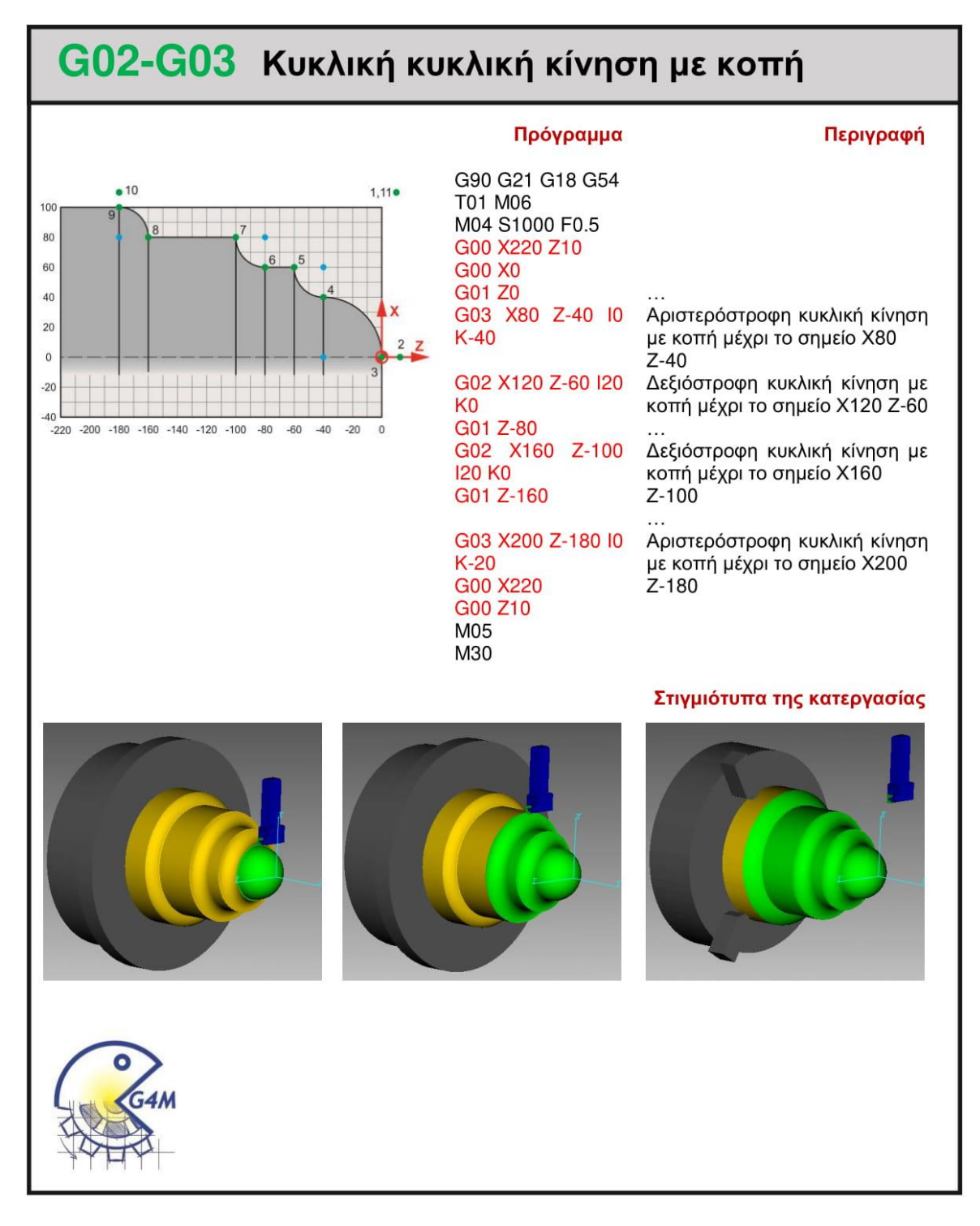

### 4.2.13 Αποστολή 5<sup>η</sup>, πρώτος τρόπος

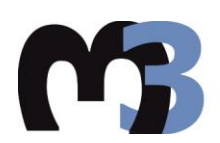

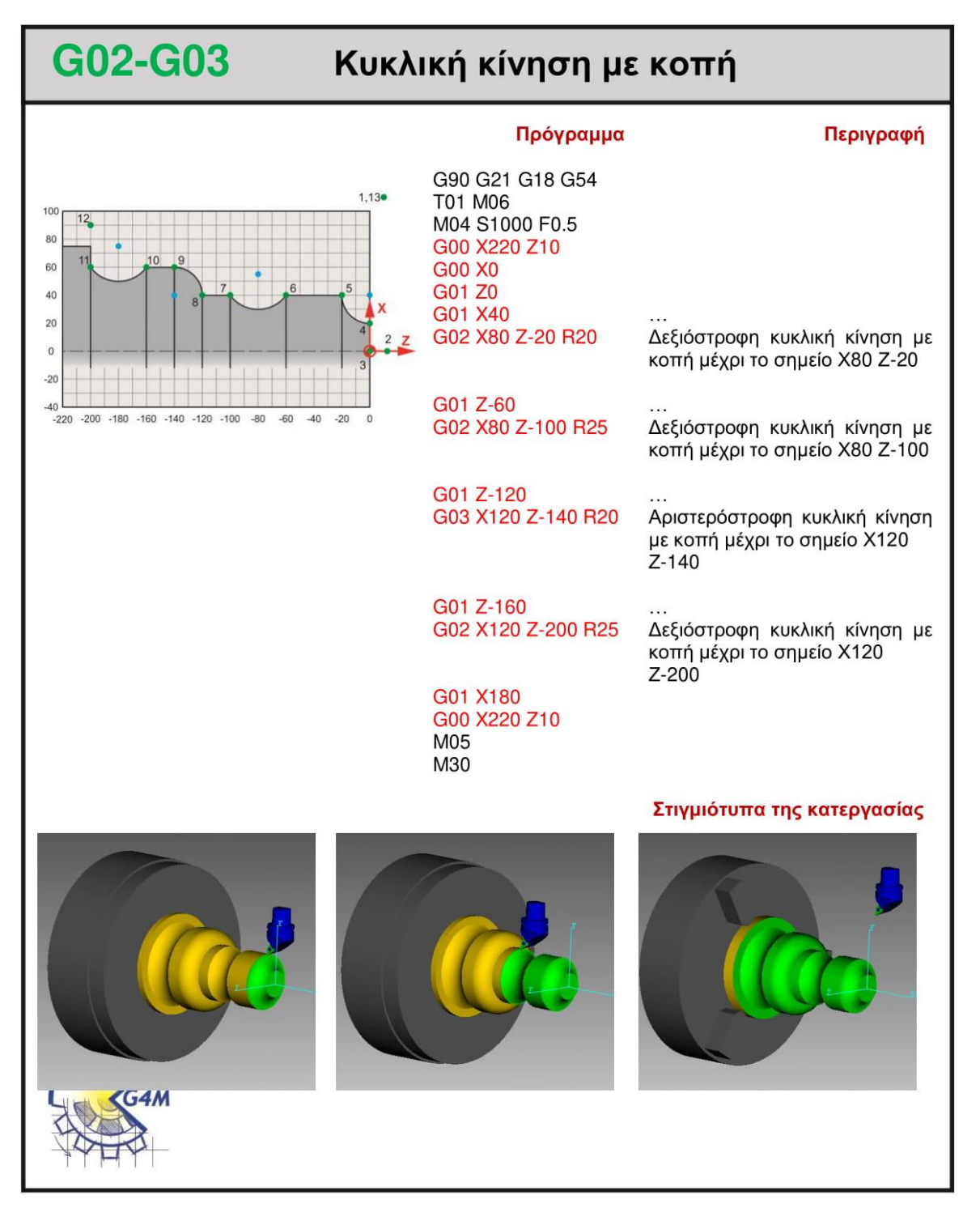

### 4.2.14 Αποστολή 5<sup>η</sup>, δεύτερος τρόπος

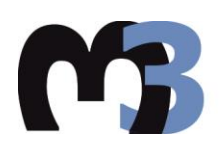

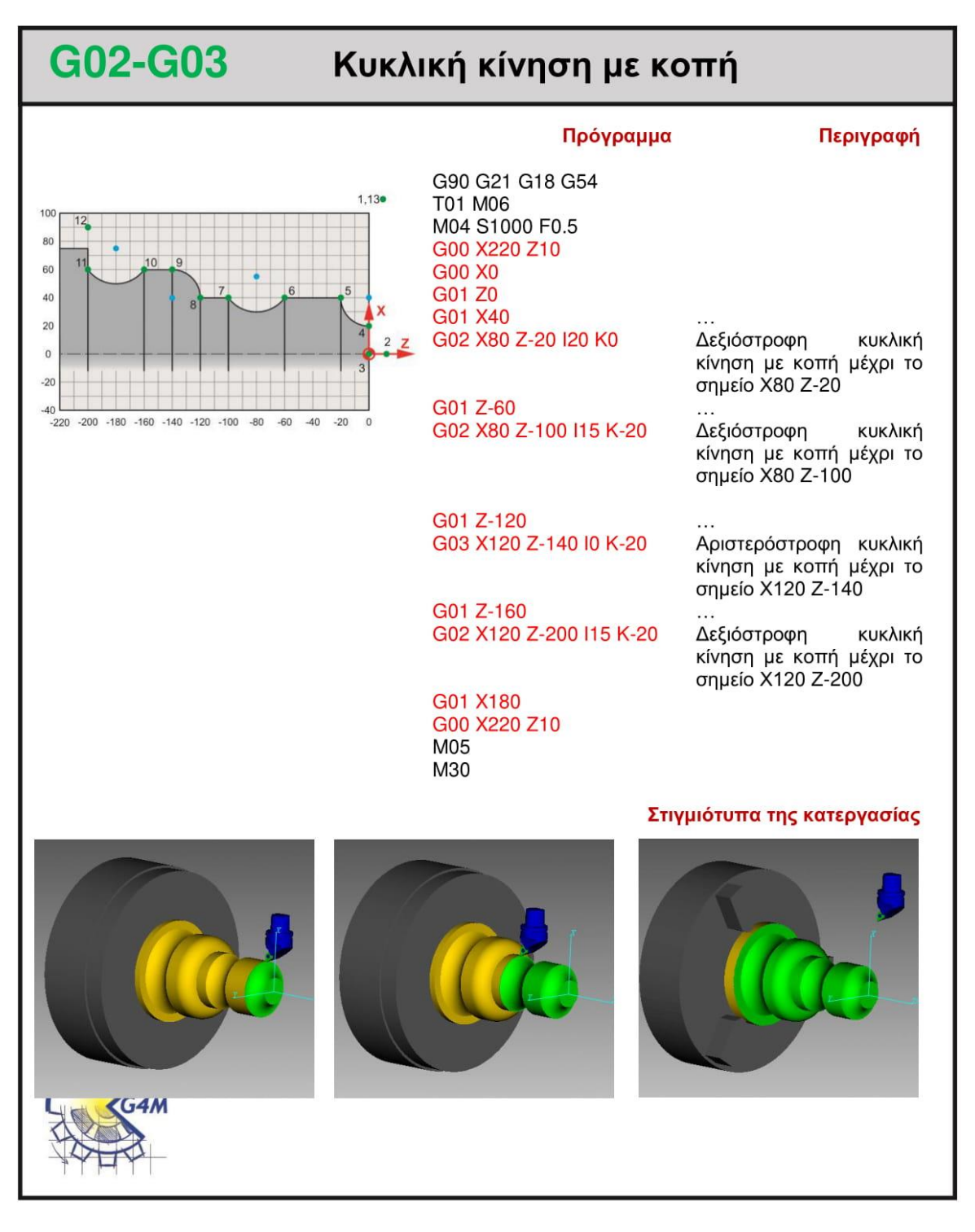

### 4.2.15 Αποστολή 6<sup>η</sup>, πρώτος τρόπος

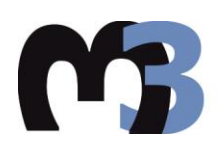

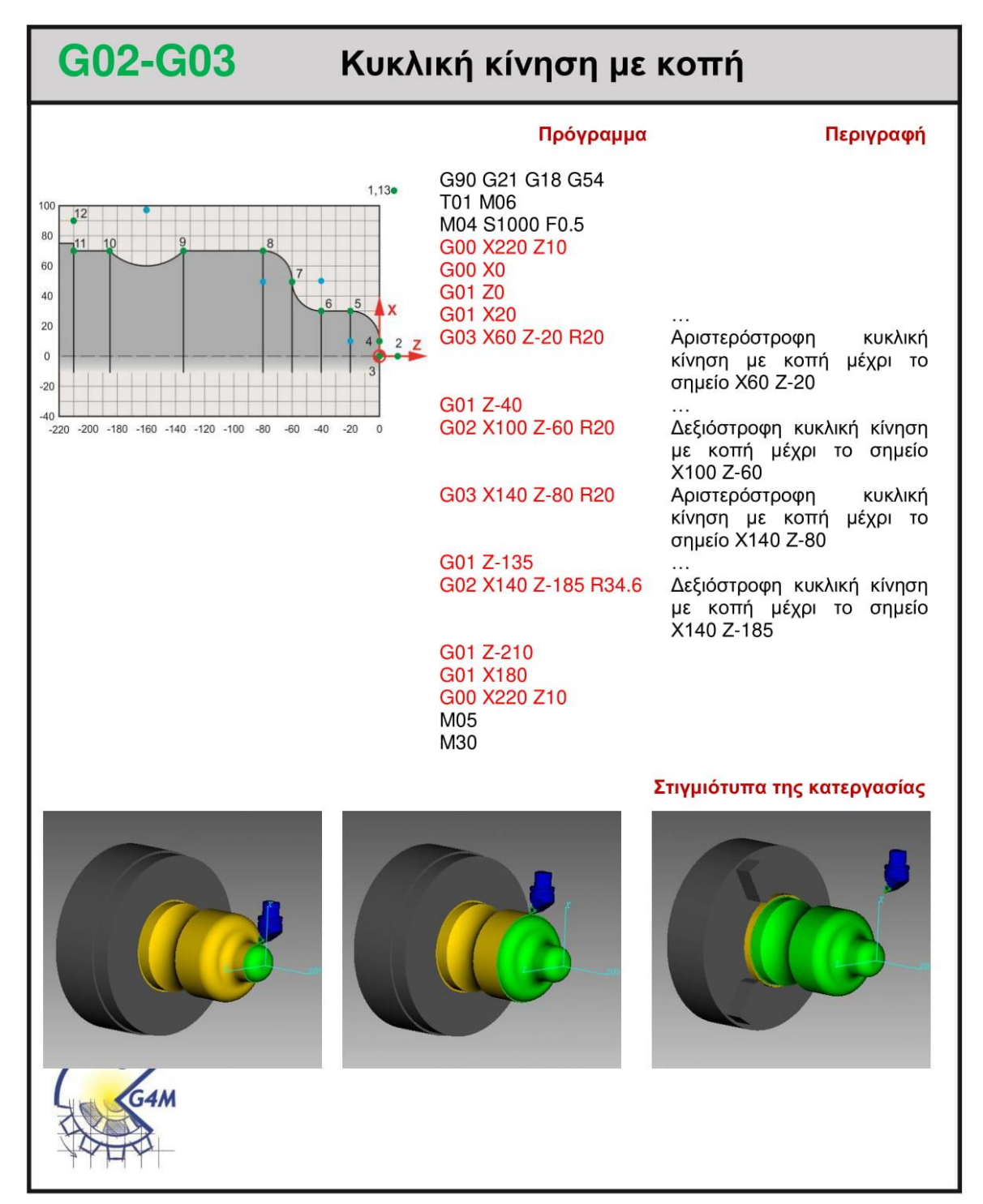

### 4.2.16 Αποστολή 6<sup>η</sup>, δεύτερος τρόπος

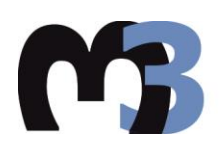

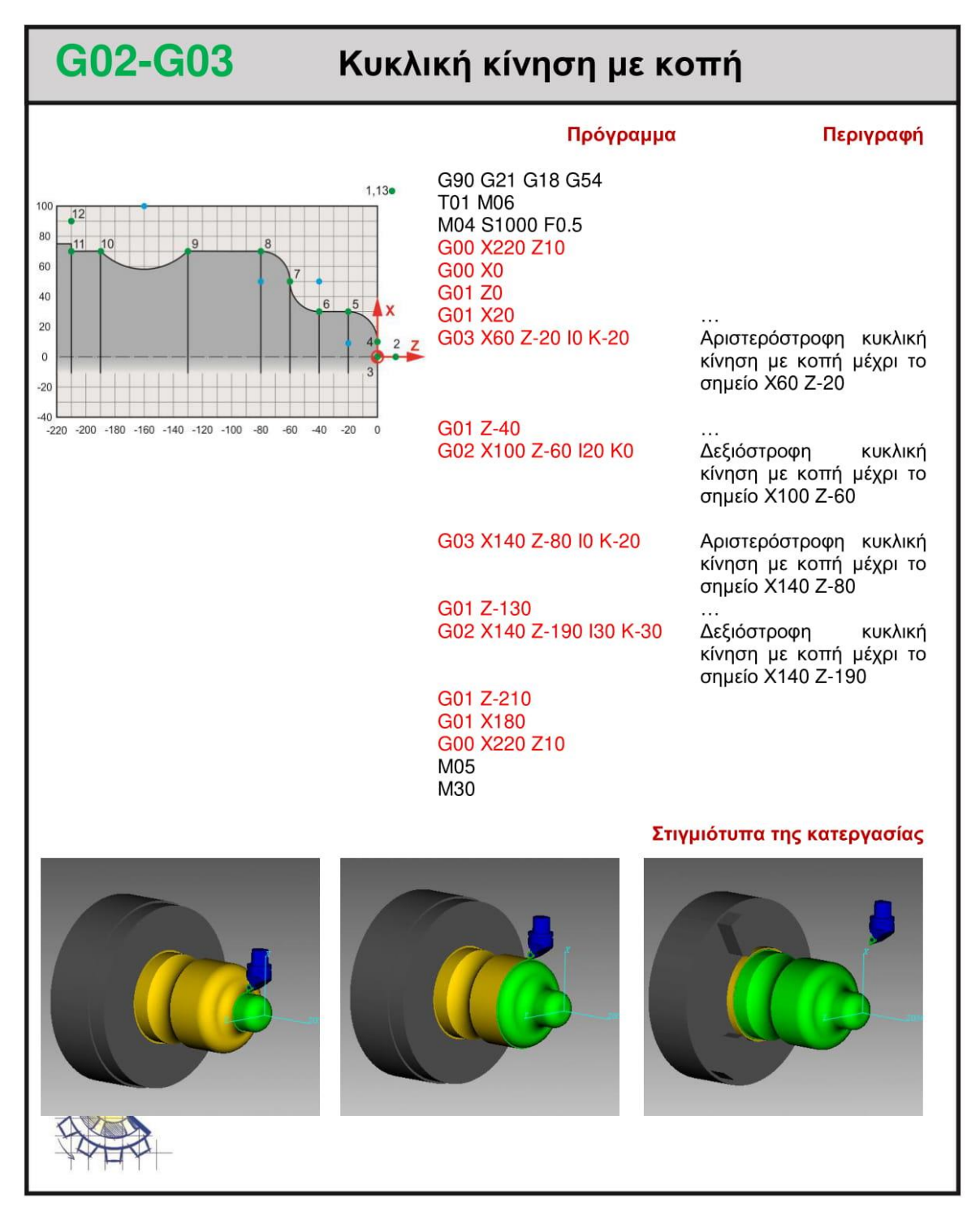

### **4.3.1 Παράδειγμα**

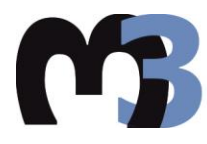

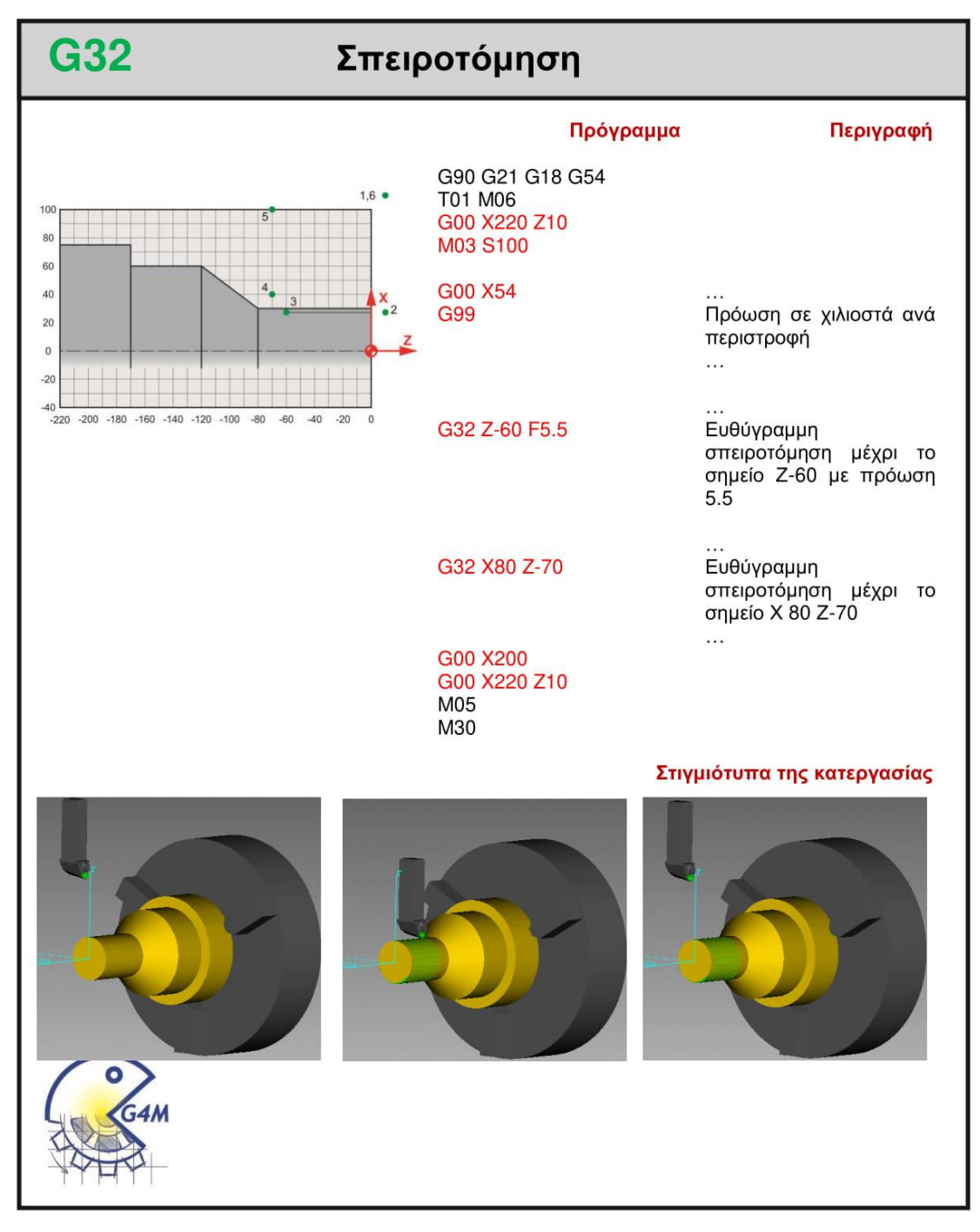

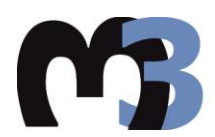

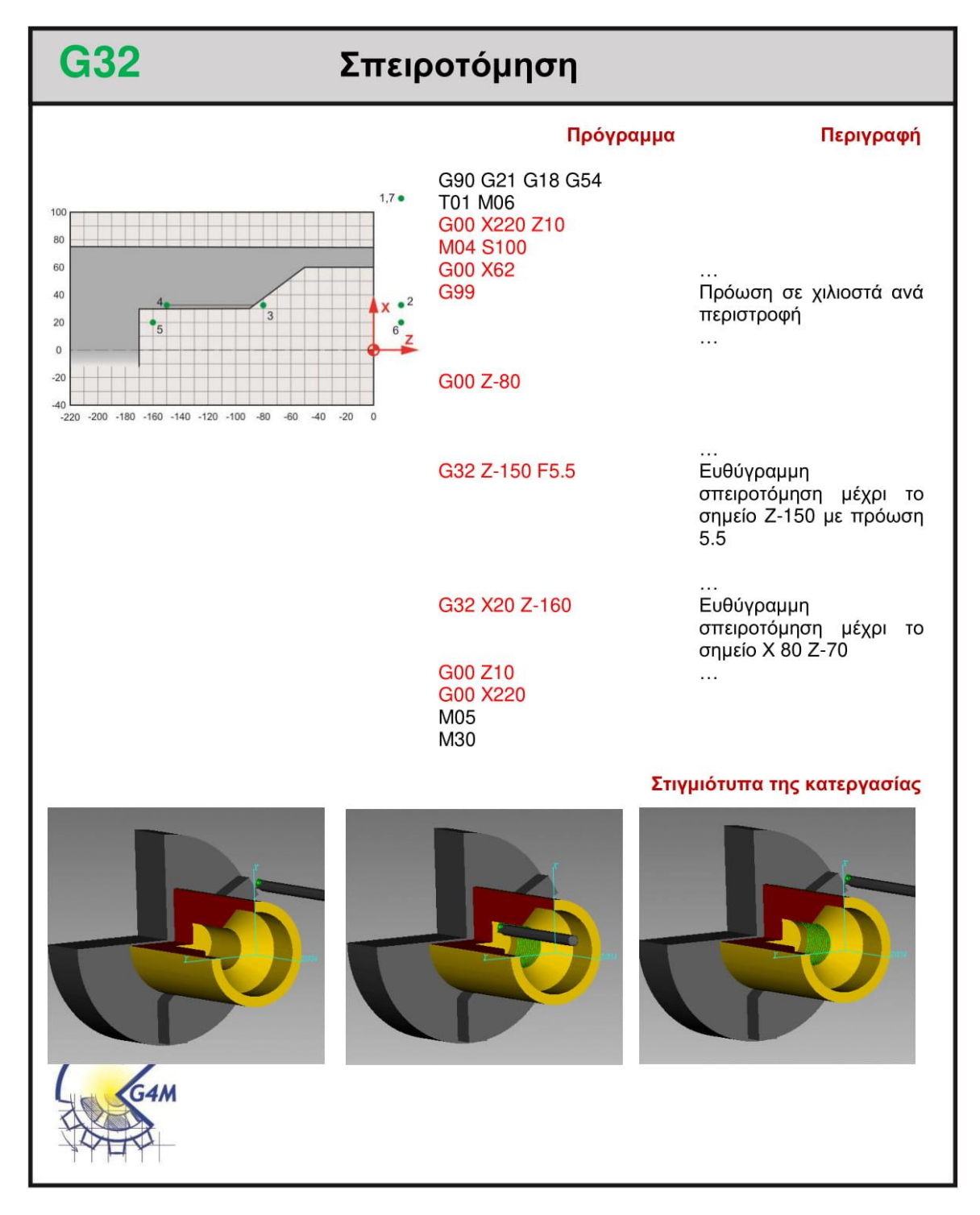

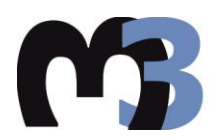

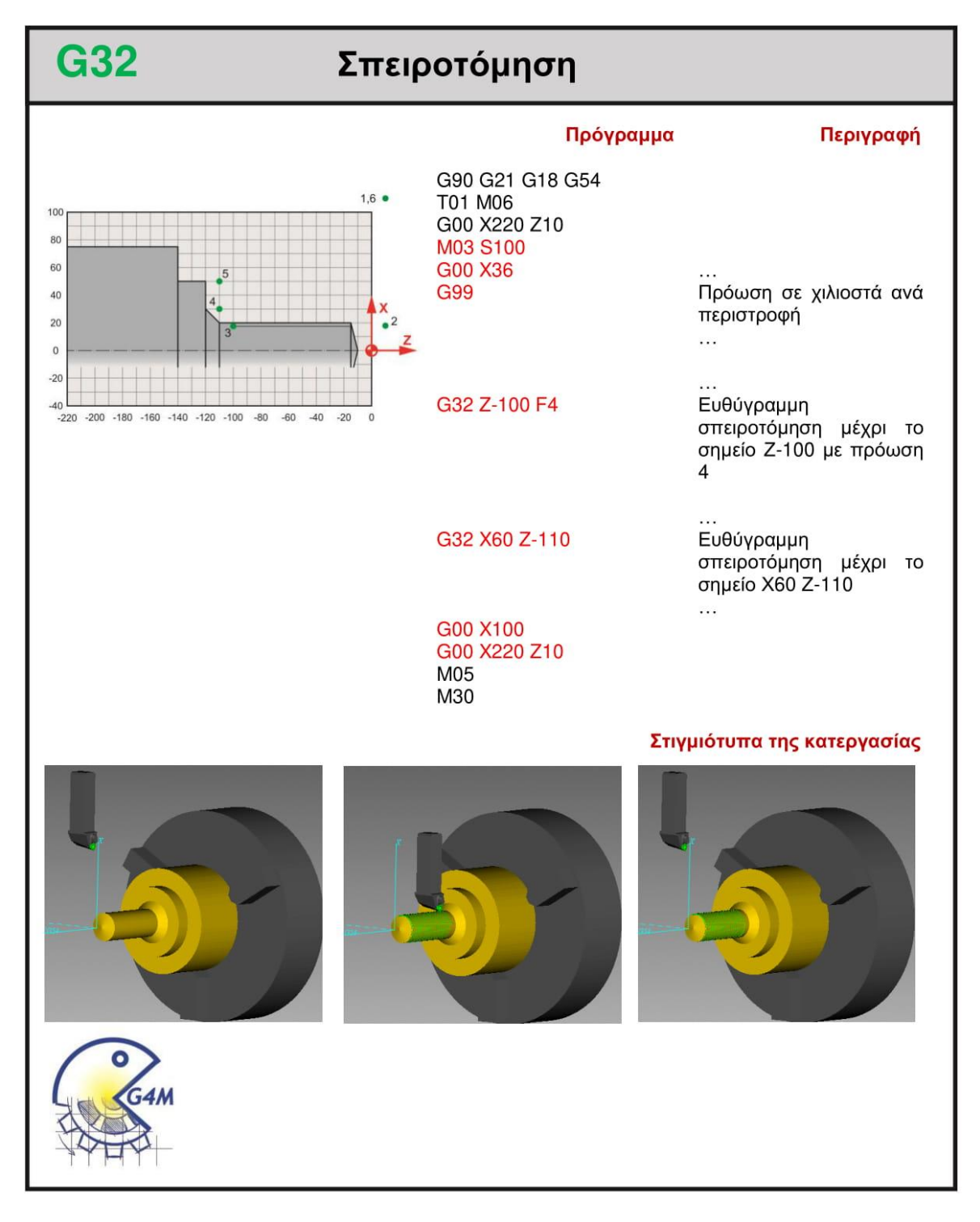

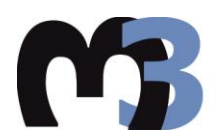

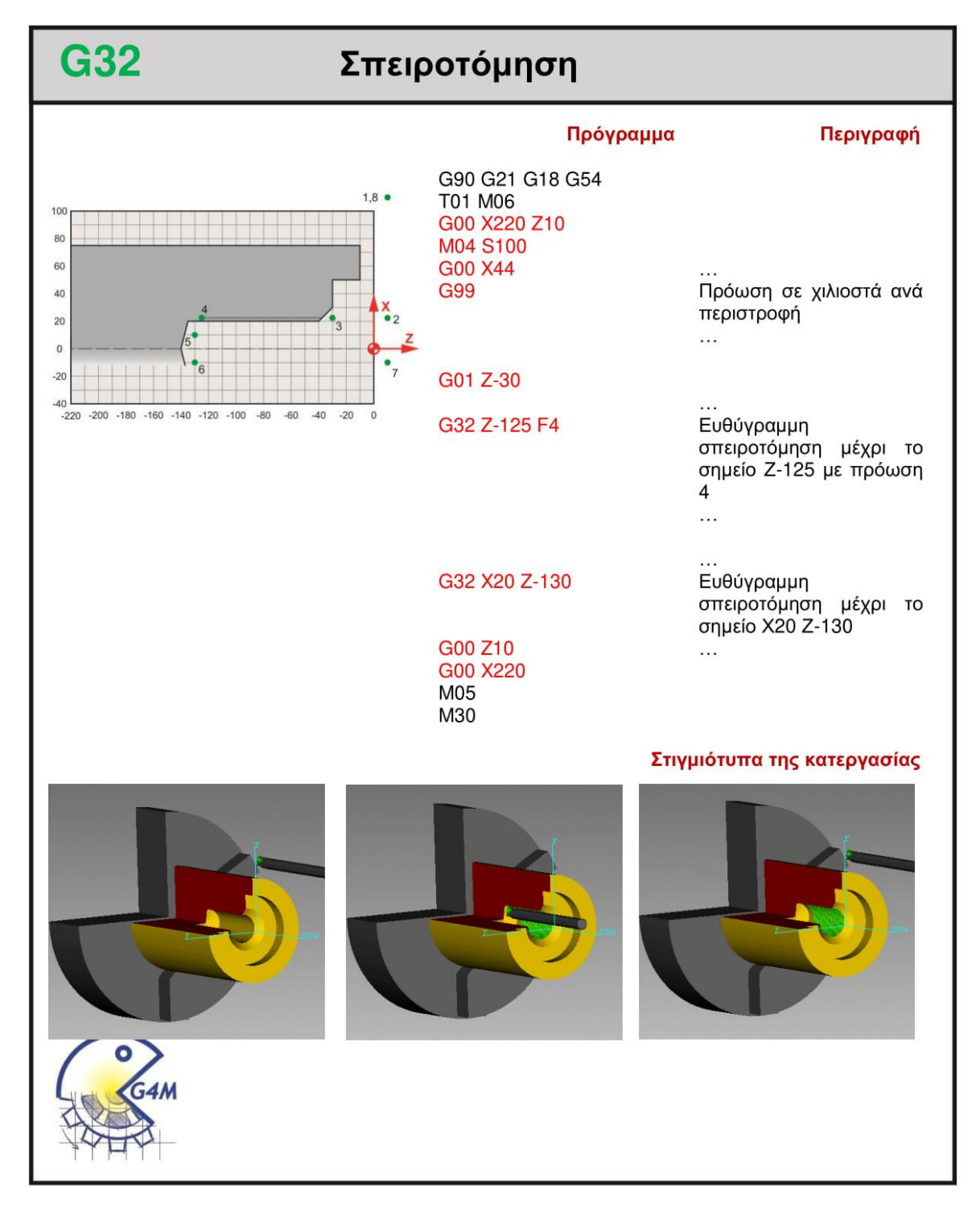

#### **4.4.1 Παράδειγμα**

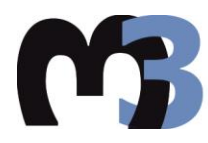

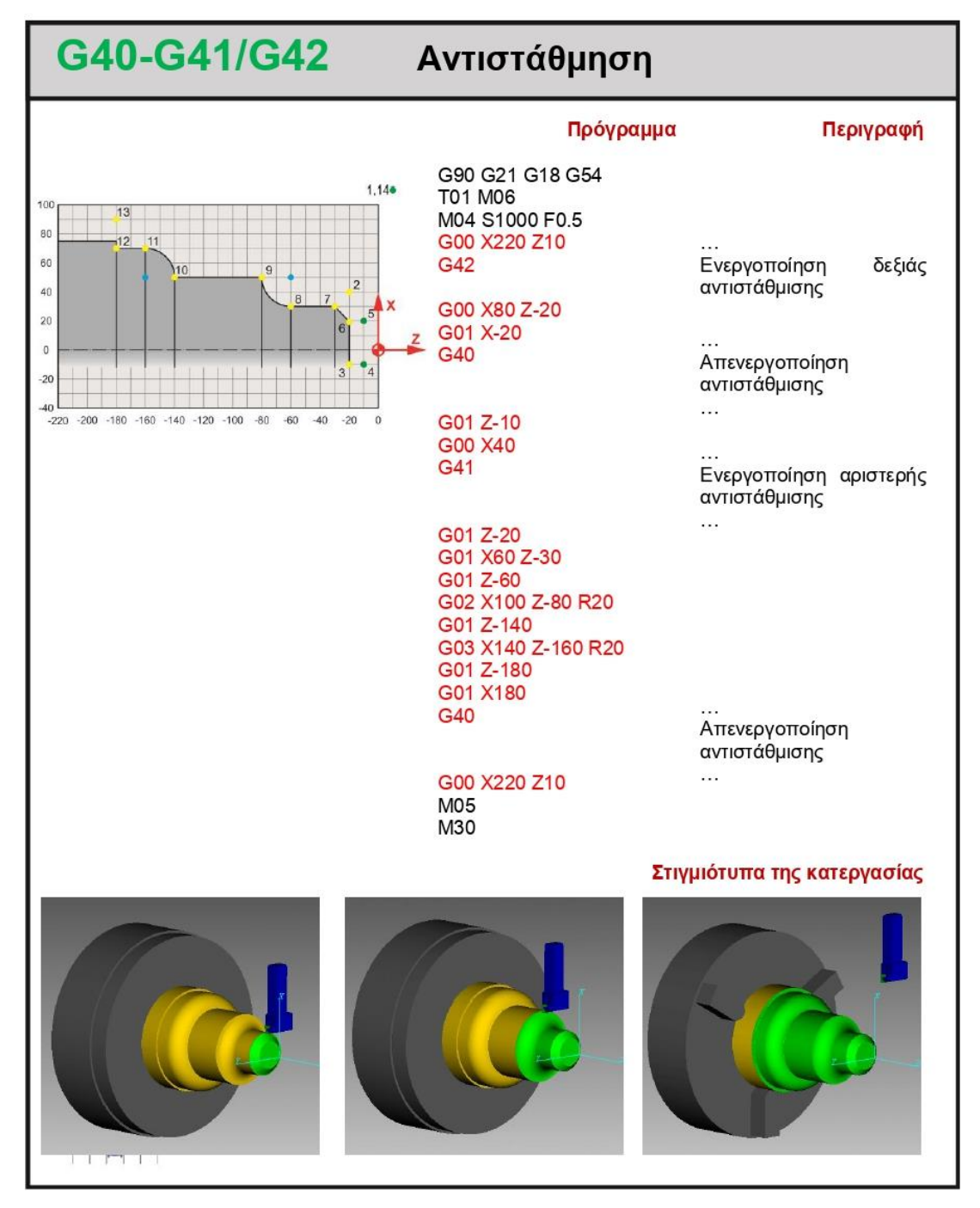

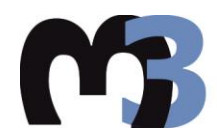

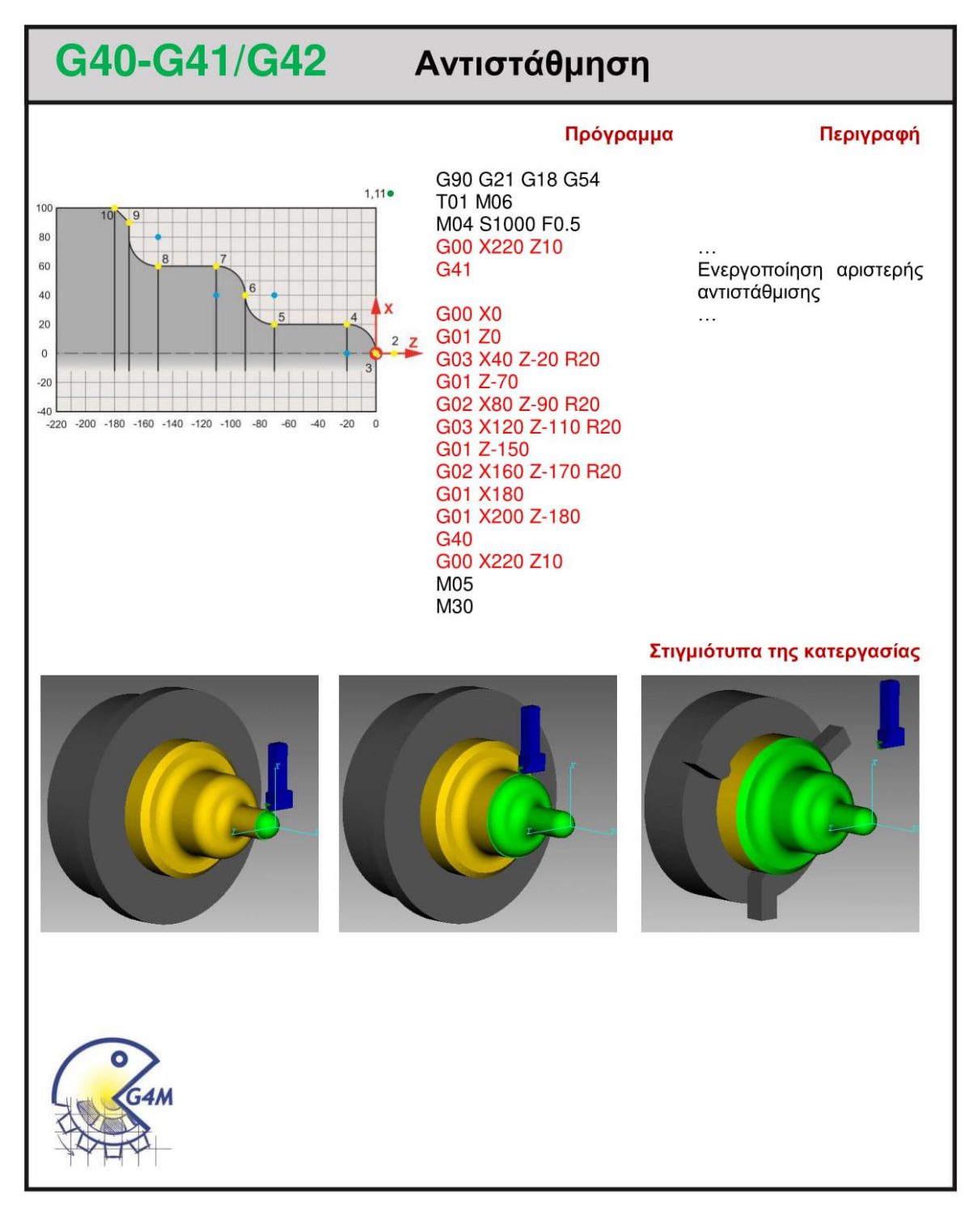

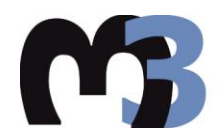

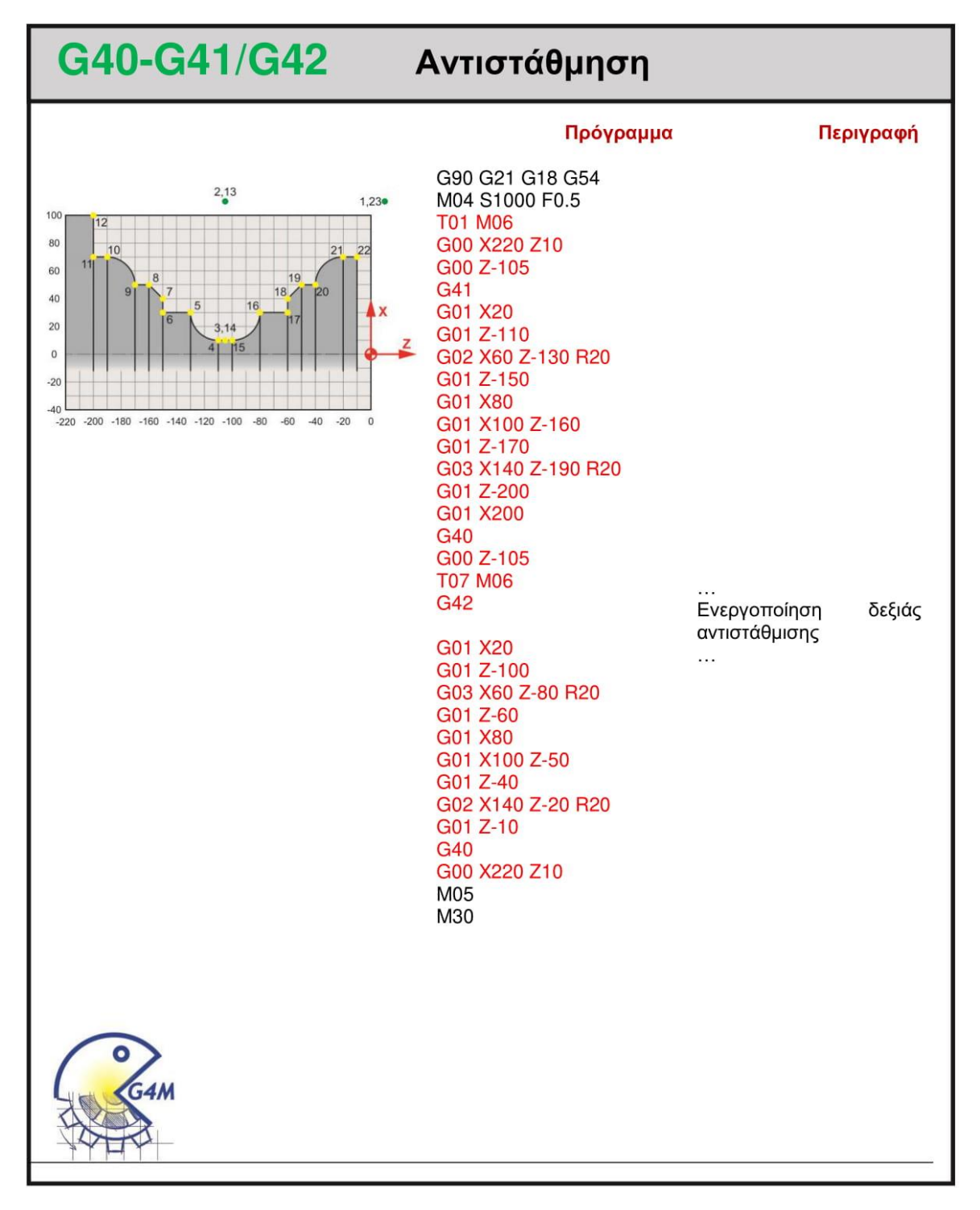

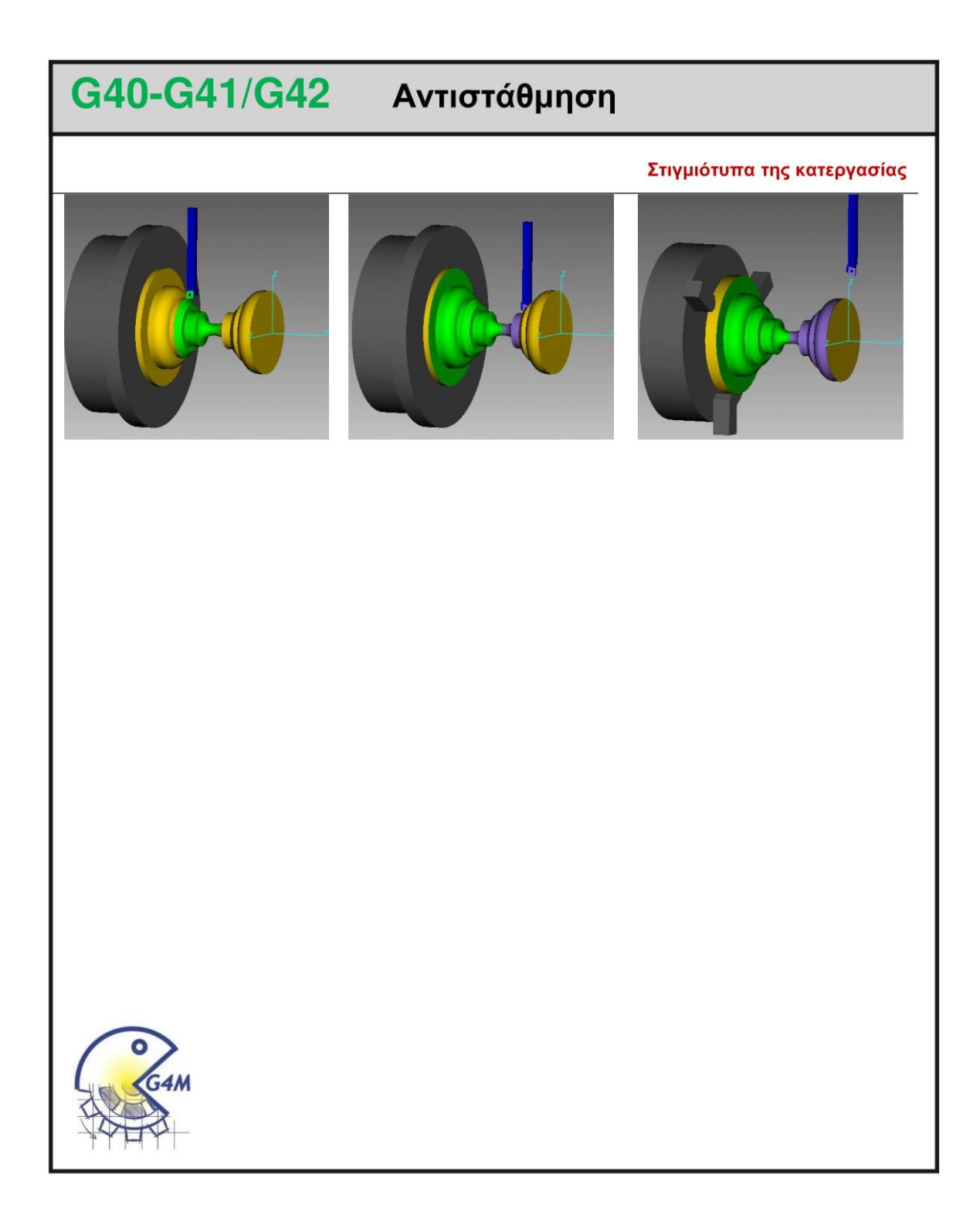

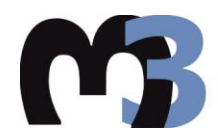

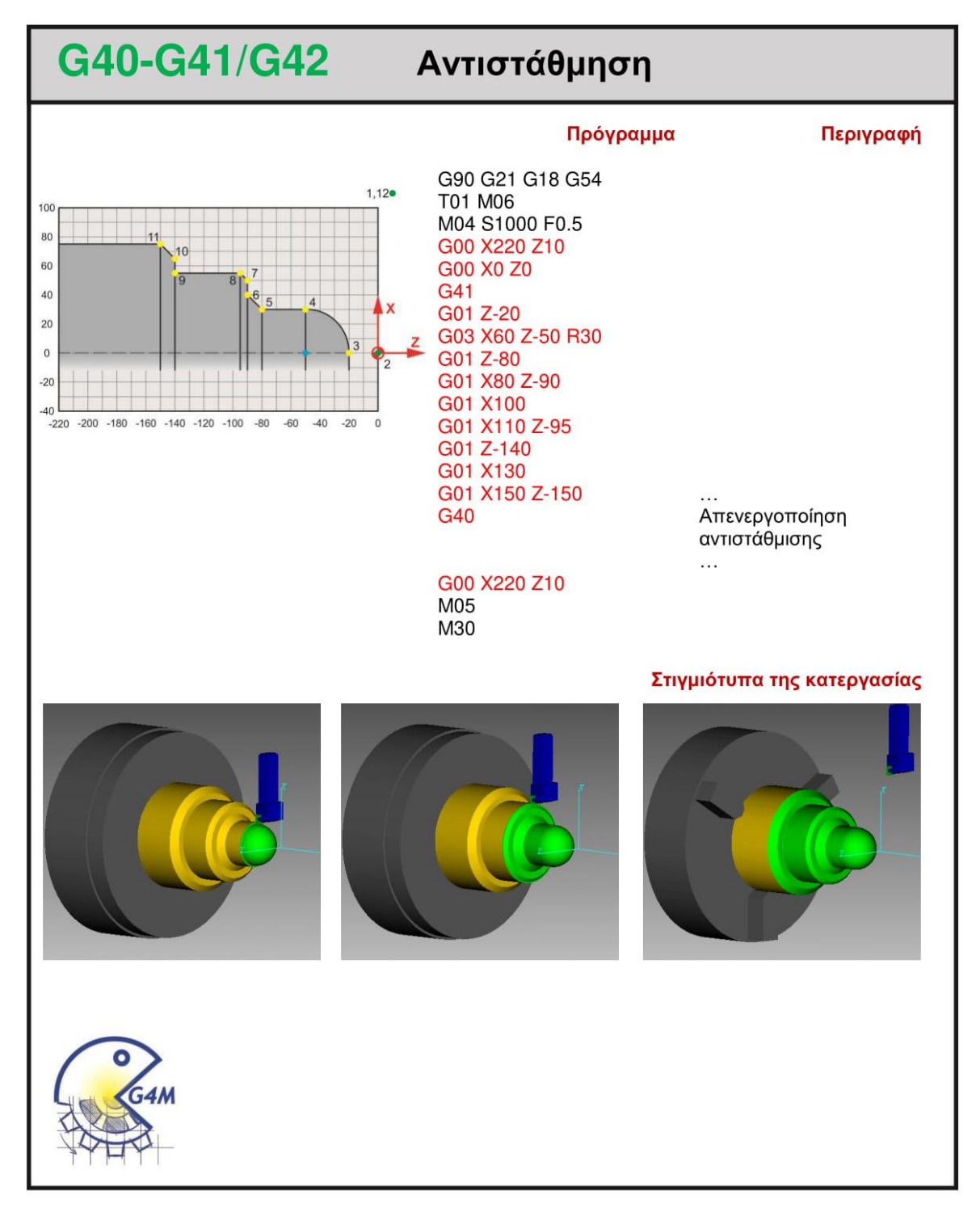
#### **4.5.1 Παράδειγμα**

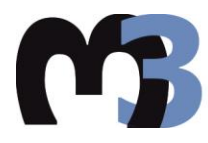

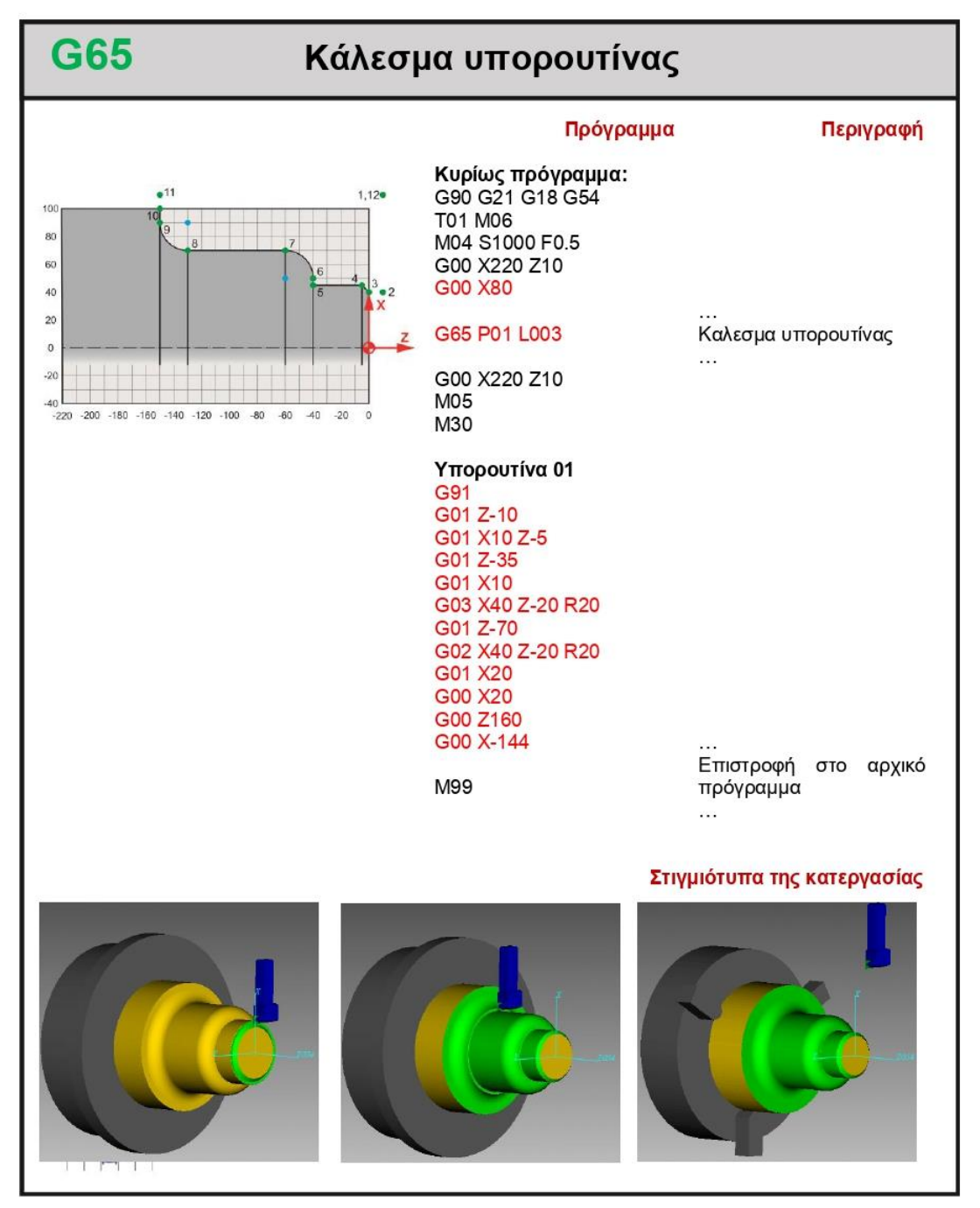

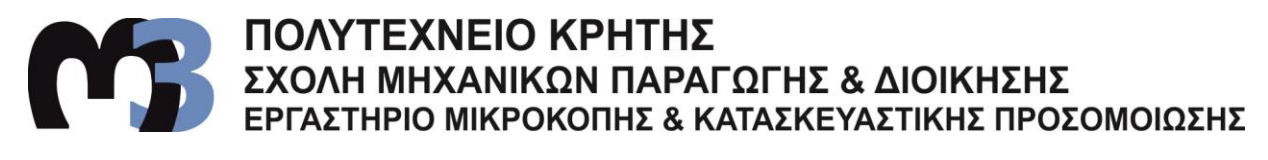

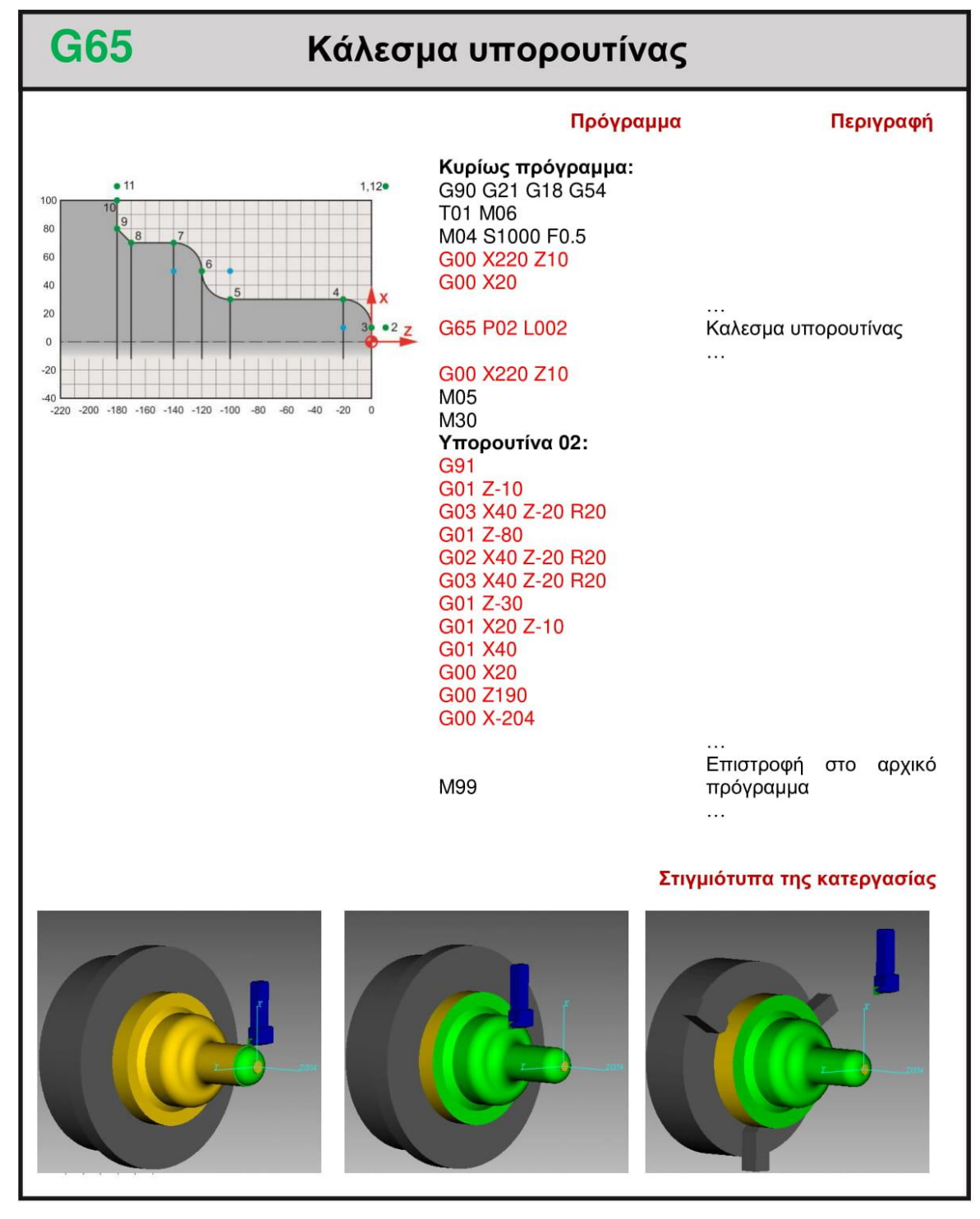

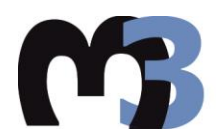

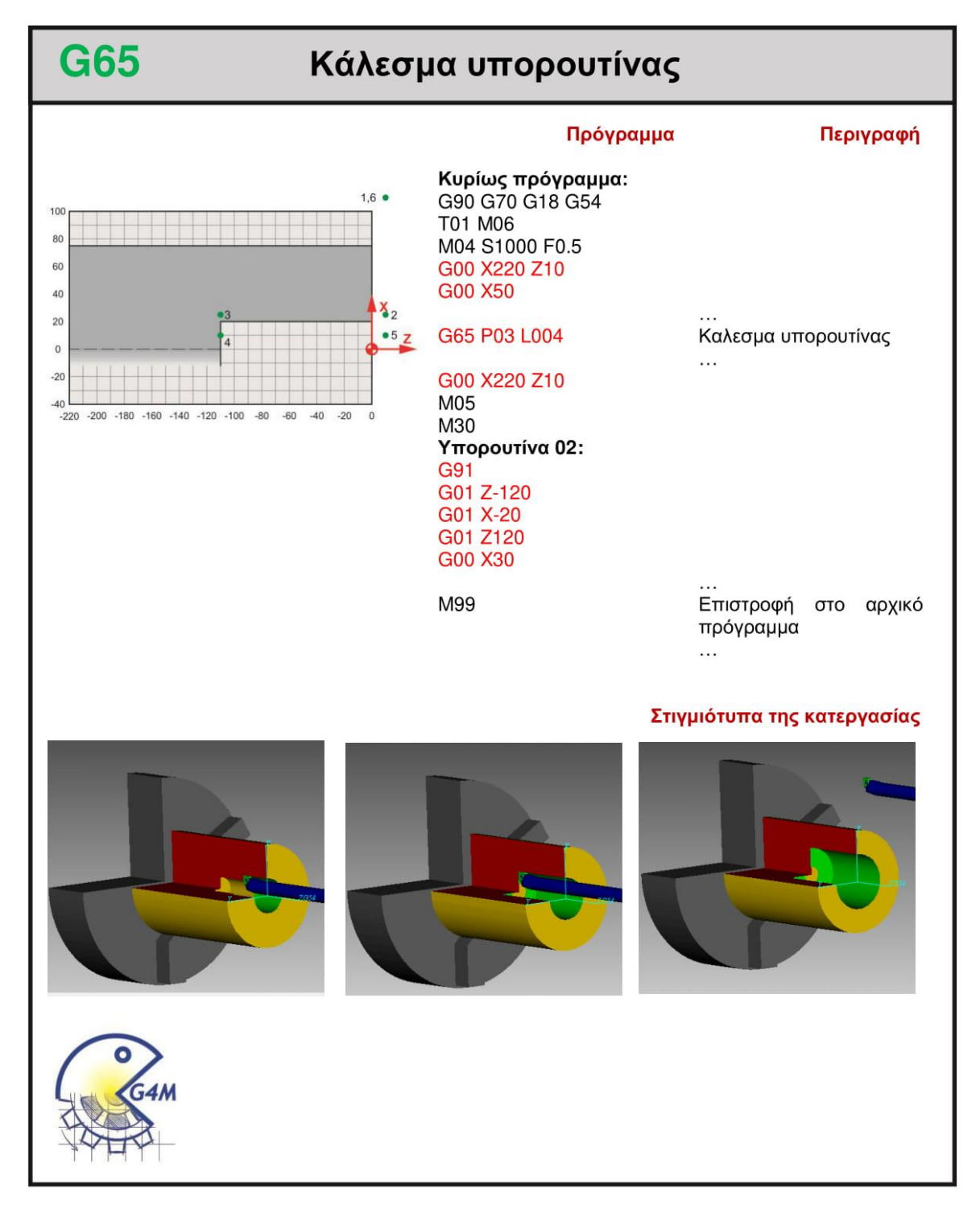

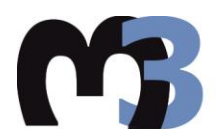

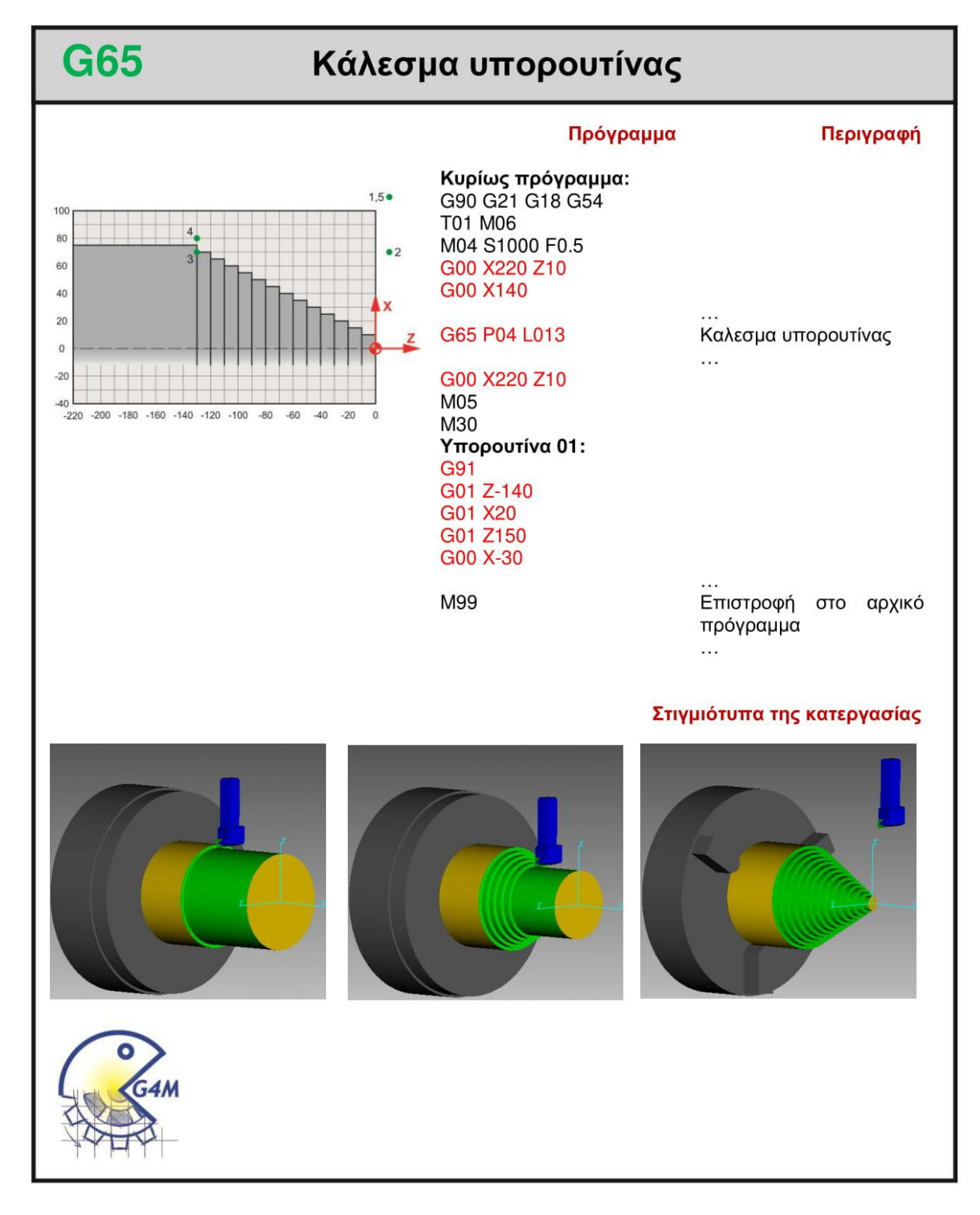

#### **4.6.1 Παράδειγμα**

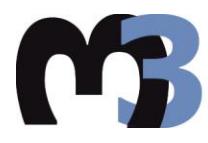

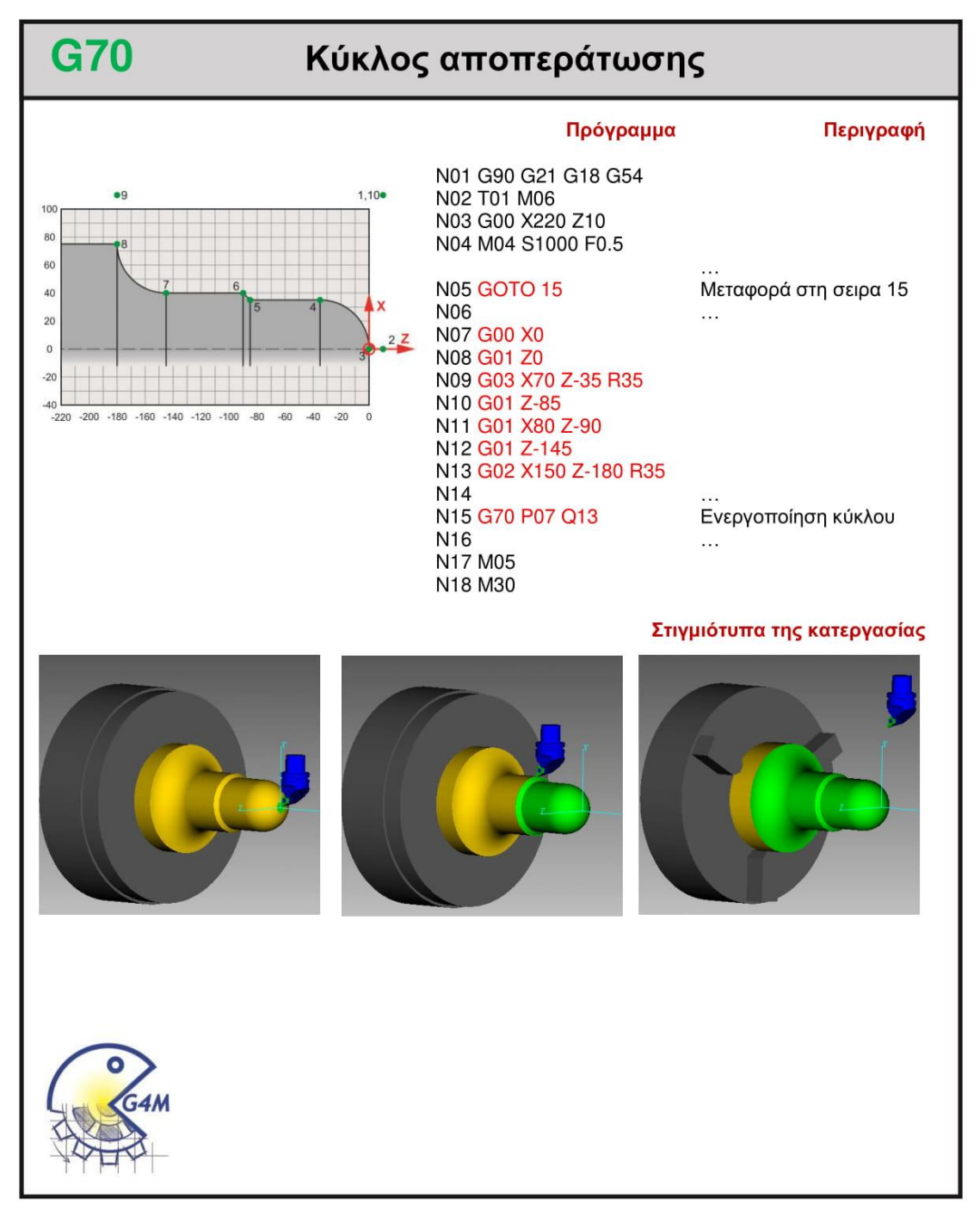

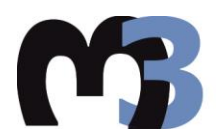

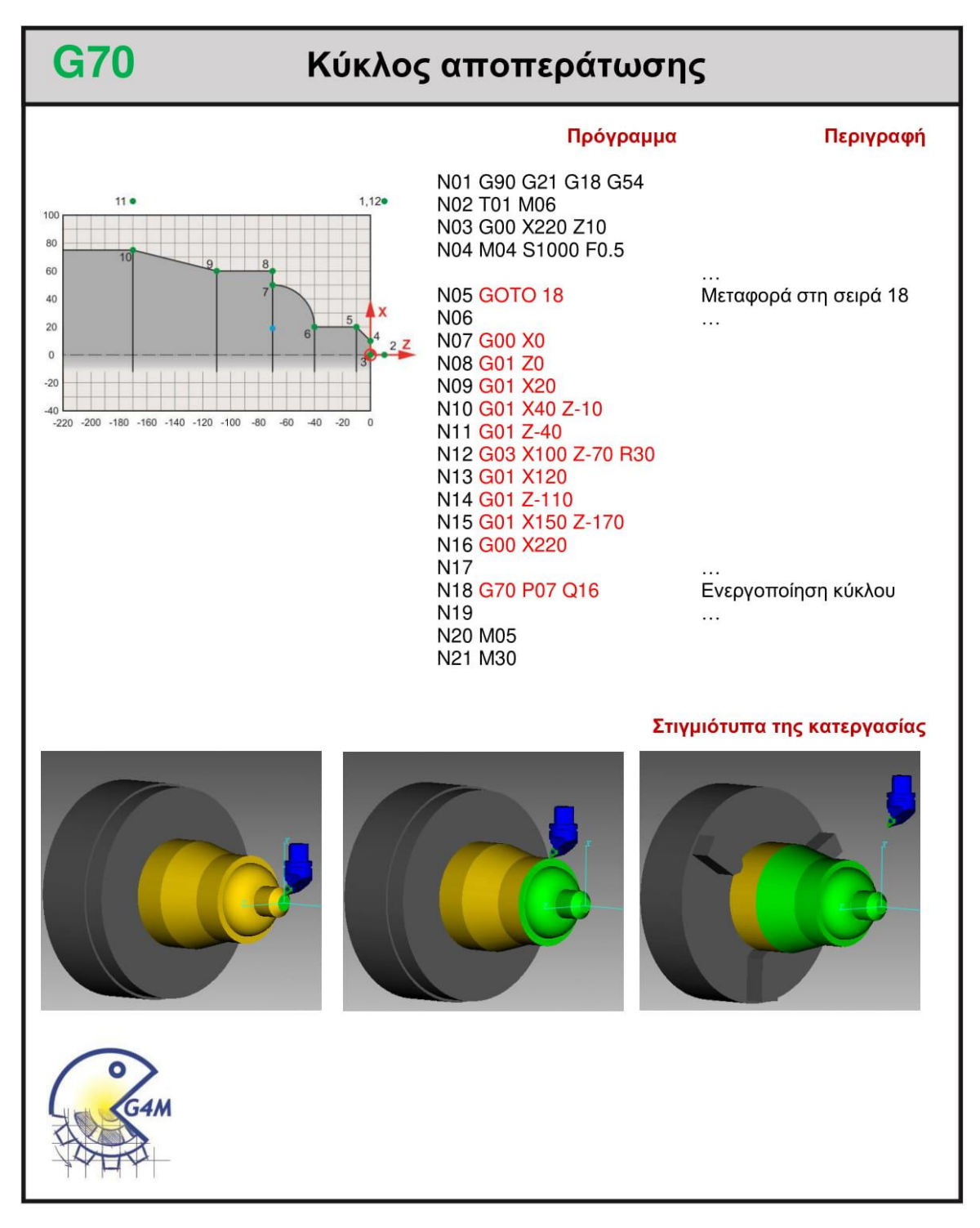

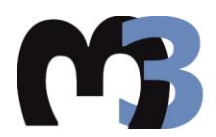

#### **G70** Κύκλος αποπεράτωσης Πρόγραμμα Περιγραφή N01 G90 G21 G18 G54  $1.9$   $\bullet$ N02 T01 M06 N03 G00 X220 Z10 80 N04 M04 S1000 F0.5 60  $^{\bullet}2$ **N05 GOTO 15** Μεταφορά στη σειρά 15 40 N06  $\cdots$  $20$ N07 G00 X120  $\mathbf{0}$ N08 G01 Z-30  $-20$ N09 G02 X80 Z-50 R20 N10 G01 Z-90  $\overline{AB}$  $-220 - 200 - 180 - 160 - 140 - 120 - 100 - 80 - 60 - 40 - 20 = 0$ N11 G03 X40 Z-110 R20 N12 G01 X20 Z-120 N13 G00 Z10 N14 N15 G70 P07 Q13 Ενεργοποίηση κύκλου N16  $\sim$ N17 M05 N18 M30 Στιγμιότυπα της κατεργασίας

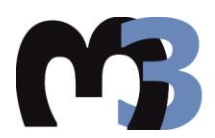

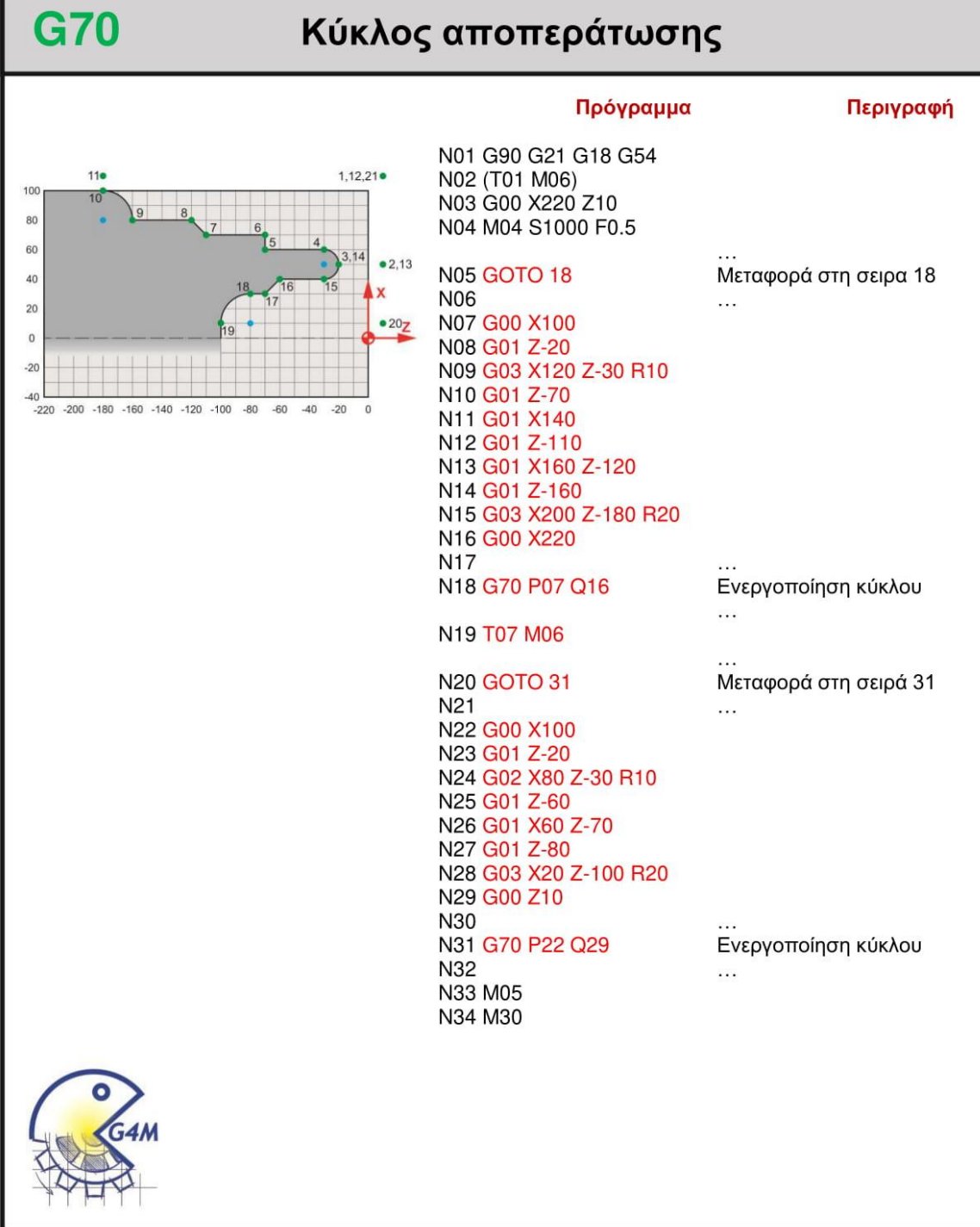

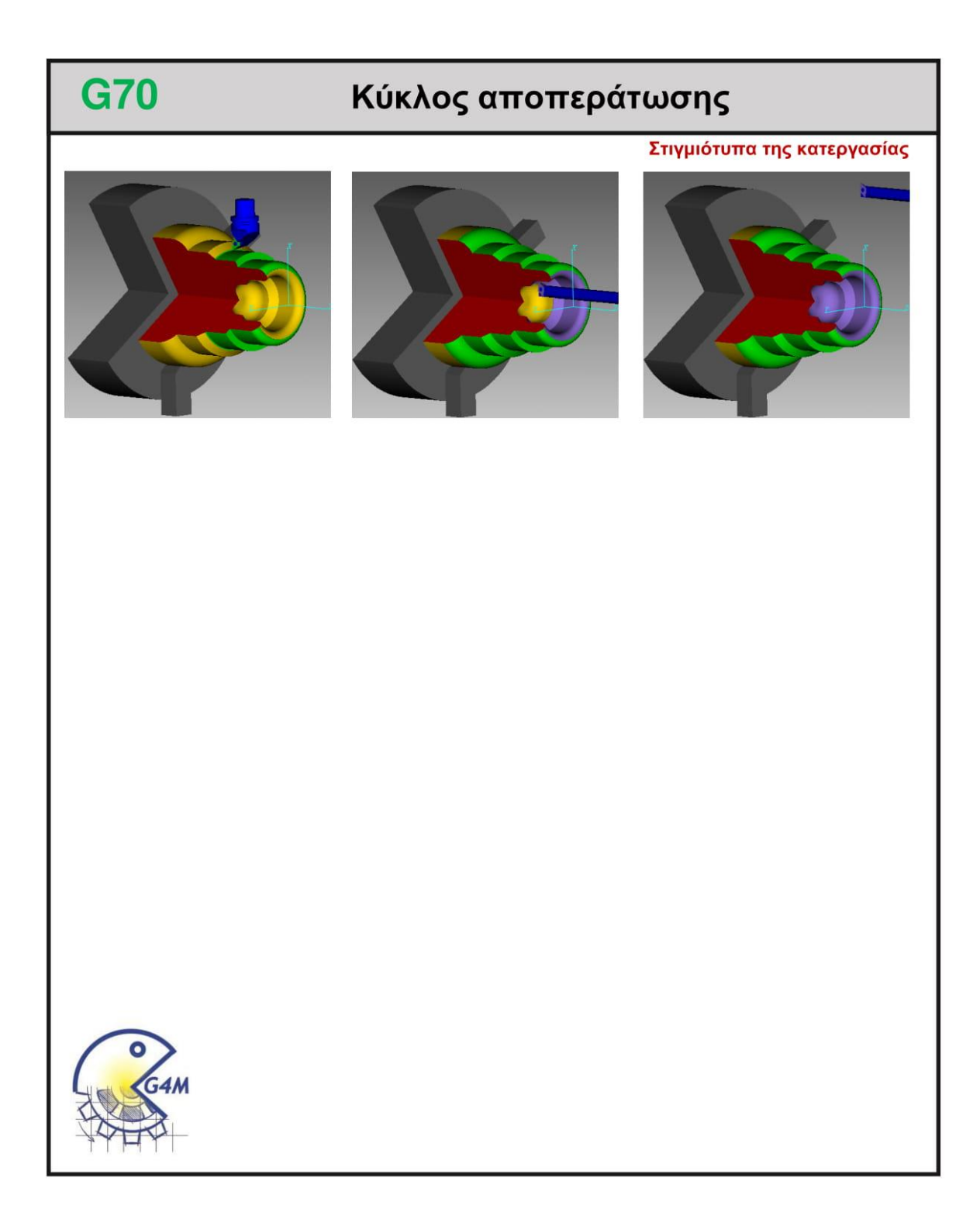

#### **4.7 G71**

#### **4.7.1 Παράδειγμα**

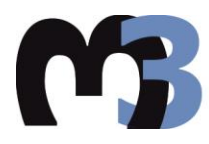

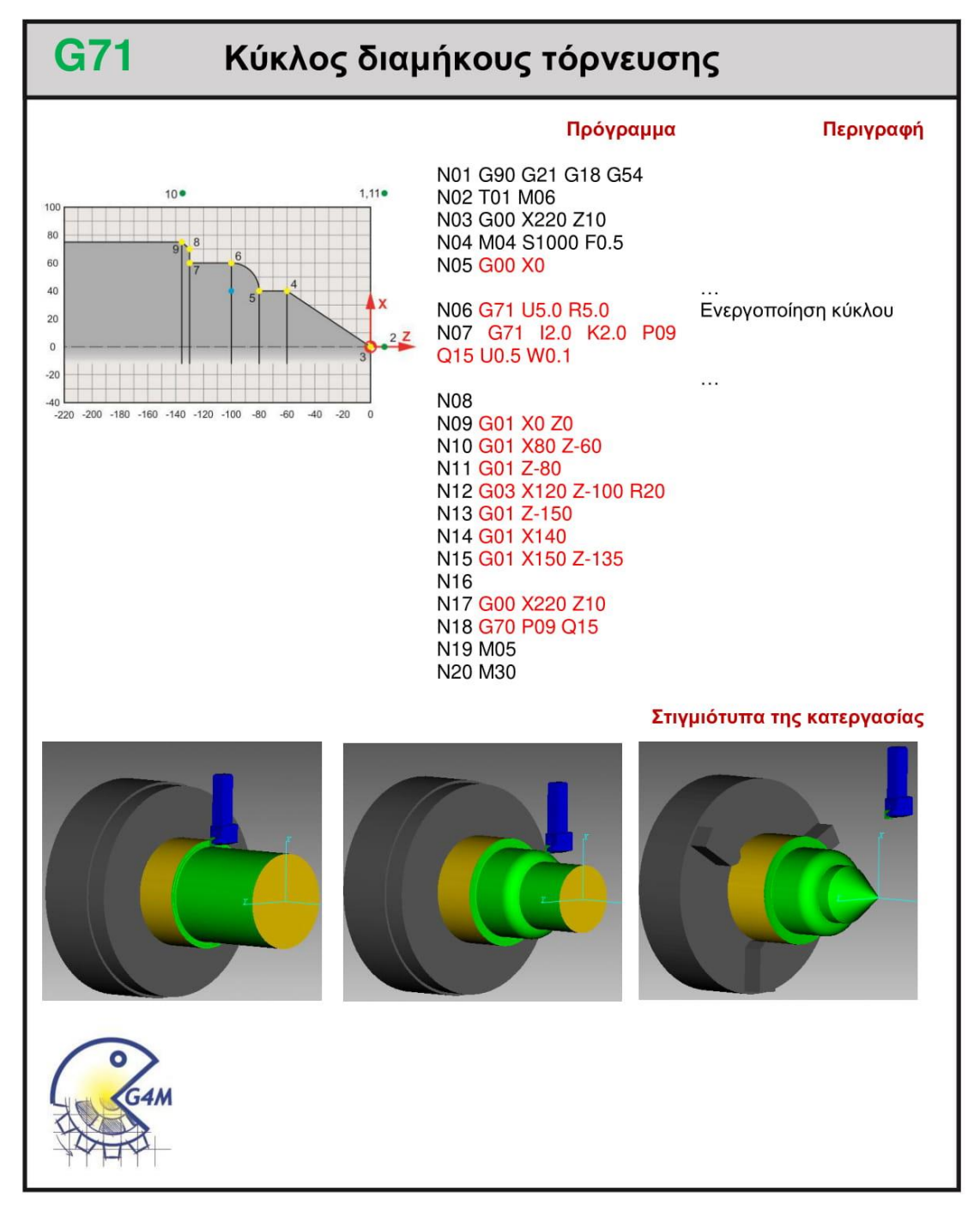

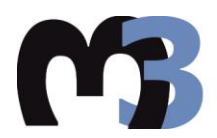

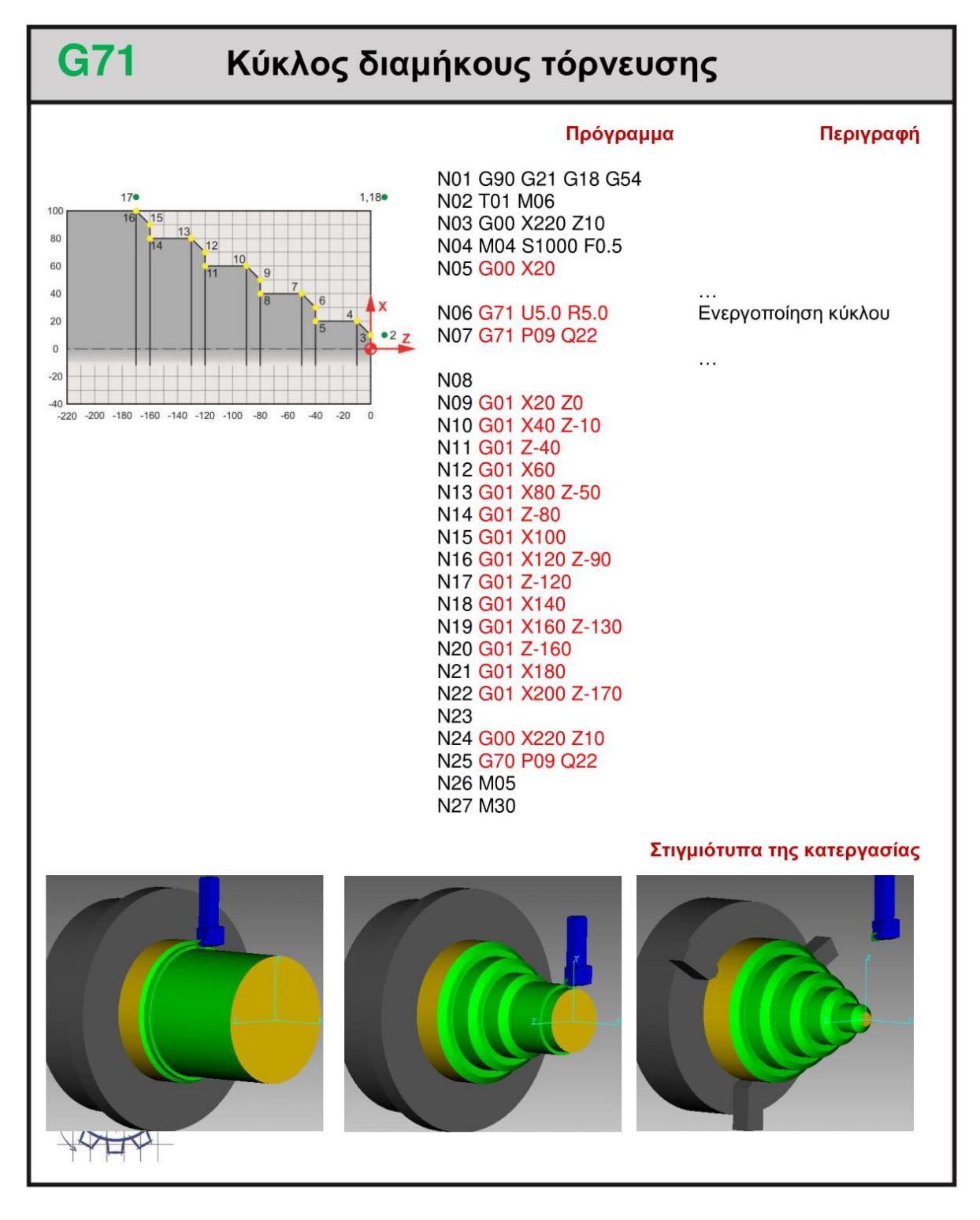

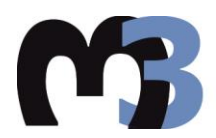

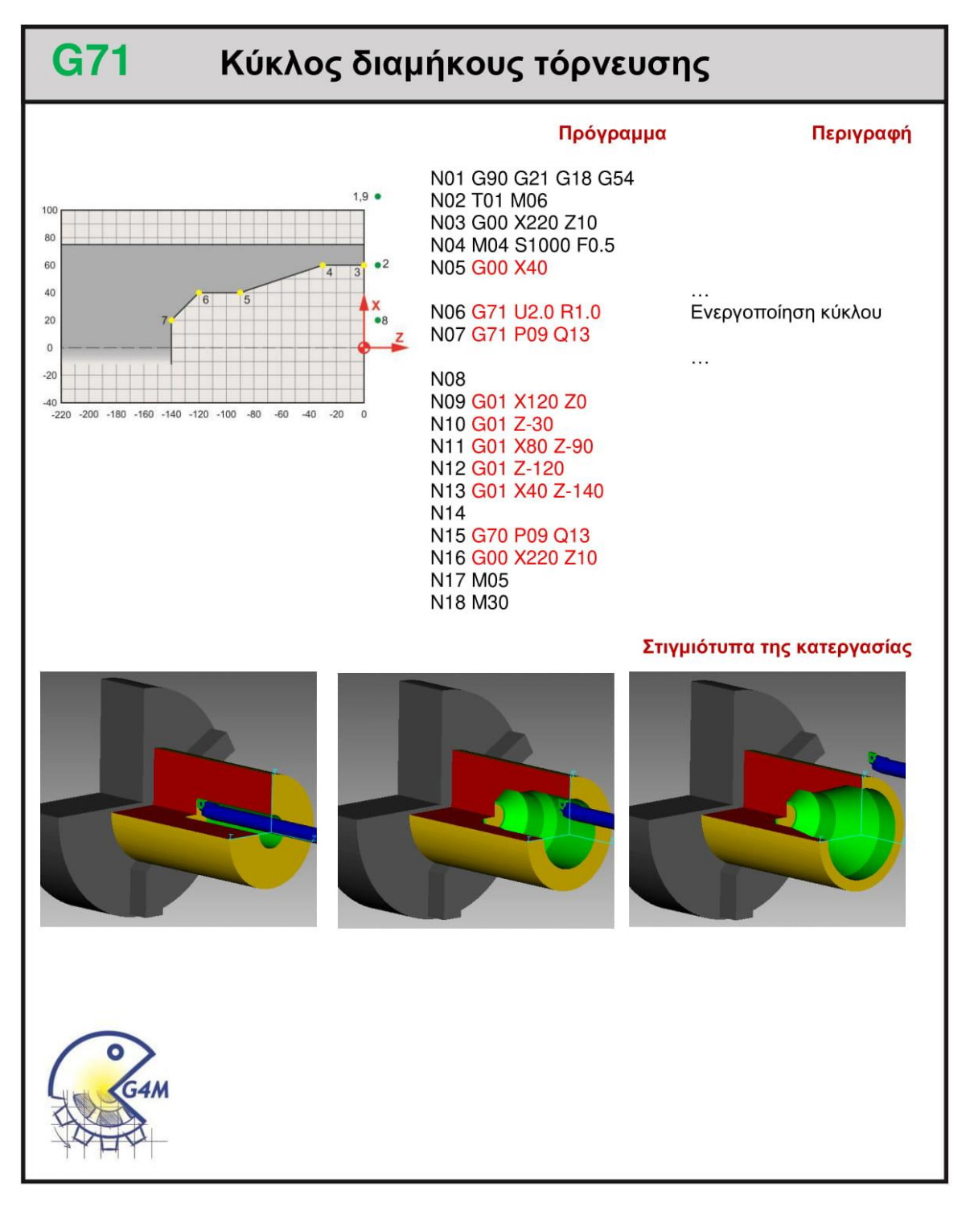

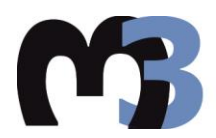

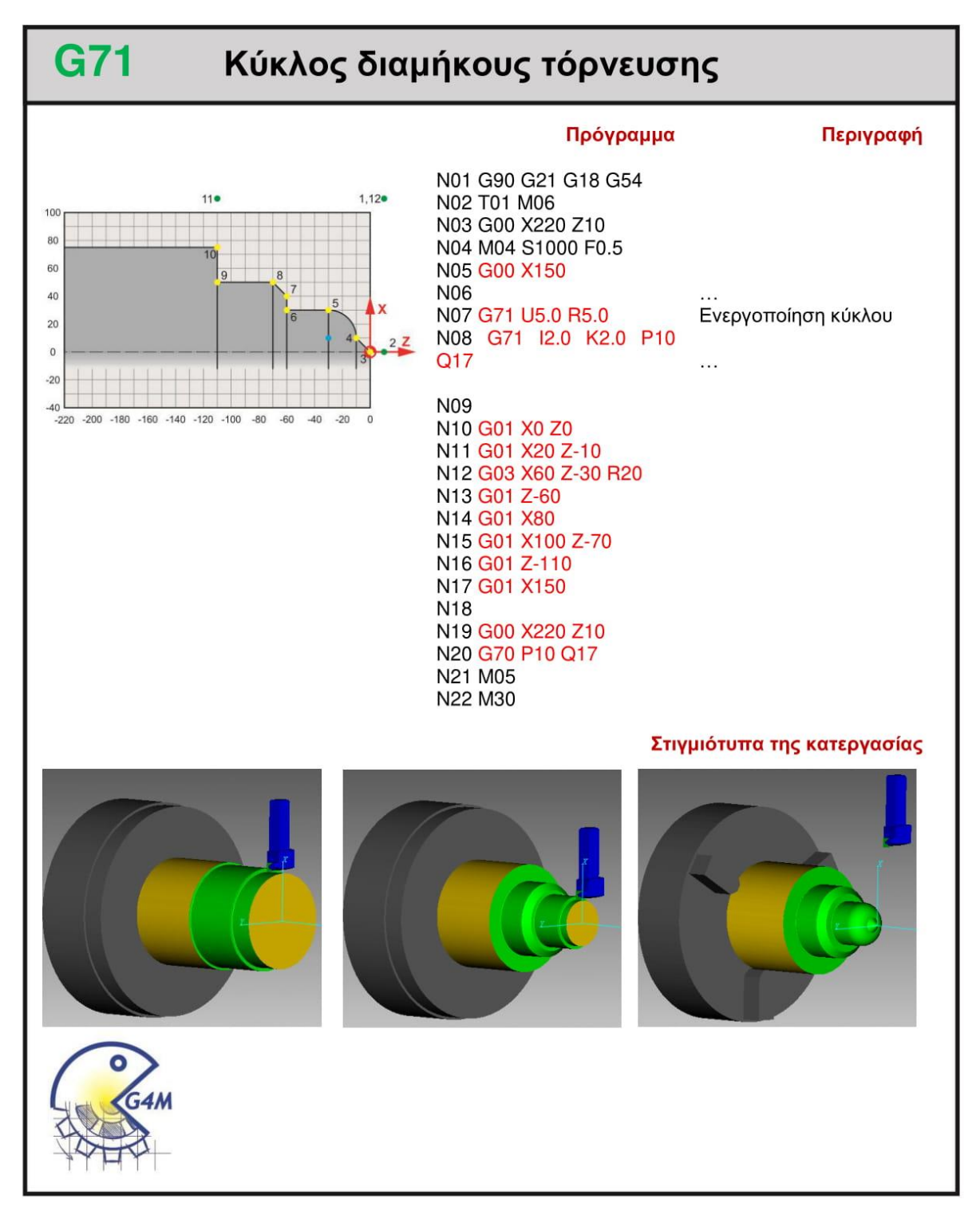

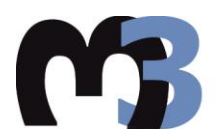

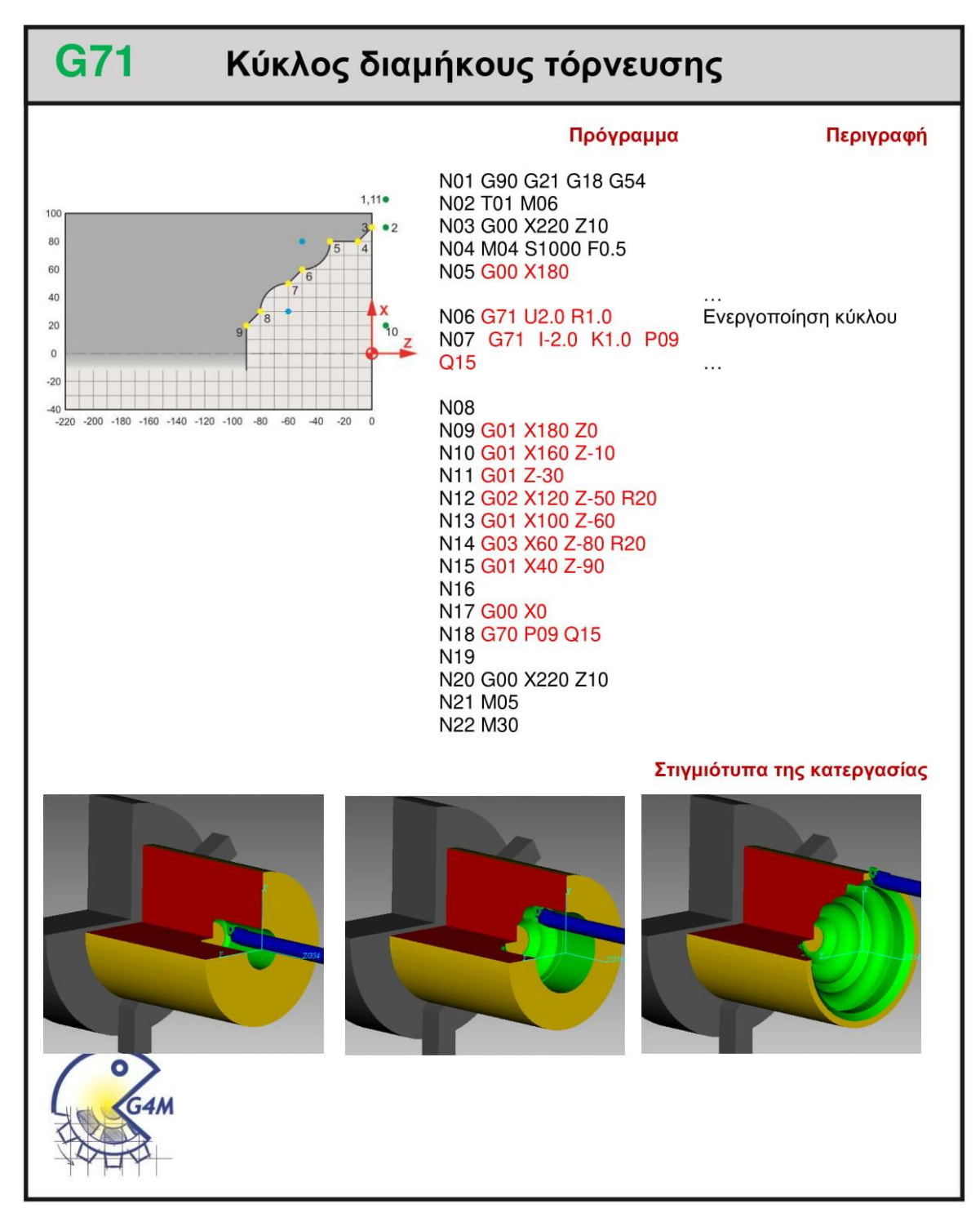

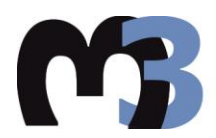

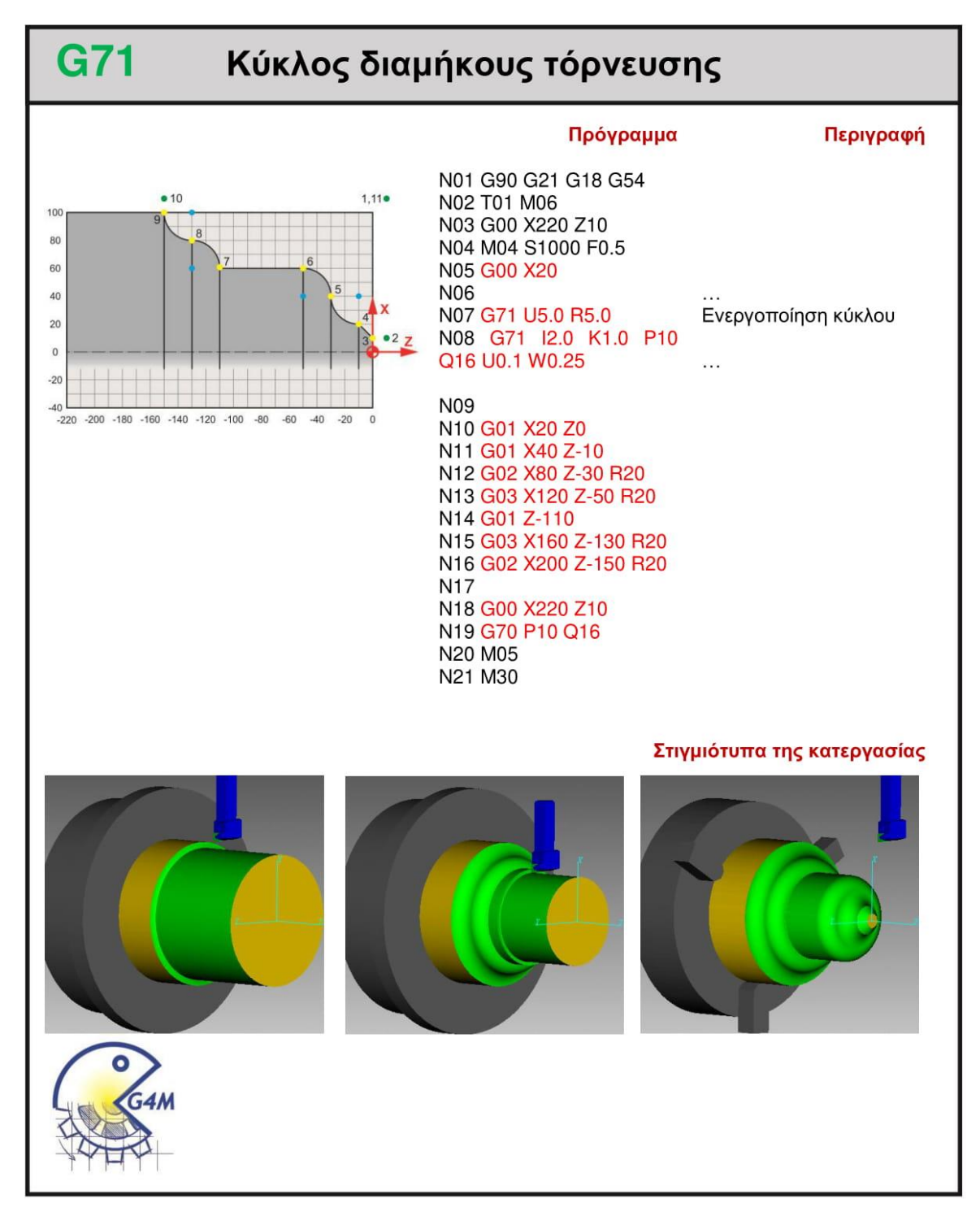

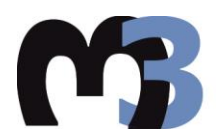

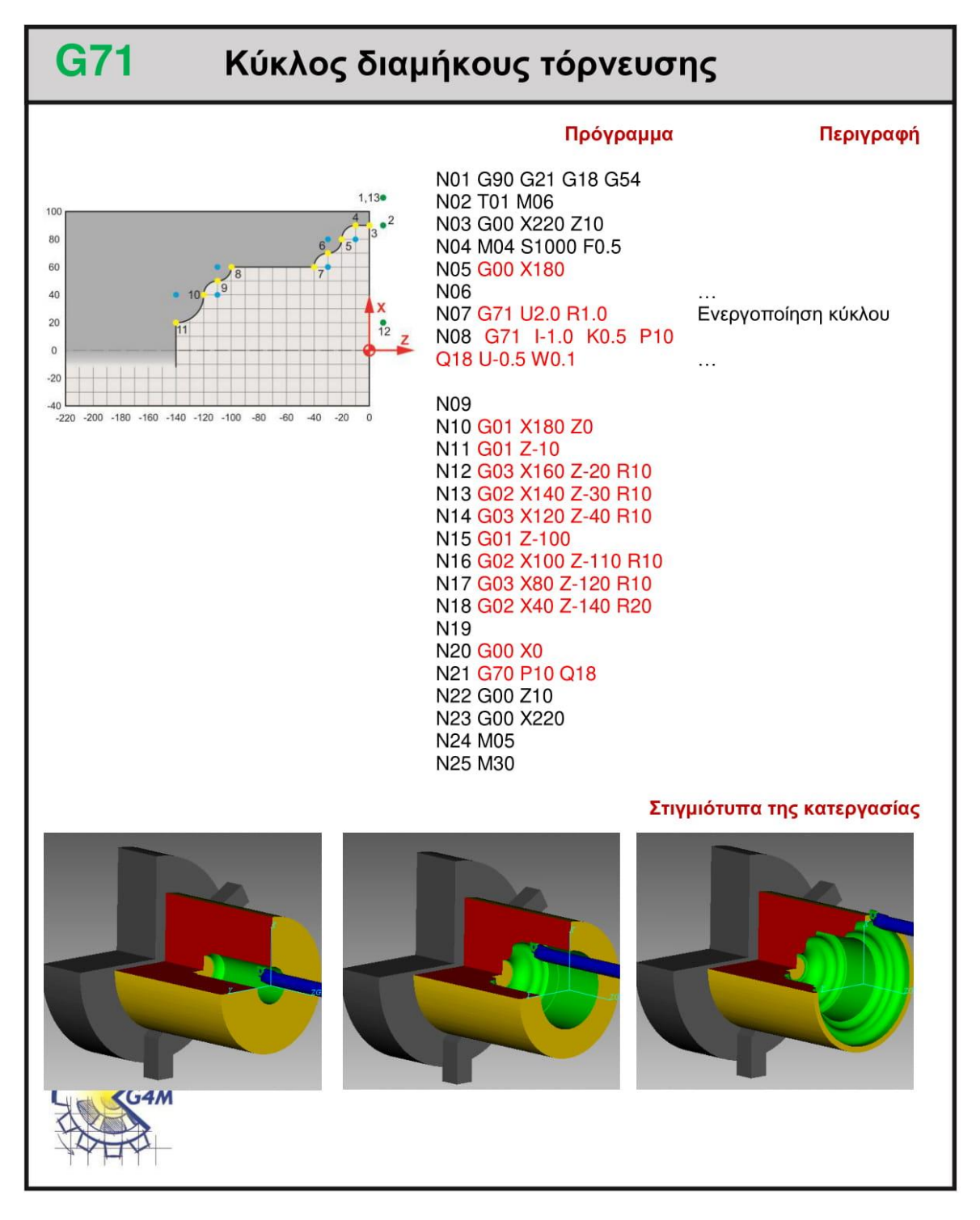

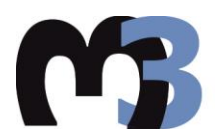

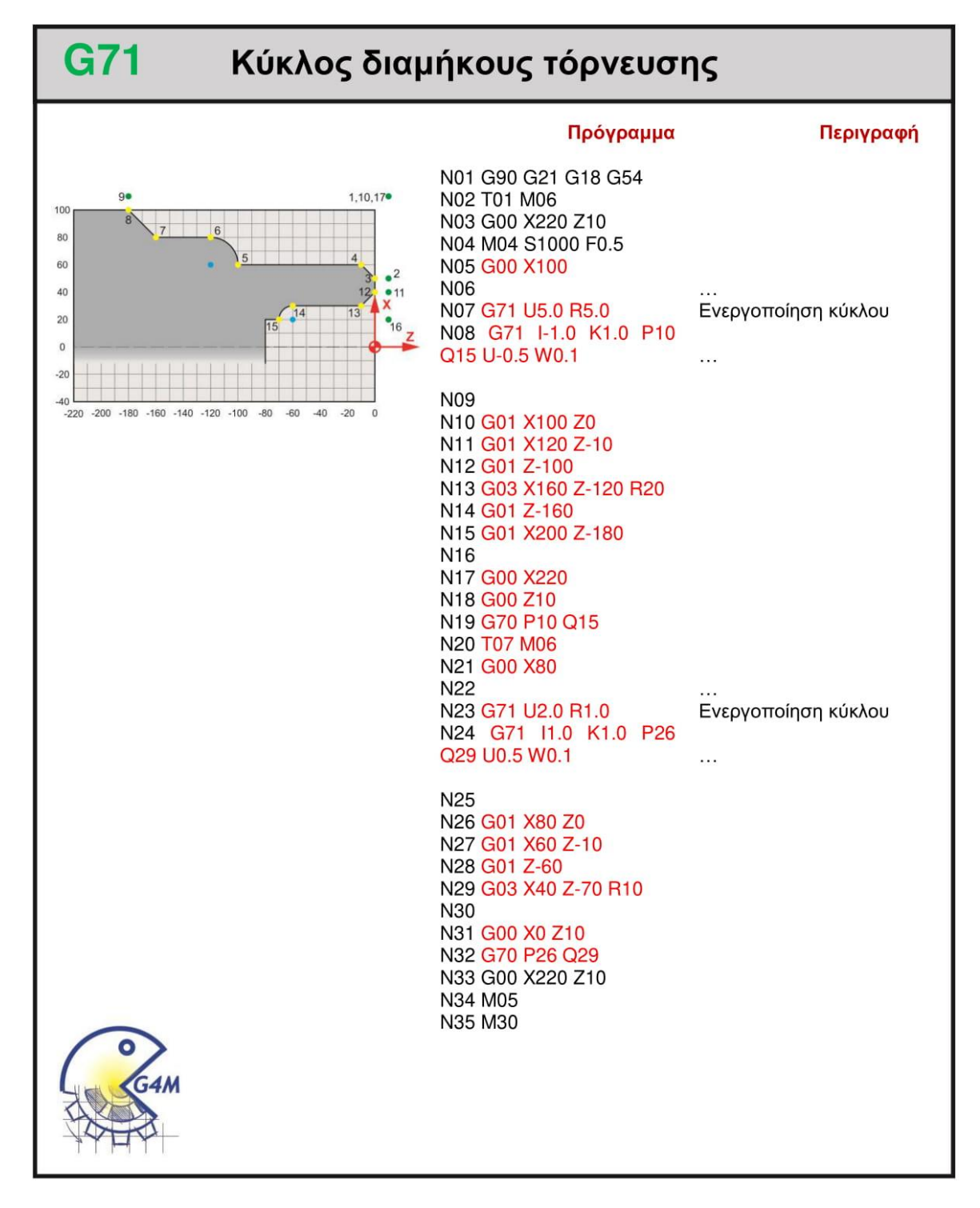

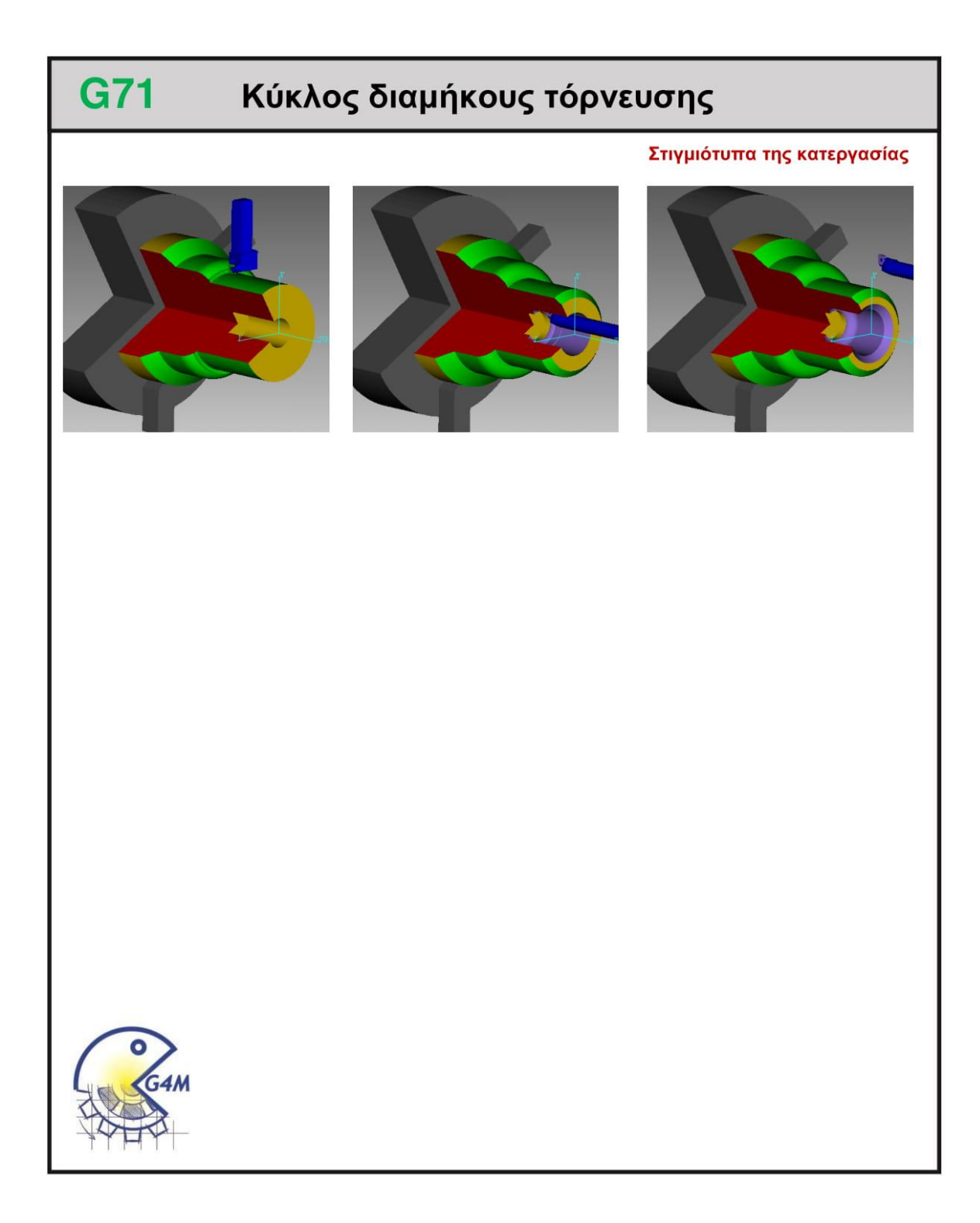

#### **4.8.1 Παράδειγμα**

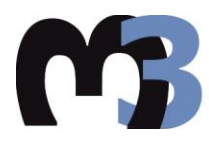

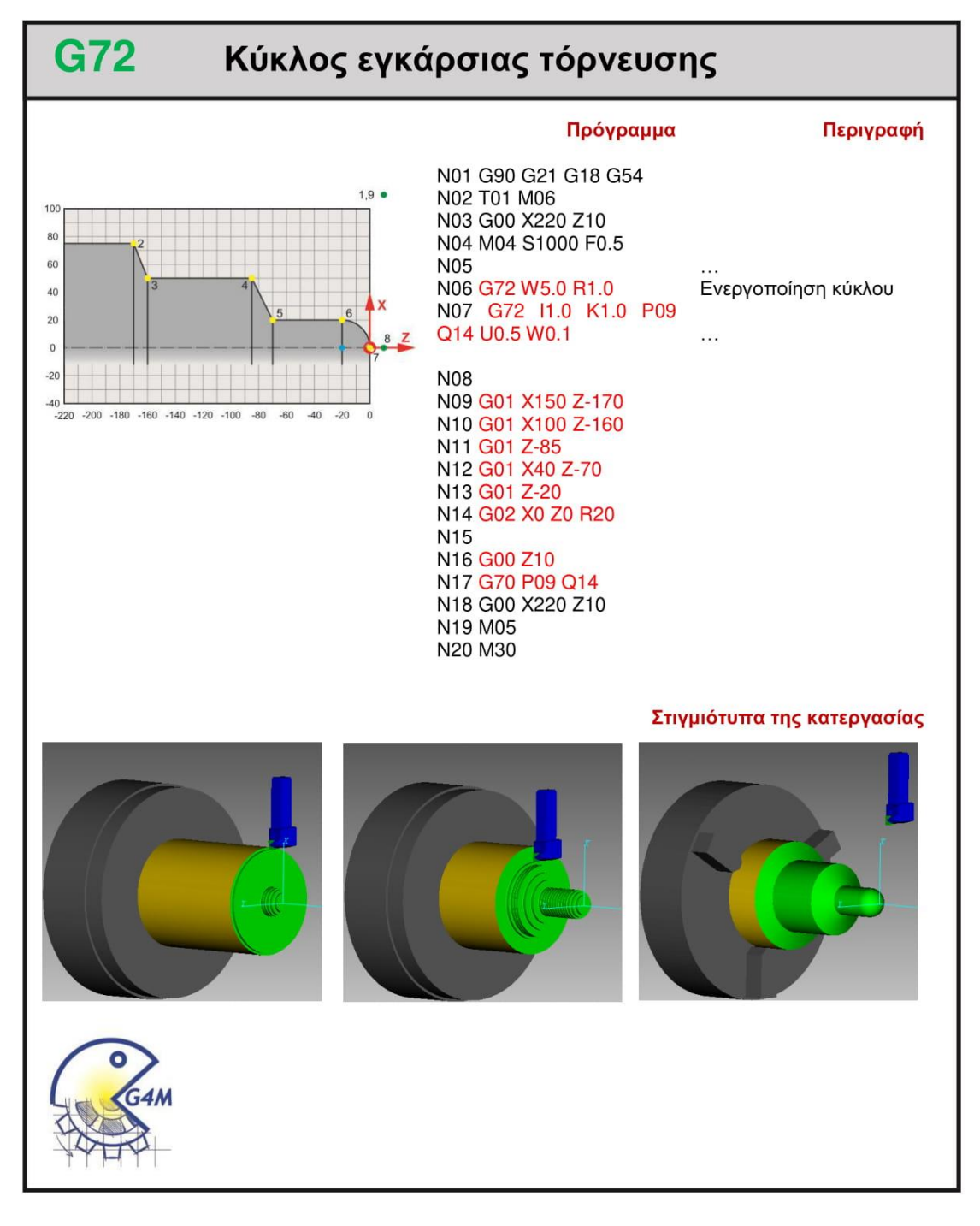

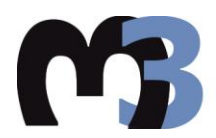

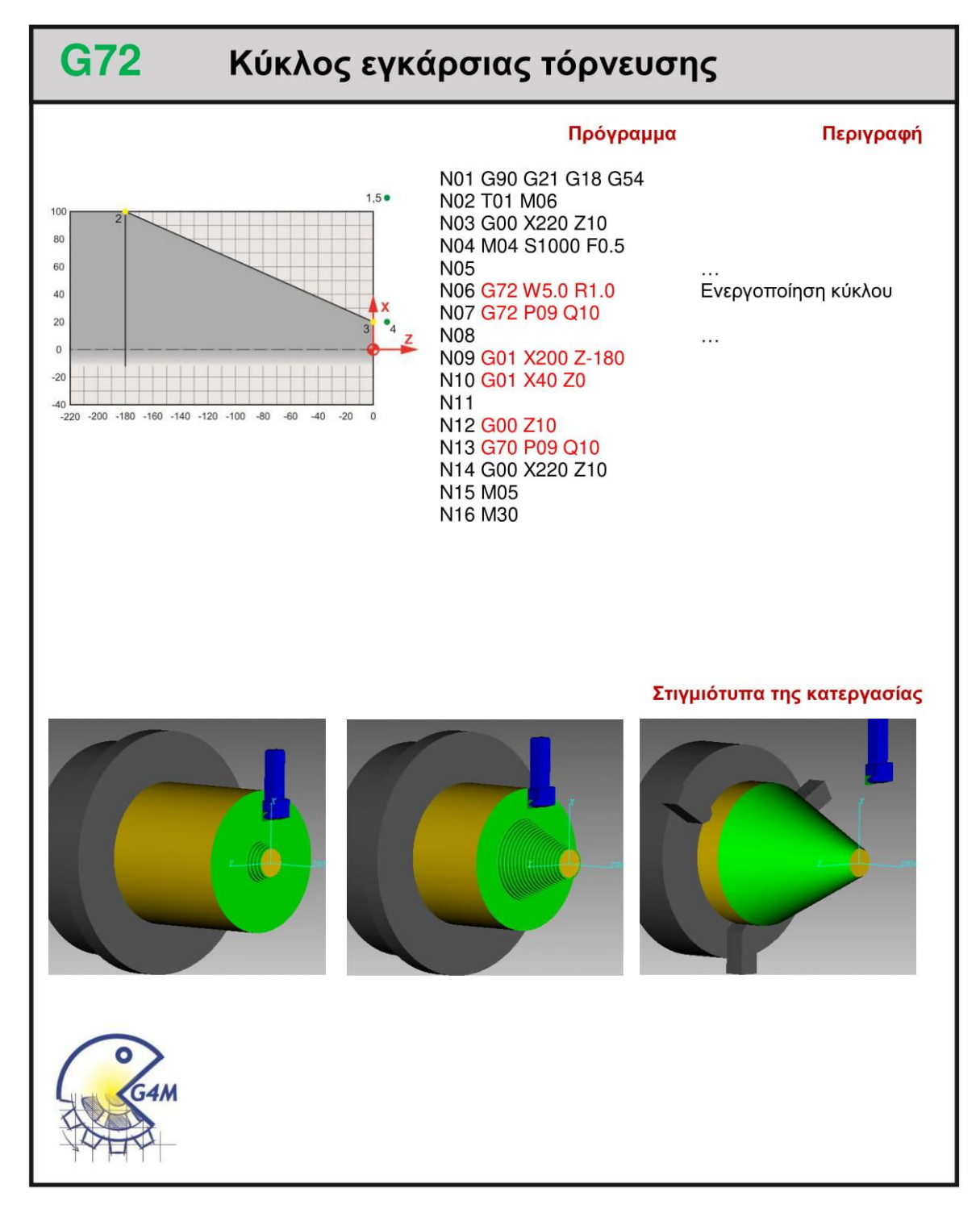

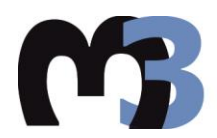

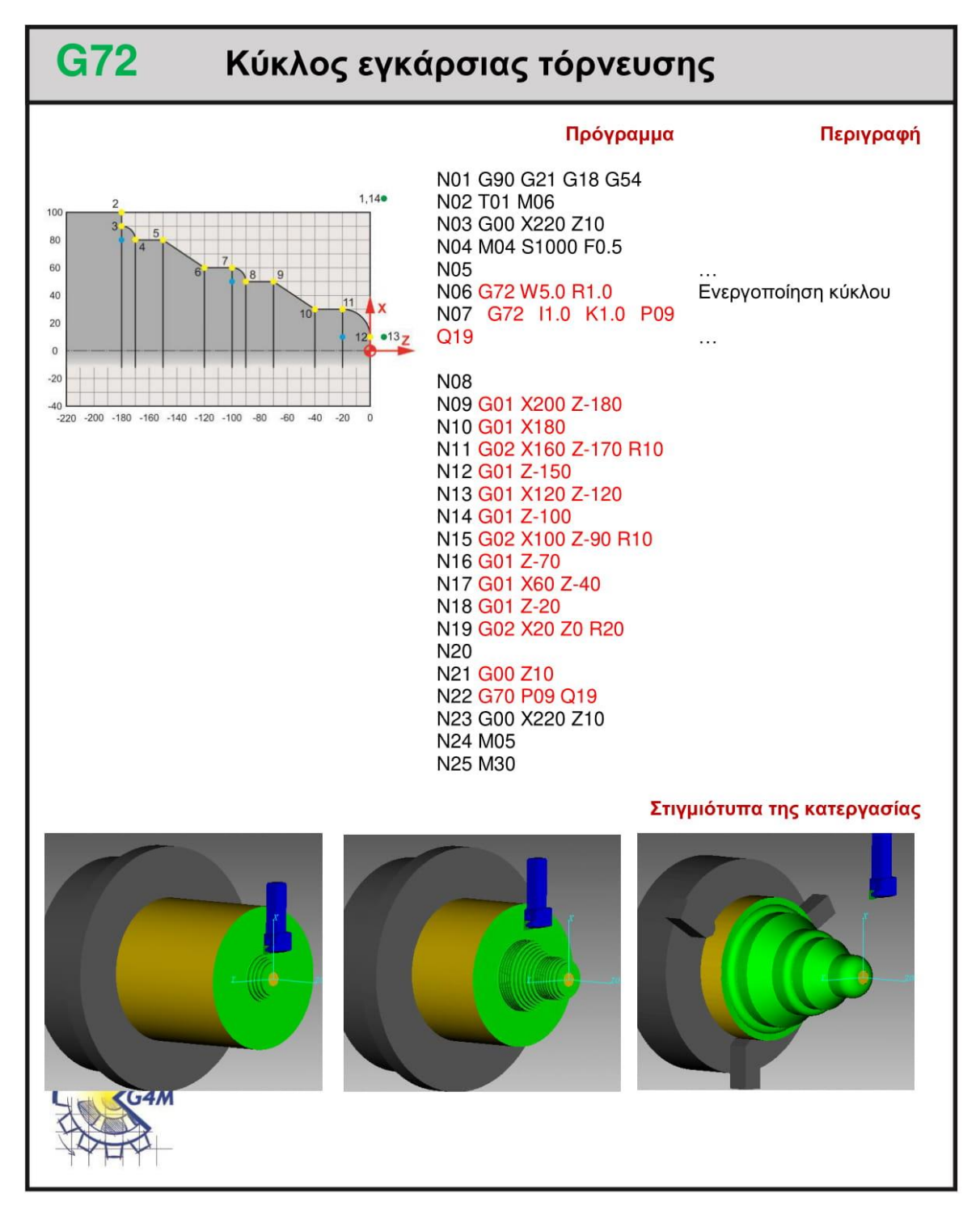

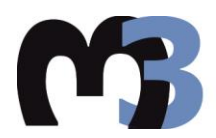

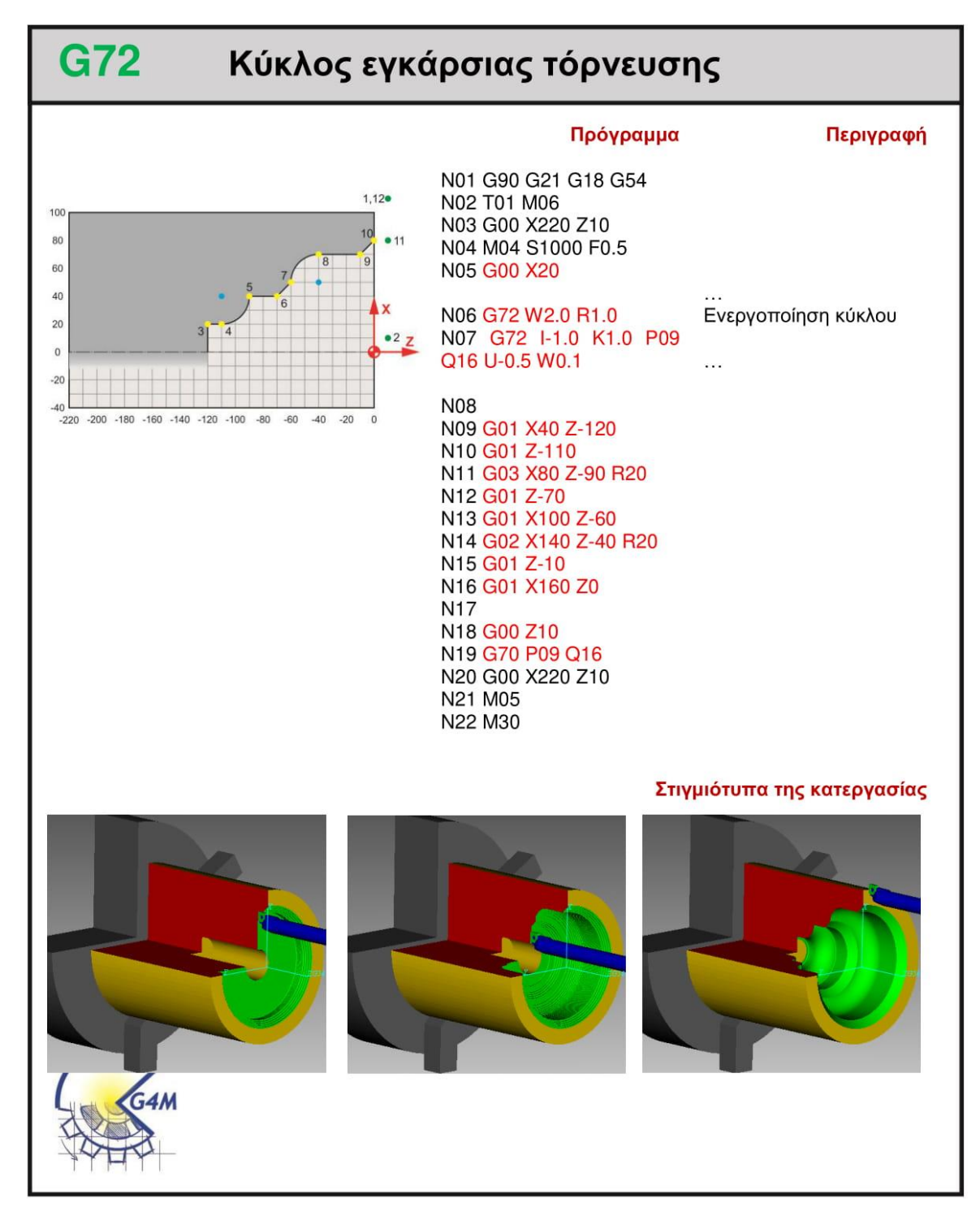

#### **4.9.1 Παράδειγμα**

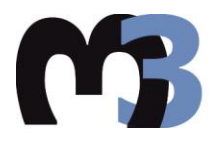

#### ΠΟΛΥΤΕΧΝΕΙΟ ΚΡΗΤΗΣ ΣΧΟΛΗ ΜΗΧΑΝΙΚΩΝ ΠΑΡΑΓΩΓΗΣ & ΔΙΟΙΚΗΣΗΣ ΕΡΓΑΣΤΗΡΙΟ ΜΙΚΡΟΚΟΠΗΣ & ΚΑΤΑΣΚΕΥΑΣΤΙΚΗΣ ΠΡΟΣΟΜΟΙΩΣΗΣ

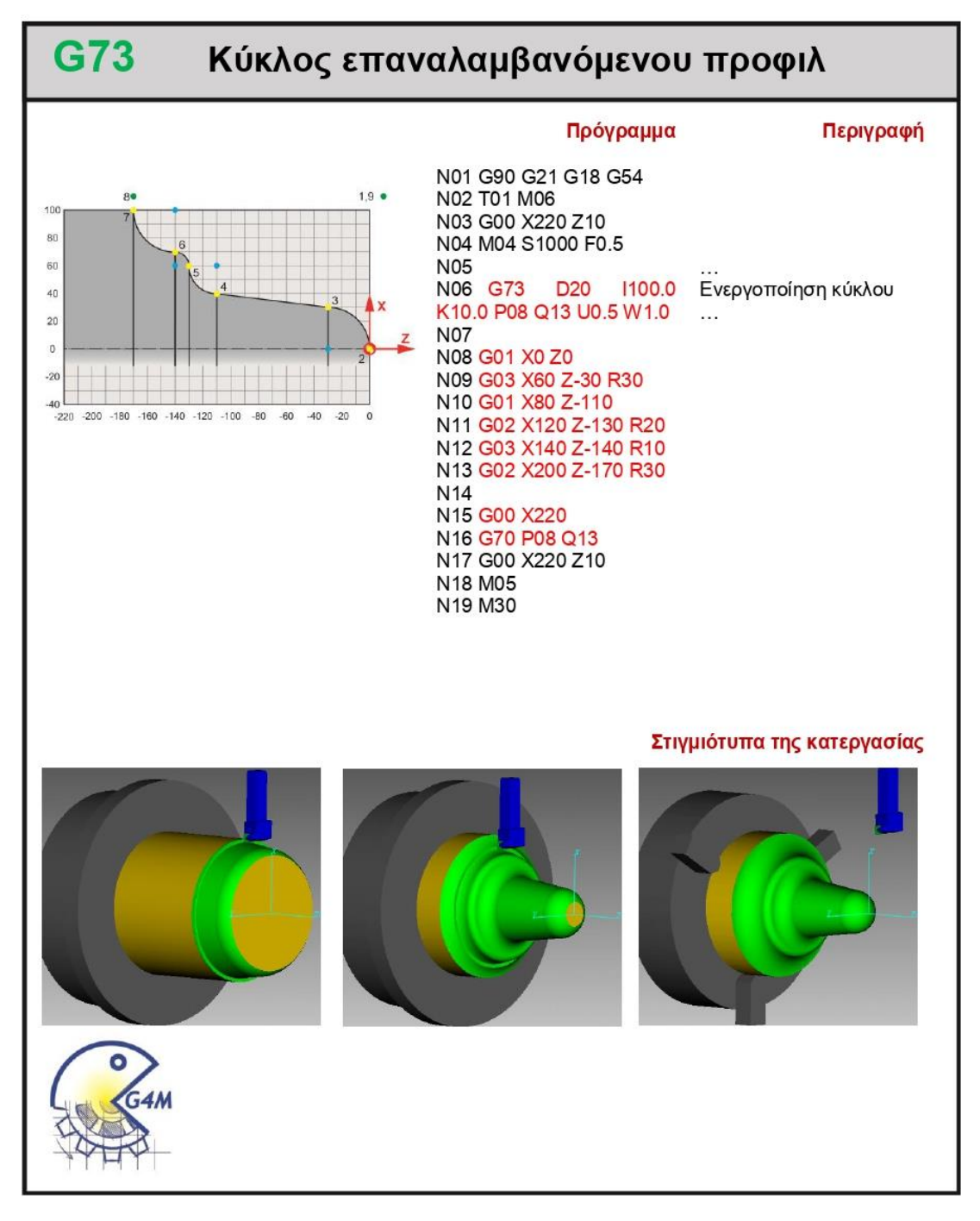

94

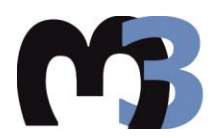

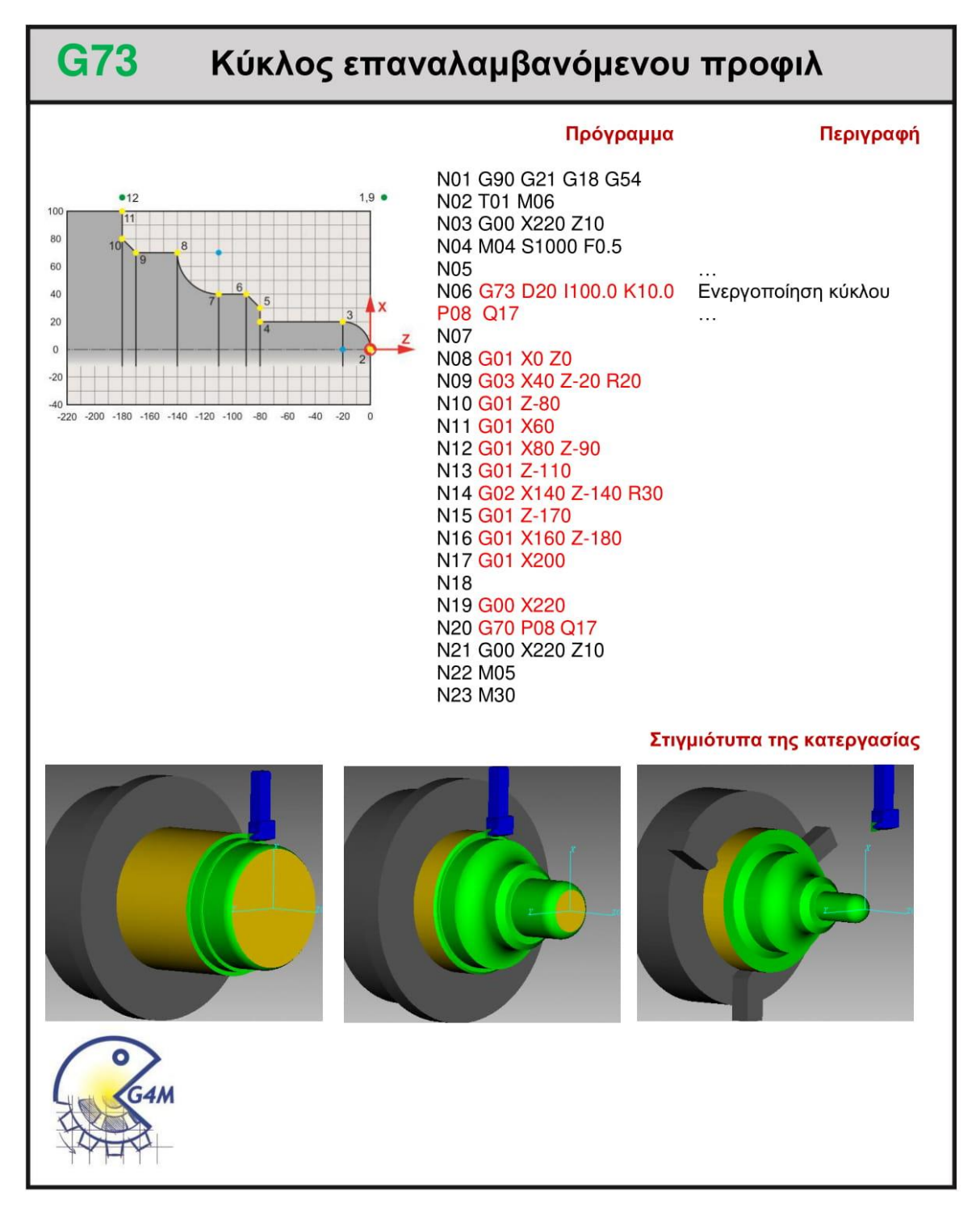

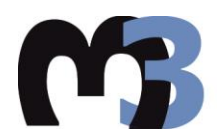

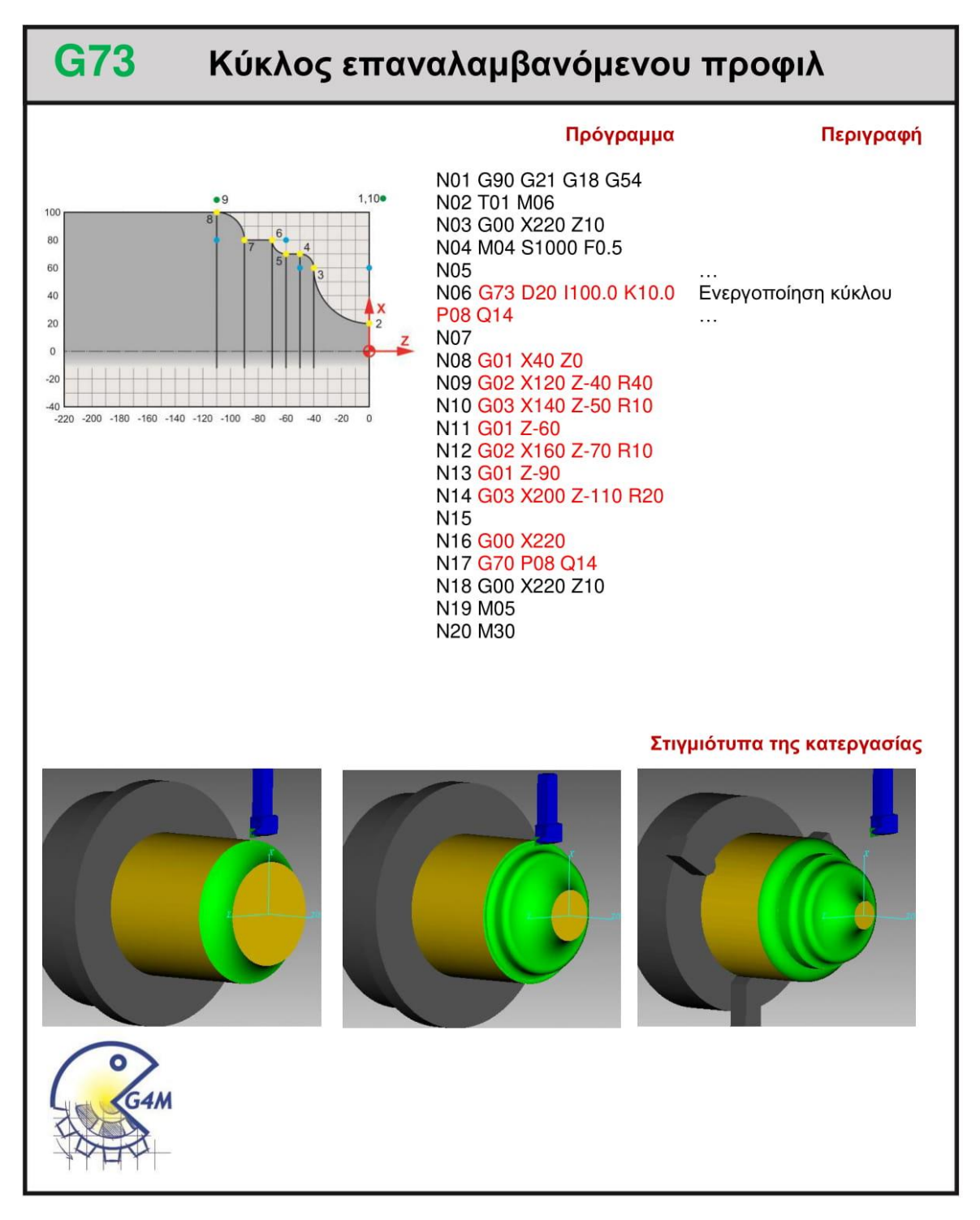

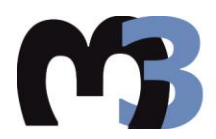

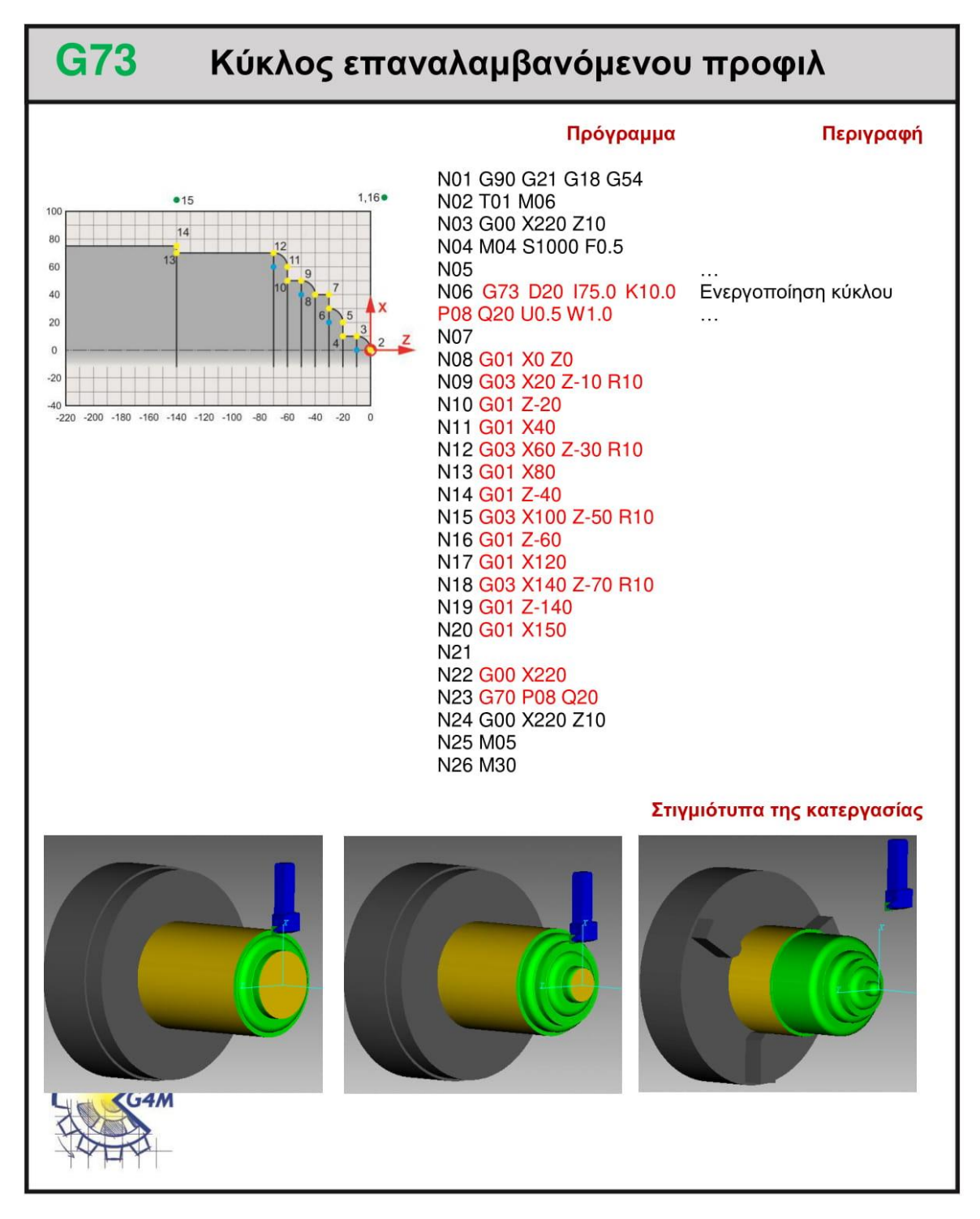

#### **4.10 G74**

#### **4.10.1 Παράδειγμα**

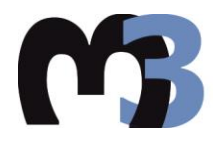

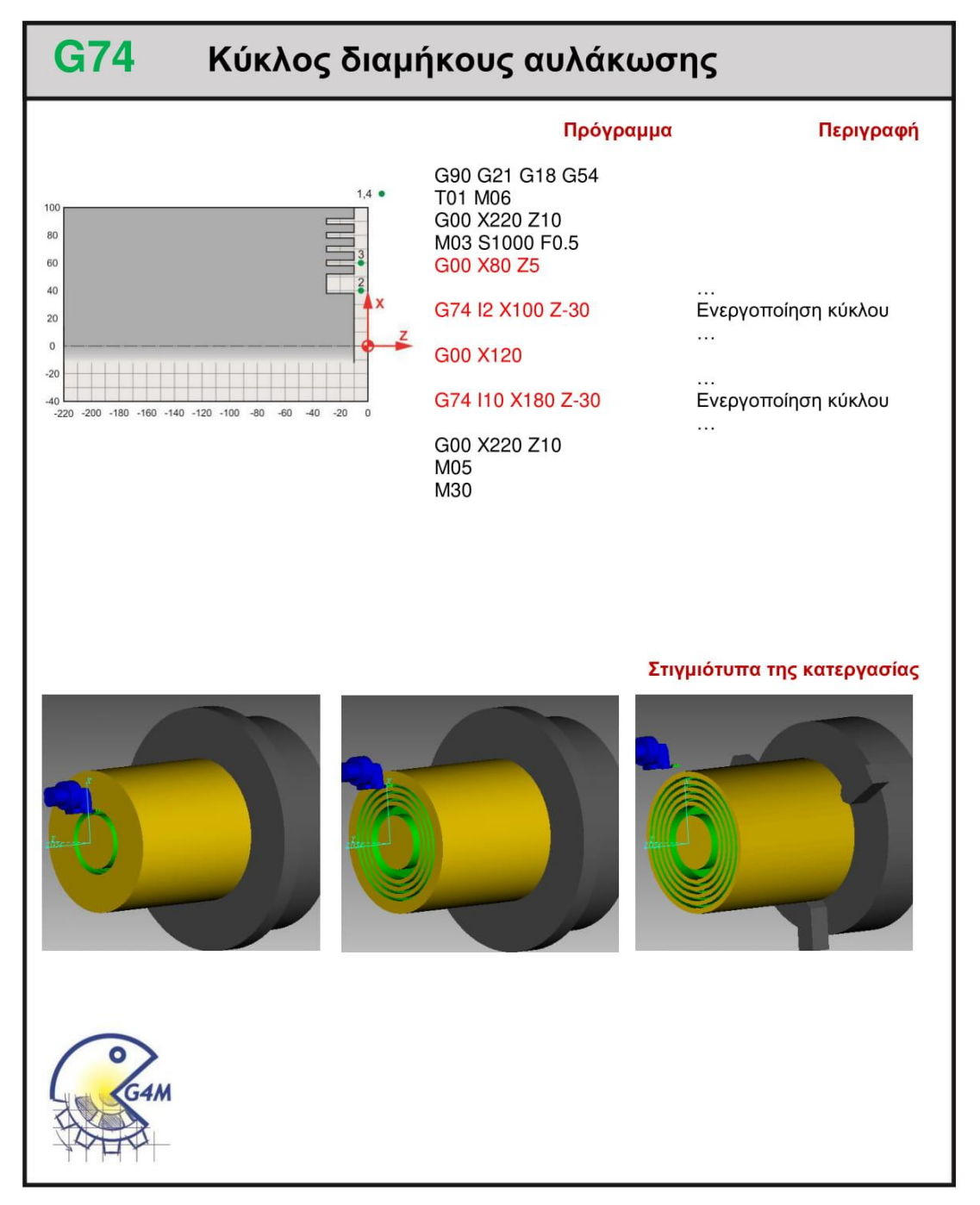

#### Αποστολή 1<sup>η</sup> 4.10.2

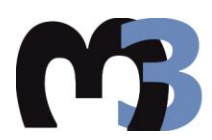

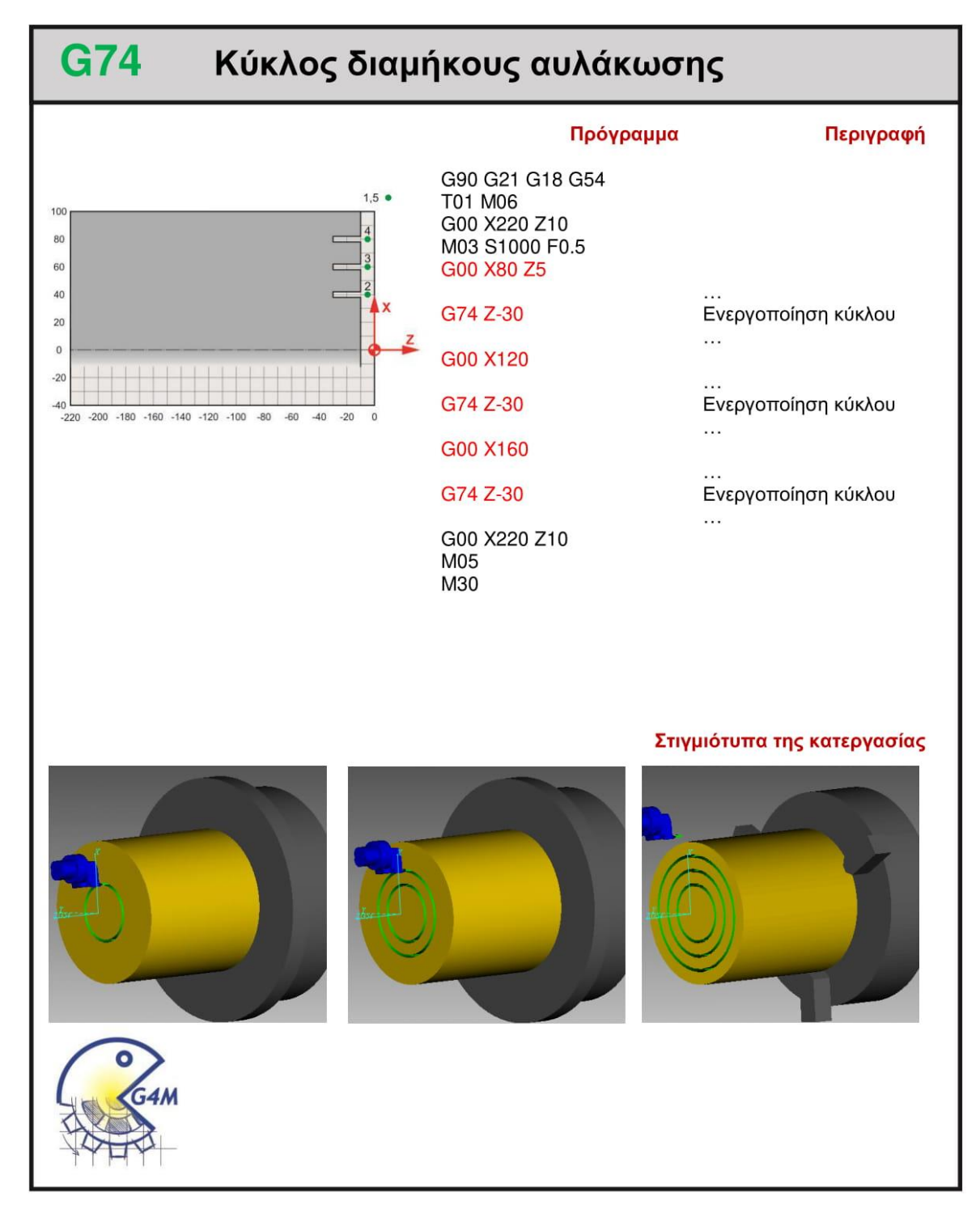

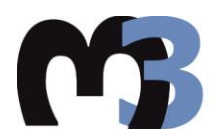

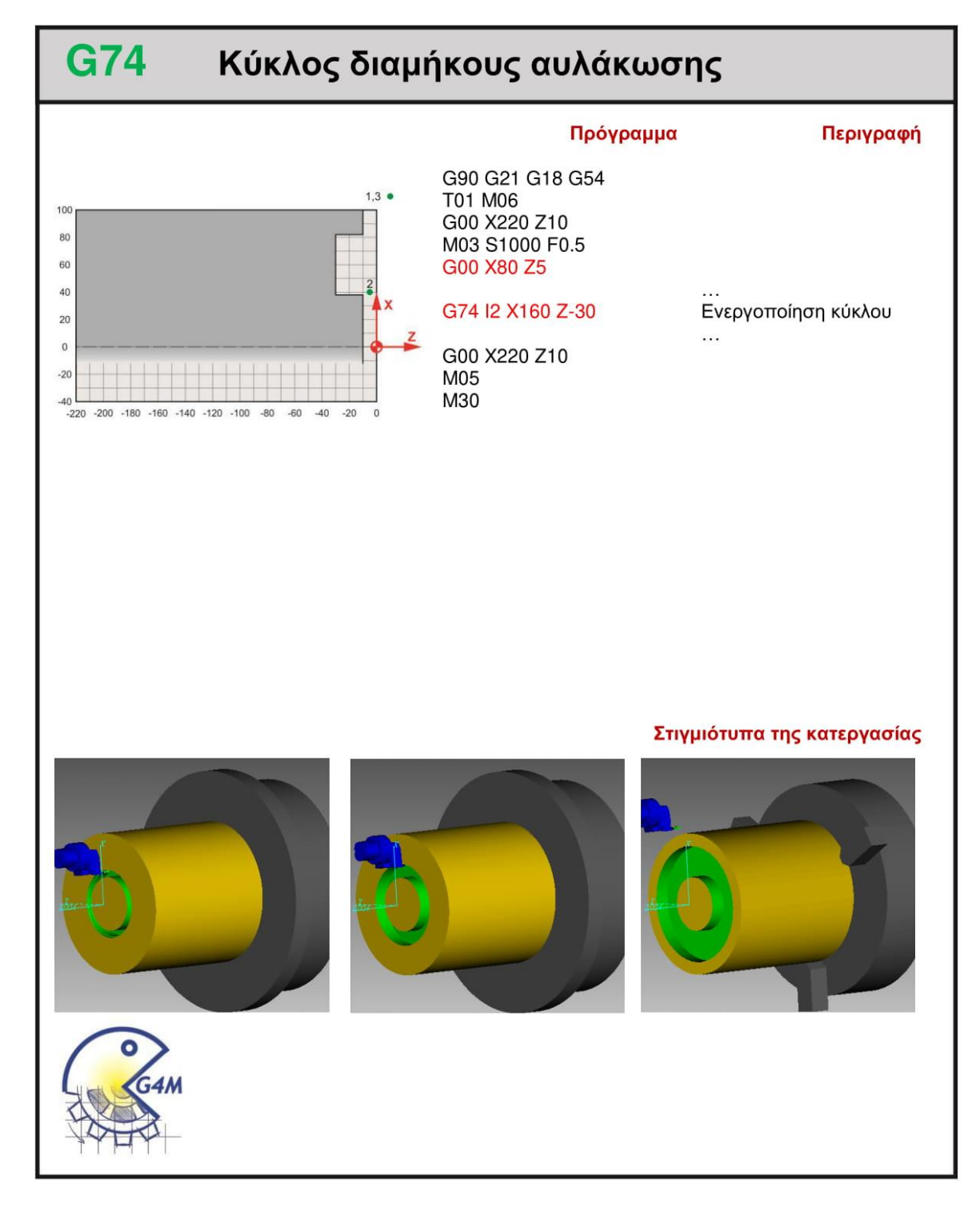

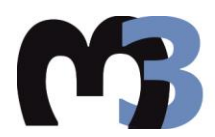

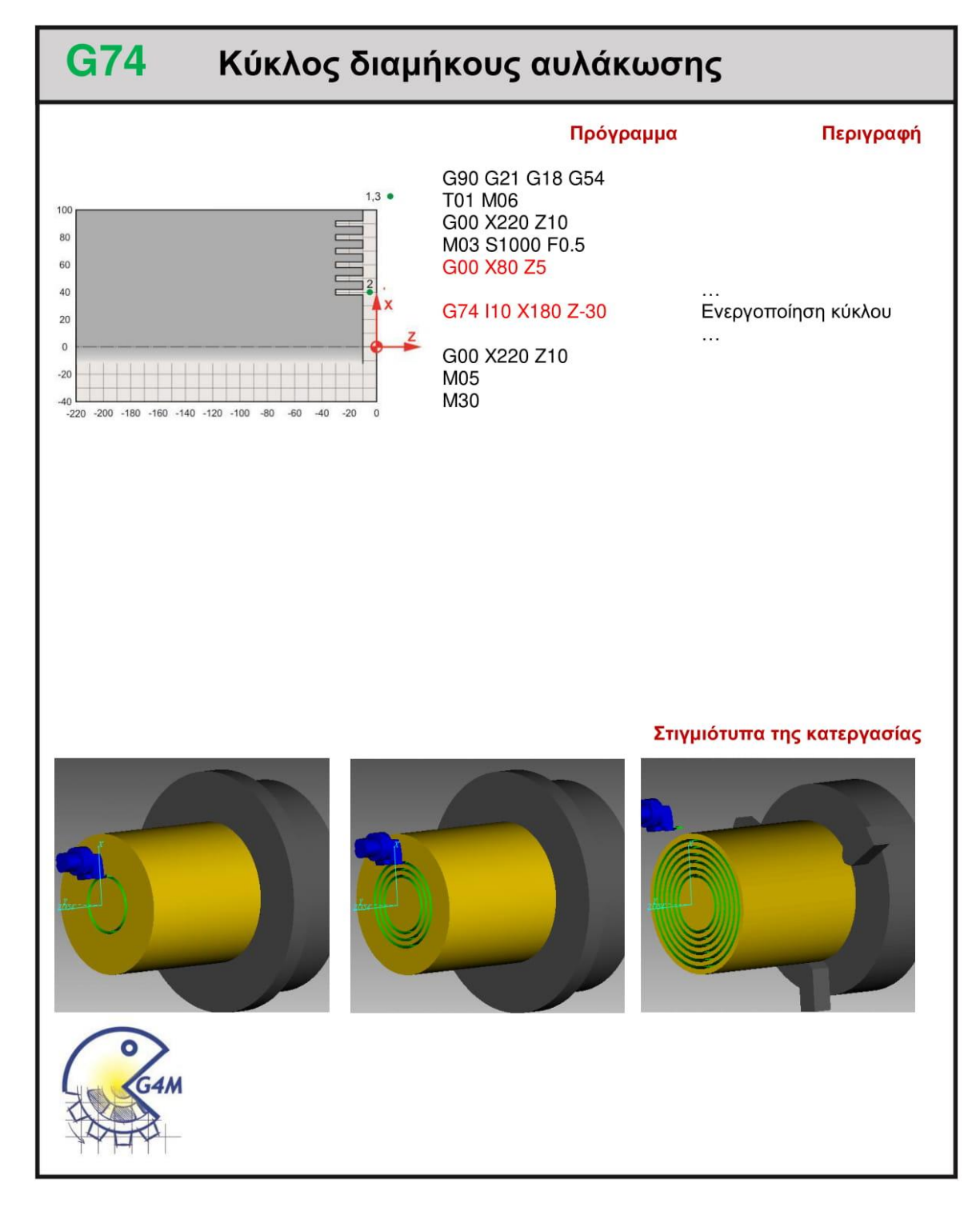

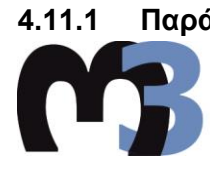

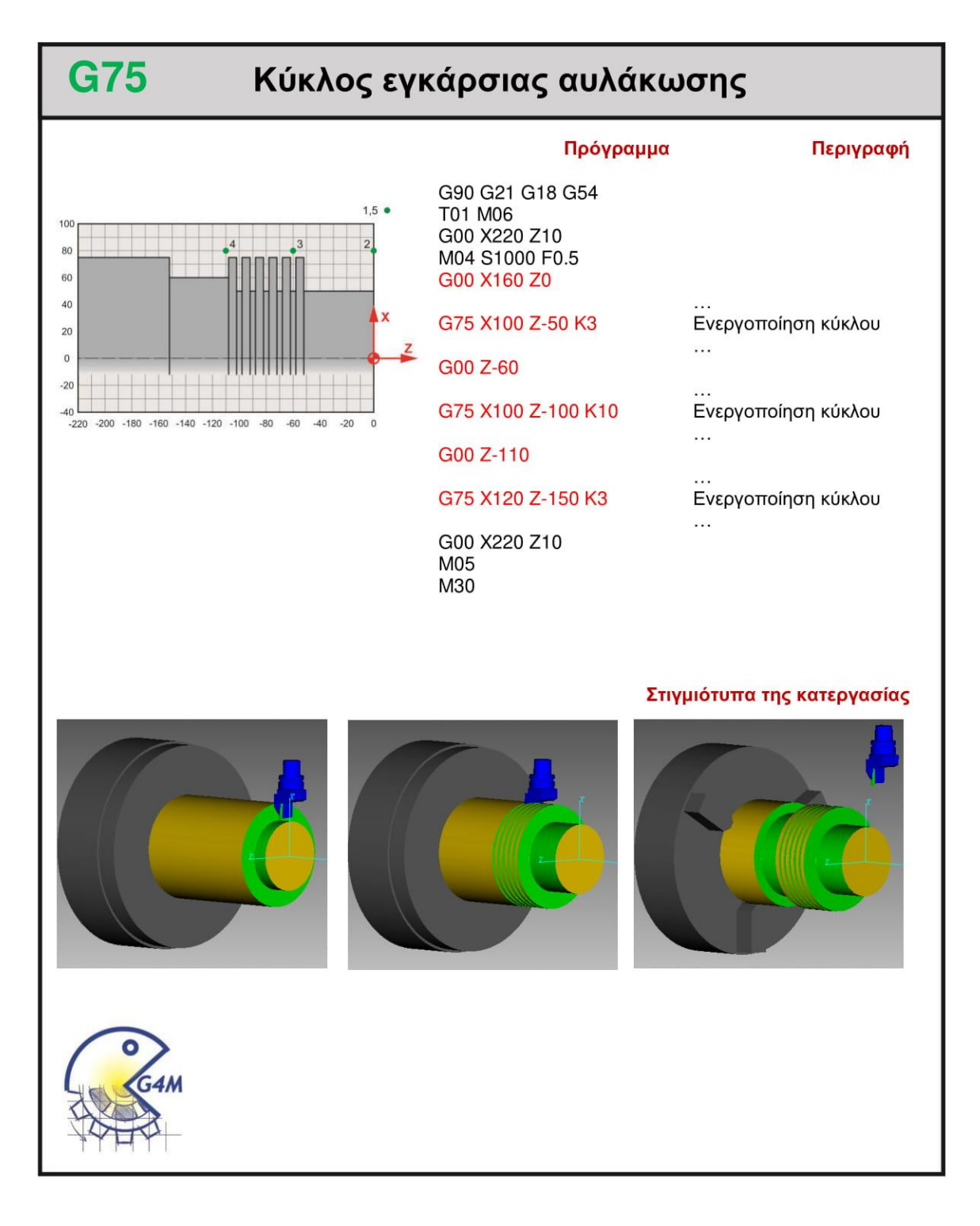

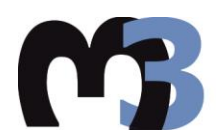

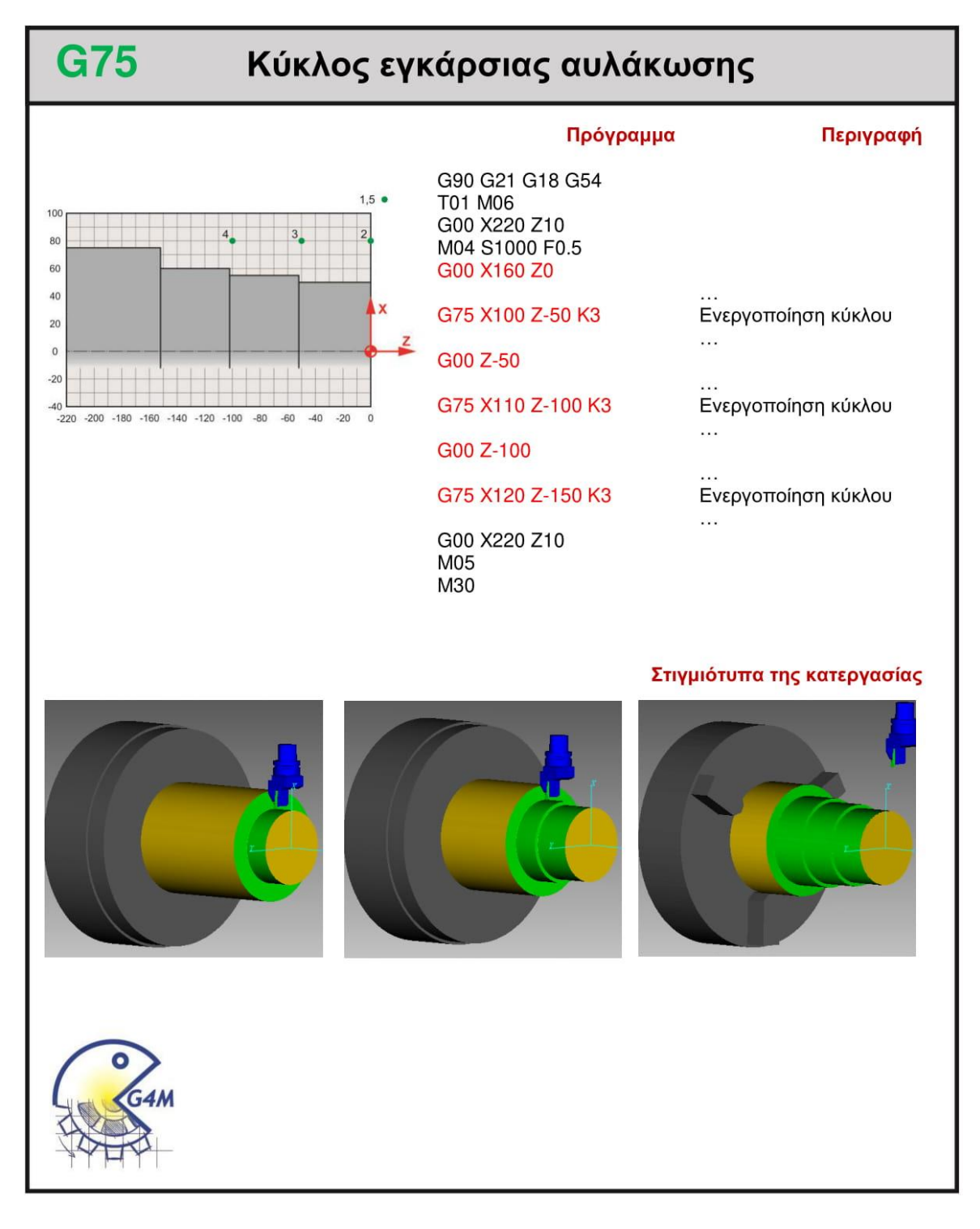

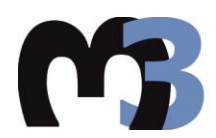

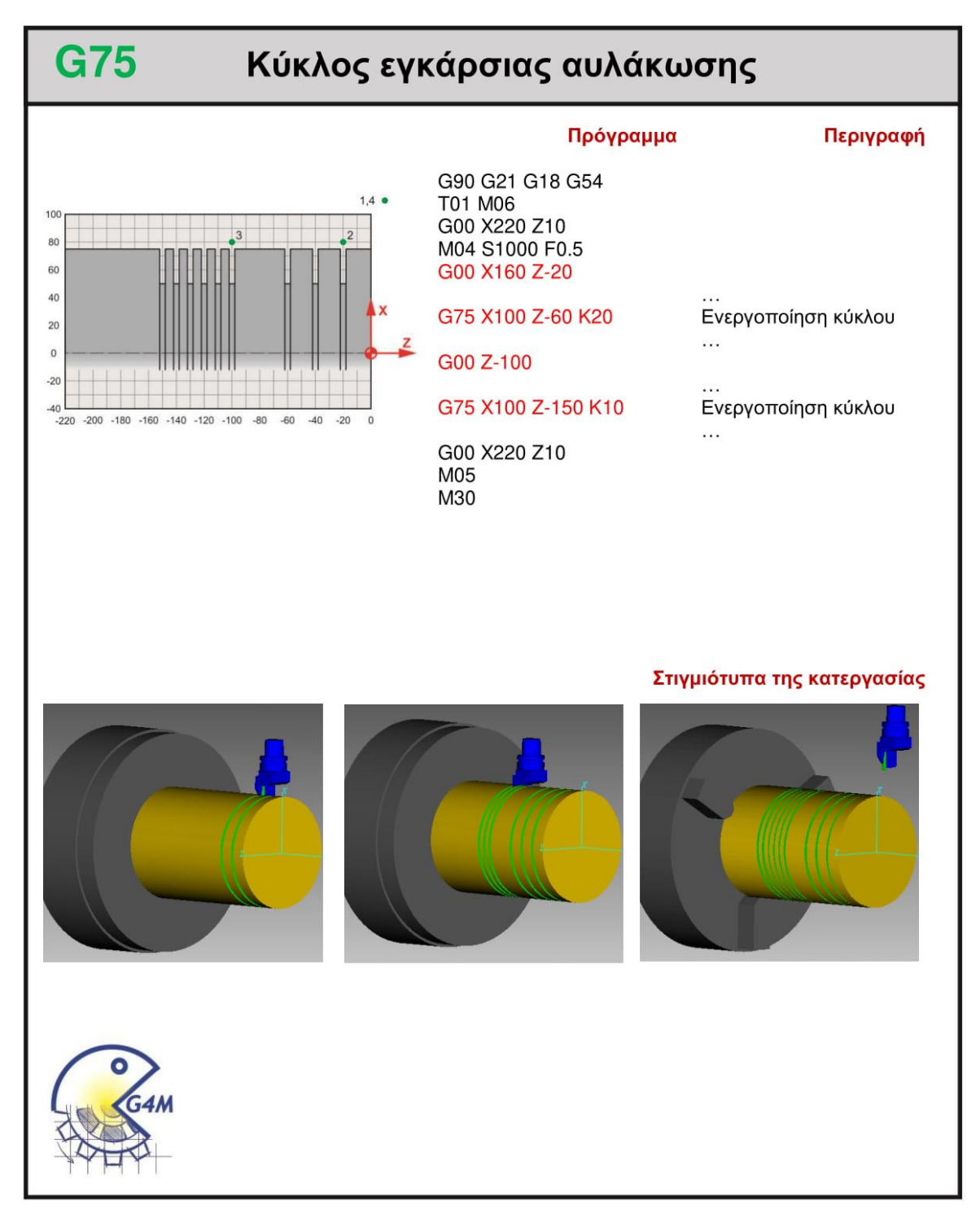

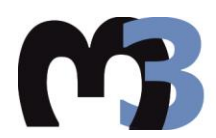

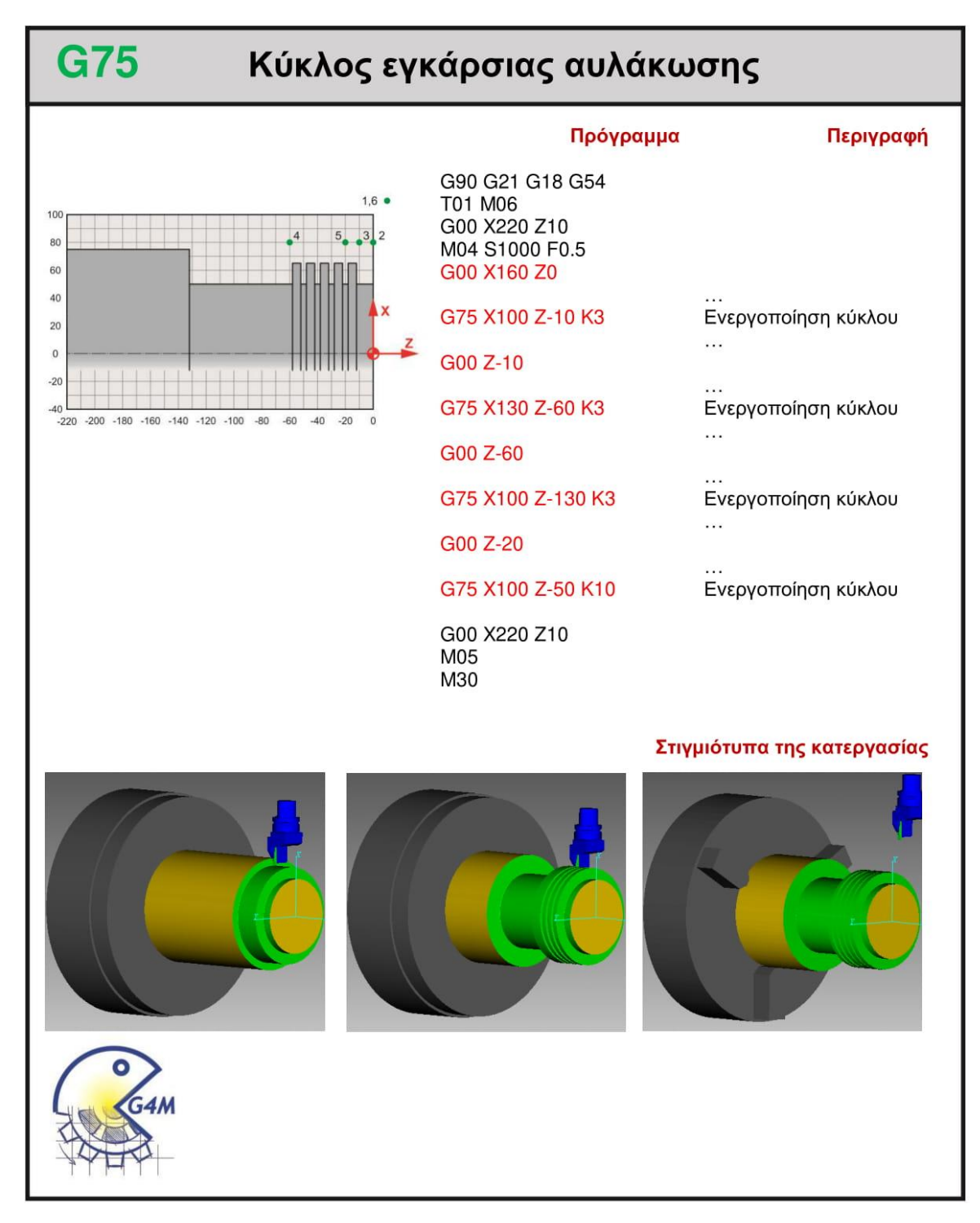

#### **4.12 G76**

#### **4.12.1 Παράδειγμα**

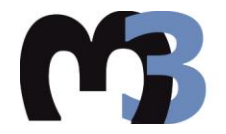

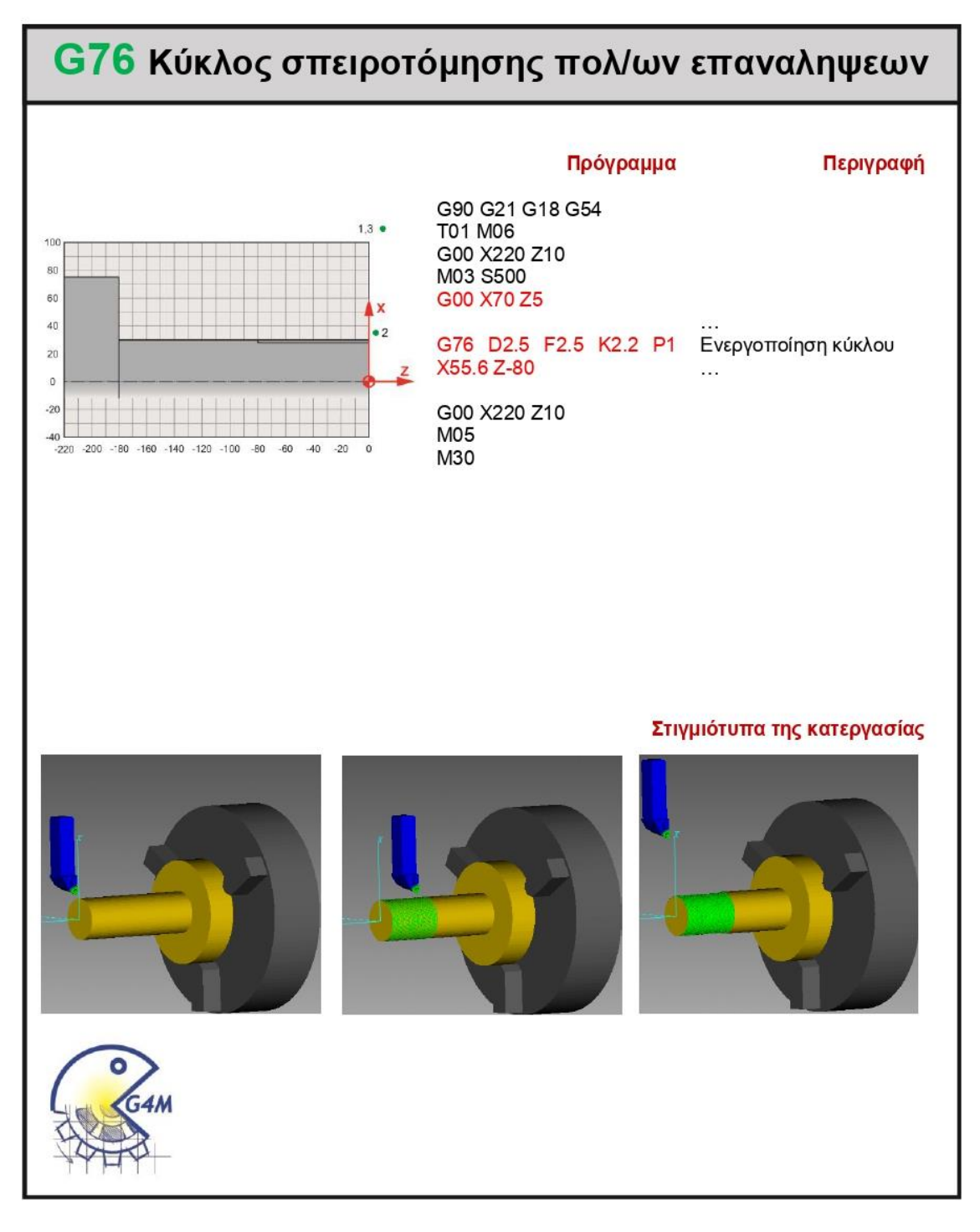

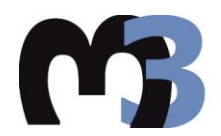

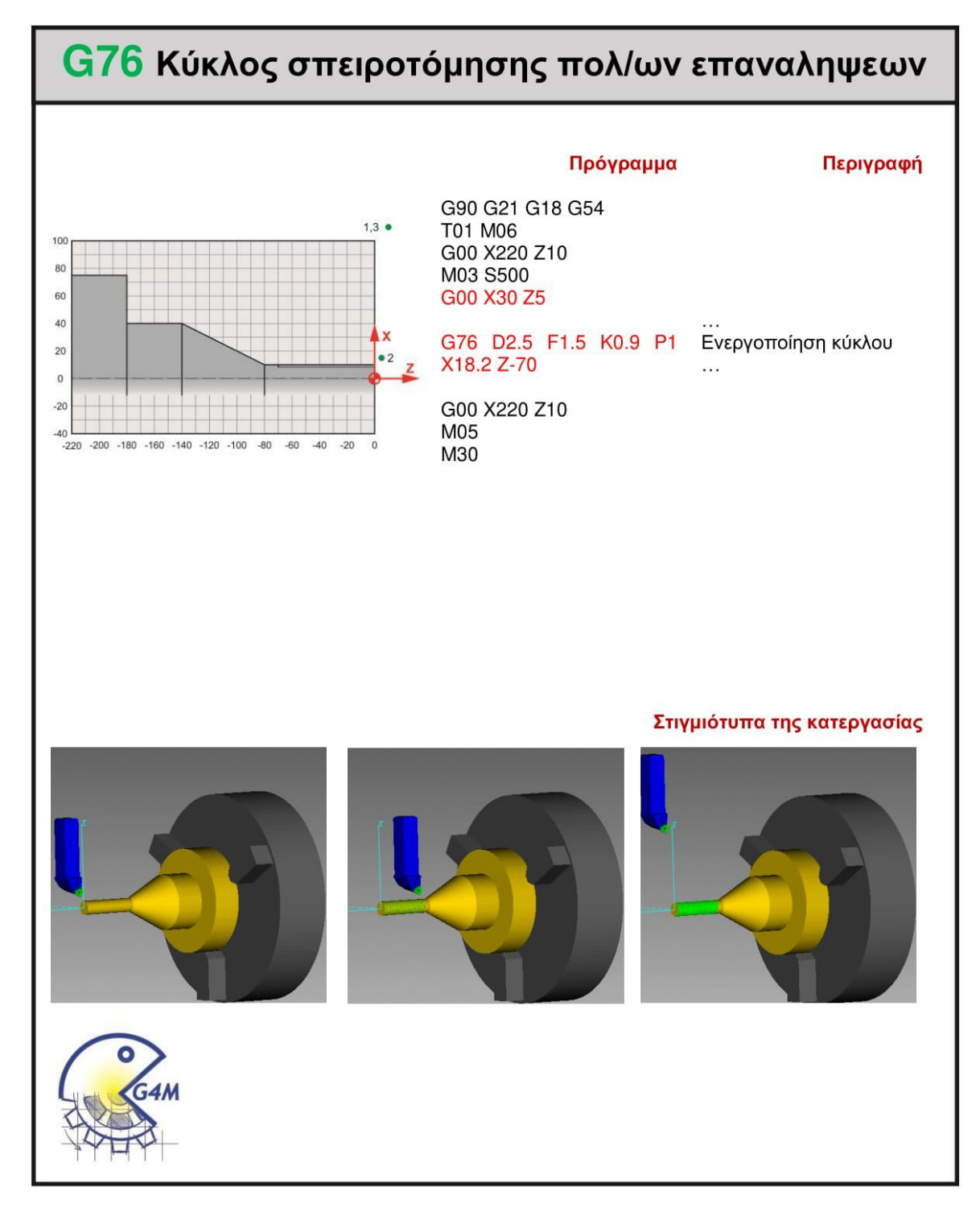
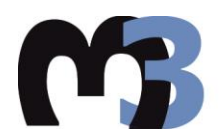

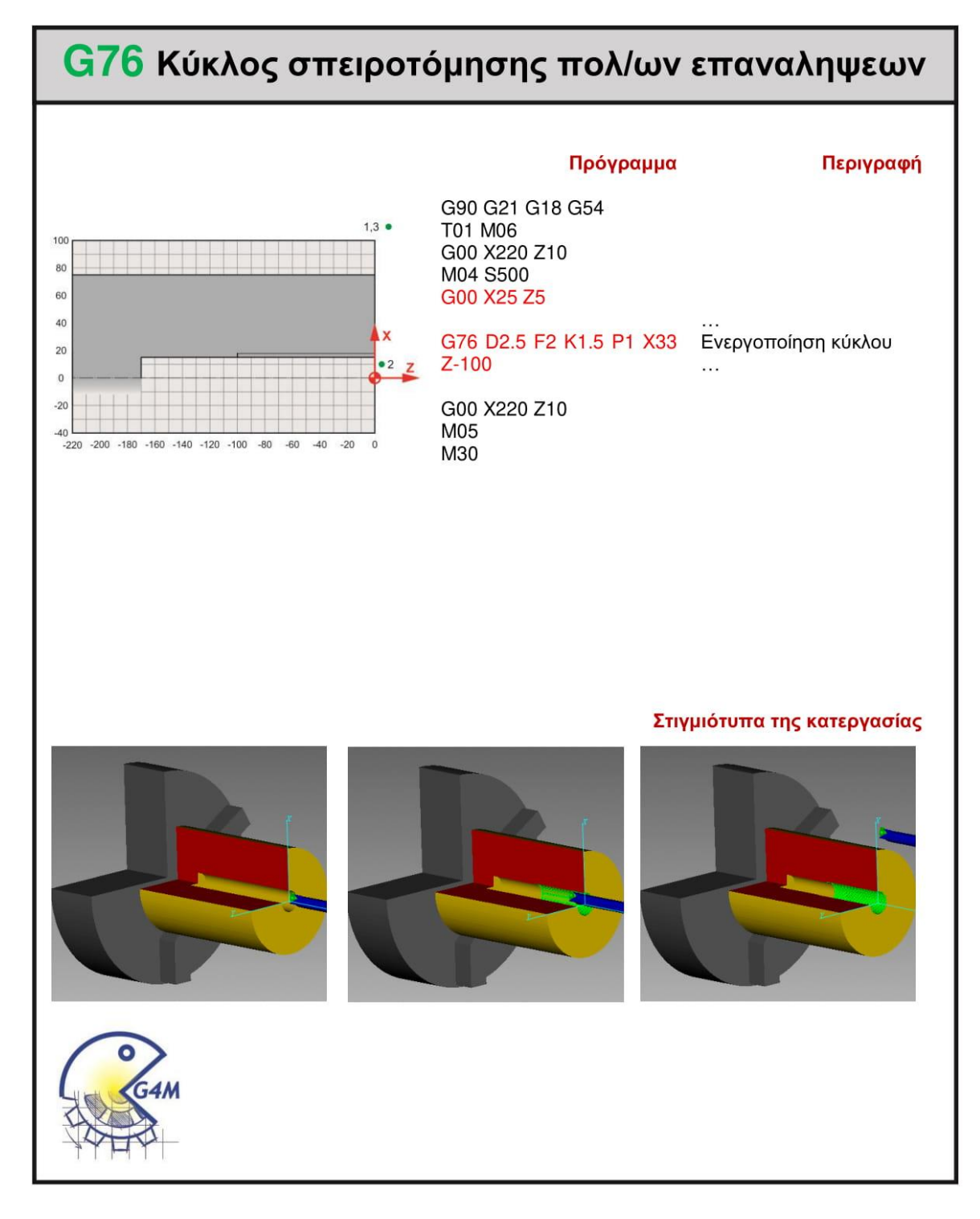

#### **4.13 G81**

#### **4.13.1 Παράδειγμα**

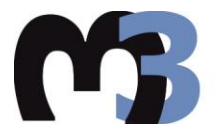

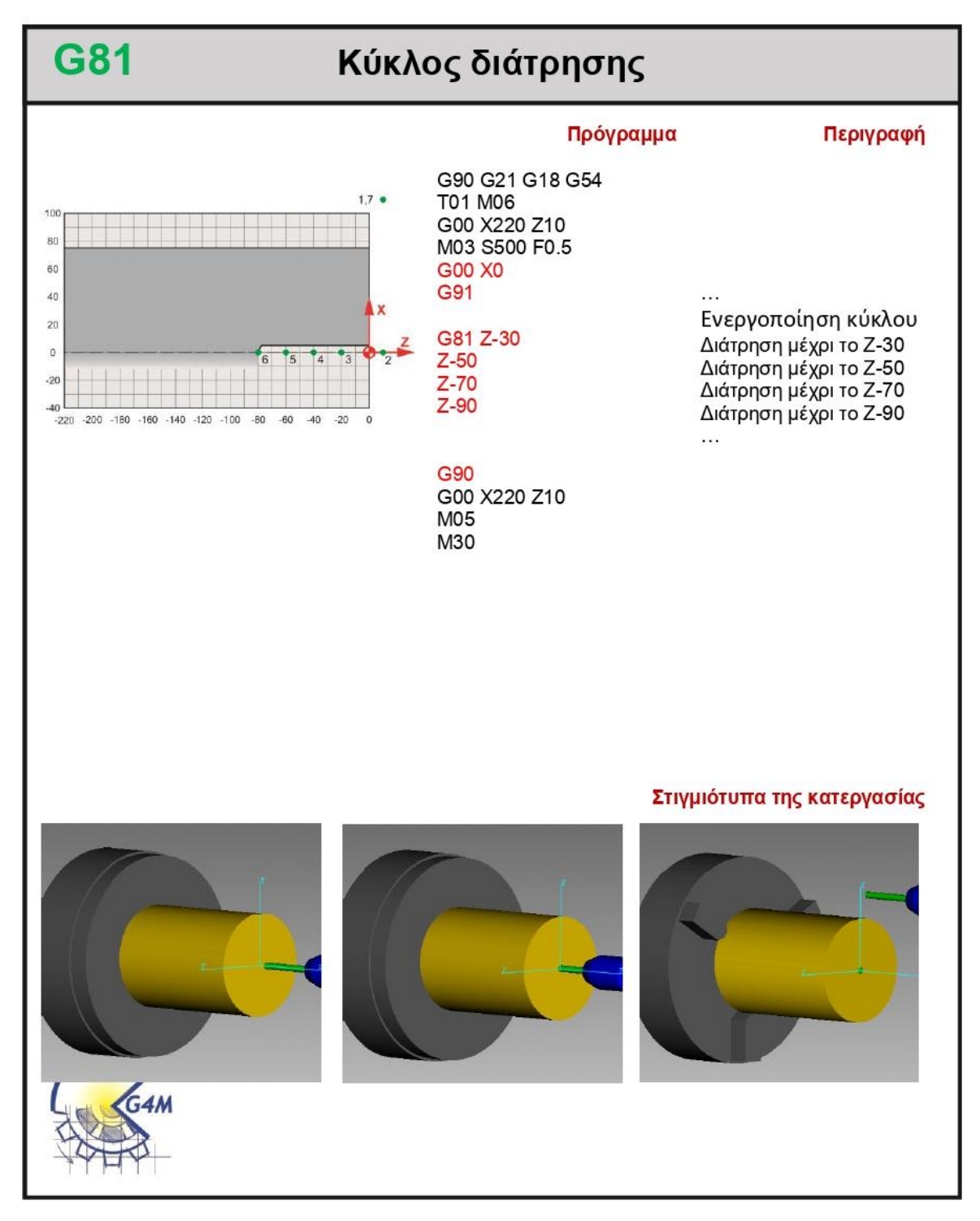

#### 4.13.2 Αποστολή 1<sup>η</sup>

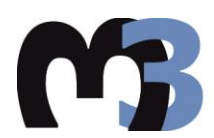

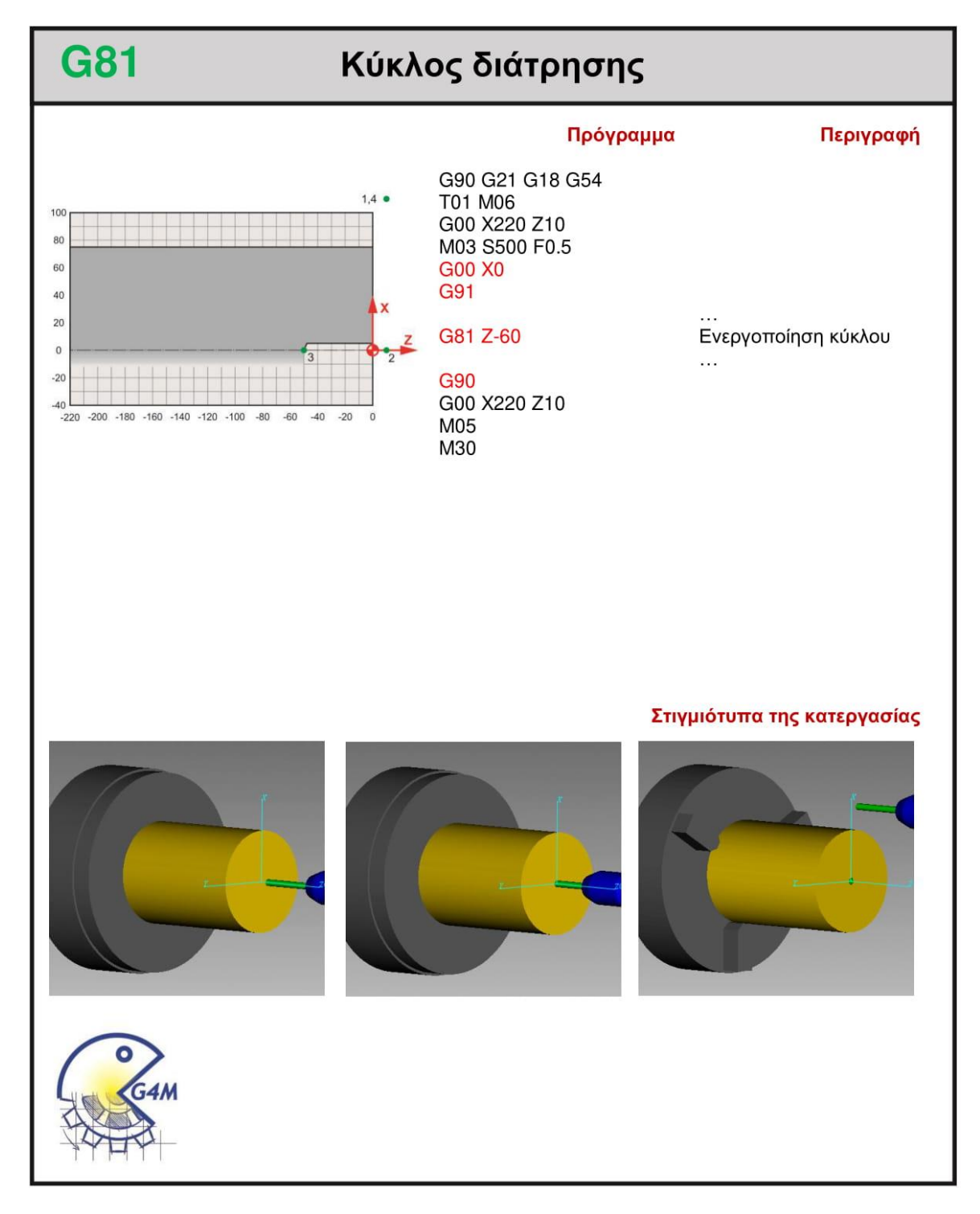

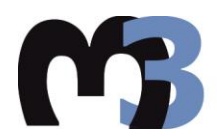

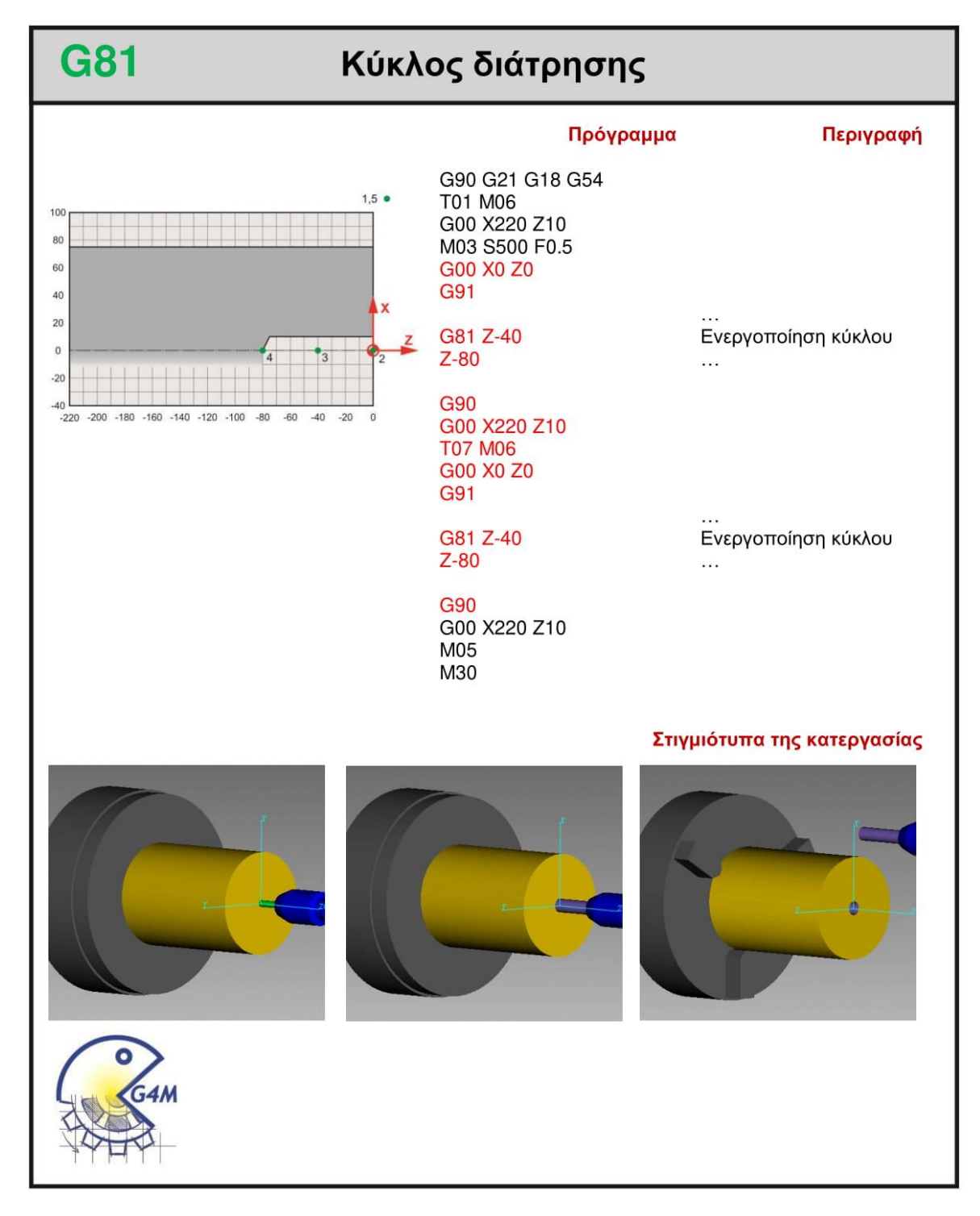

#### **4.14 G82**

#### **4.14.1 Παράδειγμα**

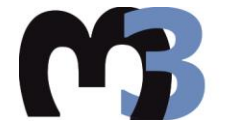

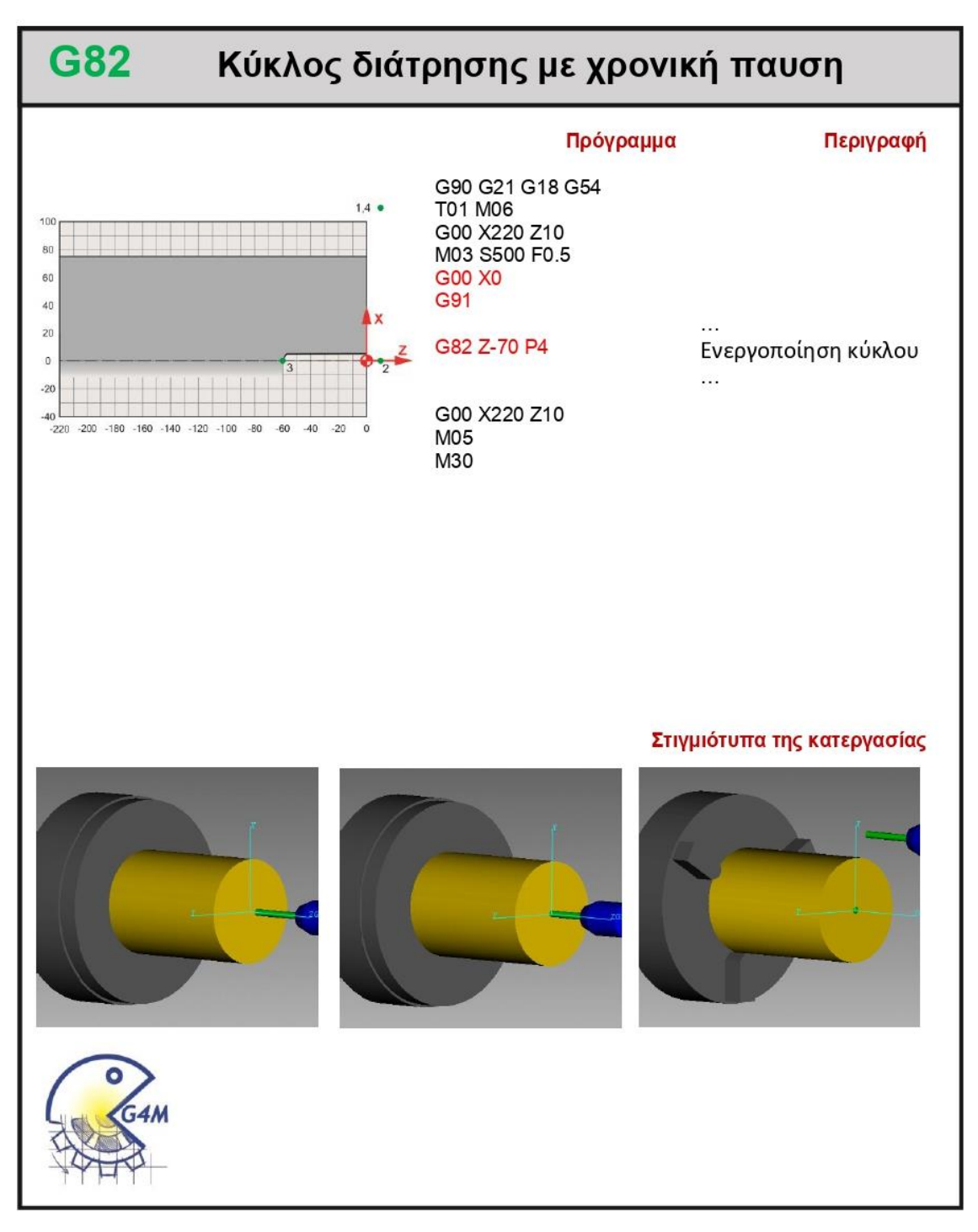

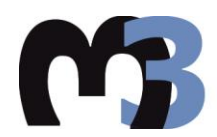

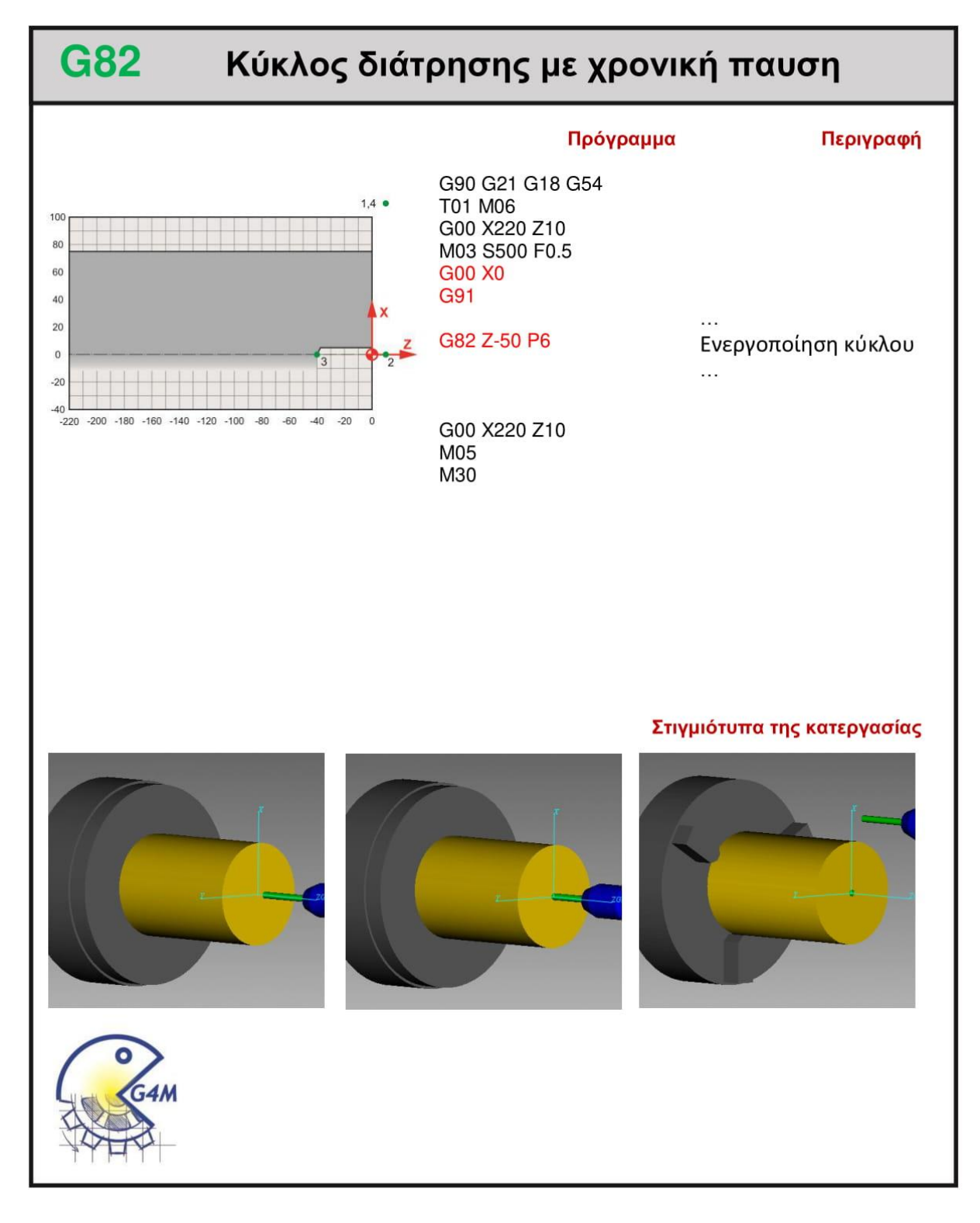

#### **4.15 G83**

#### **4.15.1 Παράδειγμα**

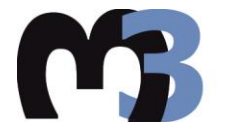

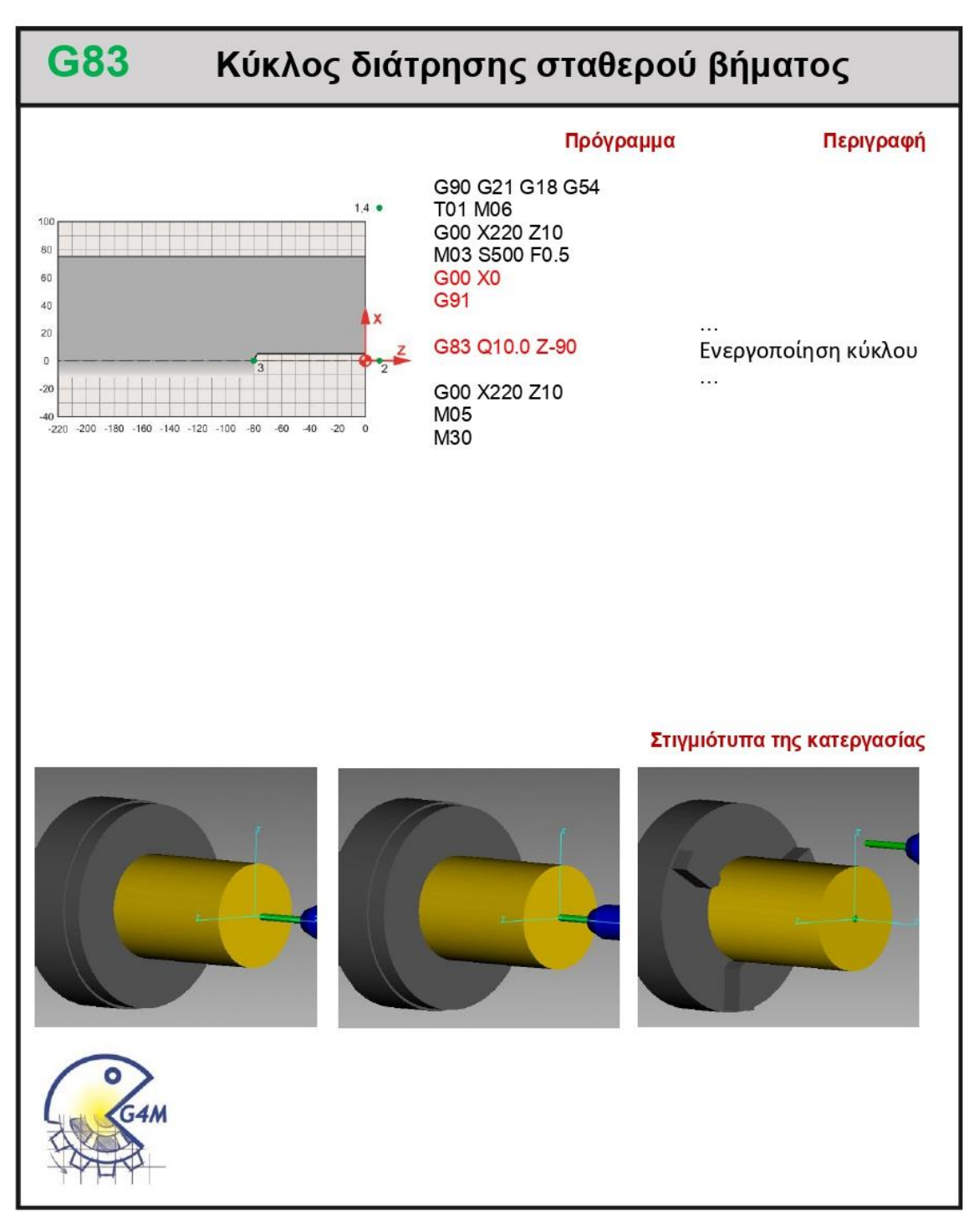

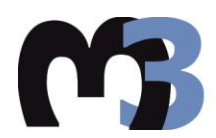

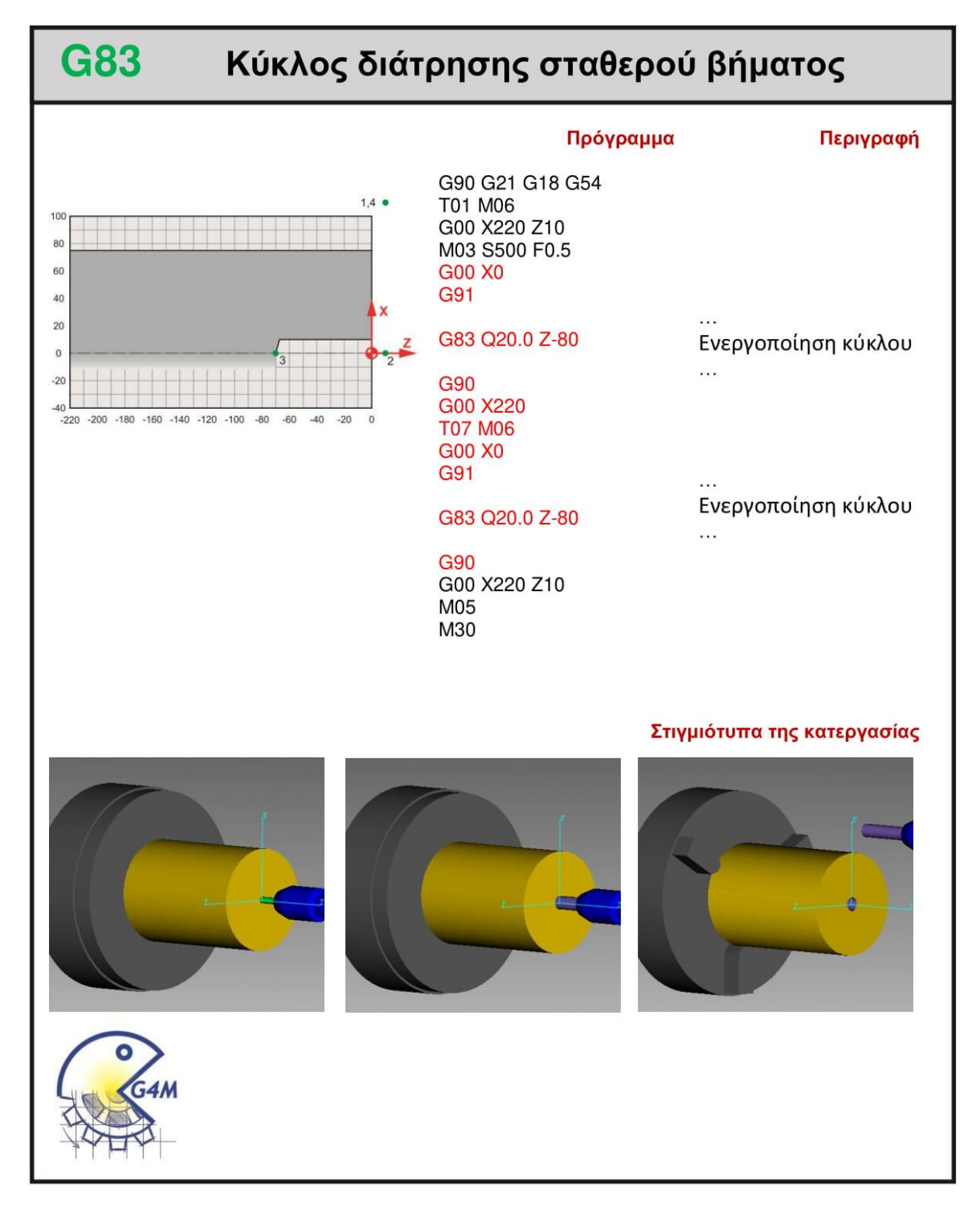

#### **4.16 G84**

#### **4.16.1 Παράδειγμα**

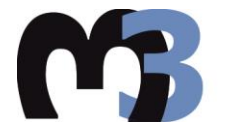

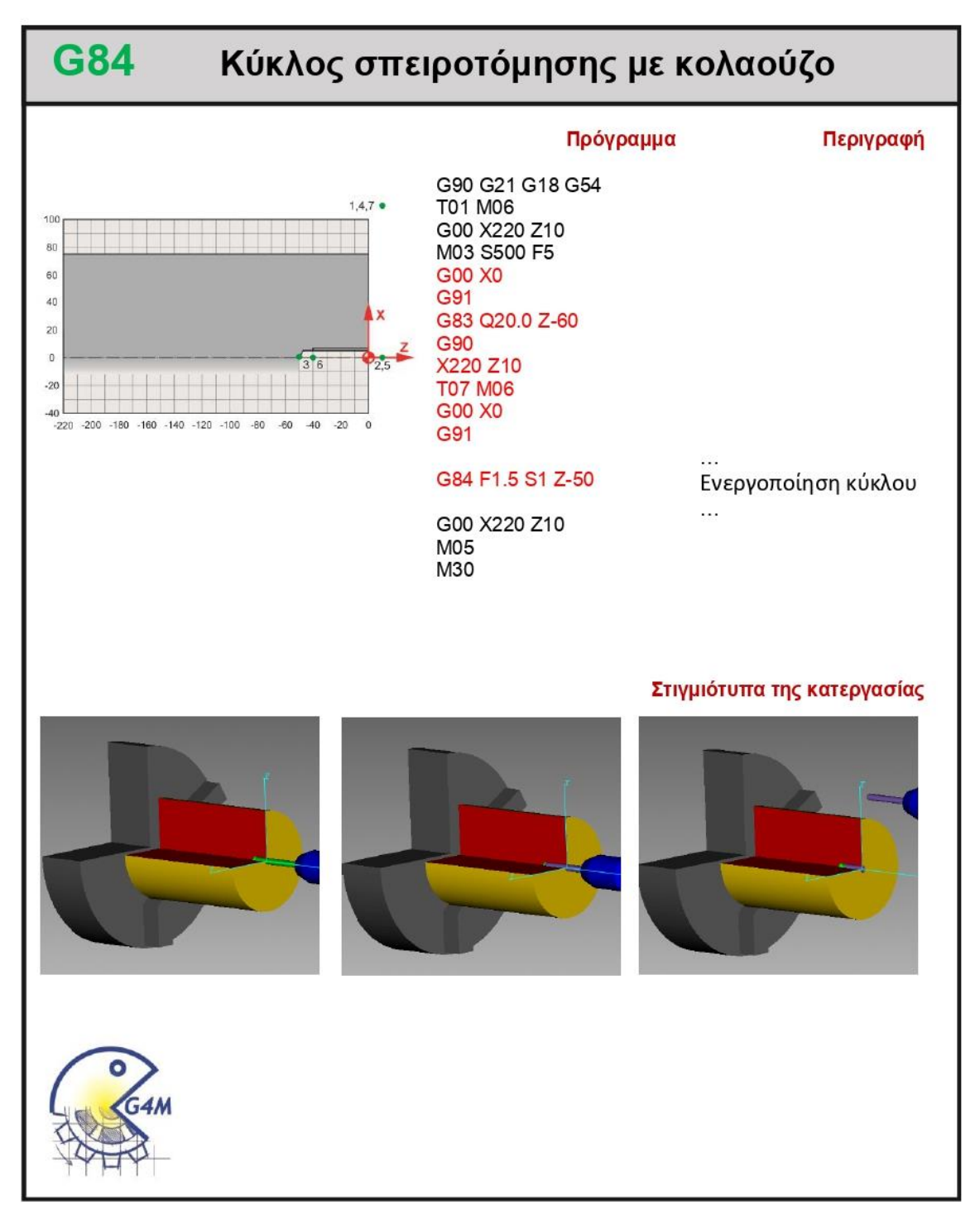

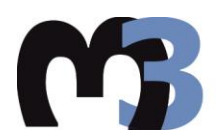

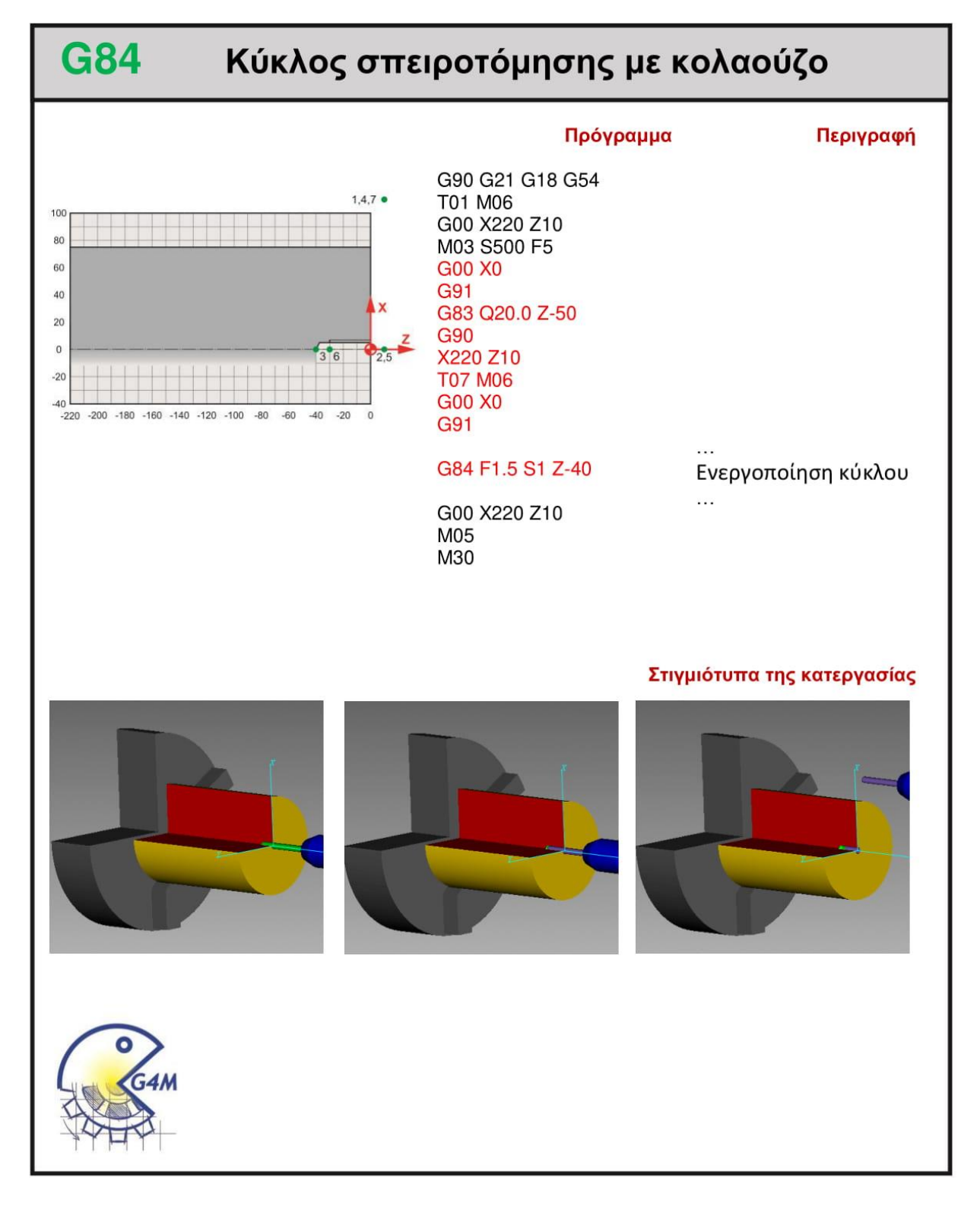

#### **4.17 G85**

#### **4.17.1 Παράδειγμα**

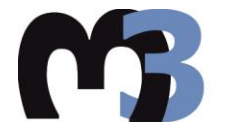

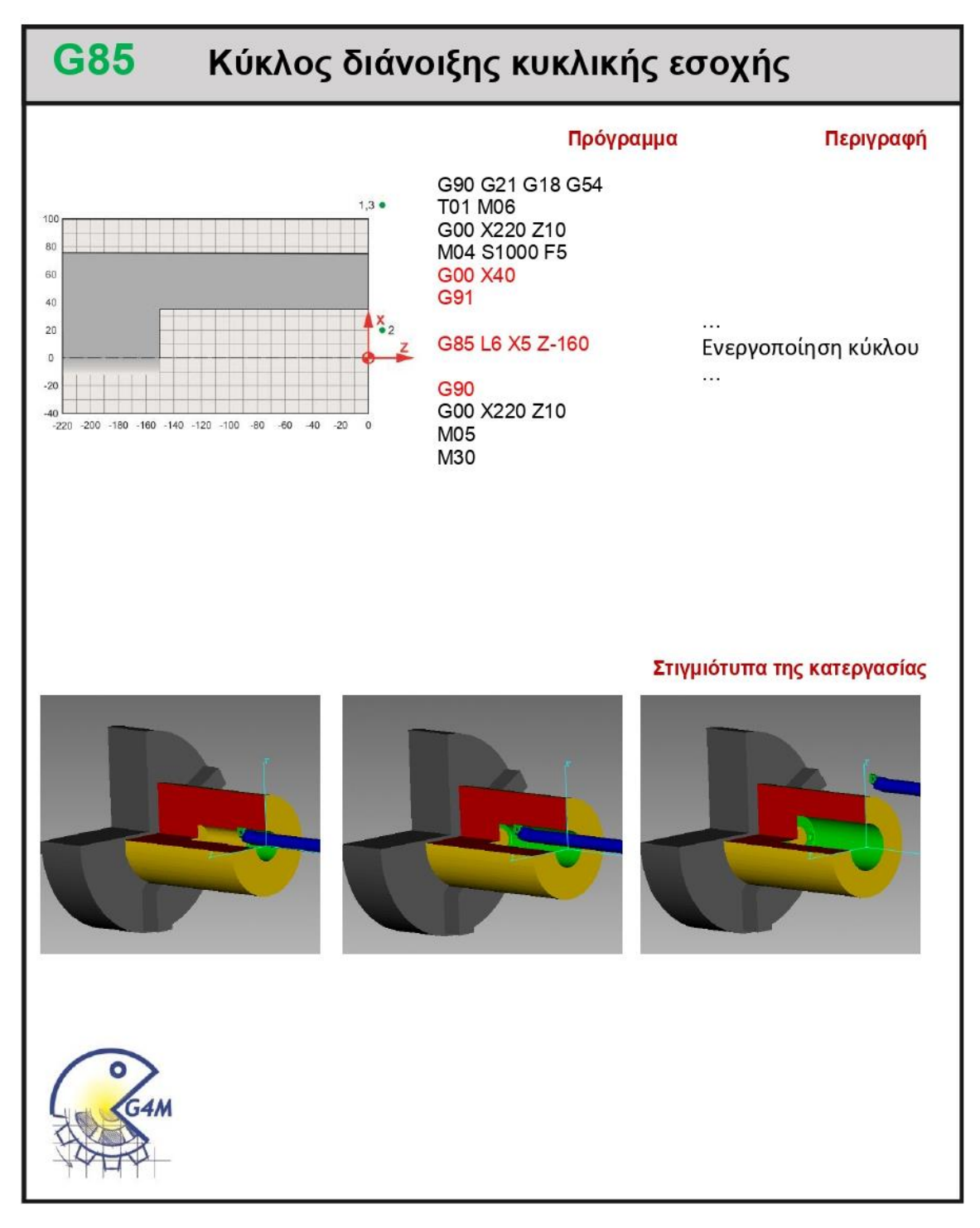

#### Αποστολή 1<sup>η</sup> 4.17.2

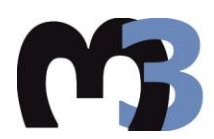

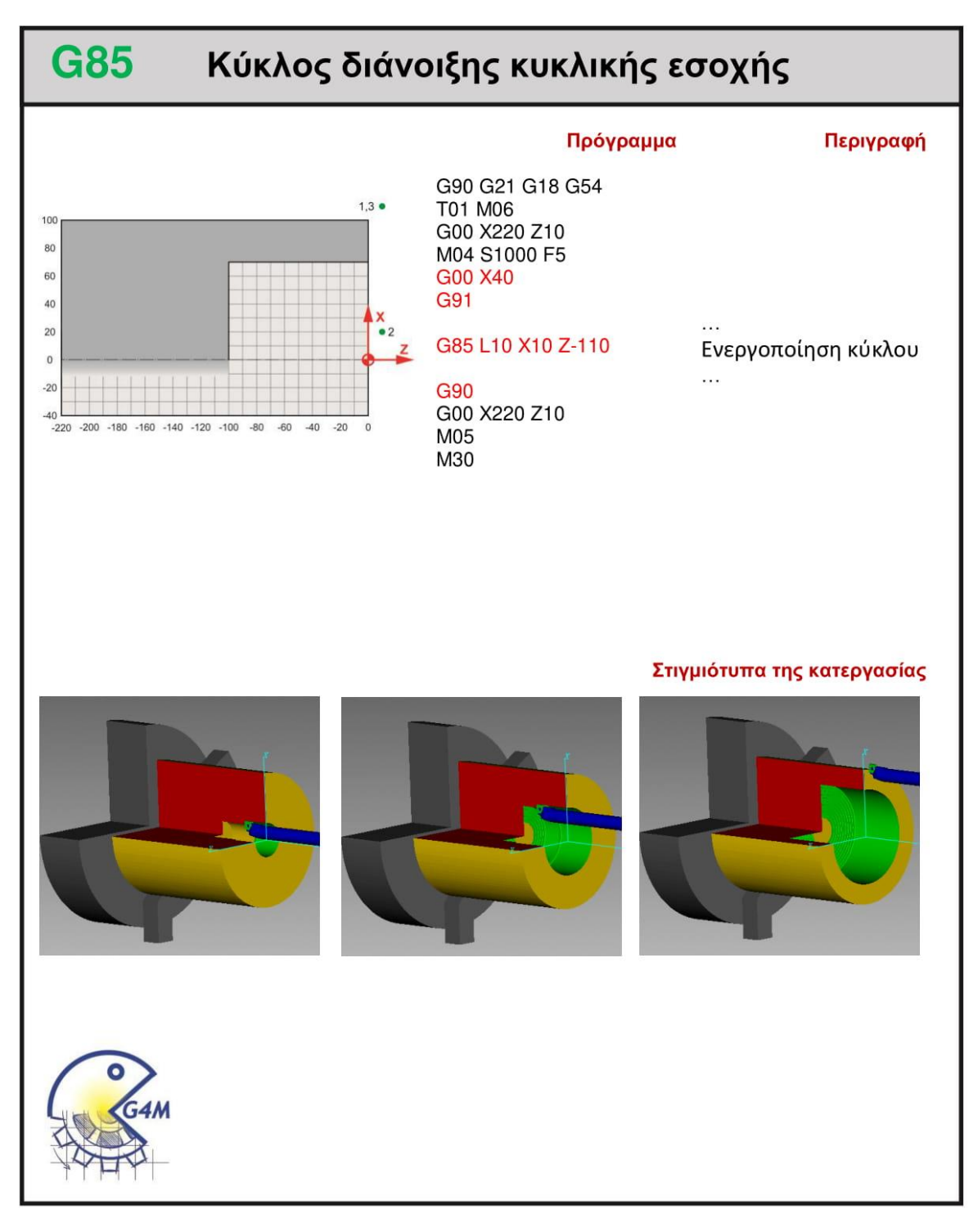

#### **4.18 G86**

#### **4.18.1 Παράδειγμα**

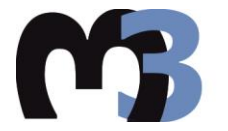

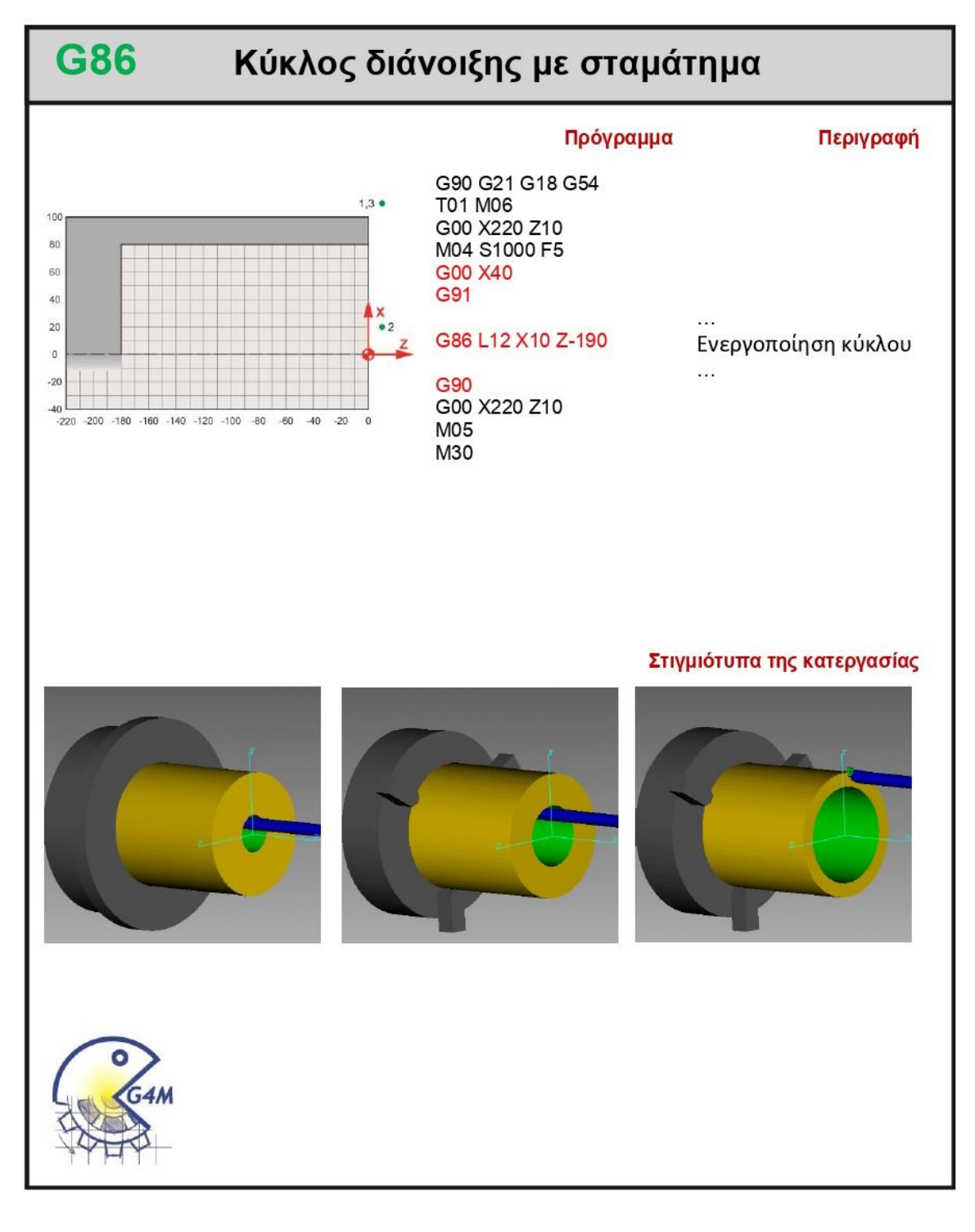

#### Αποστολή 1<sup>η</sup> 4.18.2

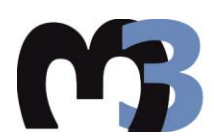

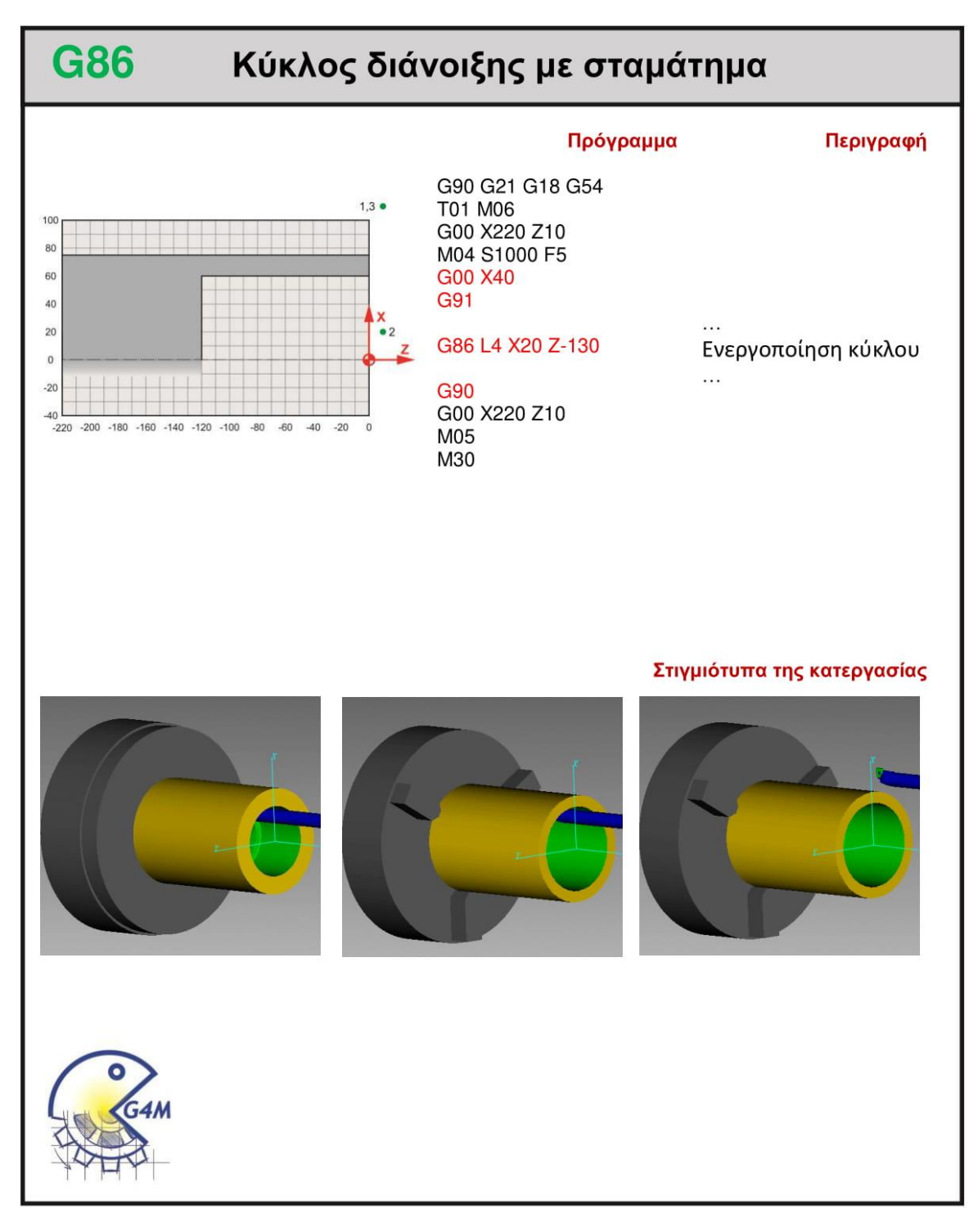

#### **4.19 G89**

#### **4.19.1 Παράδειγμα**

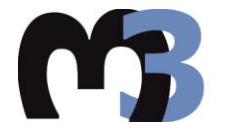

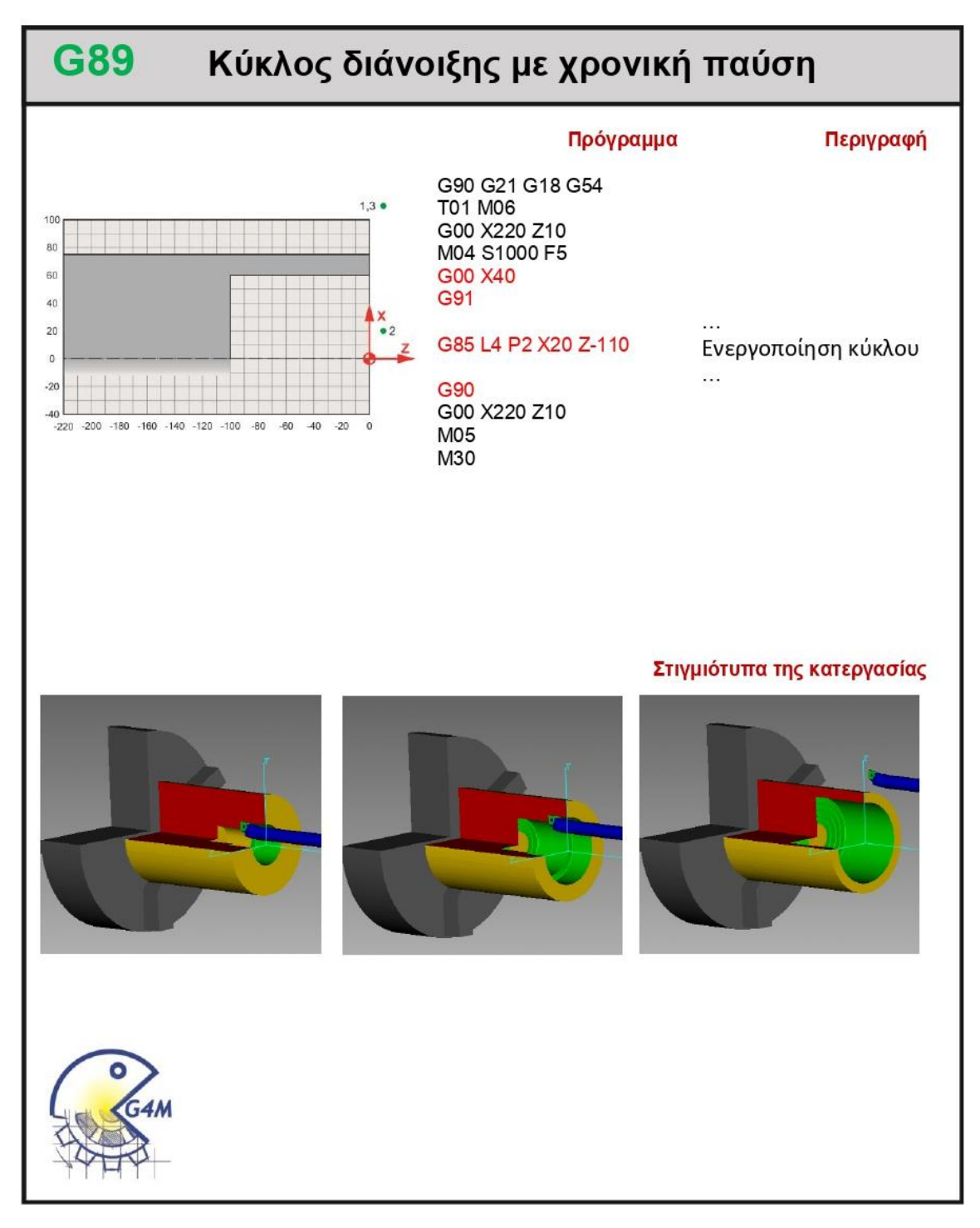

#### Αποστολή 1<sup>η</sup> 4.19.2

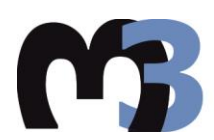

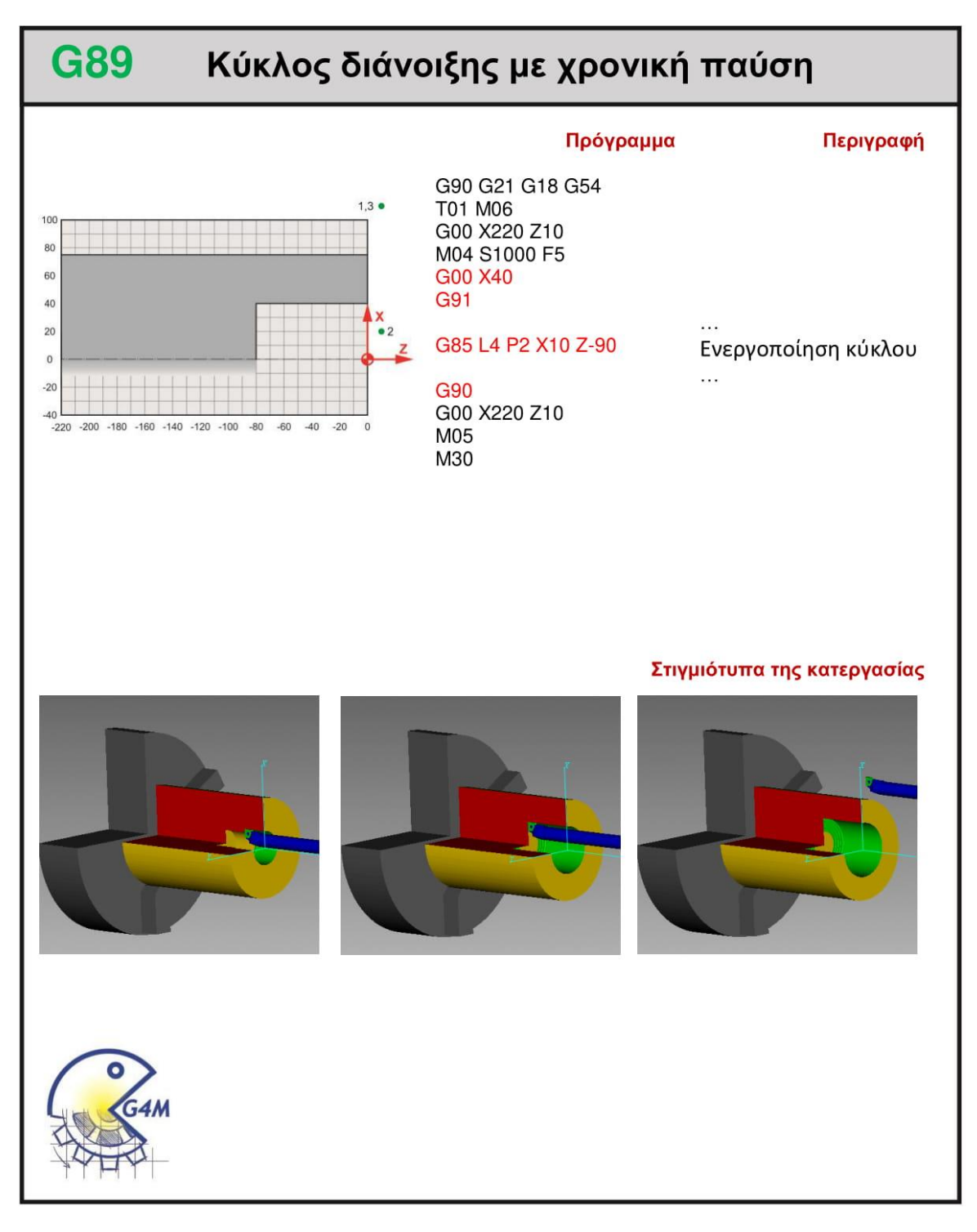

#### **4.20 G92**

#### **4.20.1 Παράδειγμα**

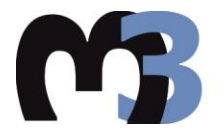

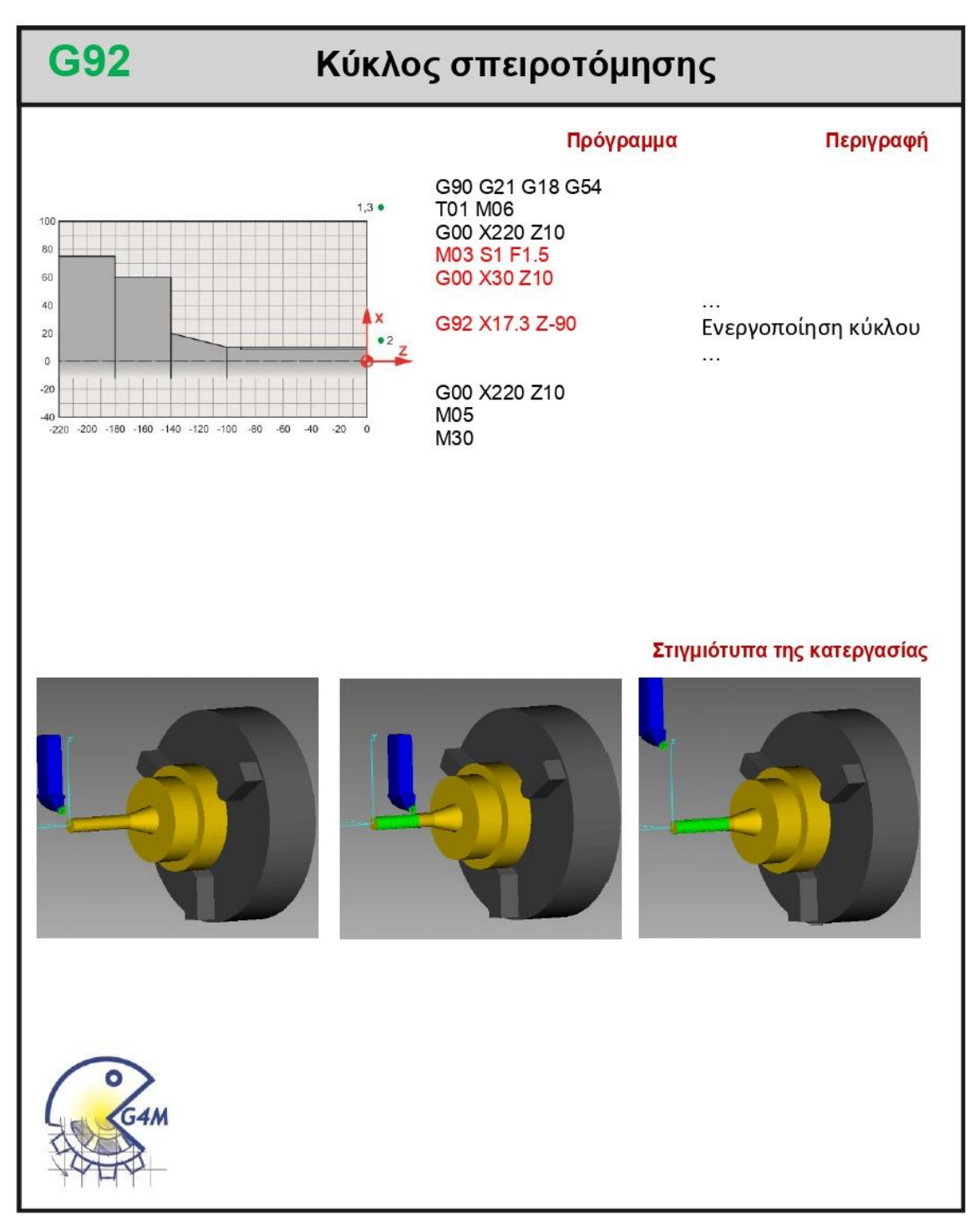

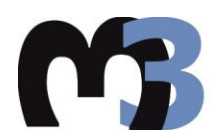

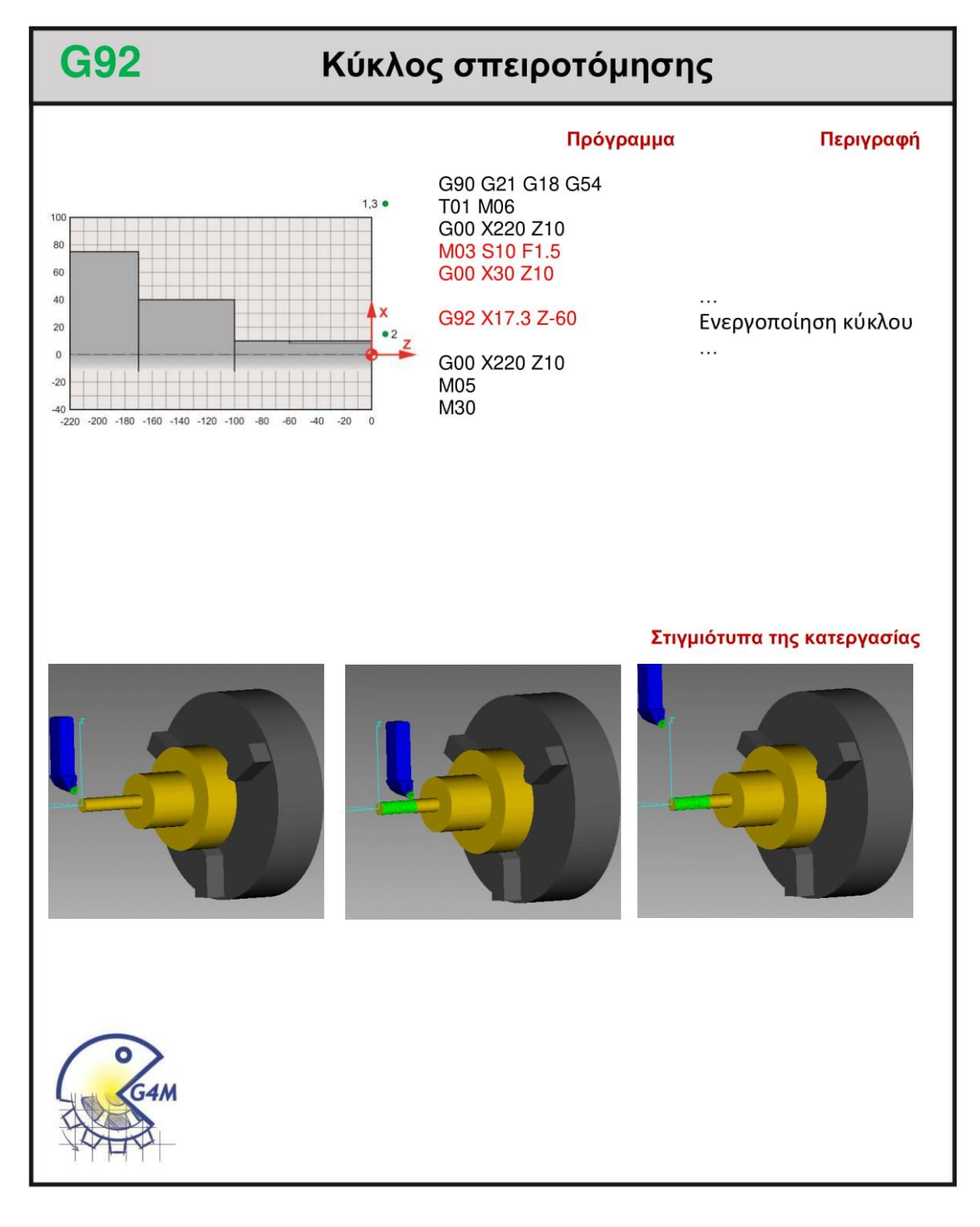

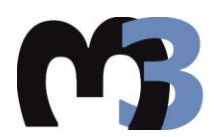

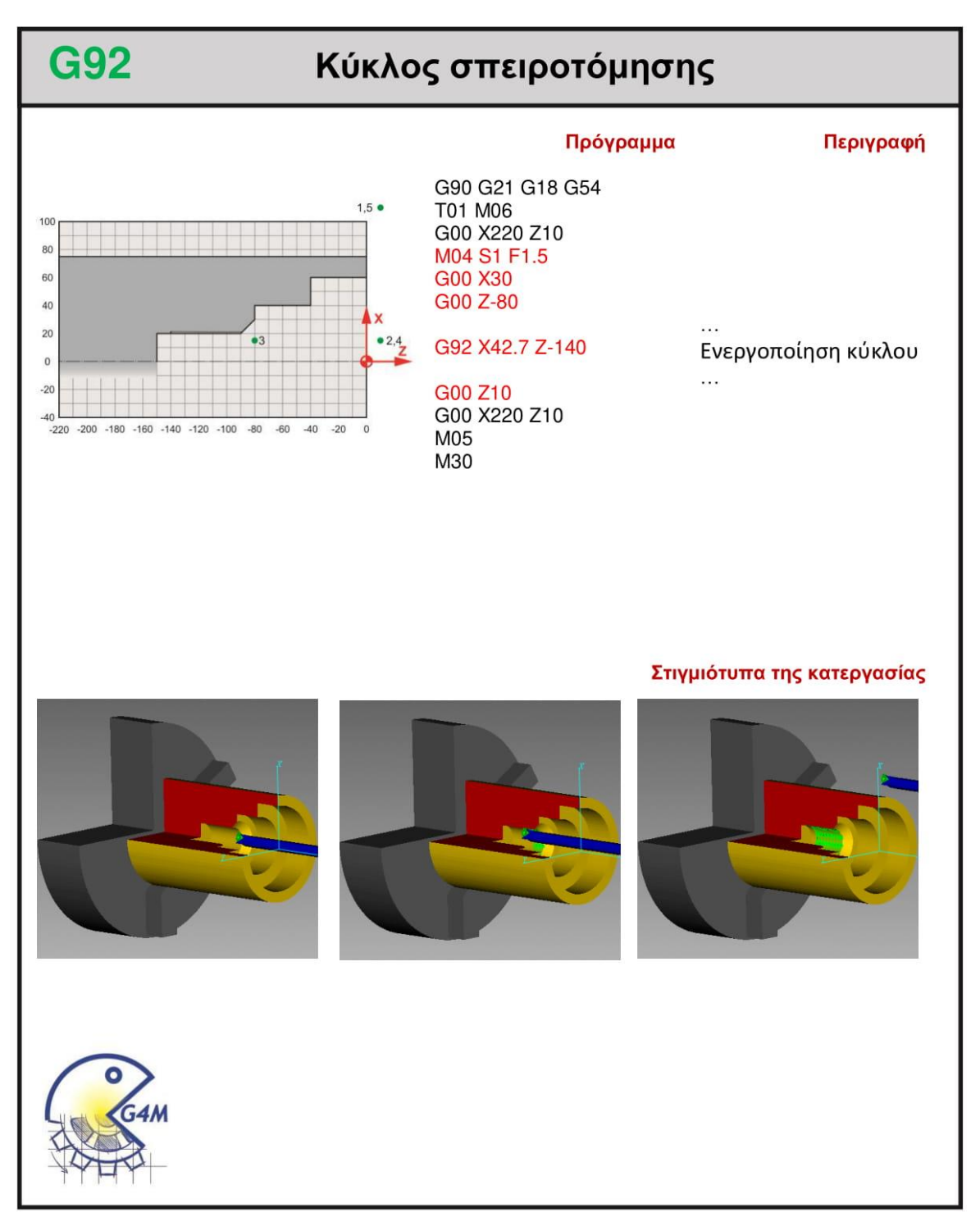

#### **4.21 G94**

#### **4.21.1 Παράδειγμα**

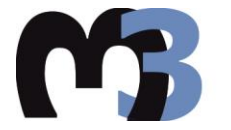

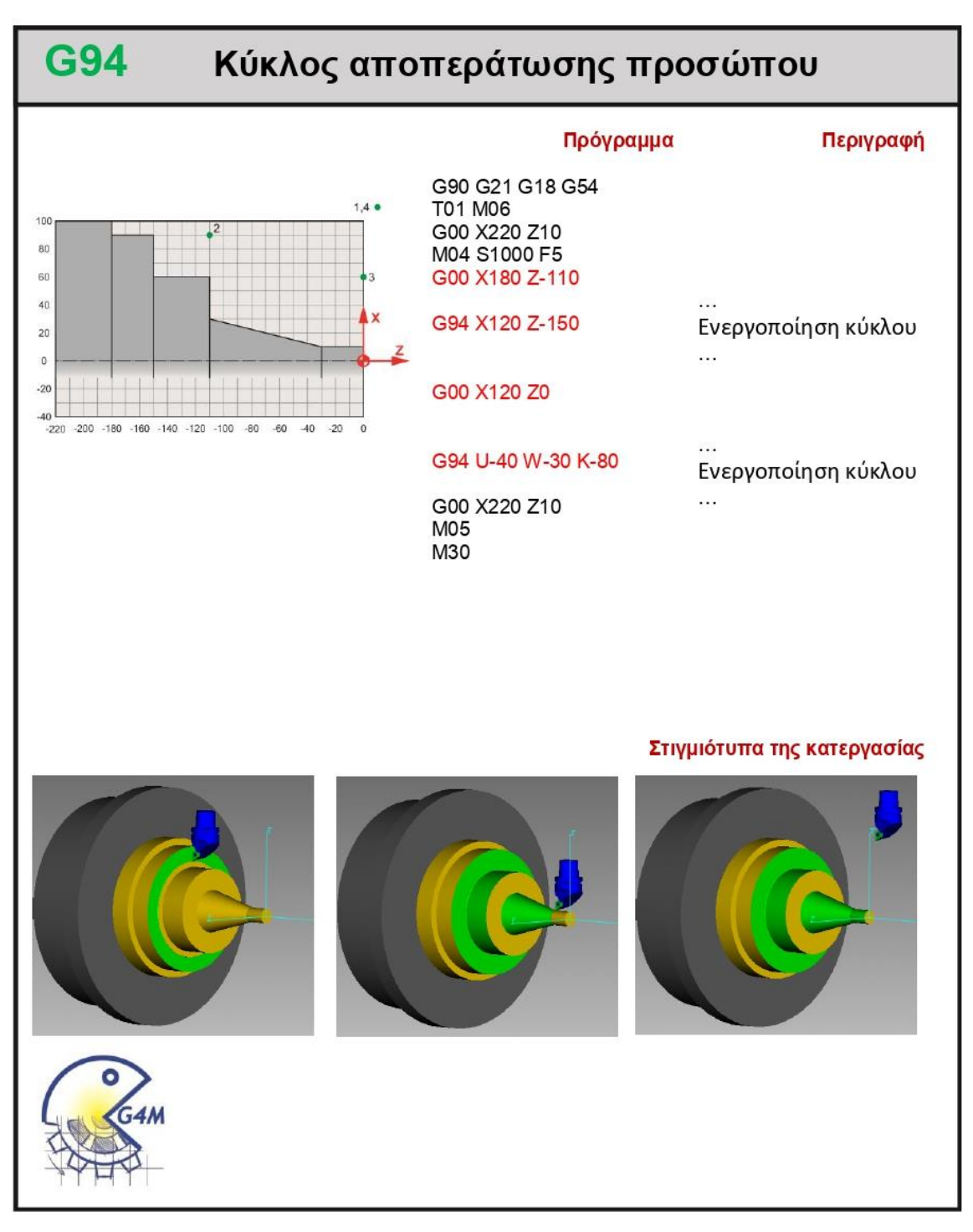

#### Αποστολή 1<sup>η</sup> 4.21.2

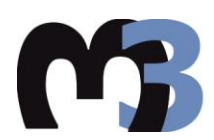

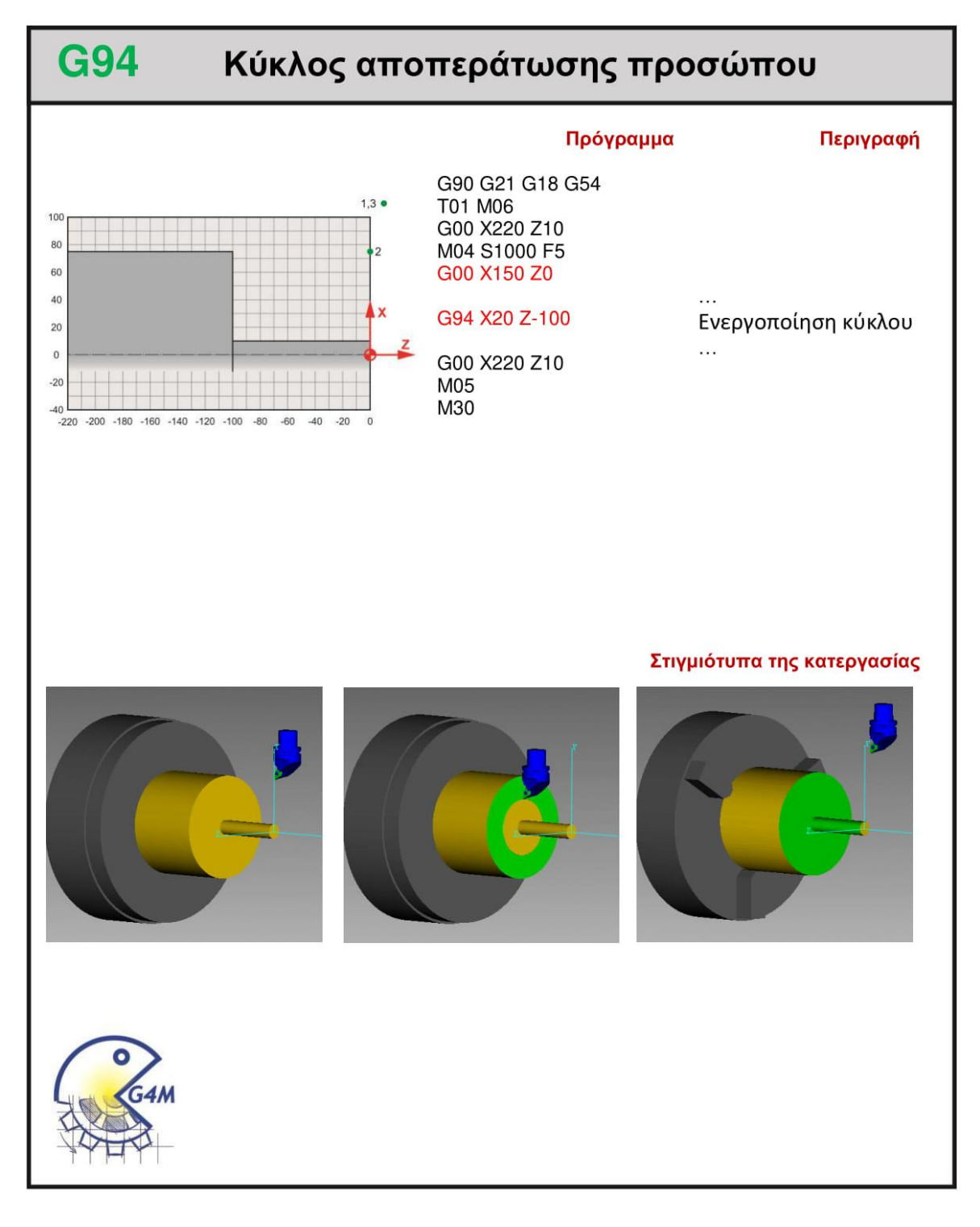

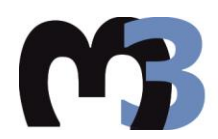

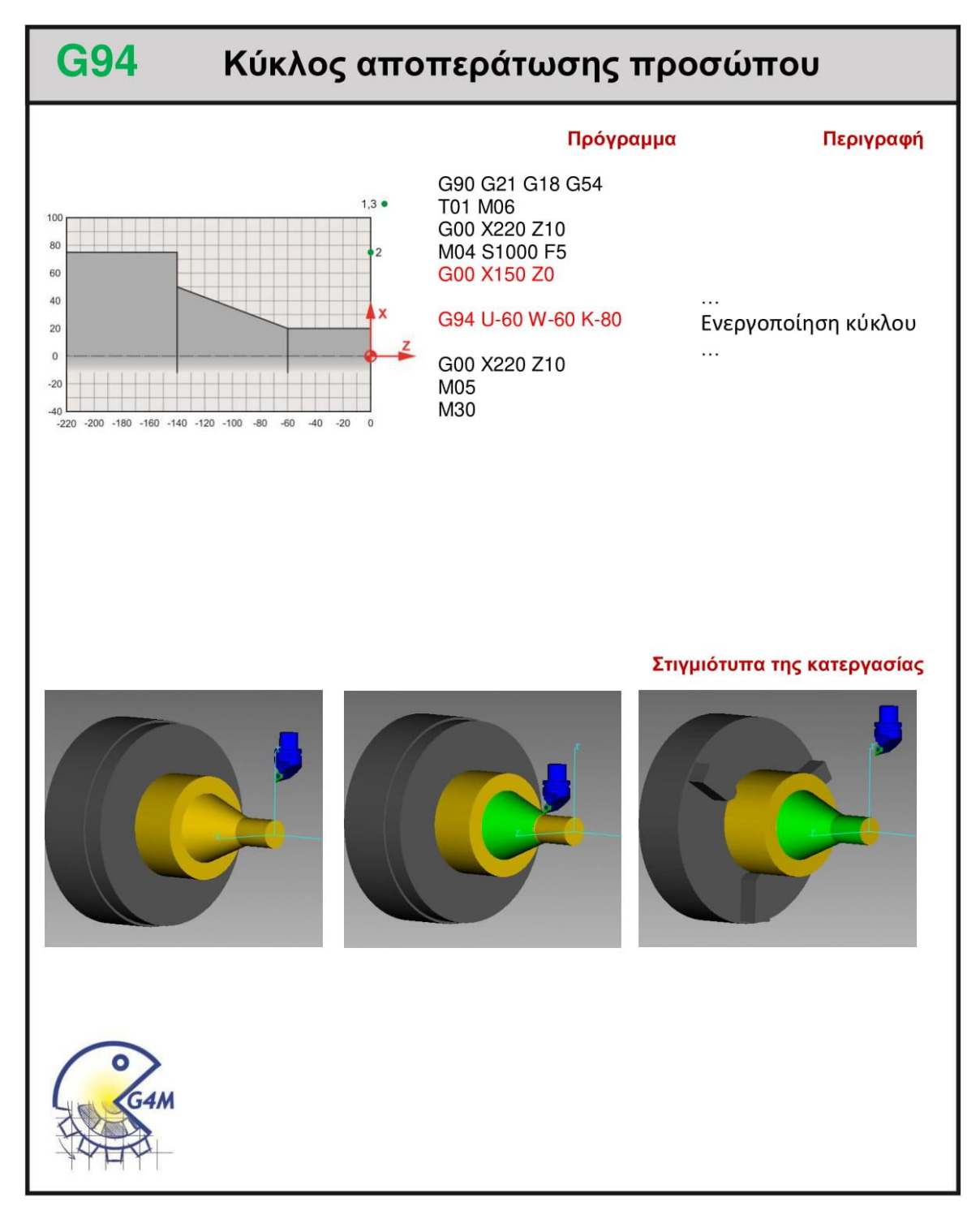

#### **5. ύνοτη**

Το κεντρικό θέμα της παρούσας διπλωματικής είναι το λογισμικό VERICUT και η χρήση αυτού στην προσομοίωση της κατεργασίας της τόρνευσης. Για την εκμάθηση και την εκπαίδευση του λογισμικού κατασκευάστηκε μια σειρά από τεμάχια τόρνου των οποίων η κατεργασία εκτελέστηκε με προσομοίωση. Για τον κώδικα ακολουθήθηκε το πρότυπο της HAAS και οι αποστολές χωρίζονται ανά εντολή ακολουθώντας τη σειρά με την οποία εμφανίζονται οι εντολές στον εγχειρίδιο της HAAS. Η κάθε σειρά αποστολών που ανήκουν σε μια συγκεκριμένη εντολή κατασκευάστηκε με αυξανόμενη δυσκολία και με το σκεπτικό ότι θα αποτελεί εκπαιδευτικό υλικό για κάποιο άλλο πρόσωπο που επιθυμεί να διδαχτεί μόνος του τον προγραμματισμό εργαλειομηχανών.

Όσον αφορά το λογισμικό VERICUT μελετήθηκε πλήρως η διαδικασία την οποία πρέπει κανείς να ακολουθήσει για να καταλήξει να εκτελέσει μία προσομοίωση. Αναλύθηκε το πώς θα φορτωθούν τα αρχεία της εργαλειομηχανής και της ψηφιακής καθοδήγησης, πως θα δημιουργηθεί το ενεργό σύστημα συντεταγμένων, πως θα ρυθμιστούν κατάλληλα οι αντισταθμίσεις και πως θα φορτωθούν σωστά το τσοκ και το τεμάχιο προς κατεργασία. Τέλος περιγράφθηκε η διαδικασία δημιουργίας βιβλιοθήκης εργαλείων και το πως μπορούν αυτά να εισαχθούν στην προσομοίωση.

Επόμενο και τελικό στάδιο ήταν η καταγραφή της κατεργασίας σε ένα βίντεο, η επεξεργασία του και η λήψη στιγμιότυπων. Τα στιγμιότυπα μαζί με τον κώδικα και το εποπτικό σχέδιο αποτελούν το σύνολο της ολοκληρωμένης αποστολής και το βίντεο ένα συνοδευτικό υλικό.

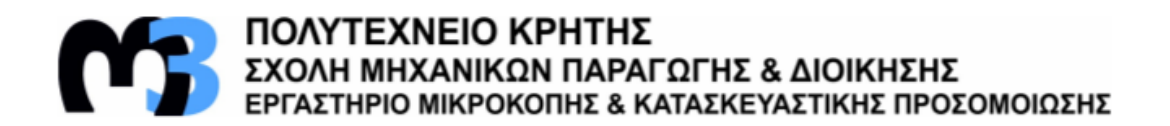

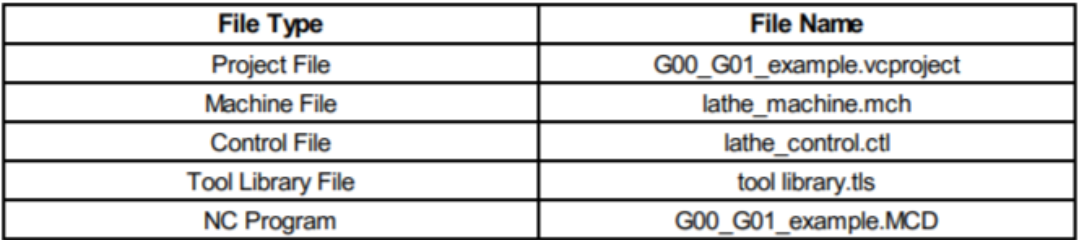

#### G00\_G01\_example.vcproject

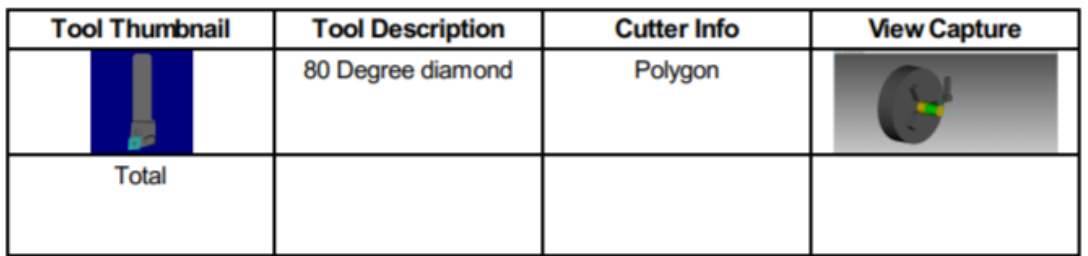

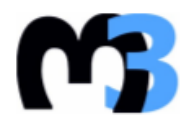

### ΠΟΛΥΤΕΧΝΕΙΟ ΚΡΗΤΗΣ<br>ΣΧΟΛΗ ΜΗΧΑΝΙΚΩΝ ΠΑΡΑΓΩΓΗΣ & ΔΙΟΙΚΗΣΗΣ<br>ΕΡΓΑΣΤΗΡΙΟ ΜΙΚΡΟΚΟΠΗΣ & ΚΑΤΑΣΚΕΥΑΣΤΙΚΗΣ ΠΡΟΣΟΜΟΙΩΣΗΣ

#### G00\_G01\_Mission\_1.vcproject

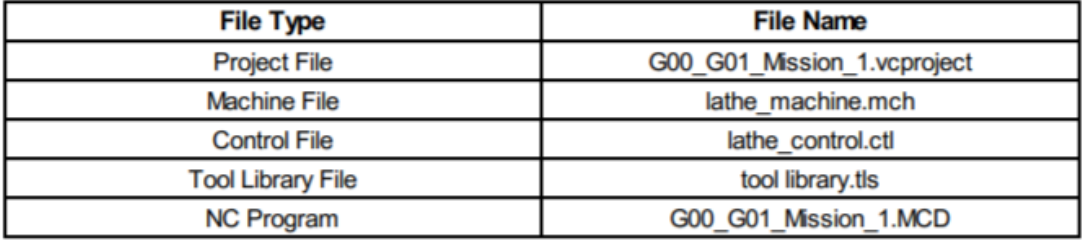

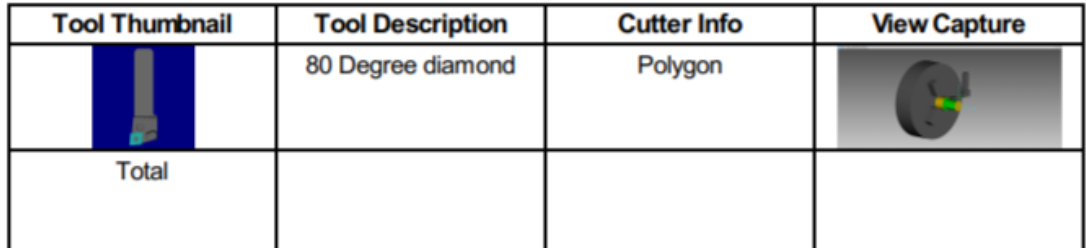

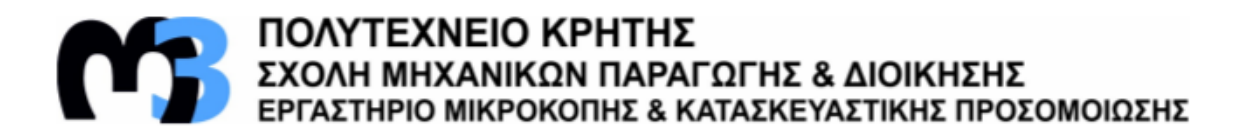

#### G00\_G01\_Mission\_2.vcproject

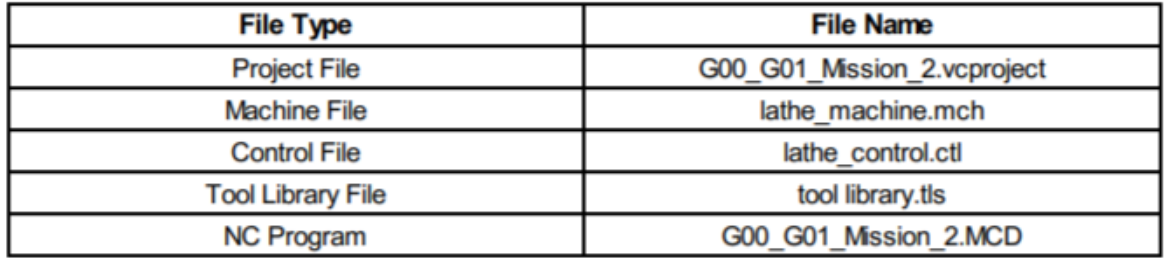

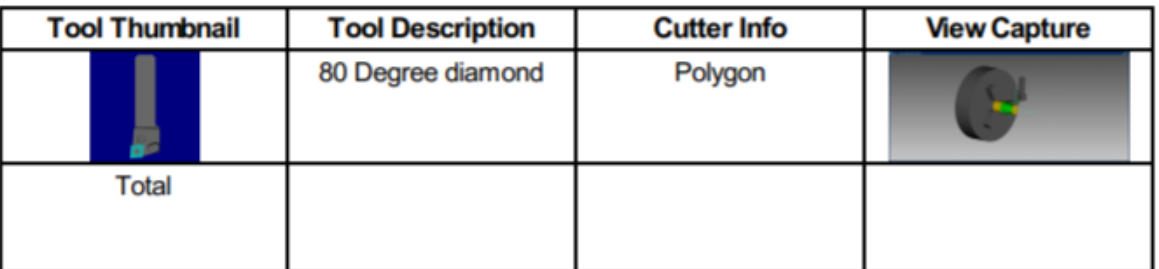

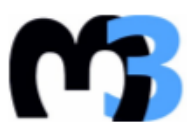

ΠΟΛΥΤΕΧΝΕΙΟ ΚΡΗΤΗΣ<br>ΣΧΟΛΗ ΜΗΧΑΝΙΚΩΝ ΠΑΡΑΓΩΓΗΣ & ΔΙΟΙΚΗΣΗΣ<br>ΕΡΓΑΣΤΗΡΙΟ ΜΙΚΡΟΚΟΠΗΣ & ΚΑΤΑΣΚΕΥΑΣΤΙΚΗΣ ΠΡΟΣΟΜΟΙΩΣΗΣ

#### G00\_G01\_Mission\_3.vcproject

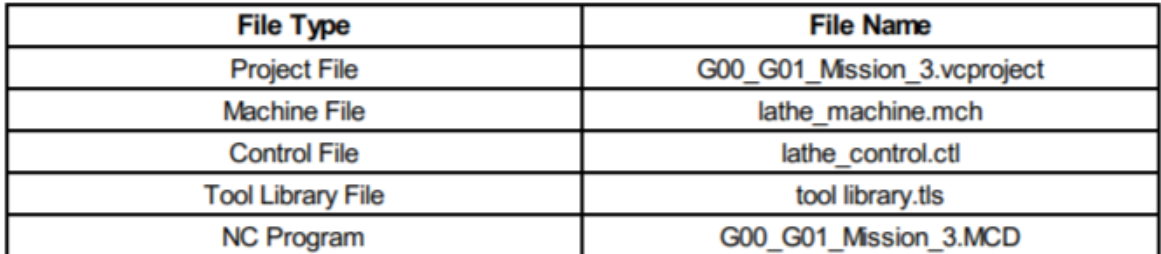

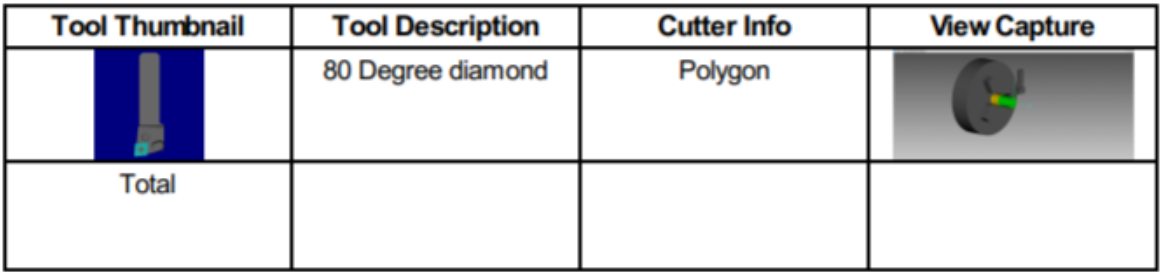

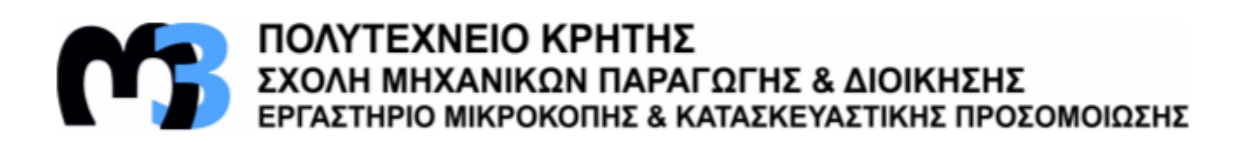

### G00\_G01\_Mission\_4.vcproject

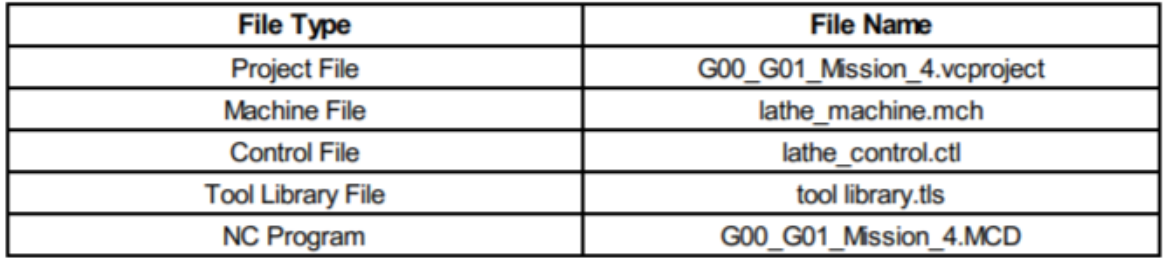

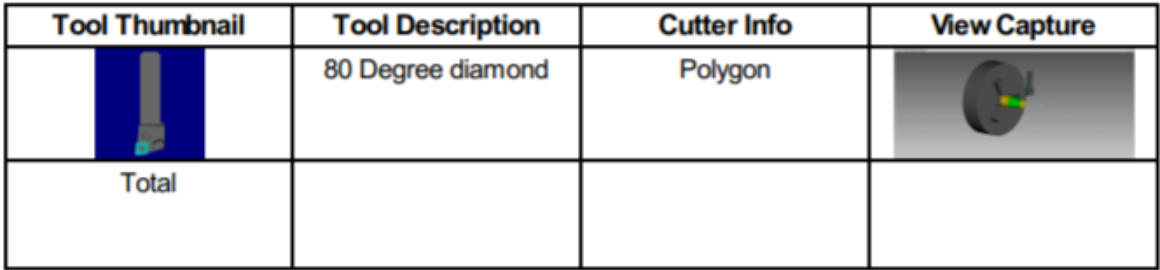

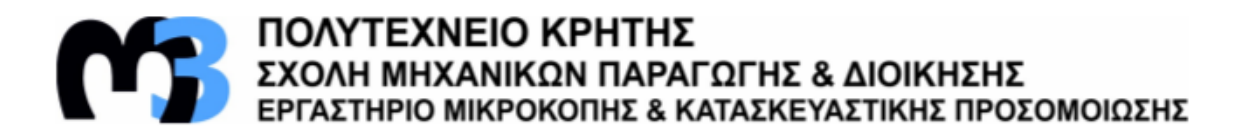

#### G02\_example.vcproject

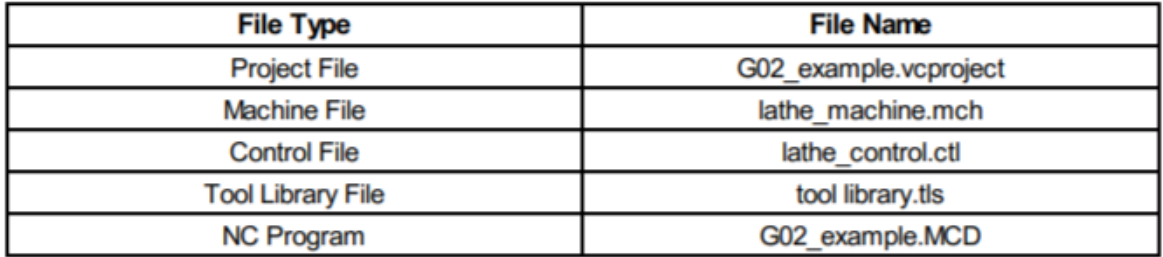

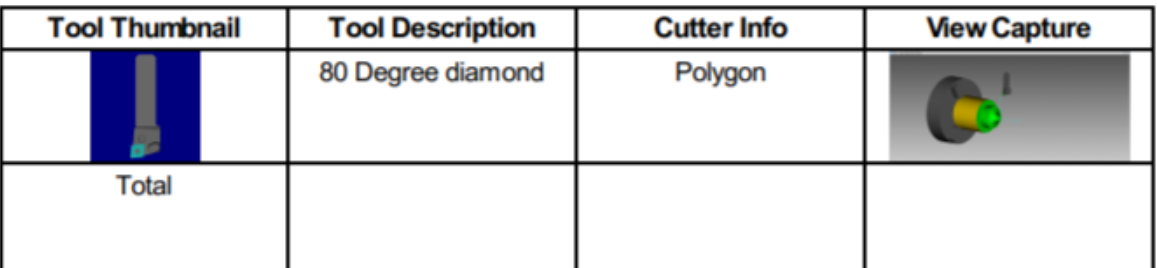

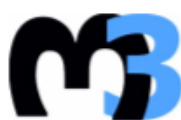

# **ΠΟΛΥΤΕΧΝΕΙΟ ΚΡΗΤΗΣ**<br>ΣΧΟΛΗ ΜΗΧΑΝΙΚΩΝ ΠΑΡΑΓΩΓΗΣ & ΔΙΟΙΚΗΣΗΣ<br>ΕΡΓΑΣΤΗΡΙΟ ΜΙΚΡΟΚΟΠΗΣ & ΚΑΤΑΣΚΕΥΑΣΤΙΚΗΣ ΠΡΟΣΟΜΟΙΩΣΗΣ

### G03\_example.vcproject

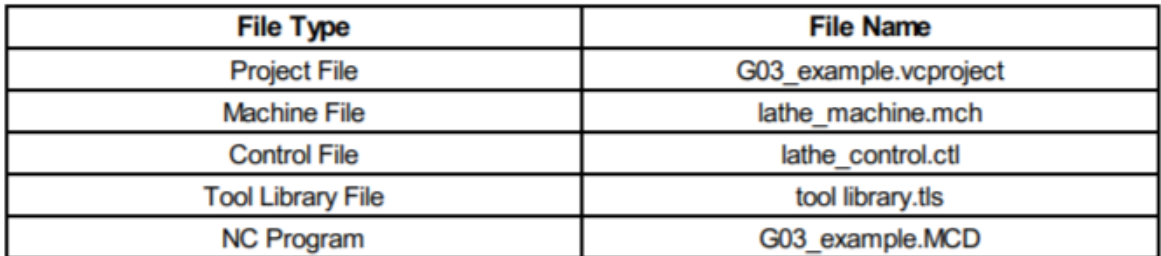

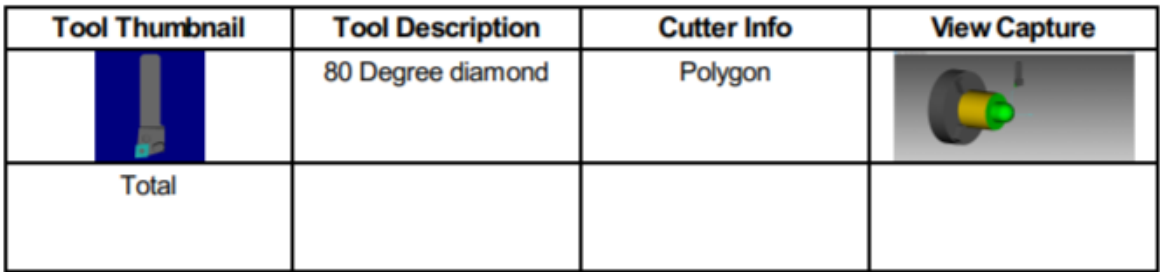

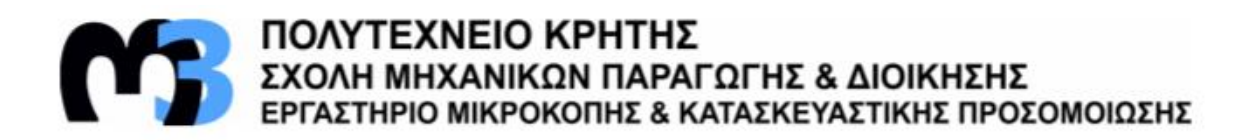

#### G02\_G03\_Mission\_1.vcproject

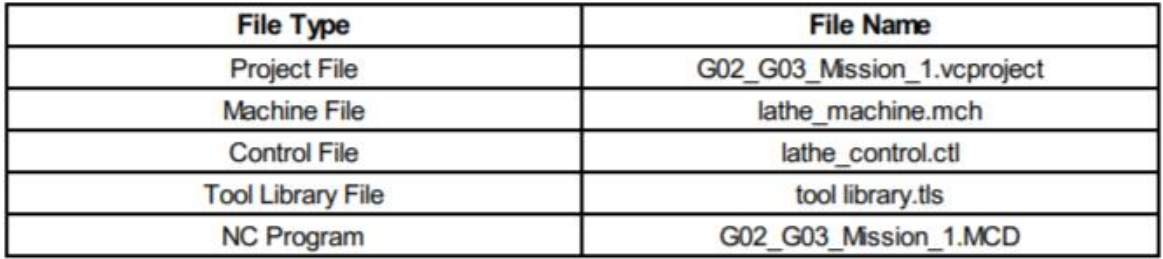

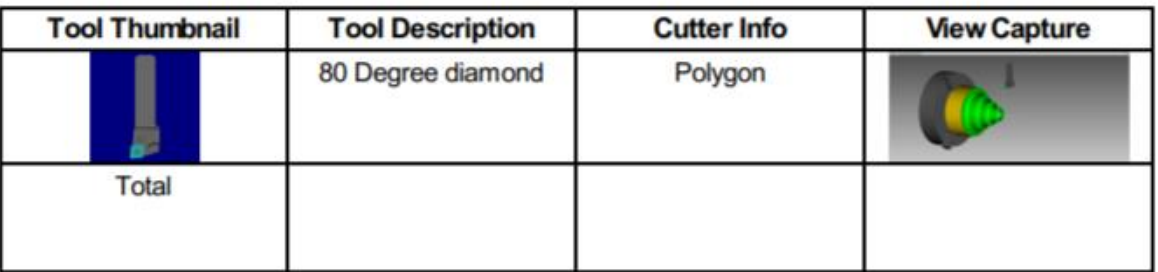

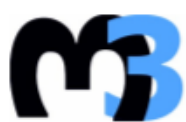

# ΠΟΛΥΤΕΧΝΕΙΟ ΚΡΗΤΗΣ<br>ΣΧΟΛΗ ΜΗΧΑΝΙΚΩΝ ΠΑΡΑΓΩΓΗΣ & ΔΙΟΙΚΗΣΗΣ<br>ΕΡΓΑΣΤΗΡΙΟ ΜΙΚΡΟΚΟΠΗΣ & ΚΑΤΑΣΚΕΥΑΣΤΙΚΗΣ ΠΡΟΣΟΜΟΙΩΣΗΣ

#### G02\_G03\_Mission\_2.vcproject

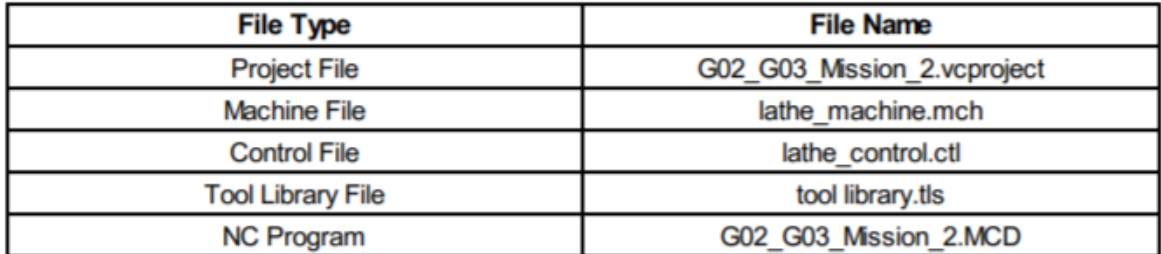

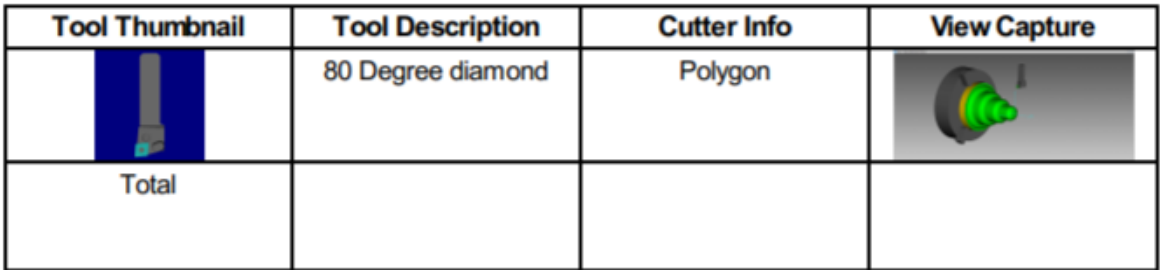

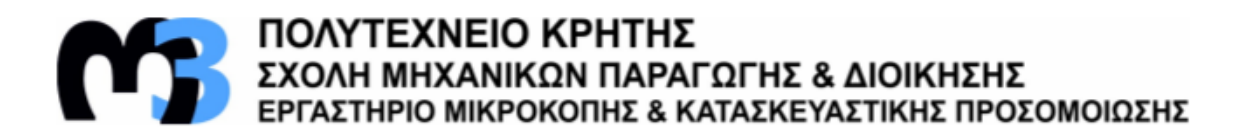

#### G02\_G03\_Mission\_3.vcproject

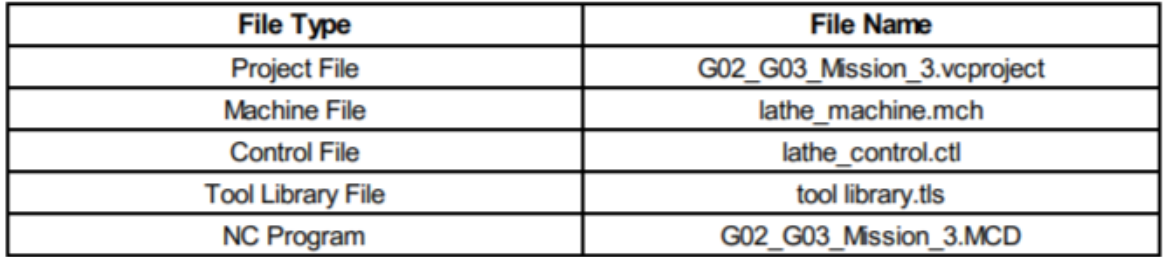

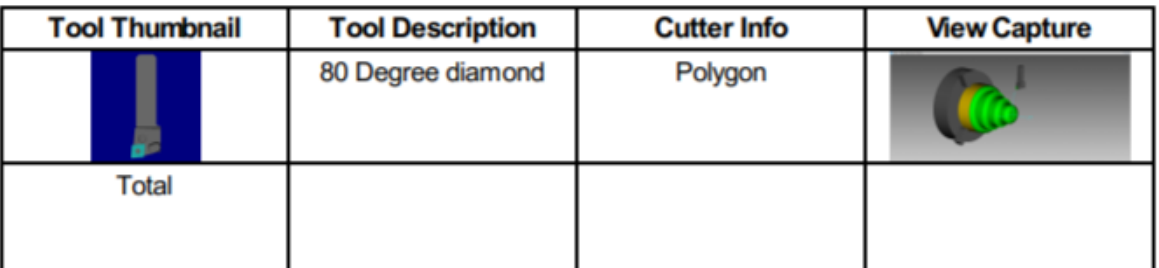

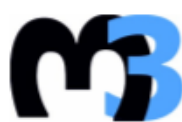

**19 ΠΟΛΥΤΕΧΝΕΙΟ ΚΡΗΤΗΣ**<br>ΣΧΟΛΗ ΜΗΧΑΝΙΚΩΝ ΠΑΡΑΓΩΓΗΣ & ΔΙΟΙΚΗΣΗΣ<br>ΕΡΓΑΣΤΗΡΙΟ ΜΙΚΡΟΚΟΠΗΣ & ΚΑΤΑΣΚΕΥΑΣΤΙΚΗΣ ΠΡΟΣΟΜΟΙΩΣΗΣ

#### G02\_G03\_Mission\_4.vcproject

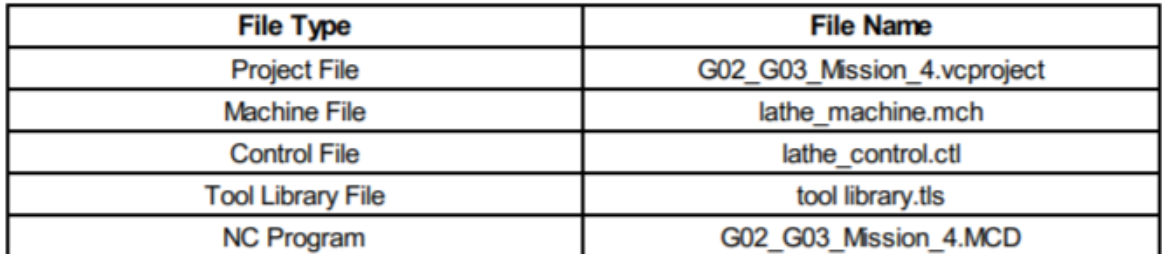

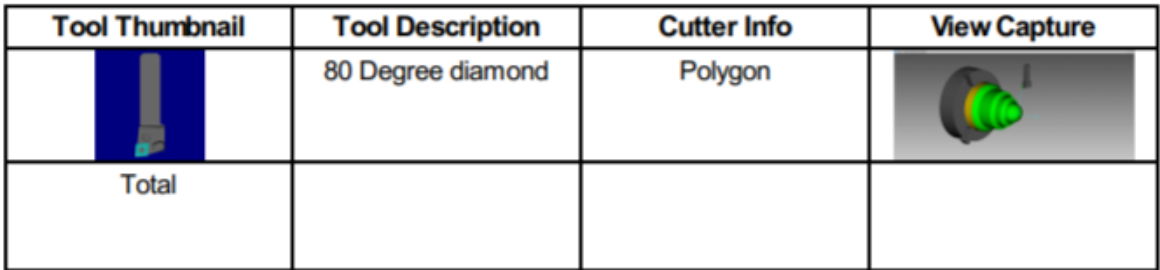

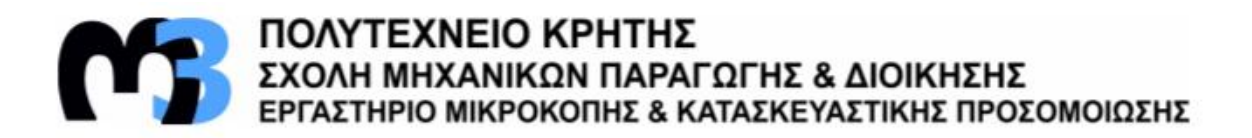

### G02\_G03\_Mission\_5.vcproject

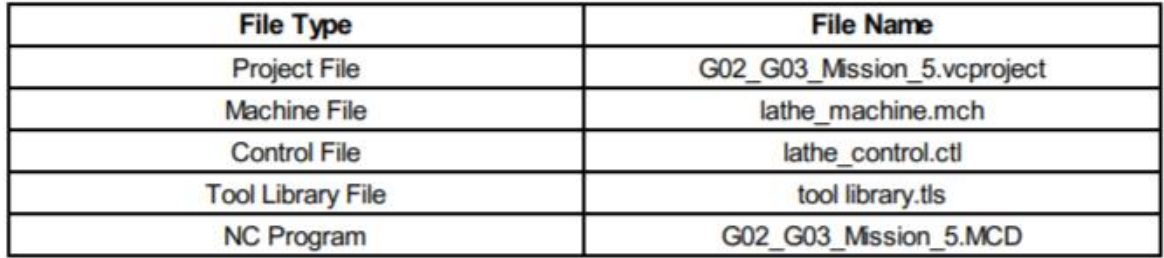

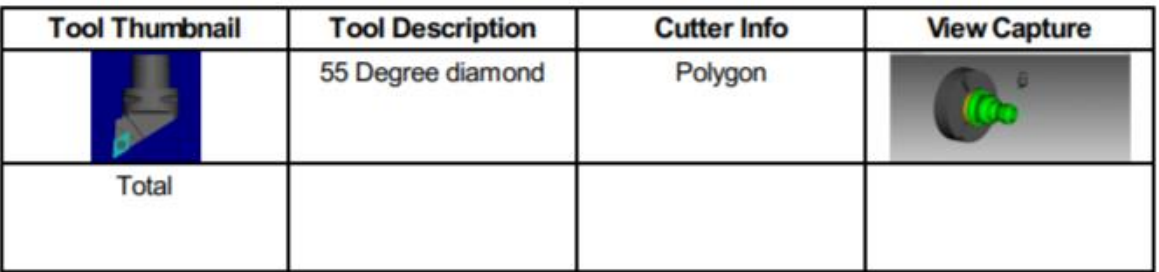

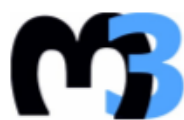

# **ΠΟΛΥΤΕΧΝΕΙΟ ΚΡΗΤΗΣ**<br>ΣΧΟΛΗ ΜΗΧΑΝΙΚΩΝ ΠΑΡΑΓΩΓΗΣ & ΔΙΟΙΚΗΣΗΣ<br>ΕΡΓΑΣΤΗΡΙΟ ΜΙΚΡΟΚΟΠΗΣ & ΚΑΤΑΣΚΕΥΑΣΤΙΚΗΣ ΠΡΟΣΟΜΟΙΩΣΗΣ

#### G02\_G03\_Mission\_6.vcproject

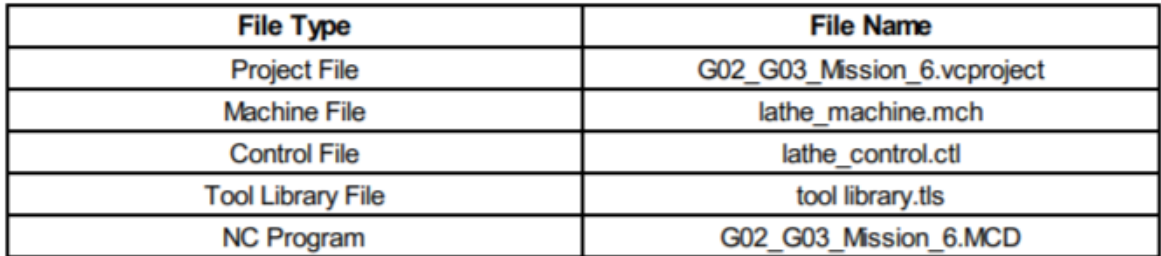

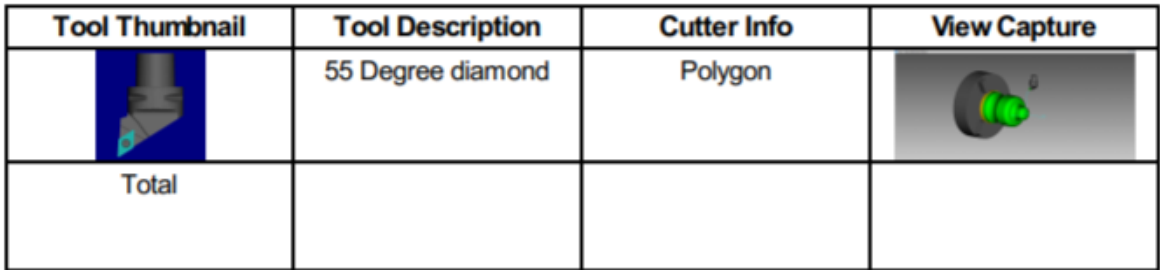

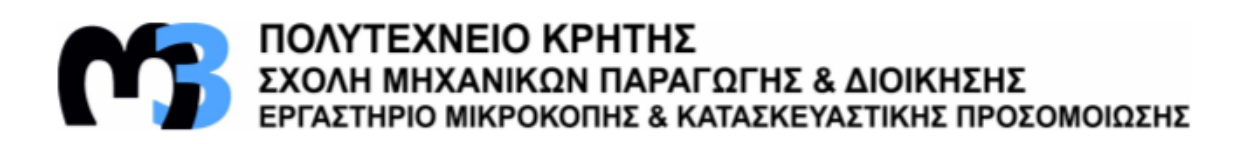

#### G32\_example.vcproject

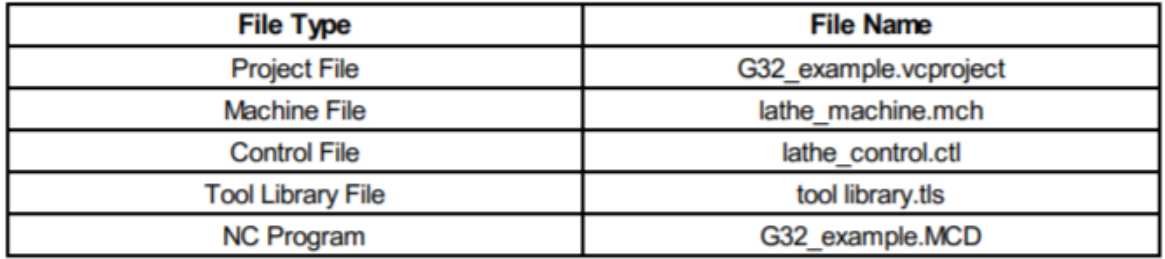

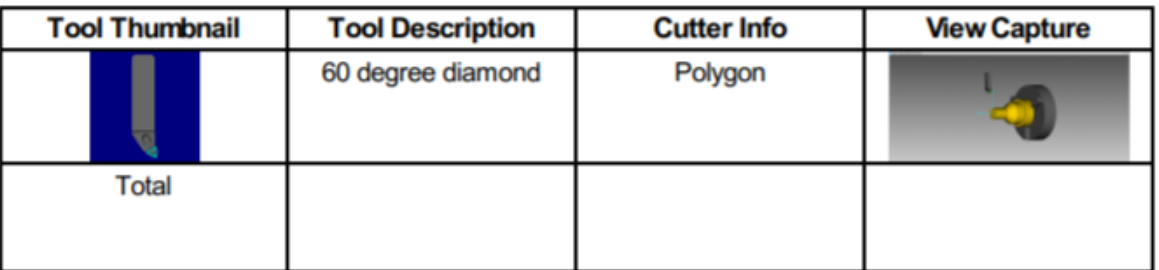

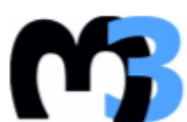

# ΠΟΛΥΤΕΧΝΕΙΟ ΚΡΗΤΗΣ<br>ΣΧΟΛΗ ΜΗΧΑΝΙΚΩΝ ΠΑΡΑΓΩΓΗΣ & ΔΙΟΙΚΗΣΗΣ<br>ΕΡΓΑΣΤΗΡΙΟ ΜΙΚΡΟΚΟΠΗΣ & ΚΑΤΑΣΚΕΥΑΣΤΙΚΗΣ ΠΡΟΣΟΜΟΙΩΣΗΣ

### G32\_Mission\_1.vcproject

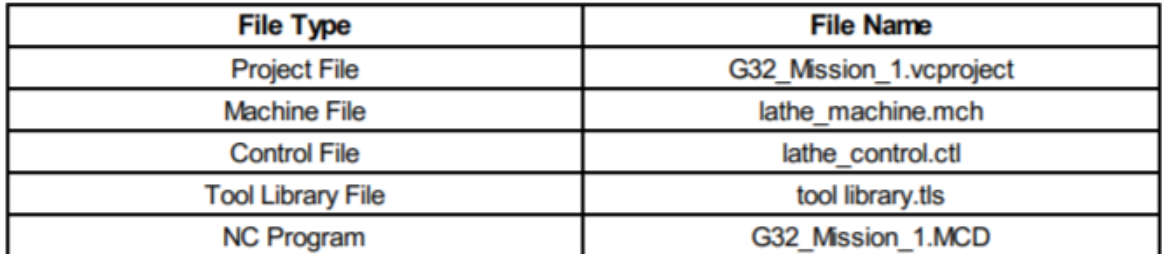

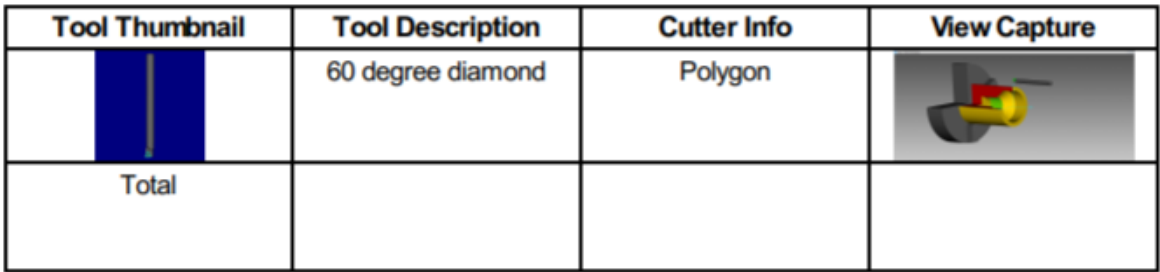

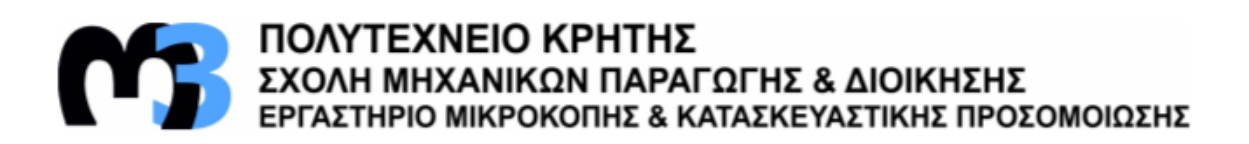

#### G32\_Mission\_2.vcproject

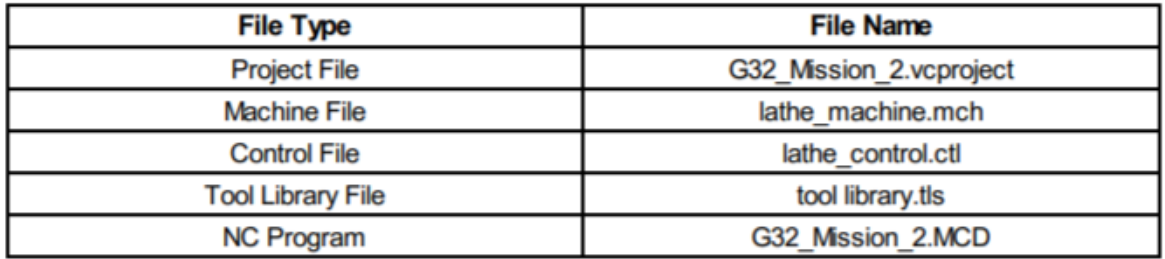

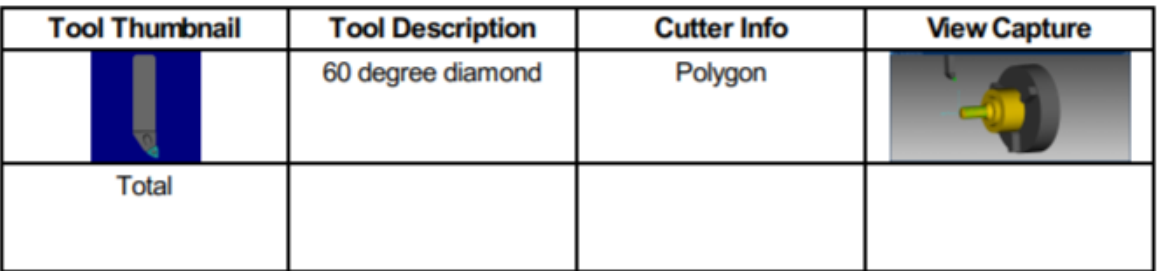

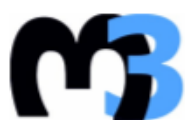

# **ΠΟΛΥΤΕΧΝΕΙΟ ΚΡΗΤΗΣ**<br>ΣΧΟΛΗ ΜΗΧΑΝΙΚΩΝ ΠΑΡΑΓΩΓΗΣ & ΔΙΟΙΚΗΣΗΣ<br>ΕΡΓΑΣΤΗΡΙΟ ΜΙΚΡΟΚΟΠΗΣ & ΚΑΤΑΣΚΕΥΑΣΤΙΚΗΣ ΠΡΟΣΟΜΟΙΩΣΗΣ

#### G32\_Mission\_3.vcproject

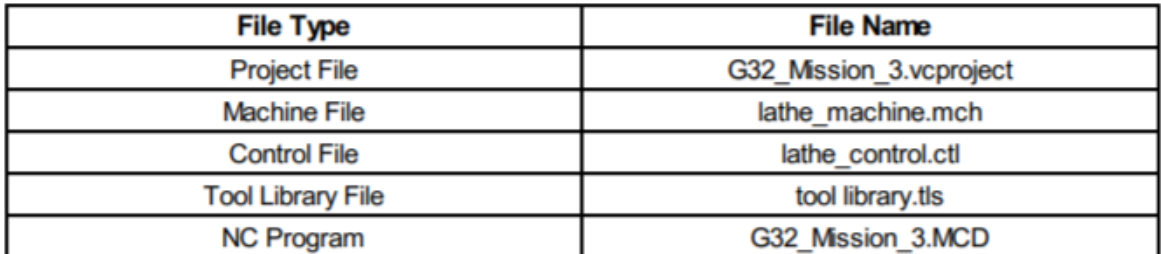

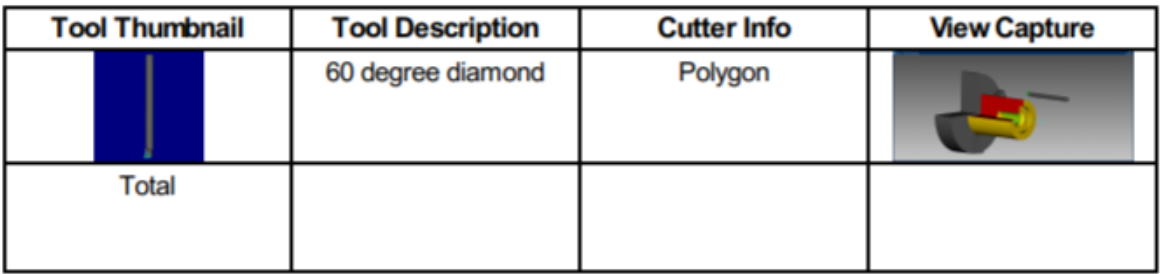

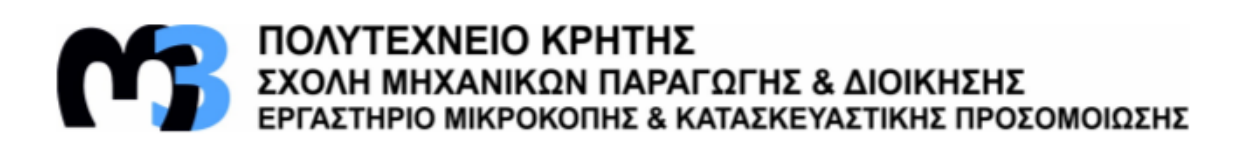

#### G40\_G41\_G42\_example.vcproject

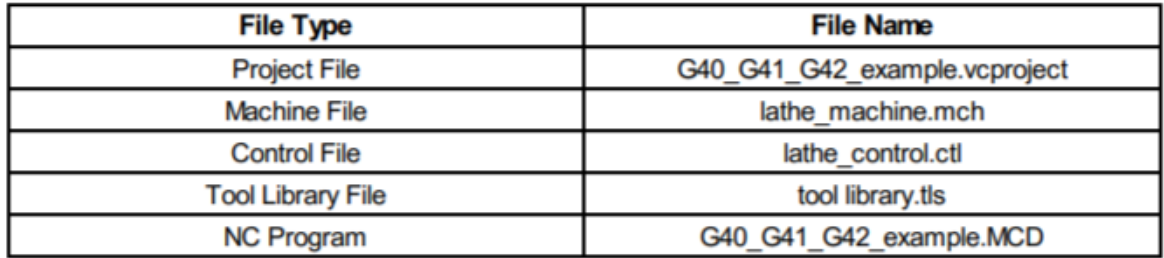

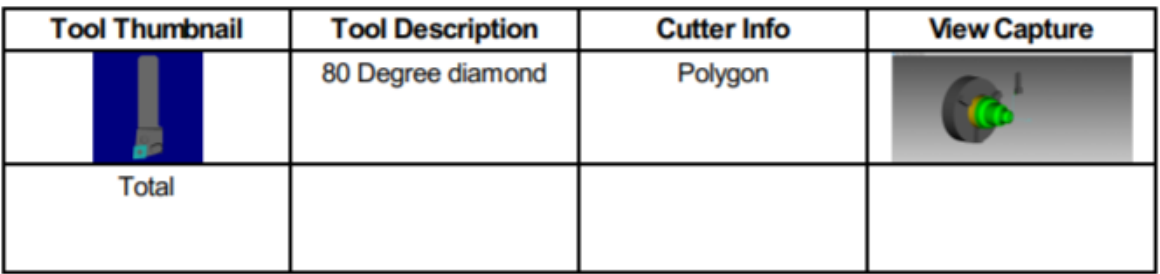

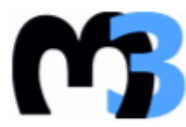

# ΠΟΛΥΤΕΧΝΕΙΟ ΚΡΗΤΗΣ<br>ΣΧΟΛΗ ΜΗΧΑΝΙΚΩΝ ΠΑΡΑΓΩΓΗΣ & ΔΙΟΙΚΗΣΗΣ<br>ΕΡΓΑΣΤΗΡΙΟ ΜΙΚΡΟΚΟΠΗΣ & ΚΑΤΑΣΚΕΥΑΣΤΙΚΗΣ ΠΡΟΣΟΜΟΙΩΣΗΣ

### G40\_G41\_G42\_Mission\_1.vcproject

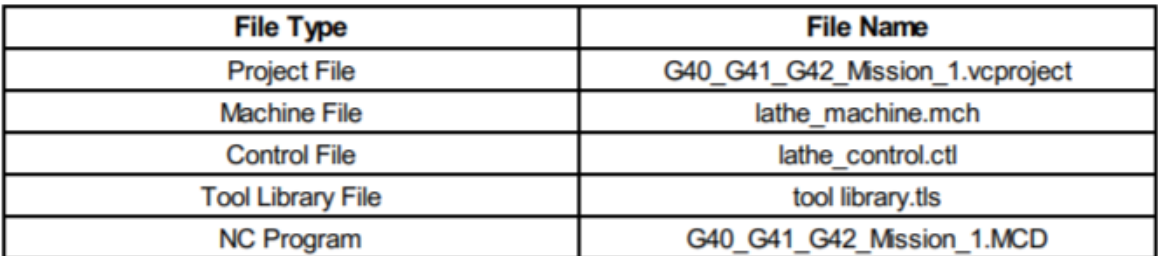

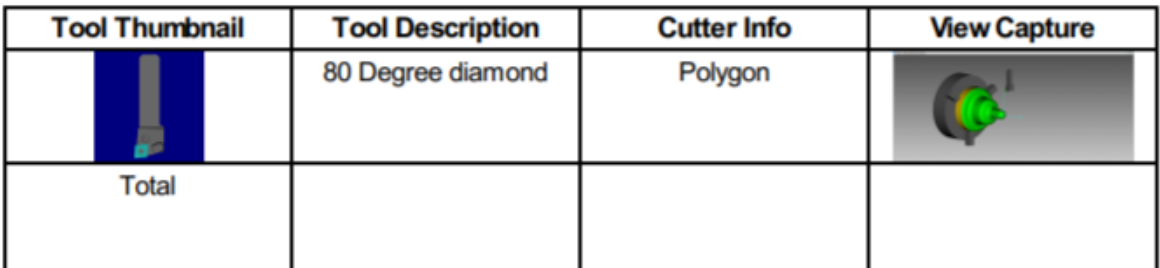

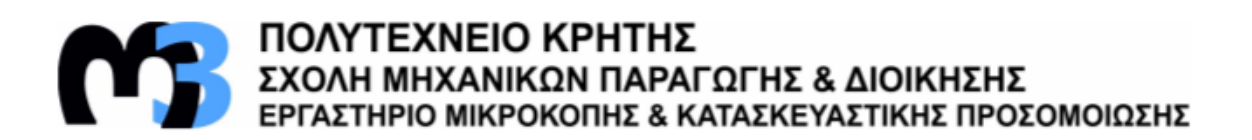

### G40\_G41\_G42\_Mission\_2.vcproject

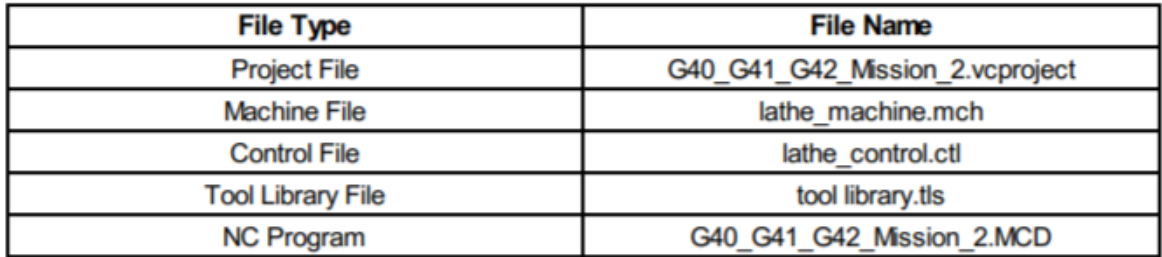

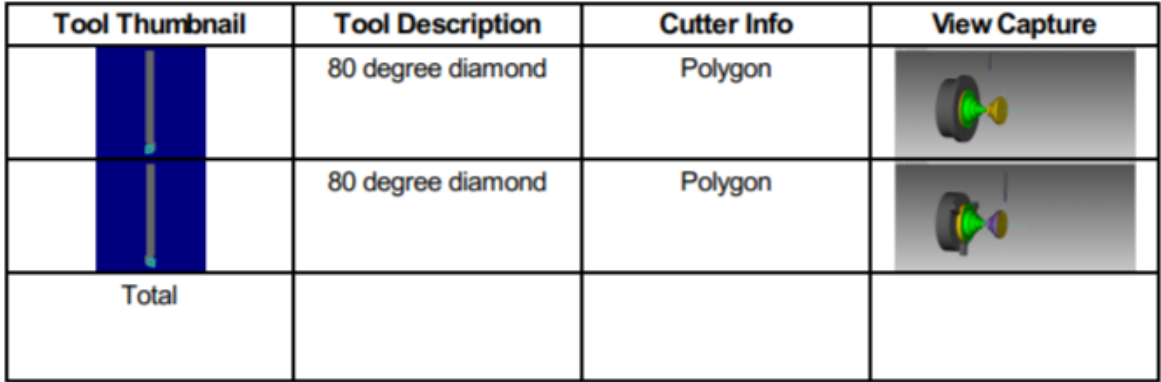

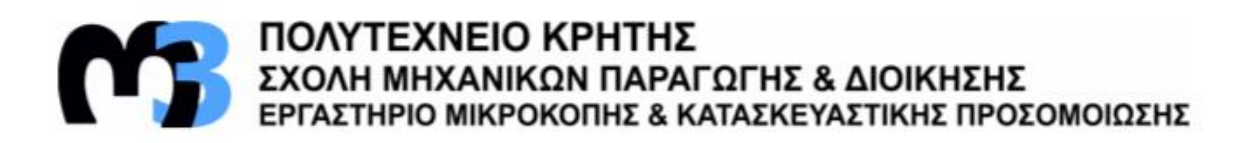

### G40\_G41\_G42\_Mission\_3.vcproject

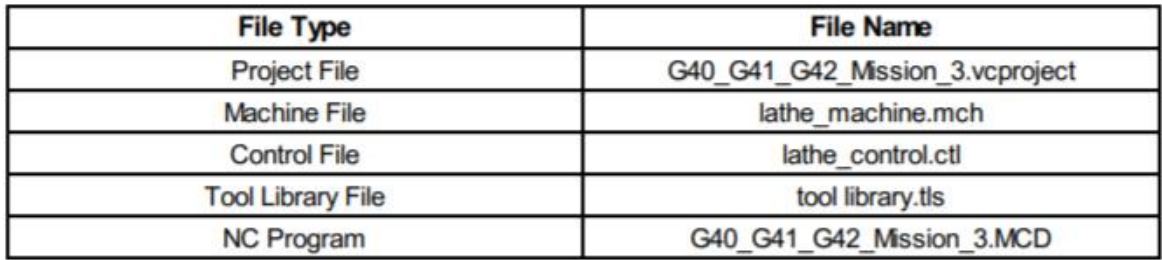

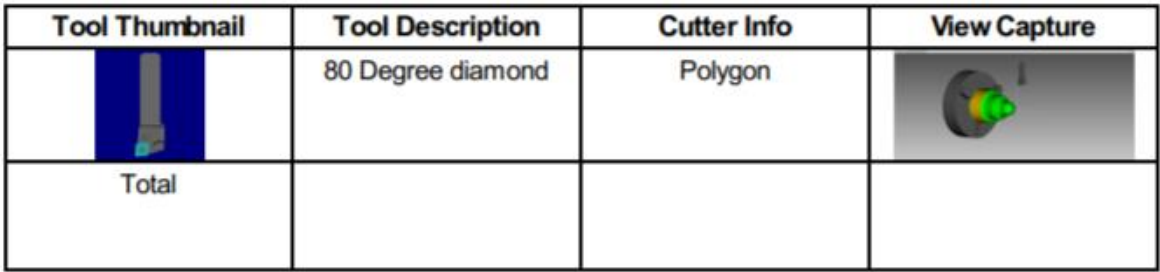

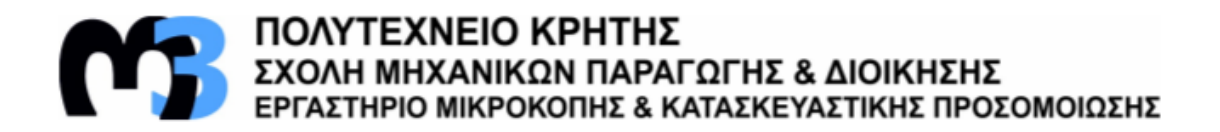

#### G65\_example.vcproject

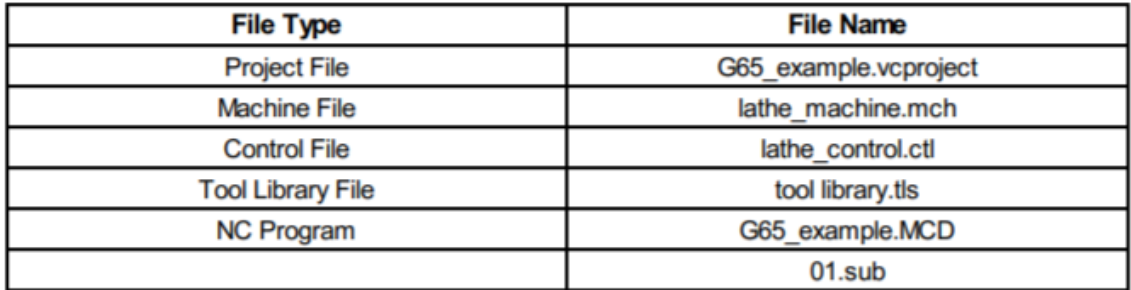

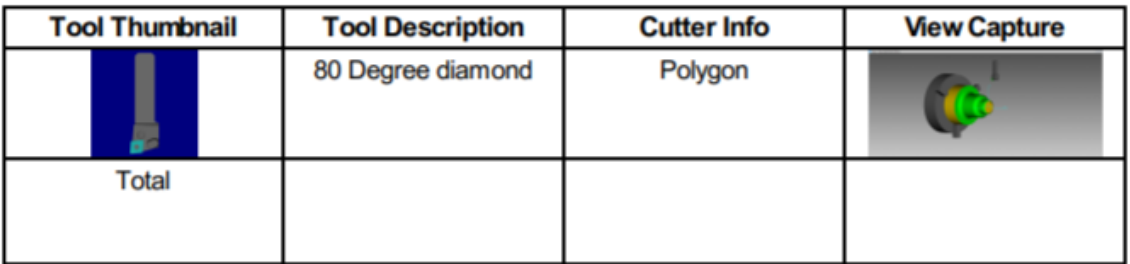

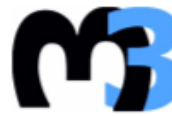

# ΠΟΛΥΤΕΧΝΕΙΟ ΚΡΗΤΗΣ<br>ΣΧΟΛΗ ΜΗΧΑΝΙΚΩΝ ΠΑΡΑΓΩΓΗΣ & ΔΙΟΙΚΗΣΗΣ<br>ΕΡΓΑΣΤΗΡΙΟ ΜΙΚΡΟΚΟΠΗΣ & ΚΑΤΑΣΚΕΥΑΣΤΙΚΗΣ ΠΡΟΣΟΜΟΙΩΣΗΣ

### G65\_Mission\_1.vcproject

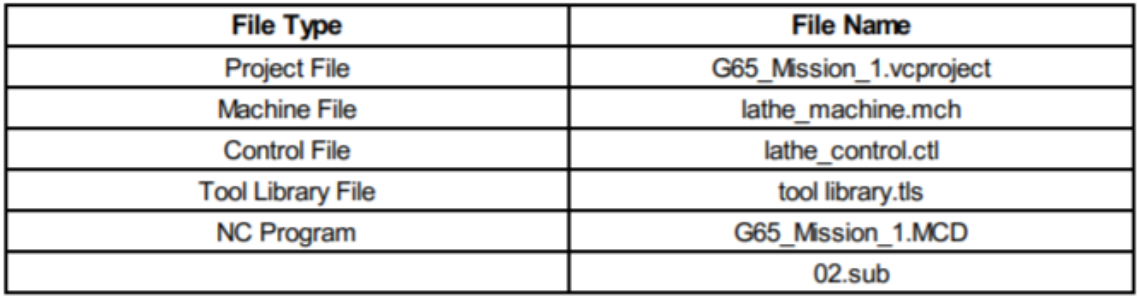

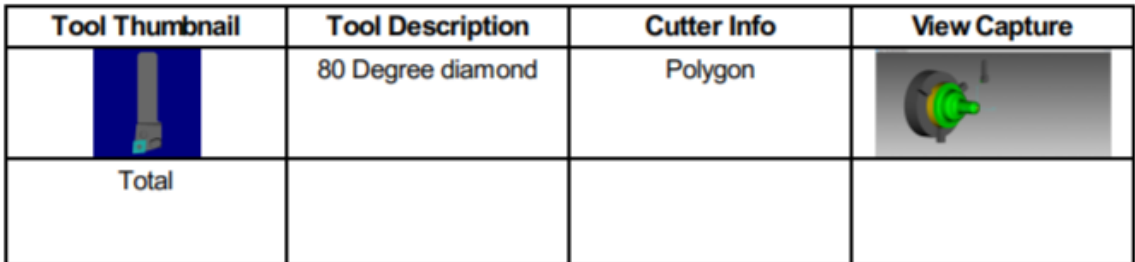
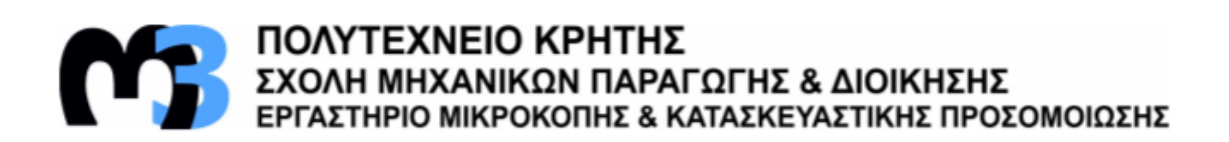

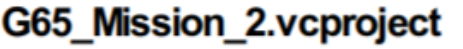

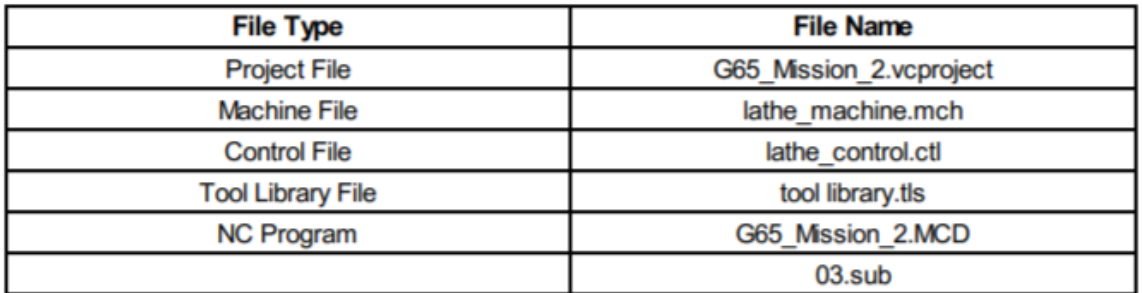

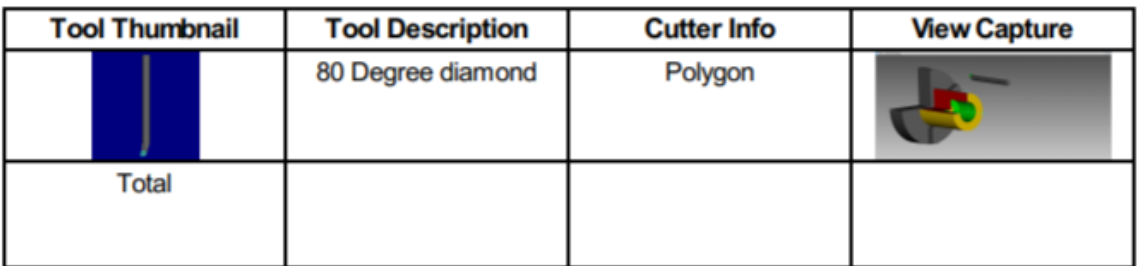

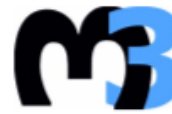

# **19 ΠΟΛΥΤΕΧΝΕΙΟ ΚΡΗΤΗΣ<br>ΣΧΟΛΗ ΜΗΧΑΝΙΚΩΝ ΠΑΡΑΓΩΓΗΣ & ΔΙΟΙΚΗΣΗΣ<br>ΕΡΓΑΣΤΗΡΙΟ ΜΙΚΡΟΚΟΠΗΣ & ΚΑΤΑΣΚΕΥΑΣΤΙΚΗΣ ΠΡΟΣΟΜΟΙΩΣΗΣ**

#### G65\_Mission\_3.vcproject

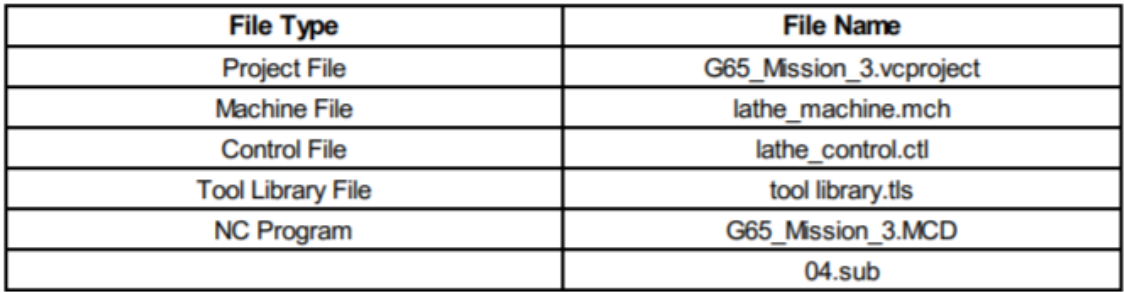

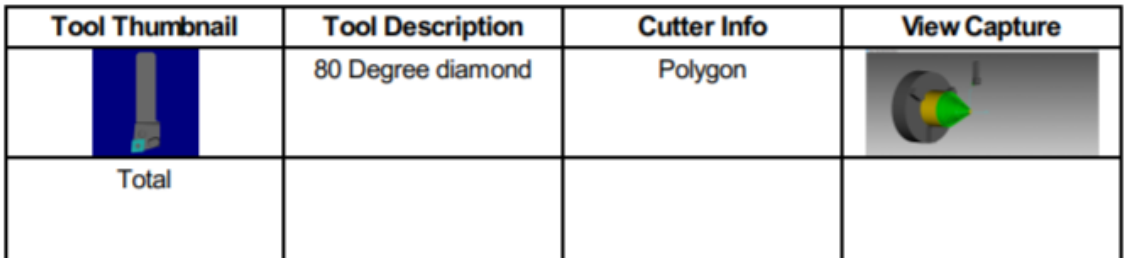

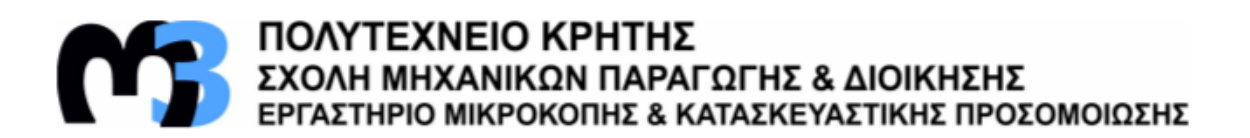

#### G70\_example.vcproject

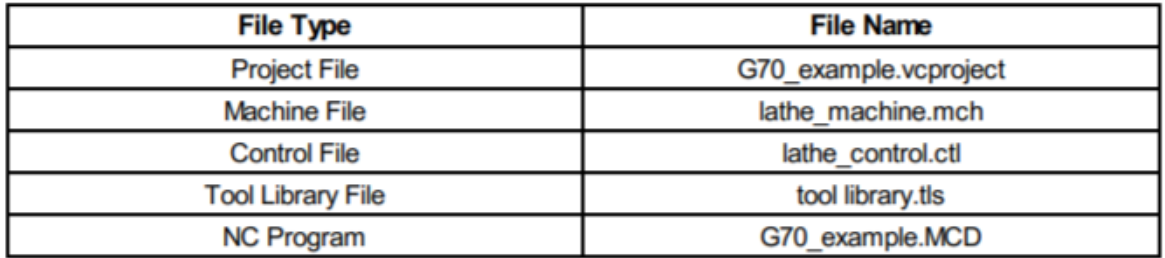

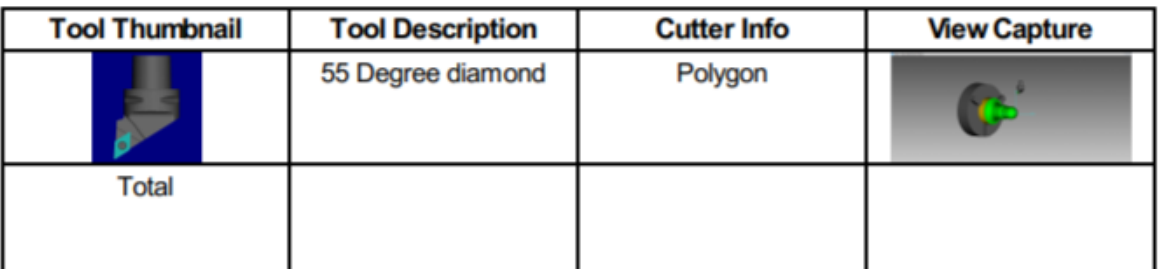

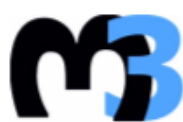

ΠΟΛΥΤΕΧΝΕΙΟ ΚΡΗΤΗΣ<br>ΣΧΟΛΗ ΜΗΧΑΝΙΚΩΝ ΠΑΡΑΓΩΓΗΣ & ΔΙΟΙΚΗΣΗΣ<br>ΕΡΓΑΣΤΗΡΙΟ ΜΙΚΡΟΚΟΠΗΣ & ΚΑΤΑΣΚΕΥΑΣΤΙΚΗΣ ΠΡΟΣΟΜΟΙΩΣΗΣ

## G70\_Mission\_1.vcproject

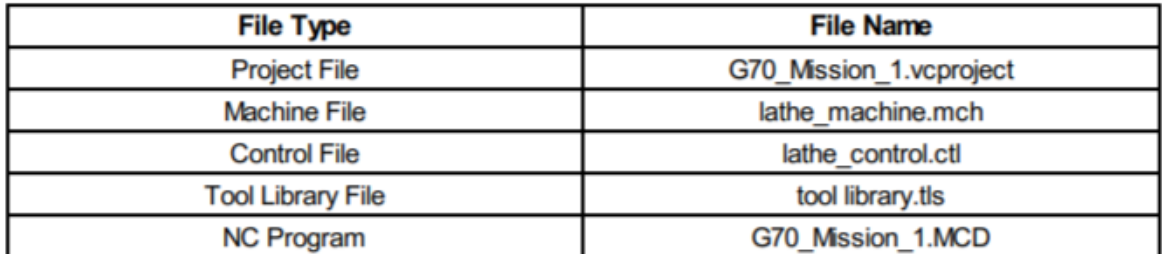

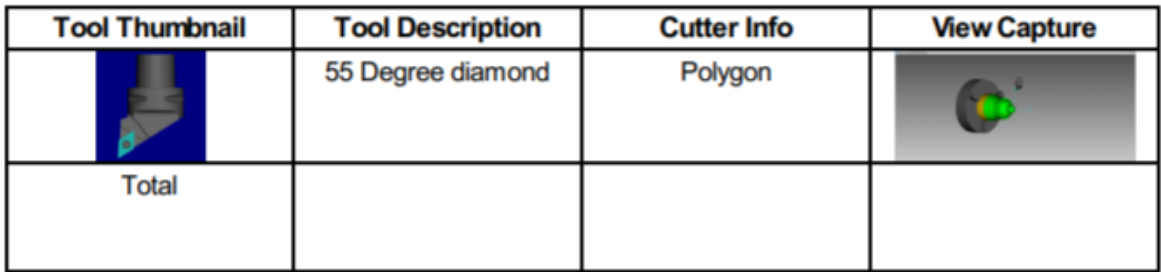

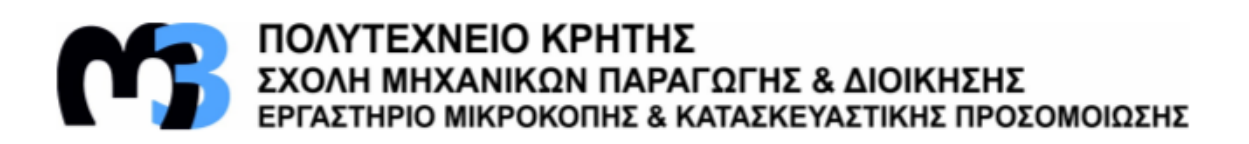

# G70\_Mission\_2.vcproject

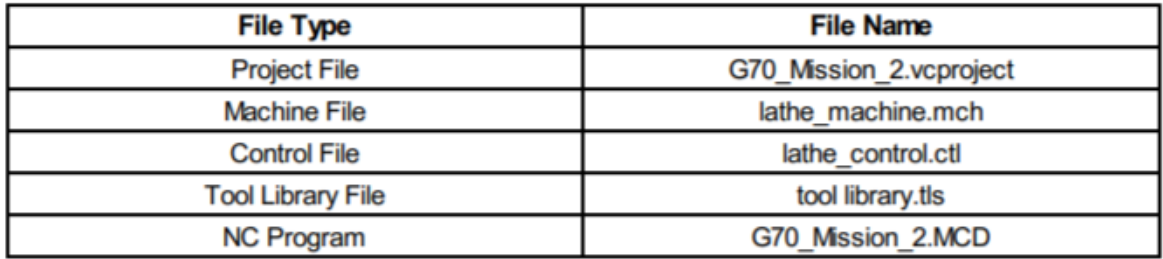

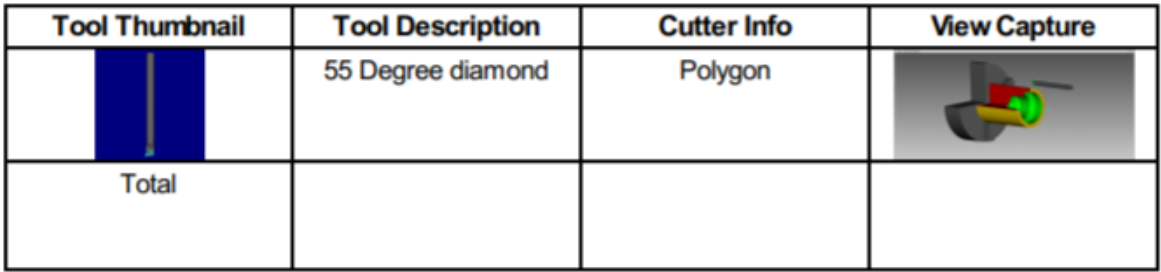

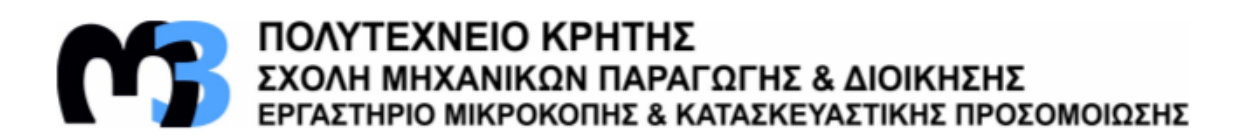

# G70\_Mission\_3.vcproject

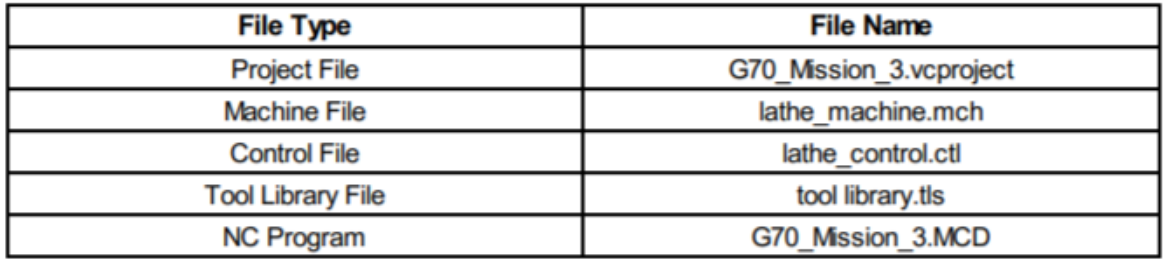

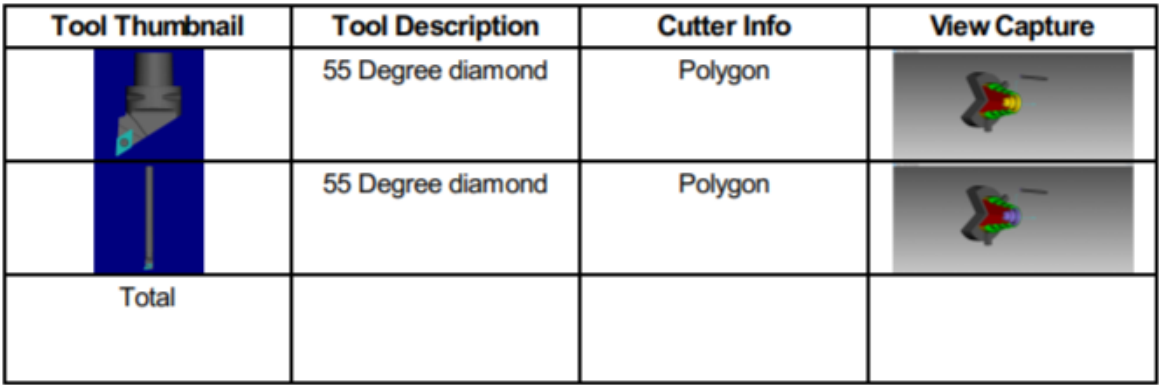

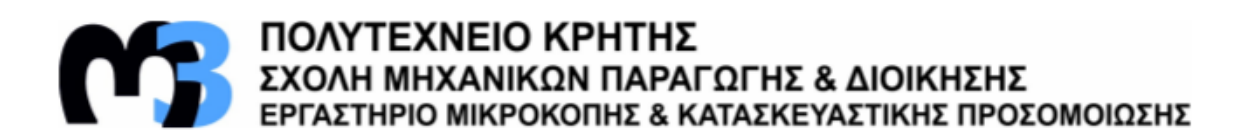

#### G71\_example.vcproject

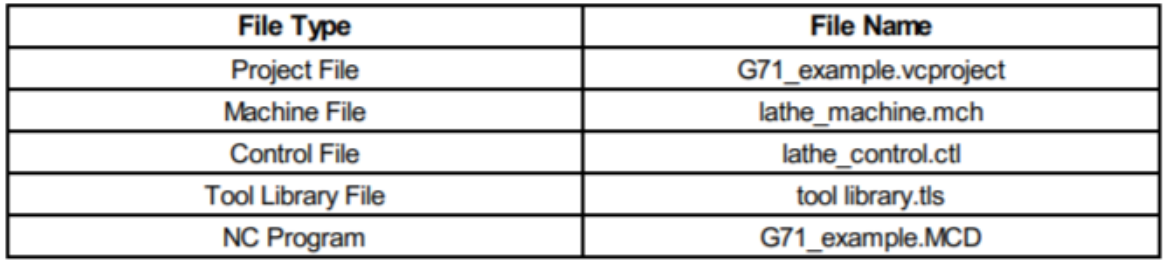

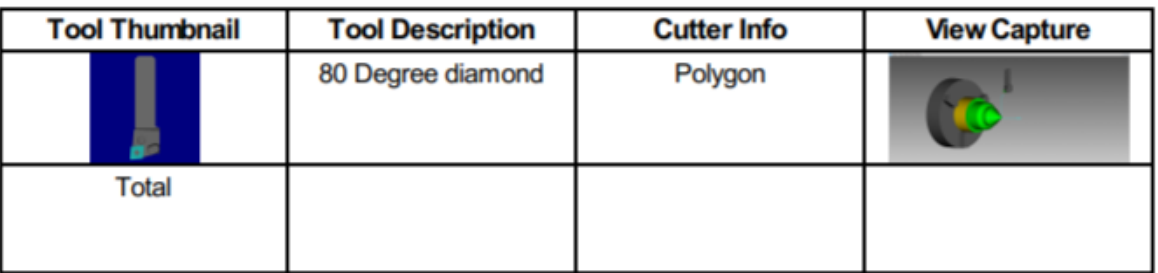

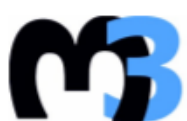

**ΠΟΛΥΤΕΧΝΕΙΟ ΚΡΗΤΗΣ**<br>ΣΧΟΛΗ ΜΗΧΑΝΙΚΩΝ ΠΑΡΑΓΩΓΗΣ & ΔΙΟΙΚΗΣΗΣ<br>ΕΡΓΑΣΤΗΡΙΟ ΜΙΚΡΟΚΟΠΗΣ & ΚΑΤΑΣΚΕΥΑΣΤΙΚΗΣ ΠΡΟΣΟΜΟΙΩΣΗΣ

## G71\_Mission\_1.vcproject

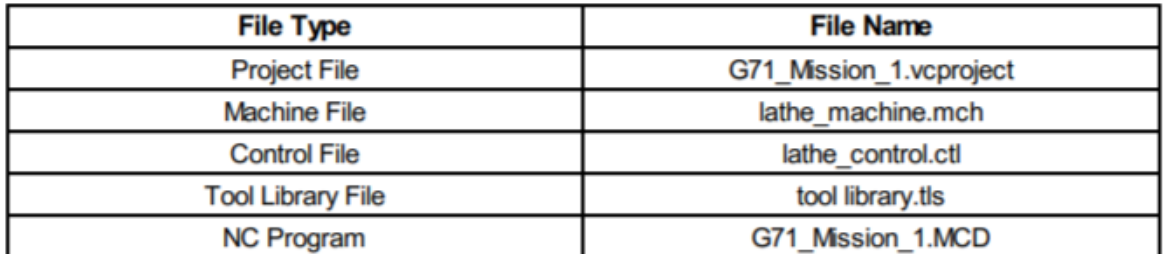

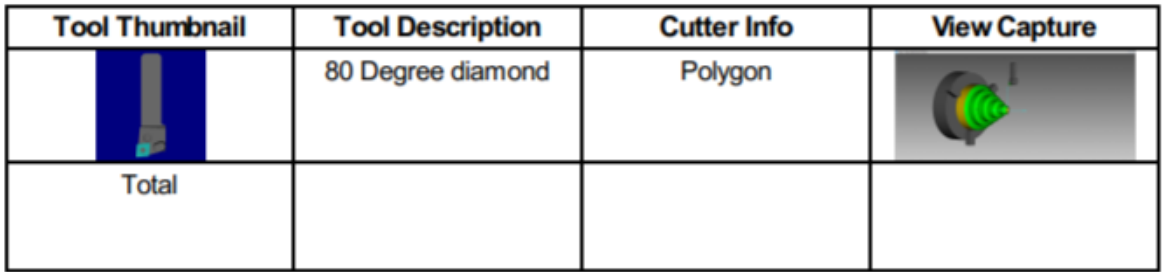

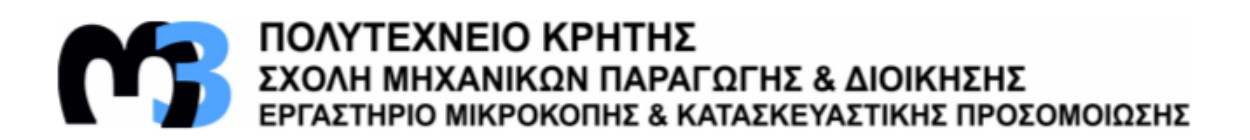

#### G71\_Mission\_2.vcproject

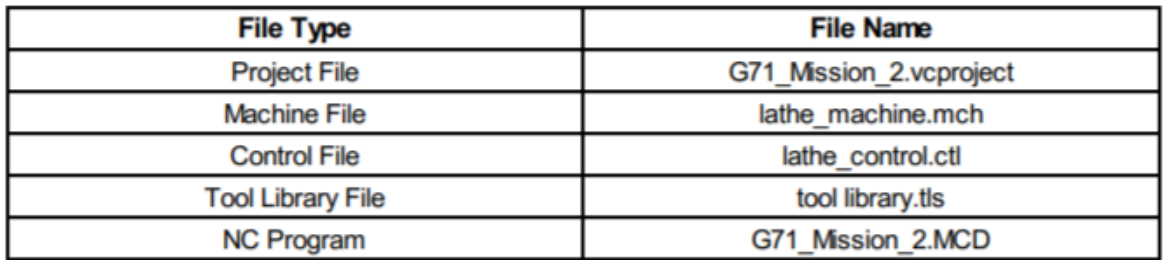

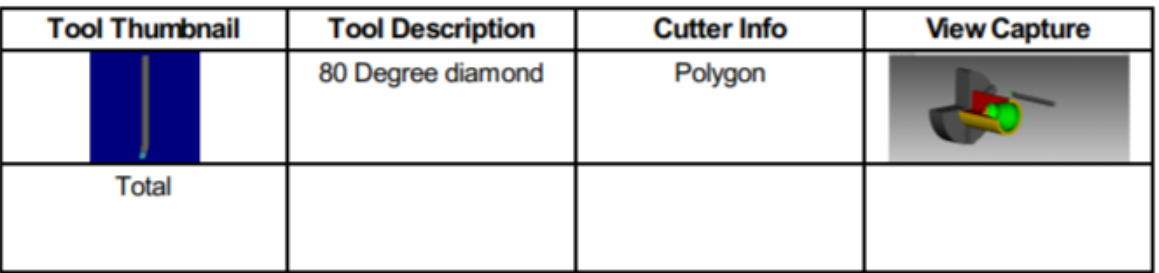

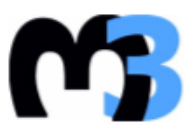

**19 ΠΟΛΥΤΕΧΝΕΙΟ ΚΡΗΤΗΣ<br>ΣΧΟΛΗ ΜΗΧΑΝΙΚΩΝ ΠΑΡΑΓΩΓΗΣ & ΔΙΟΙΚΗΣΗΣ<br>ΕΡΓΑΣΤΗΡΙΟ ΜΙΚΡΟΚΟΠΗΣ & ΚΑΤΑΣΚΕΥΑΣΤΙΚΗΣ ΠΡΟΣΟΜΟΙΩΣΗΣ** 

#### G71\_Mission\_3.vcproject

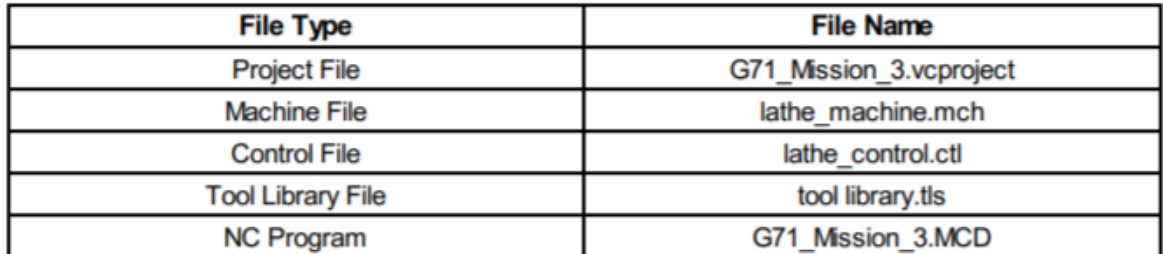

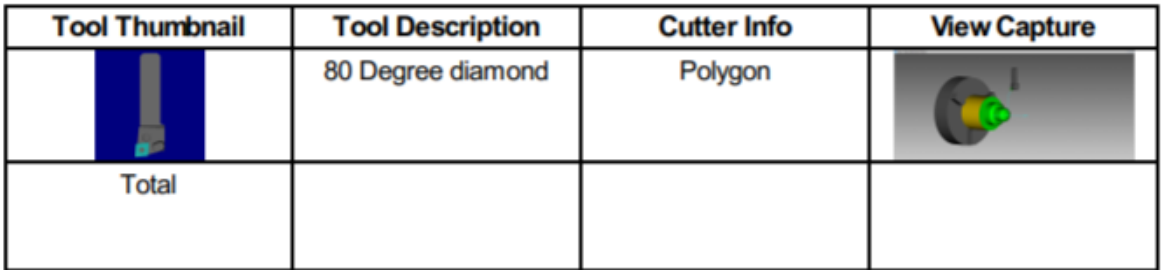

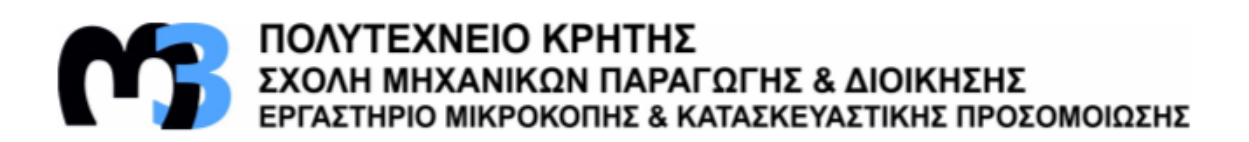

## G71\_Mission\_4.vcproject

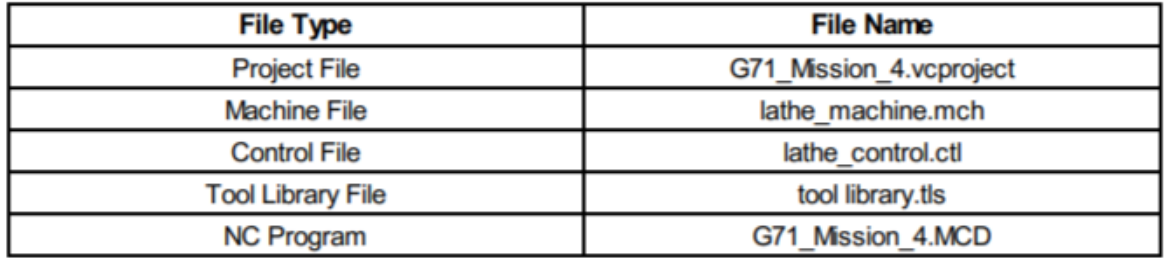

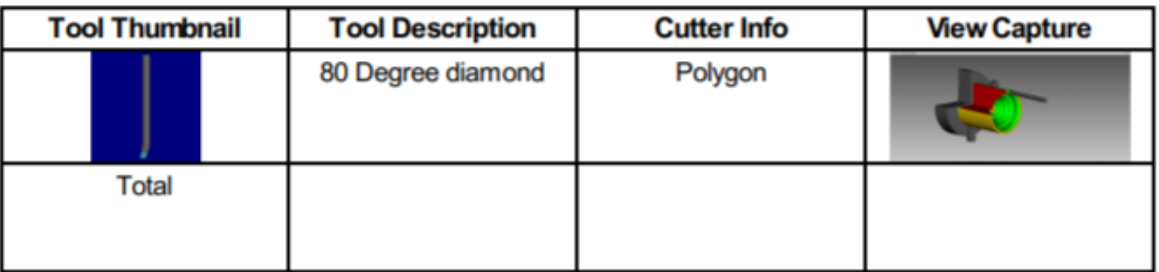

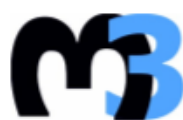

ΠΟΛΥΤΕΧΝΕΙΟ ΚΡΗΤΗΣ<br>ΣΧΟΛΗ ΜΗΧΑΝΙΚΩΝ ΠΑΡΑΓΩΓΗΣ & ΔΙΟΙΚΗΣΗΣ<br>ΕΡΓΑΣΤΗΡΙΟ ΜΙΚΡΟΚΟΠΗΣ & ΚΑΤΑΣΚΕΥΑΣΤΙΚΗΣ ΠΡΟΣΟΜΟΙΩΣΗΣ

## G71\_Mission\_5.vcproject

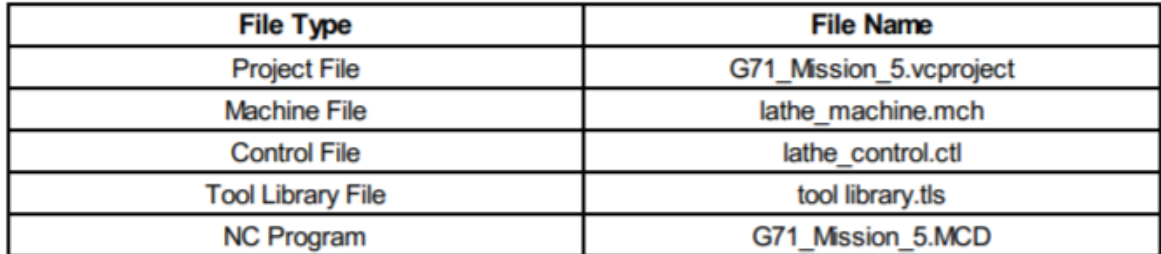

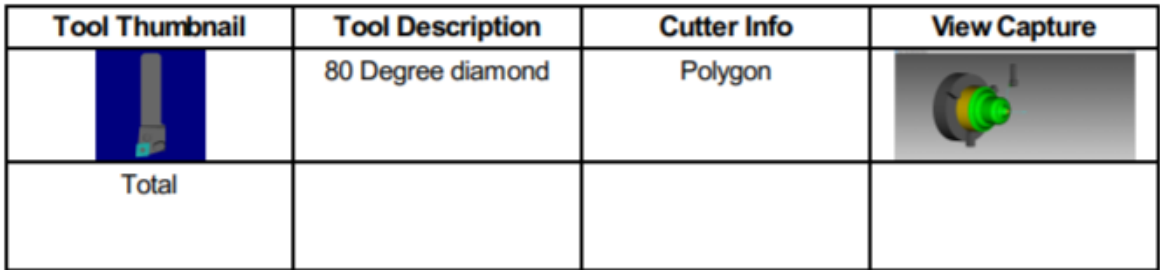

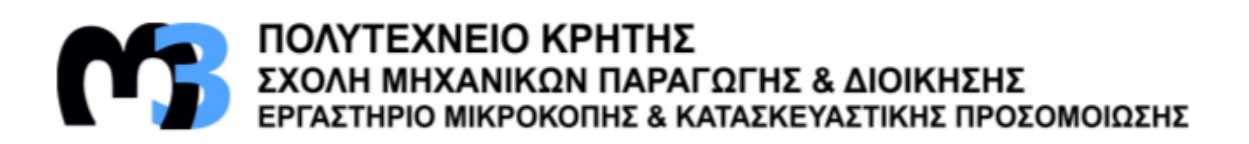

# G71\_Mission\_6.vcproject

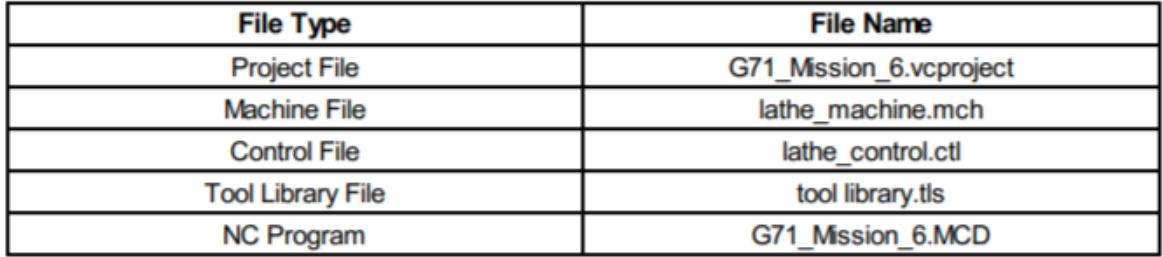

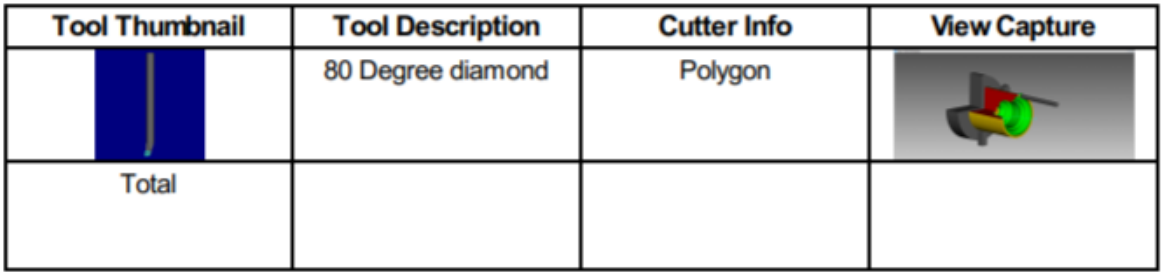

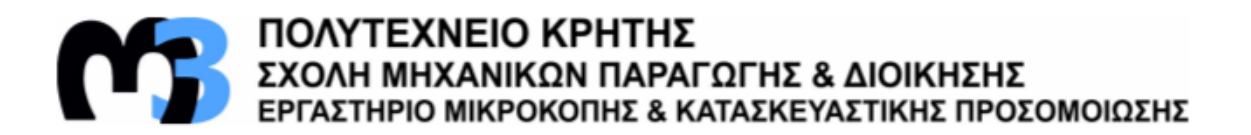

## G71\_Mission\_7.vcproject

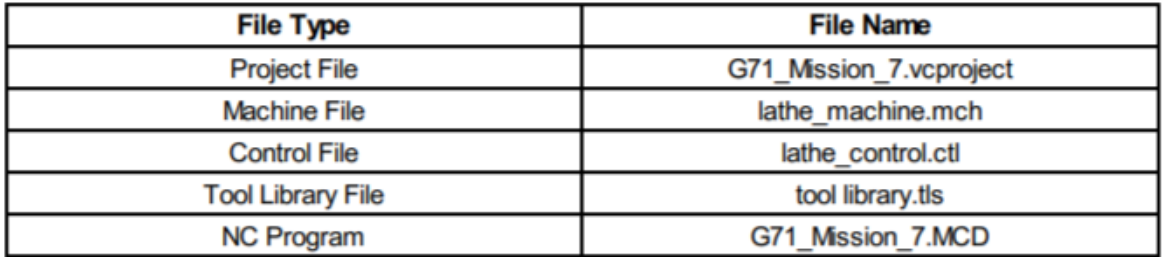

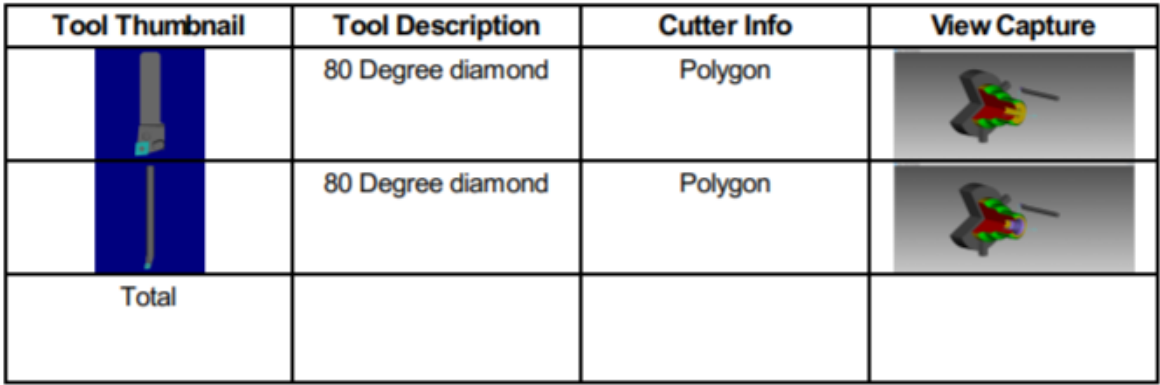

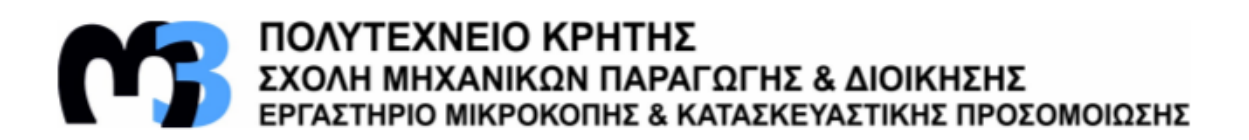

## G72\_example.vcproject

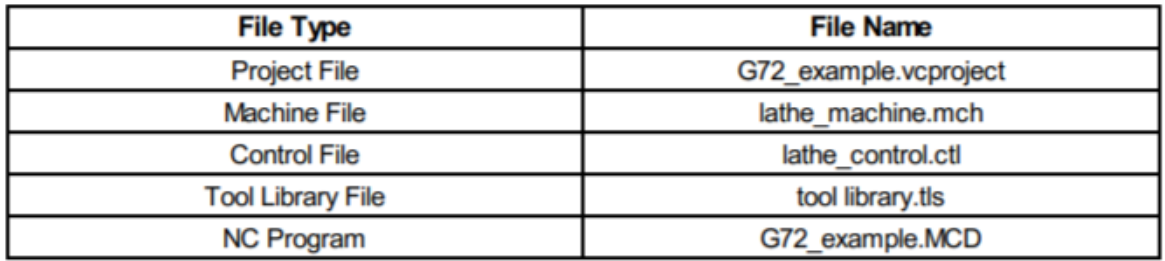

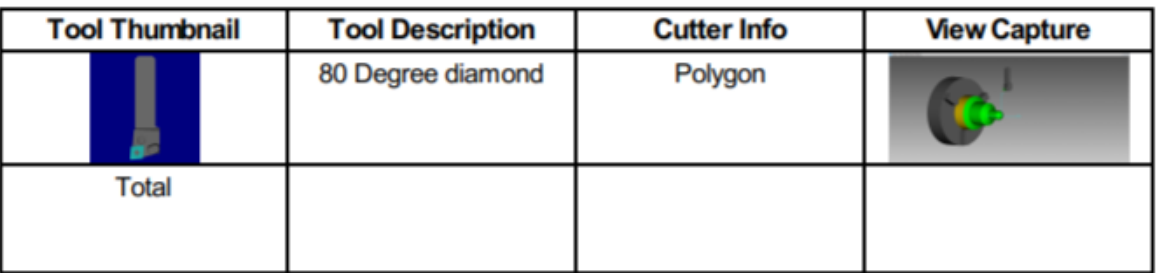

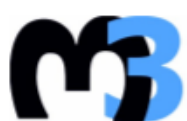

ΠΟΛΥΤΕΧΝΕΙΟ ΚΡΗΤΗΣ<br>ΣΧΟΛΗ ΜΗΧΑΝΙΚΩΝ ΠΑΡΑΓΩΓΗΣ & ΔΙΟΙΚΗΣΗΣ<br>ΕΡΓΑΣΤΗΡΙΟ ΜΙΚΡΟΚΟΠΗΣ & ΚΑΤΑΣΚΕΥΑΣΤΙΚΗΣ ΠΡΟΣΟΜΟΙΩΣΗΣ

## G72\_Mission\_1.vcproject

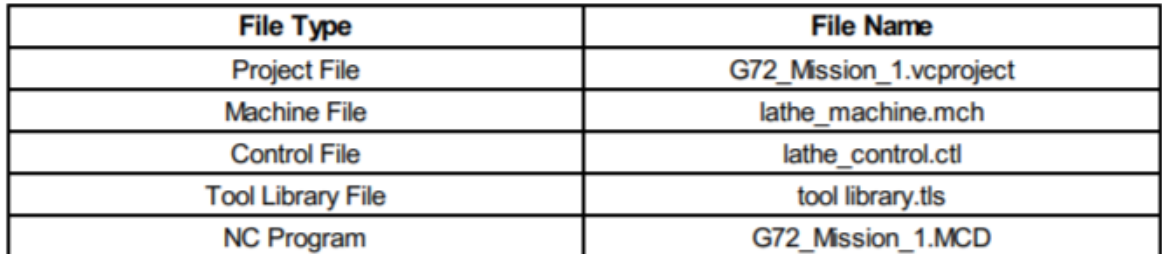

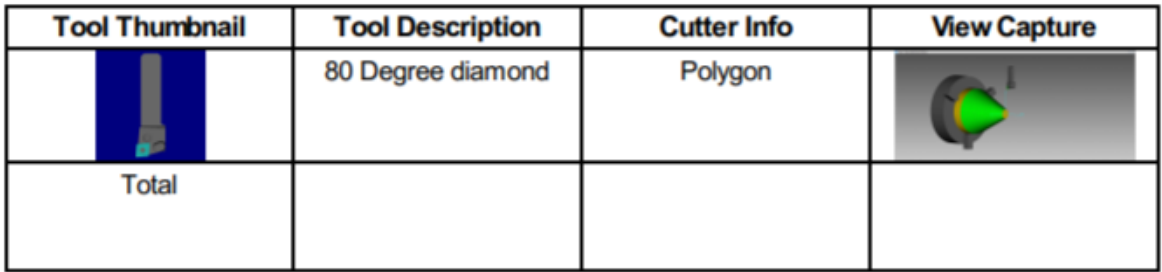

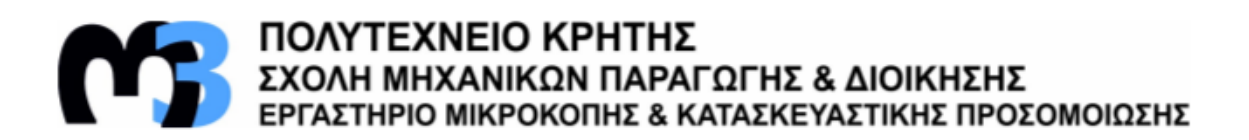

## G72 Mission 2.vcproject

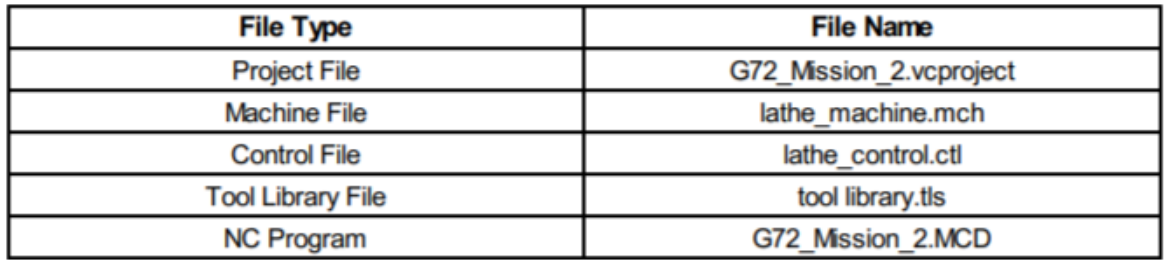

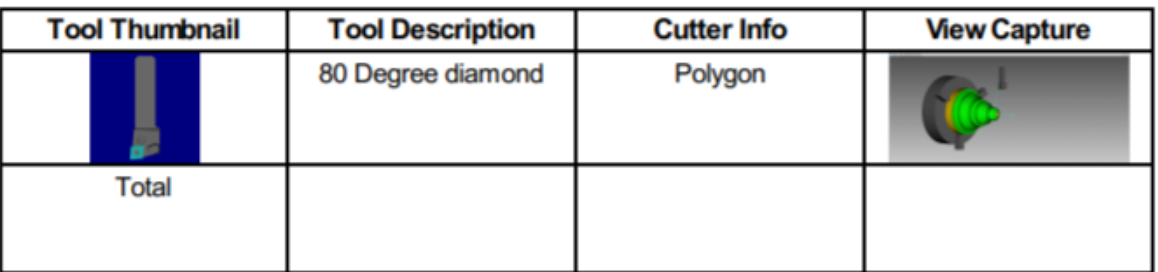

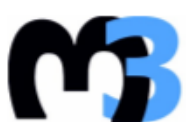

# **ΠΟΛΥΤΕΧΝΕΙΟ ΚΡΗΤΗΣ**<br>ΣΧΟΛΗ ΜΗΧΑΝΙΚΩΝ ΠΑΡΑΓΩΓΗΣ & ΔΙΟΙΚΗΣΗΣ<br>ΕΡΓΑΣΤΗΡΙΟ ΜΙΚΡΟΚΟΠΗΣ & ΚΑΤΑΣΚΕΥΑΣΤΙΚΗΣ ΠΡΟΣΟΜΟΙΩΣΗΣ

## G72\_Mission\_3.vcproject

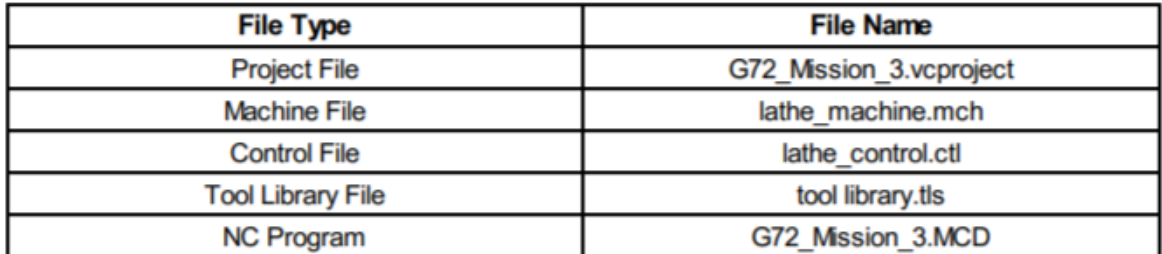

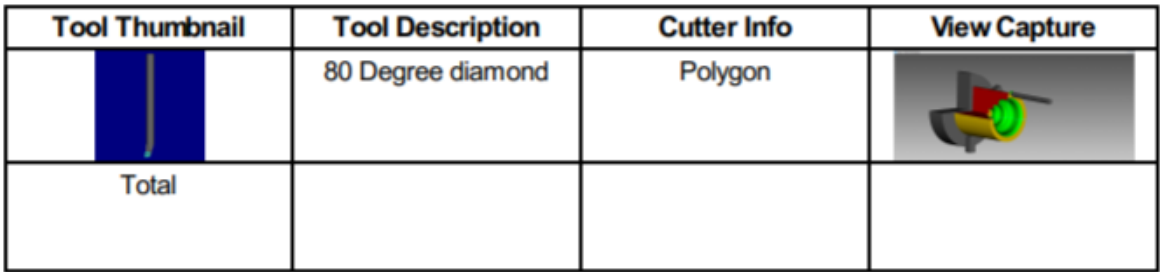

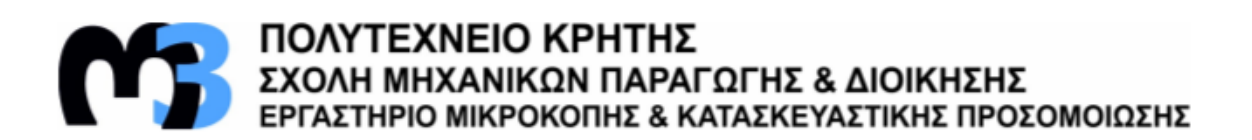

## G73\_example.vcproject

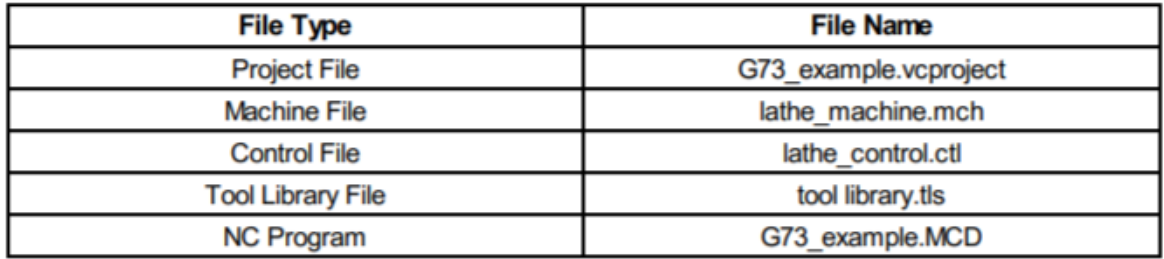

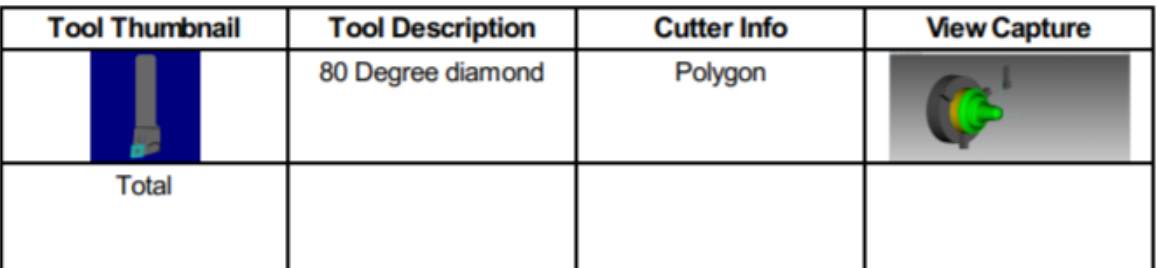

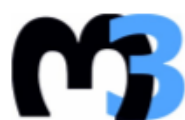

ΠΟΛΥΤΕΧΝΕΙΟ ΚΡΗΤΗΣ<br>ΣΧΟΛΗ ΜΗΧΑΝΙΚΩΝ ΠΑΡΑΓΩΓΗΣ & ΔΙΟΙΚΗΣΗΣ<br>ΕΡΓΑΣΤΗΡΙΟ ΜΙΚΡΟΚΟΠΗΣ & ΚΑΤΑΣΚΕΥΑΣΤΙΚΗΣ ΠΡΟΣΟΜΟΙΩΣΗΣ

#### G73\_Mission\_1.vcproject

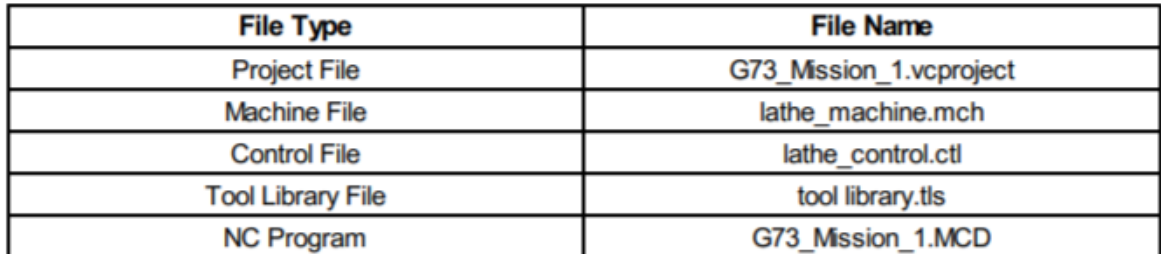

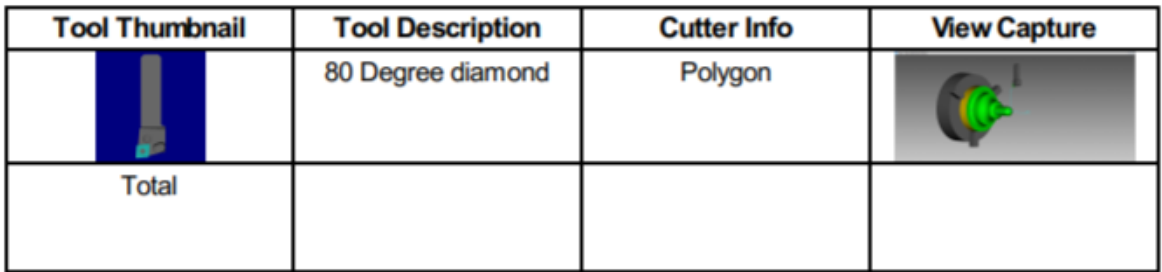

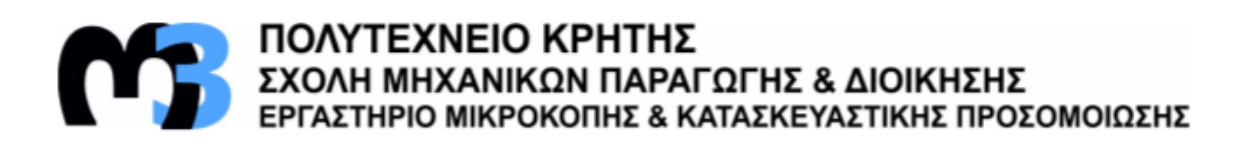

## G73\_Mission\_2.vcproject

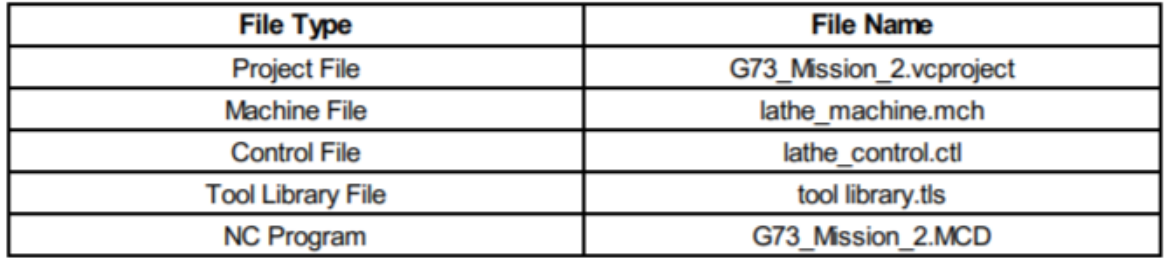

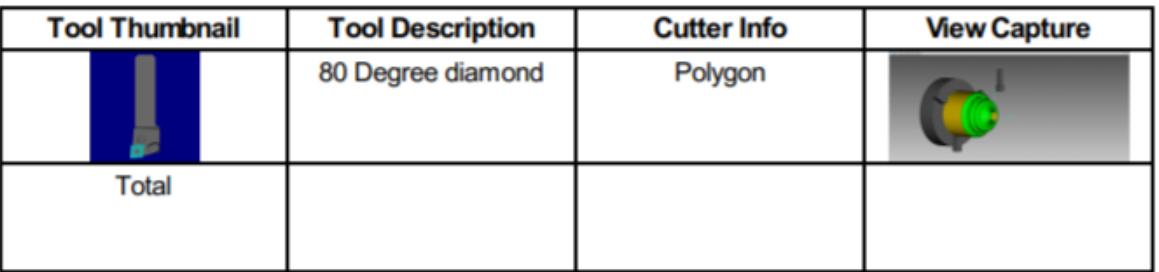

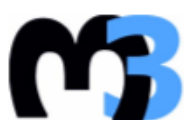

**ΠΟΛΥΤΕΧΝΕΙΟ ΚΡΗΤΗΣ**<br>ΣΧΟΛΗ ΜΗΧΑΝΙΚΩΝ ΠΑΡΑΓΩΓΗΣ & ΔΙΟΙΚΗΣΗΣ<br>ΕΡΓΑΣΤΗΡΙΟ ΜΙΚΡΟΚΟΠΗΣ & ΚΑΤΑΣΚΕΥΑΣΤΙΚΗΣ ΠΡΟΣΟΜΟΙΩΣΗΣ

## G73\_Mission\_3.vcproject

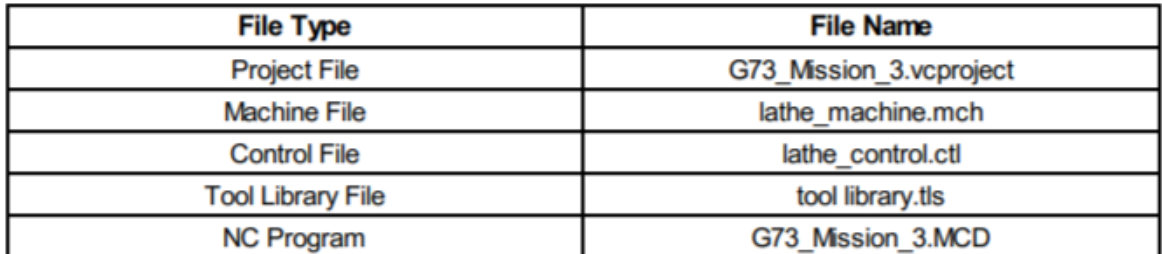

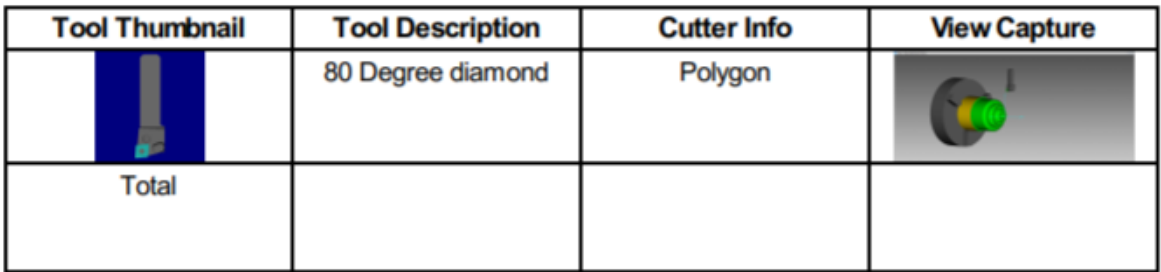

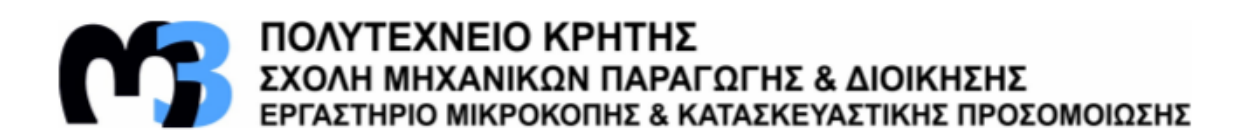

#### G74 example.vcproject

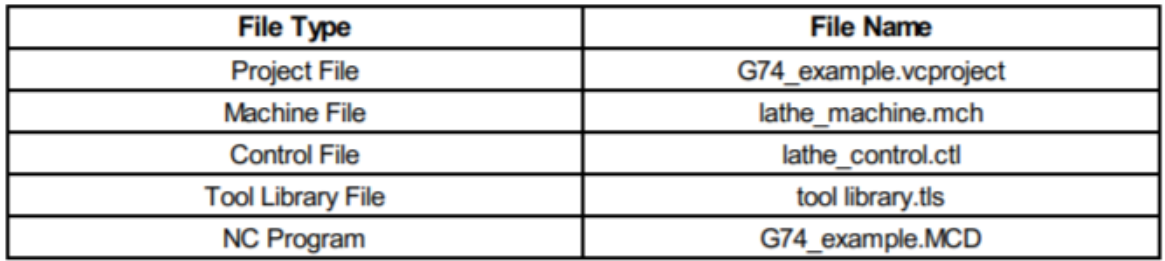

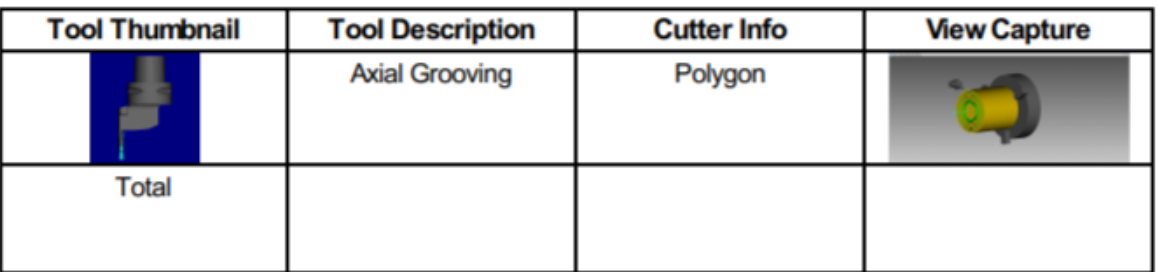

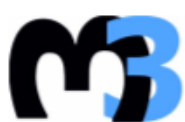

# ΠΟΛΥΤΕΧΝΕΙΟ ΚΡΗΤΗΣ<br>ΣΧΟΛΗ ΜΗΧΑΝΙΚΩΝ ΠΑΡΑΓΩΓΗΣ & ΔΙΟΙΚΗΣΗΣ<br>ΕΡΓΑΣΤΗΡΙΟ ΜΙΚΡΟΚΟΠΗΣ & ΚΑΤΑΣΚΕΥΑΣΤΙΚΗΣ ΠΡΟΣΟΜΟΙΩΣΗΣ

## G74\_Mission\_1.vcproject

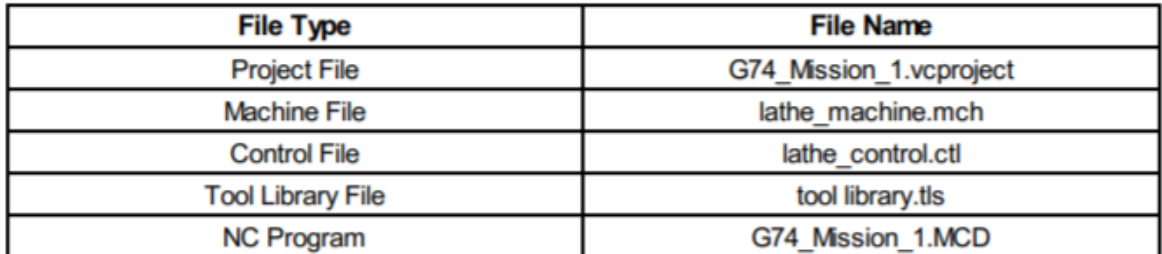

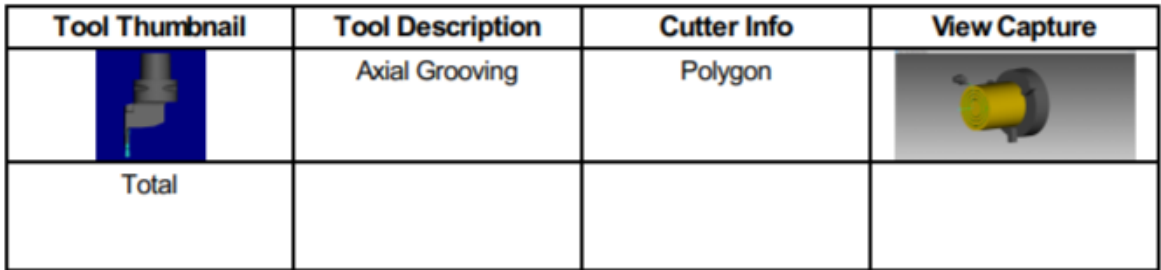

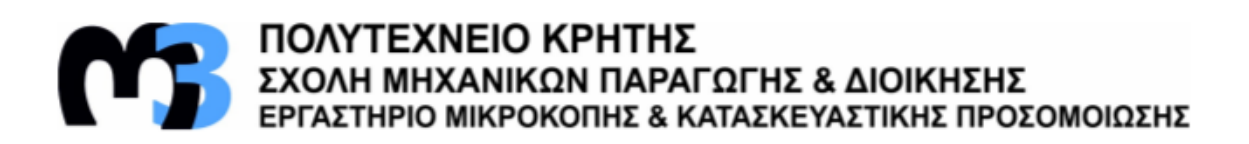

## G74\_Mission\_2.vcproject

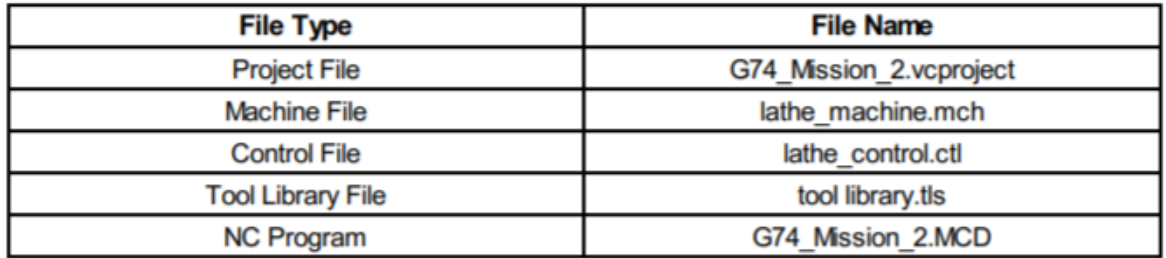

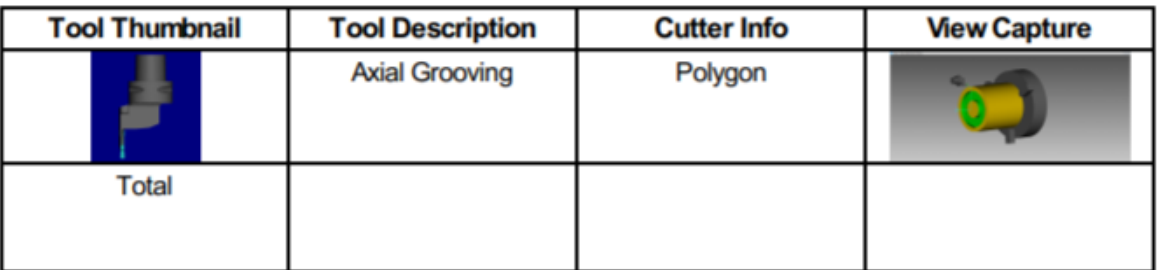

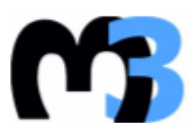

# ΠΟΛΥΤΕΧΝΕΙΟ ΚΡΗΤΗΣ<br>ΣΧΟΛΗ ΜΗΧΑΝΙΚΩΝ ΠΑΡΑΓΩΓΗΣ & ΔΙΟΙΚΗΣΗΣ<br>ΕΡΓΑΣΤΗΡΙΟ ΜΙΚΡΟΚΟΠΗΣ & ΚΑΤΑΣΚΕΥΑΣΤΙΚΗΣ ΠΡΟΣΟΜΟΙΩΣΗΣ

#### G74\_Mission\_3.vcproject

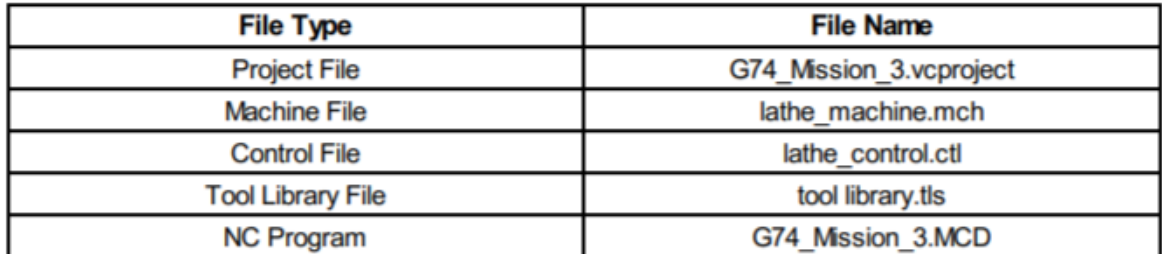

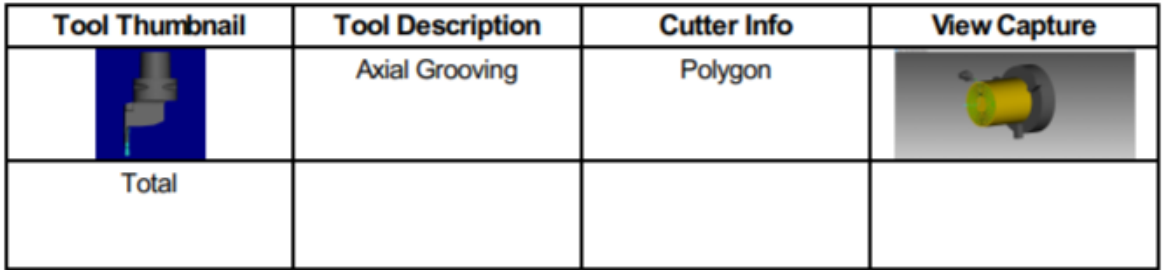

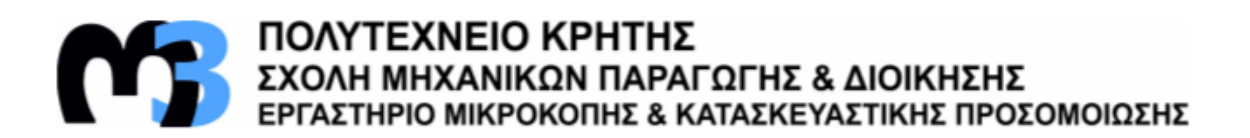

#### G75\_example.vcproject

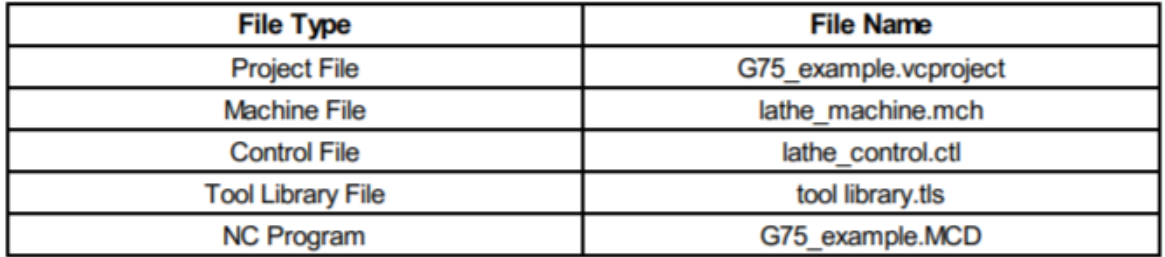

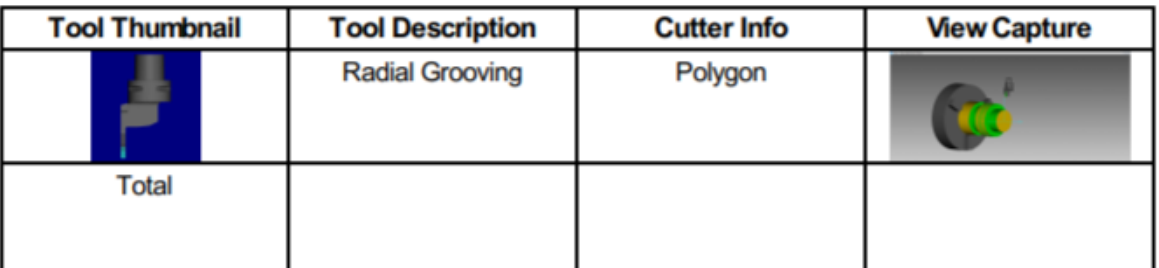

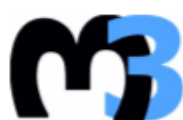

ΠΟΛΥΤΕΧΝΕΙΟ ΚΡΗΤΗΣ<br>ΣΧΟΛΗ ΜΗΧΑΝΙΚΩΝ ΠΑΡΑΓΩΓΗΣ & ΔΙΟΙΚΗΣΗΣ<br>ΕΡΓΑΣΤΗΡΙΟ ΜΙΚΡΟΚΟΠΗΣ & ΚΑΤΑΣΚΕΥΑΣΤΙΚΗΣ ΠΡΟΣΟΜΟΙΩΣΗΣ

## G75\_Mission\_1.vcproject

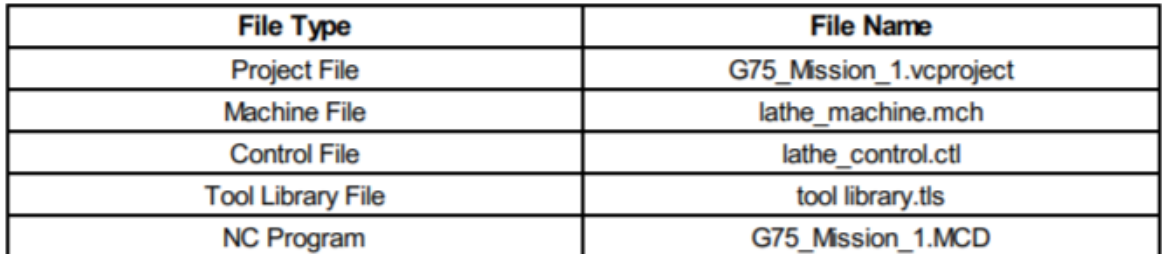

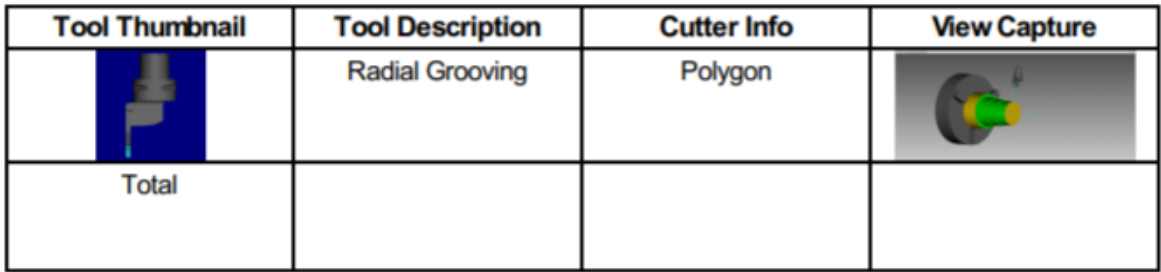

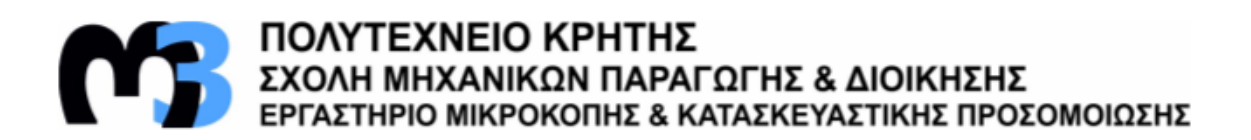

## G75\_Mission\_2.vcproject

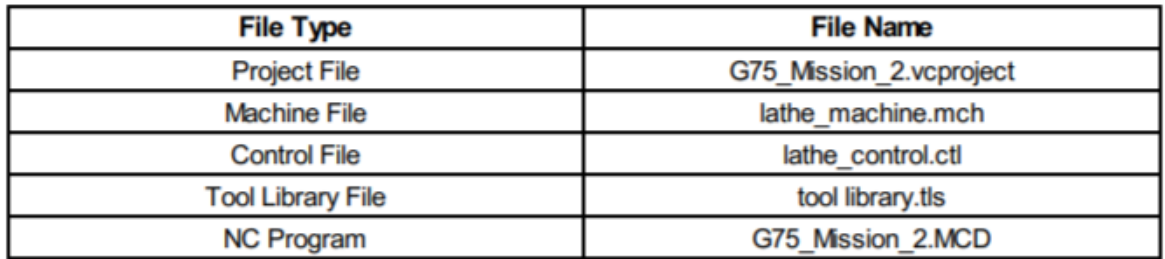

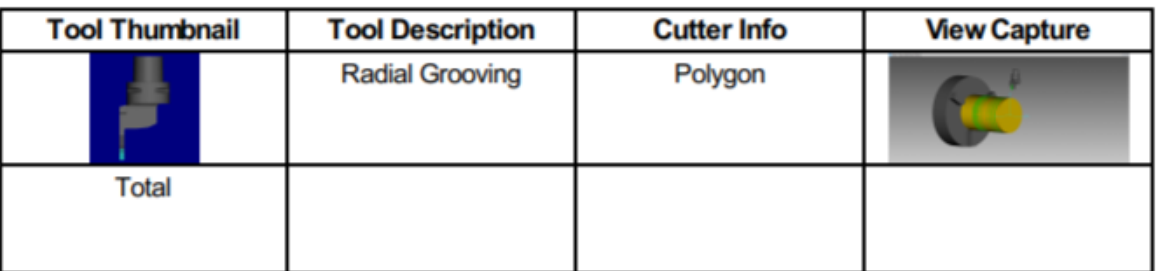

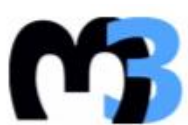

# ΠΟΛΥΤΕΧΝΕΙΟ ΚΡΗΤΗΣ<br>ΣΧΟΛΗ ΜΗΧΑΝΙΚΩΝ ΠΑΡΑΓΩΓΗΣ & ΔΙΟΙΚΗΣΗΣ<br>ΕΡΓΑΣΤΗΡΙΟ ΜΙΚΡΟΚΟΠΗΣ & ΚΑΤΑΣΚΕΥΑΣΤΙΚΗΣ ΠΡΟΣΟΜΟΙΩΣΗΣ

#### G75\_Mission\_3.vcproject

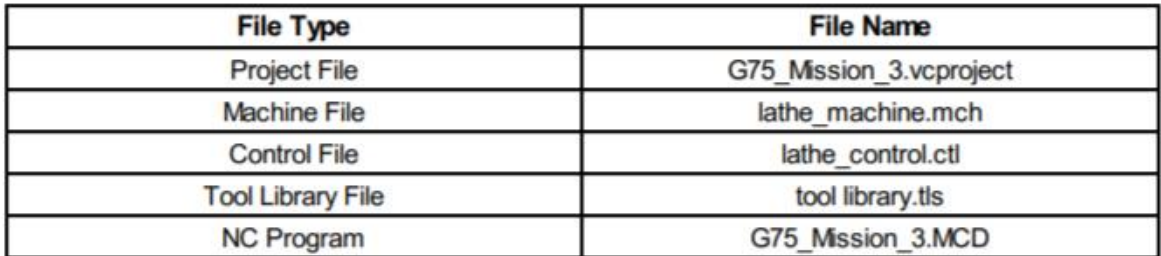

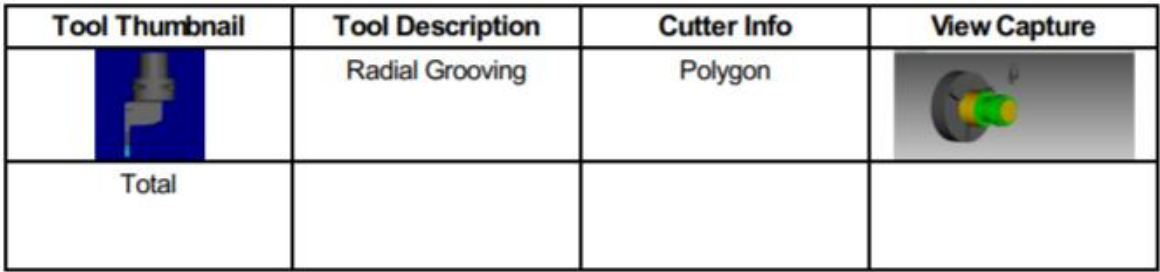

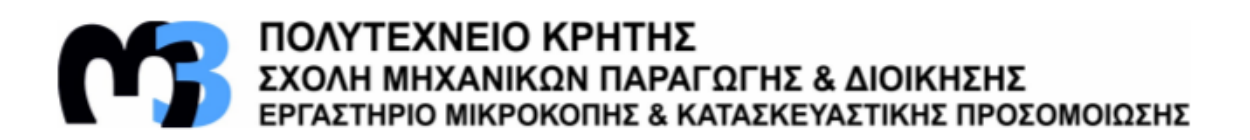

## G76\_example.vcproject

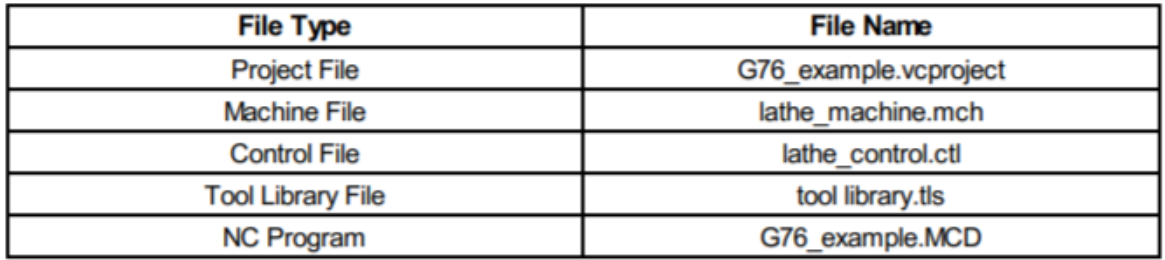

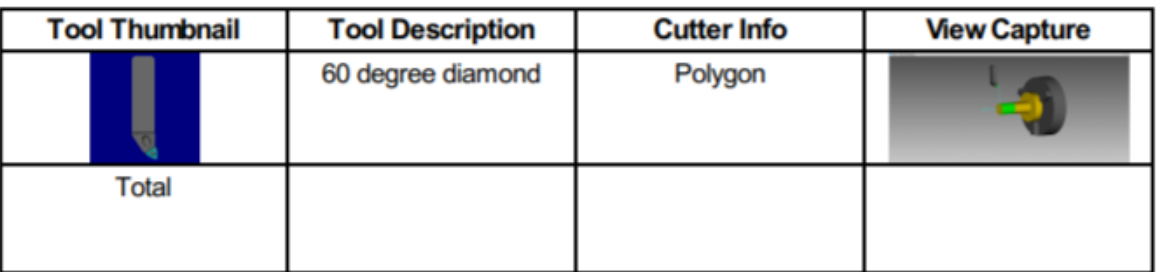

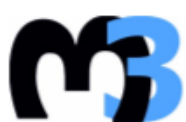

**THE MANUSCRIP SERVICE SERVICE AND SERVICE AND ESSENTIAL SERVICE AND EPTAZTHPIO MIKPOKONHE & KATAZKEYAZTIKHZ NPOZOMOIΩZHZ** 

## G76\_Mission\_1.vcproject

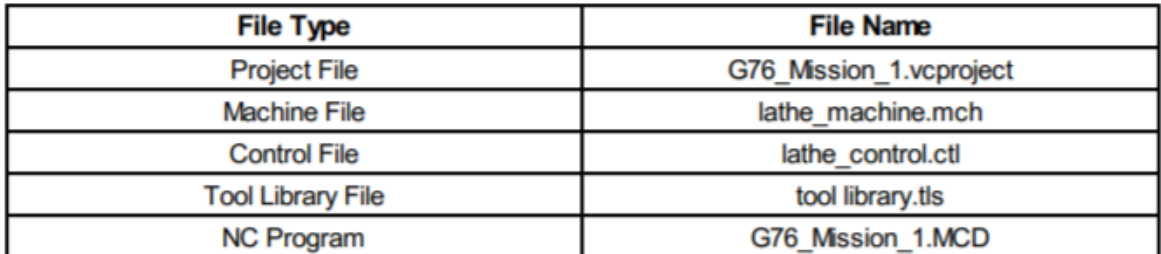

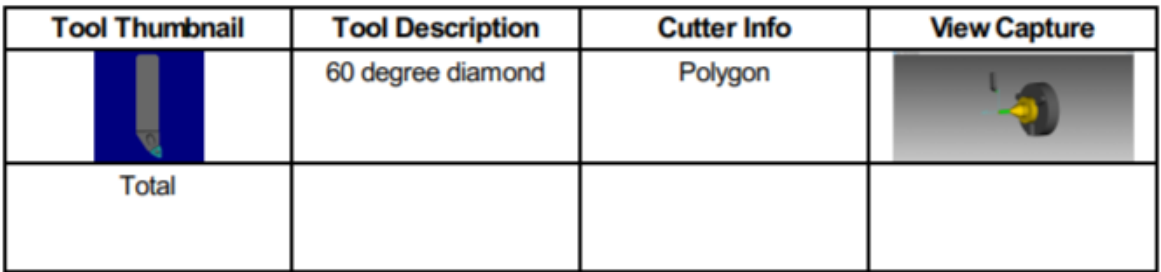

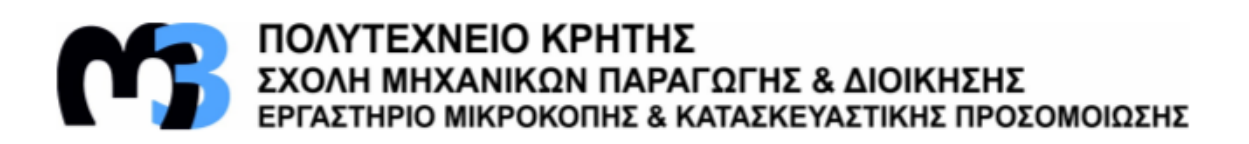

# G76\_Mission\_2.vcproject

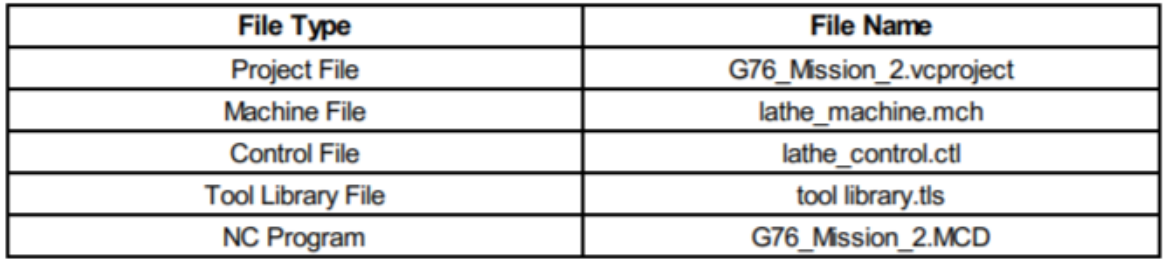

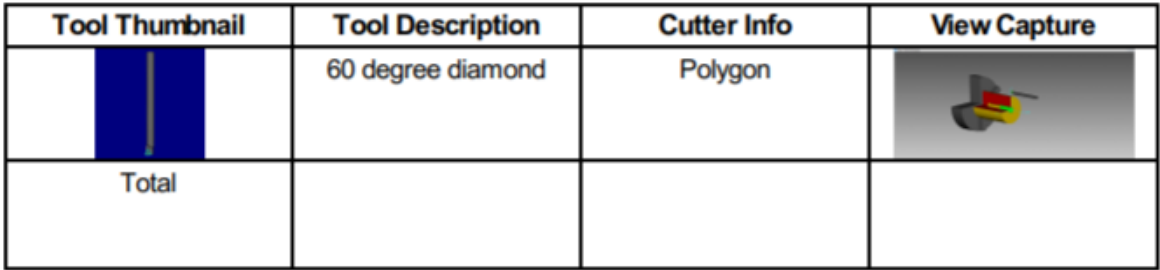

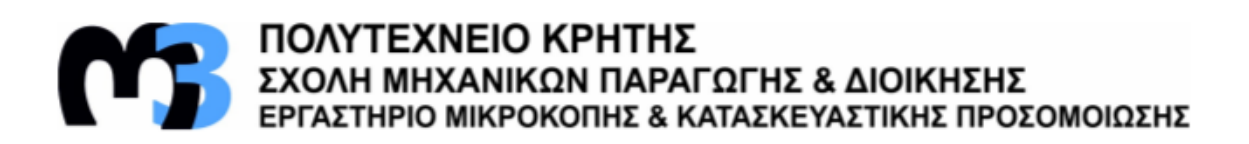

#### G81\_example.vcproject

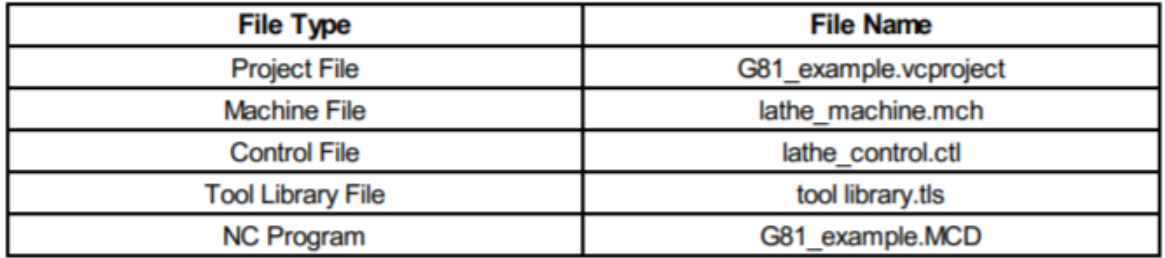

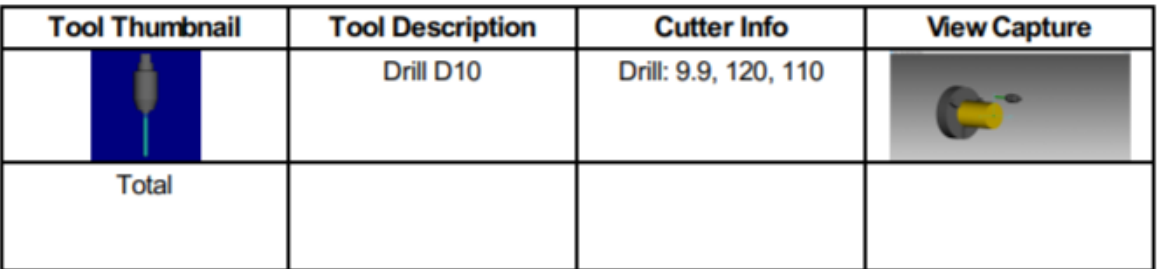

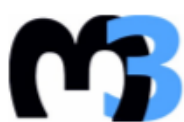

# Ν ΠΟΛΥΤΕΧΝΕΙΟ ΚΡΗΤΗΣ<br>ΣΧΟΛΗ ΜΗΧΑΝΙΚΩΝ ΠΑΡΑΓΩΓΗΣ & ΔΙΟΙΚΗΣΗΣ<br>ΕΡΓΑΣΤΗΡΙΟ ΜΙΚΡΟΚΟΠΗΣ & ΚΑΤΑΣΚΕΥΑΣΤΙΚΗΣ ΠΡΟΣΟΜΟΙΩΣΗΣ

#### G81\_Mission\_1.vcproject

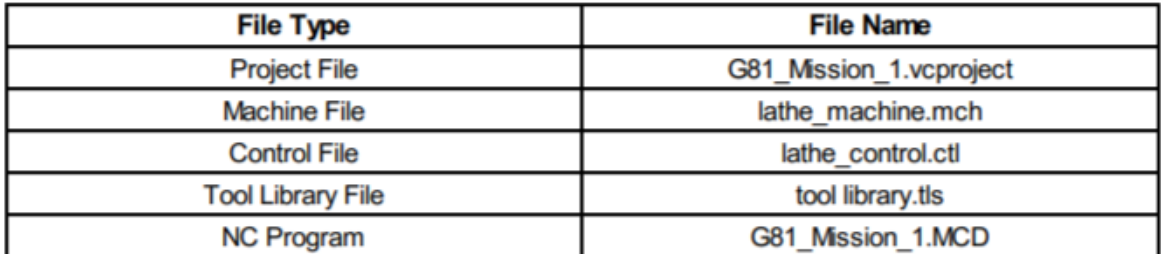

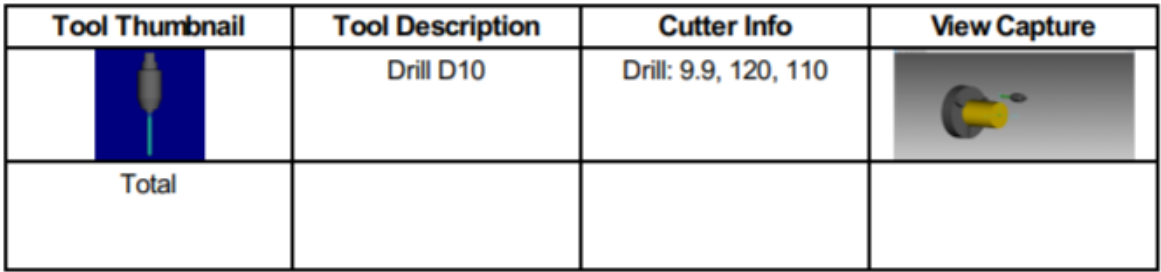

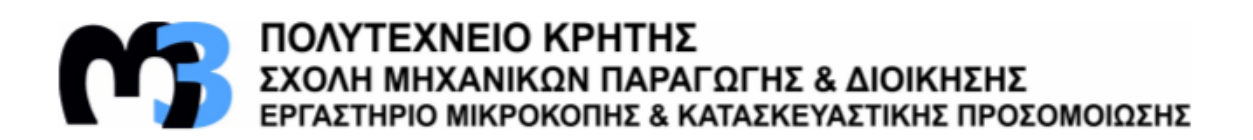

## G81\_Mission\_2.vcproject

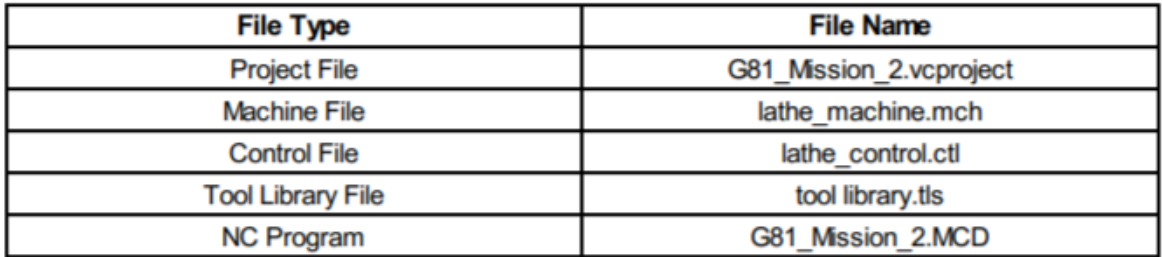

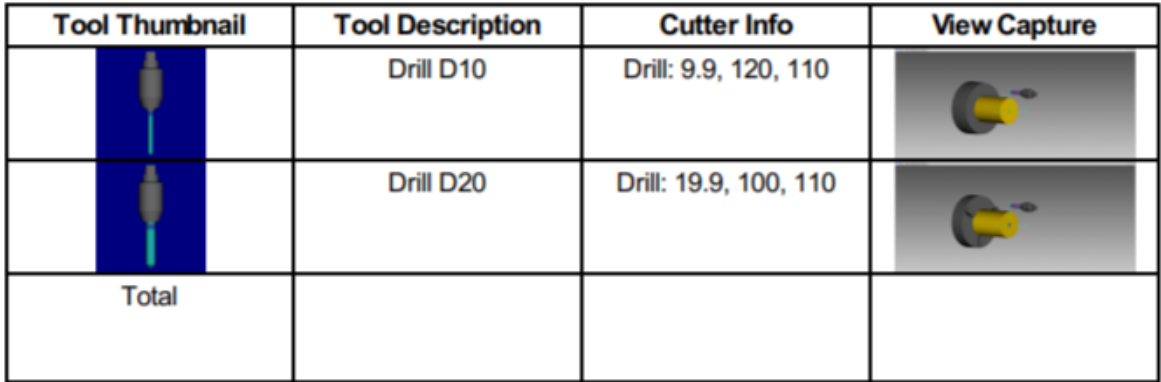

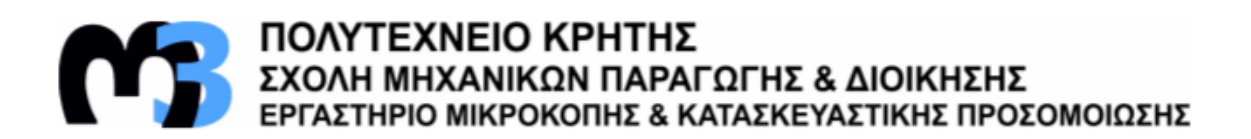

#### G82\_example.vcproject

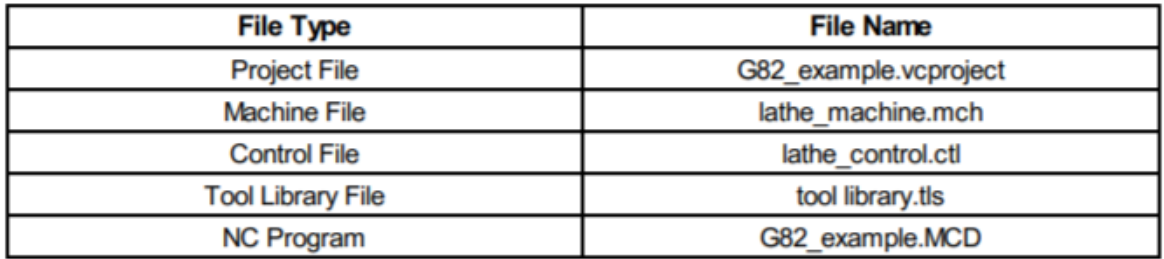

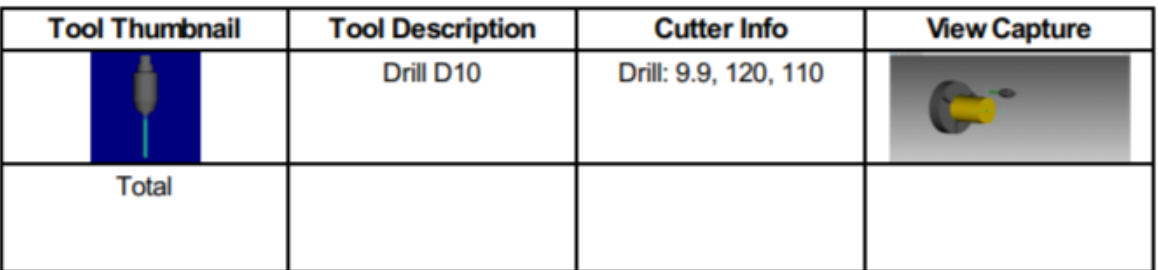

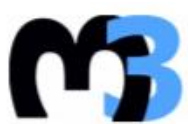

# ΠΟΛΥΤΕΧΝΕΙΟ ΚΡΗΤΗΣ<br>ΣΧΟΛΗ ΜΗΧΑΝΙΚΩΝ ΠΑΡΑΓΩΓΗΣ & ΔΙΟΙΚΗΣΗΣ<br>ΕΡΓΑΣΤΗΡΙΟ ΜΙΚΡΟΚΟΠΗΣ & ΚΑΤΑΣΚΕΥΑΣΤΙΚΗΣ ΠΡΟΣΟΜΟΙΩΣΗΣ

#### G82\_Mission\_1.vcproject

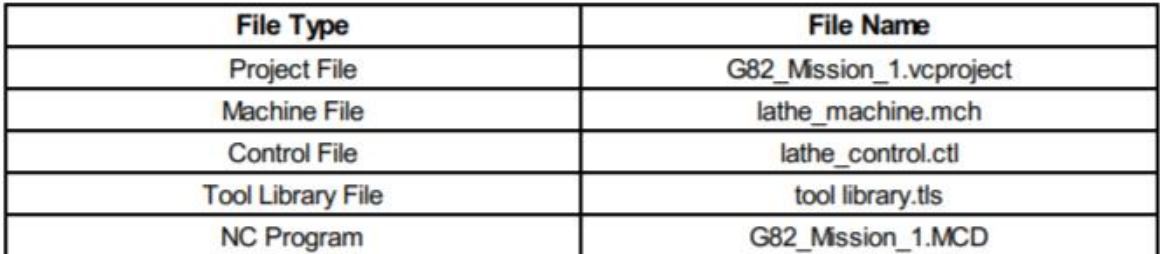

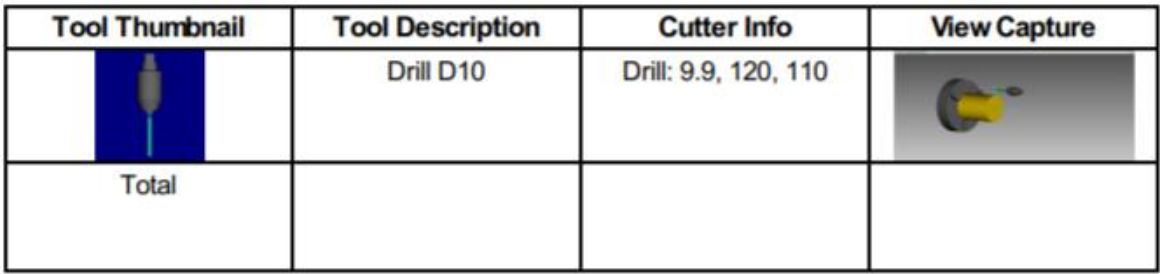

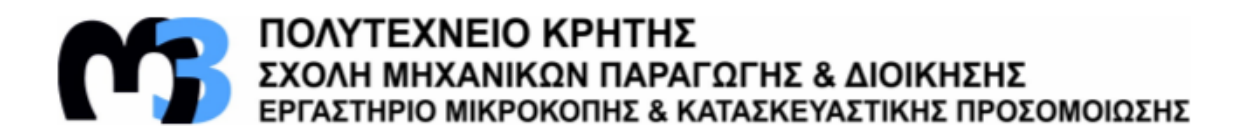

## G83\_example.vcproject

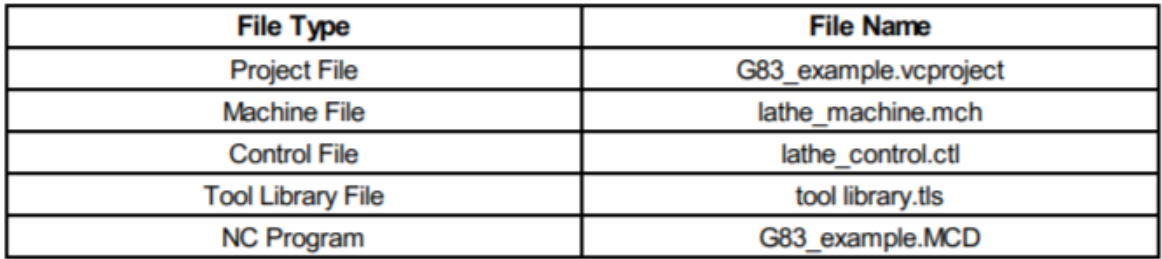

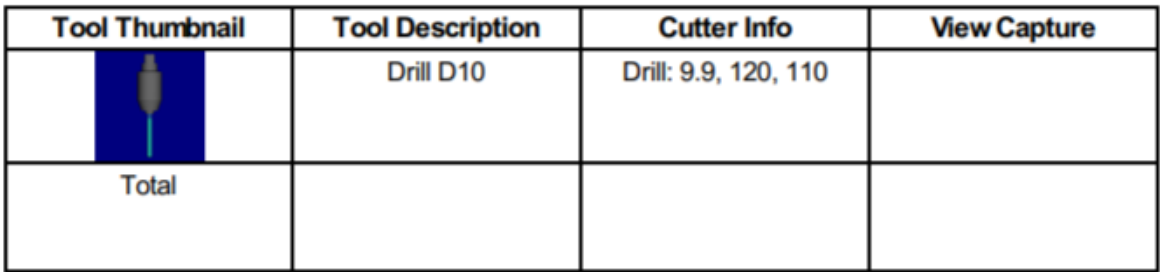

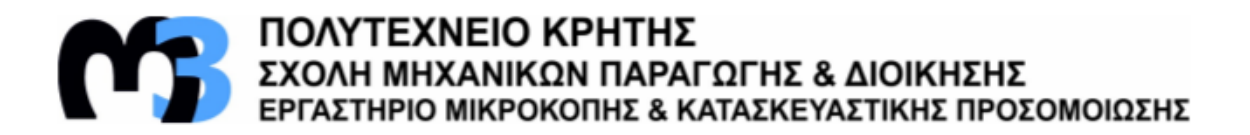

## G83\_Mission\_1.vcproject

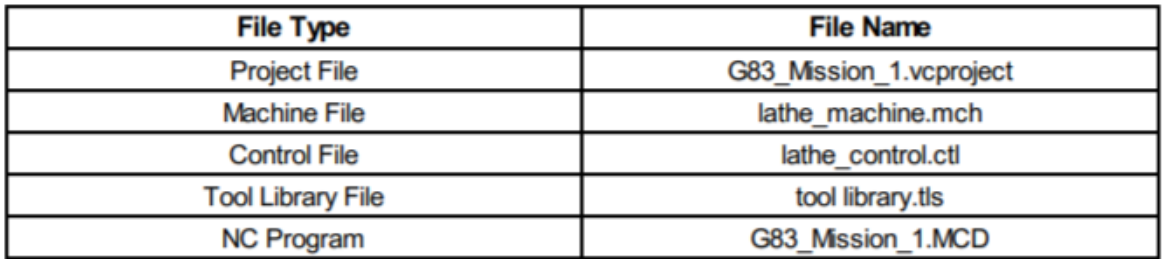

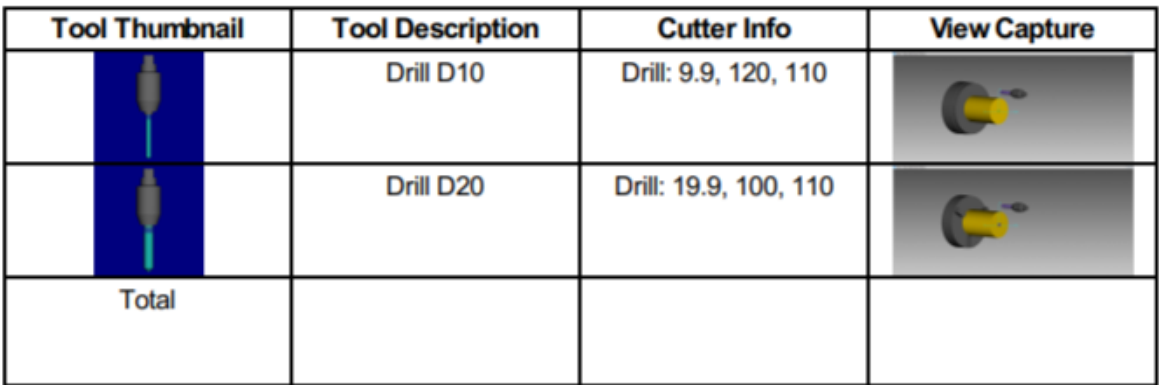

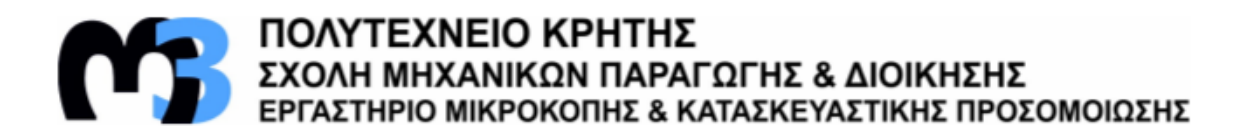

## G84\_example.vcproject

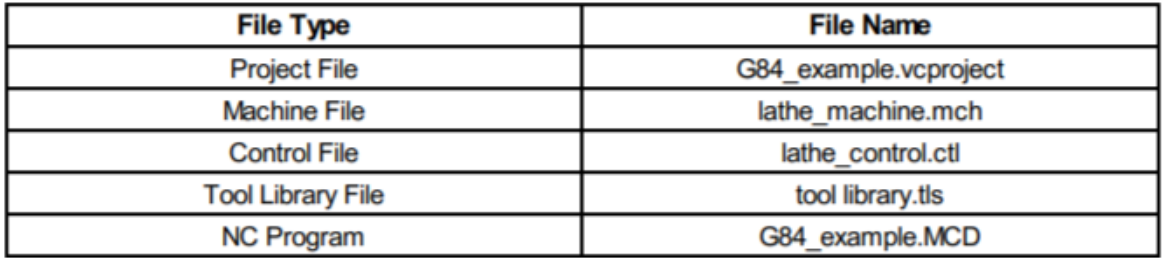

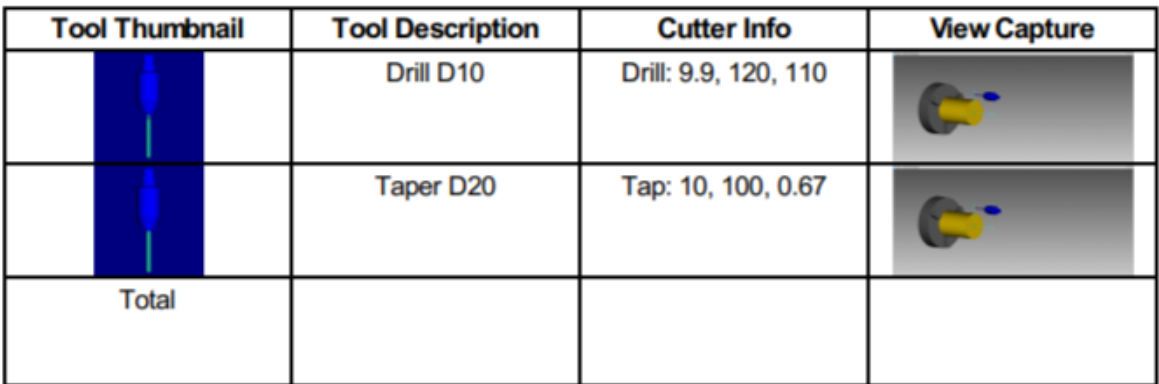

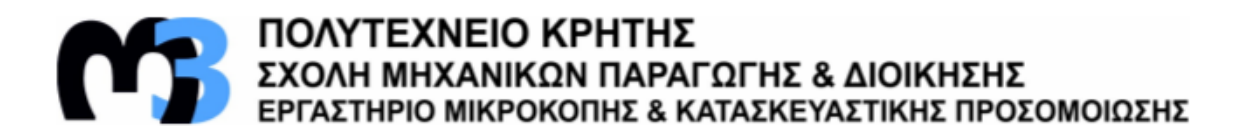

## G84\_Mission\_1.vcproject

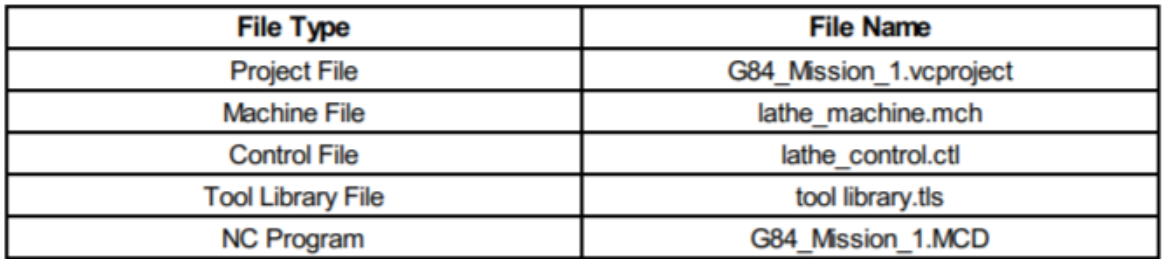

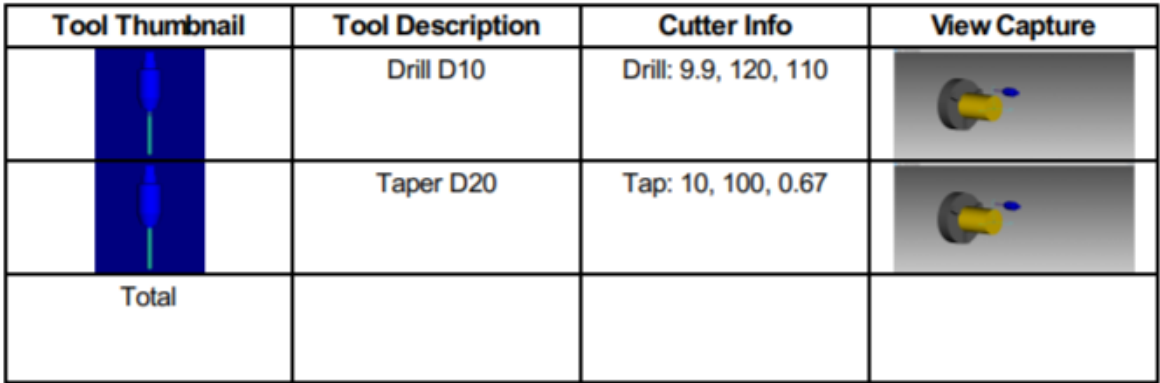

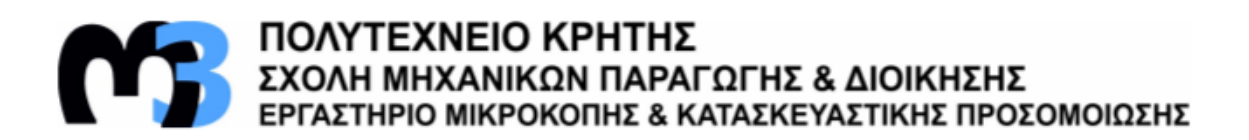

## G85\_example.vcproject

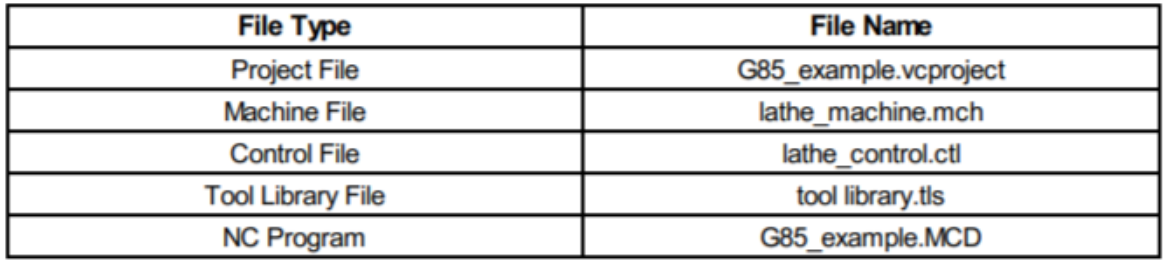

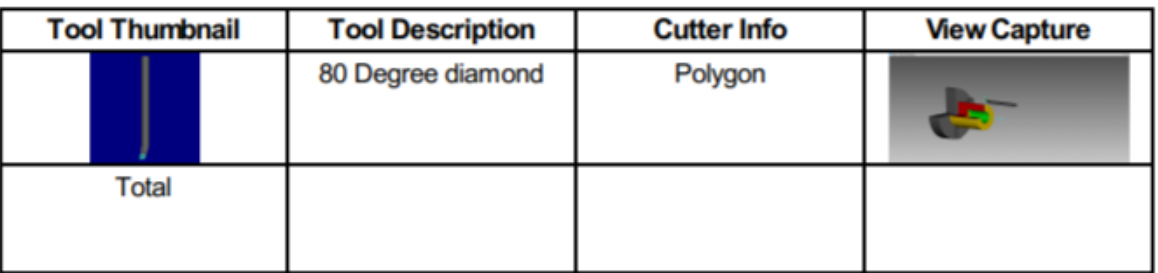

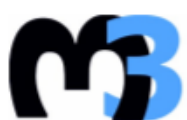

# **ΠΟΛΥΤΕΧΝΕΙΟ ΚΡΗΤΗΣ**<br>ΣΧΟΛΗ ΜΗΧΑΝΙΚΩΝ ΠΑΡΑΓΩΓΗΣ & ΔΙΟΙΚΗΣΗΣ<br>ΕΡΓΑΣΤΗΡΙΟ ΜΙΚΡΟΚΟΠΗΣ & ΚΑΤΑΣΚΕΥΑΣΤΙΚΗΣ ΠΡΟΣΟΜΟΙΩΣΗΣ

## G85\_Mission\_1.vcproject

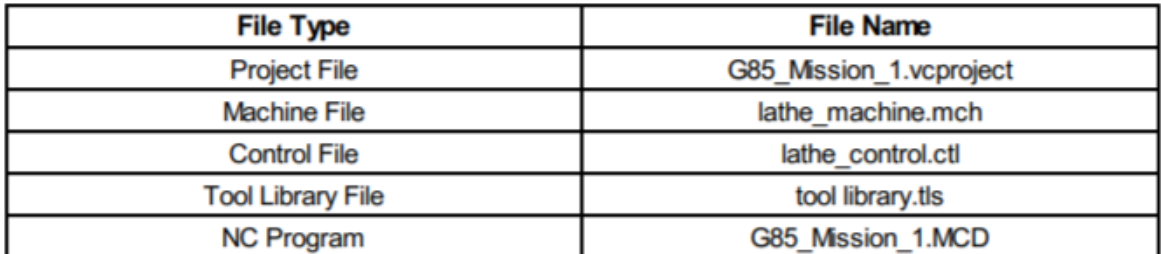

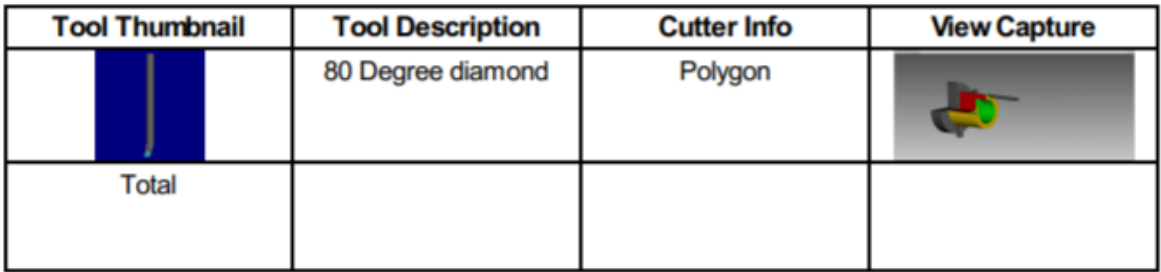

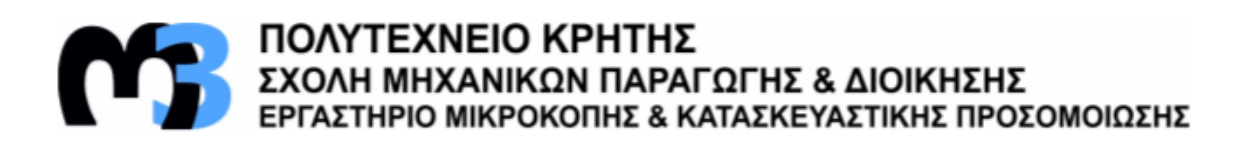

#### G86\_example.vcproject

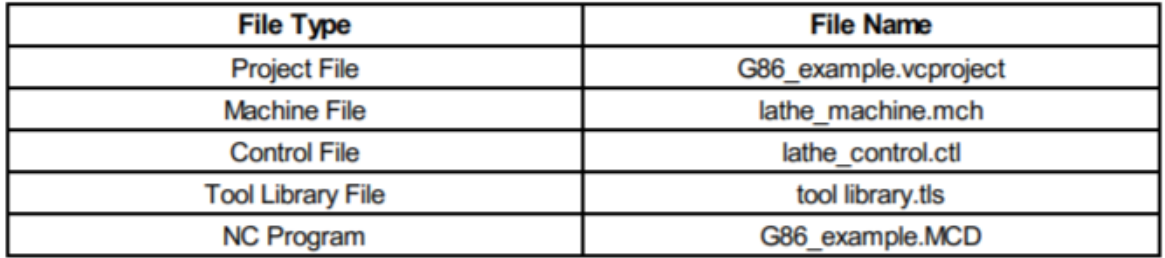

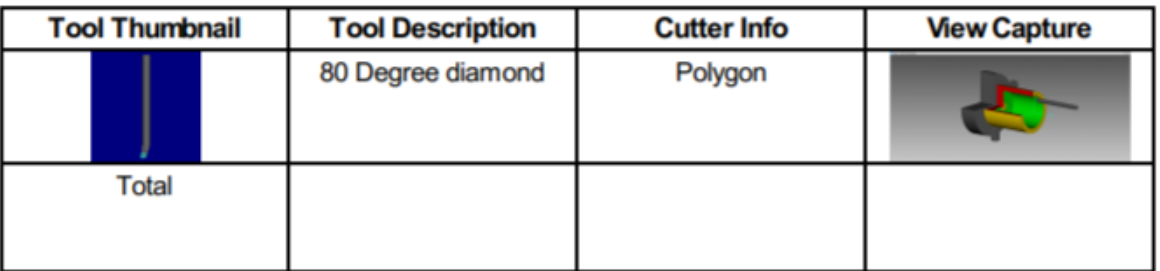

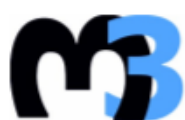

# ΠΟΛΥΤΕΧΝΕΙΟ ΚΡΗΤΗΣ<br>ΣΧΟΛΗ ΜΗΧΑΝΙΚΩΝ ΠΑΡΑΓΩΓΗΣ & ΔΙΟΙΚΗΣΗΣ<br>ΕΡΓΑΣΤΗΡΙΟ ΜΙΚΡΟΚΟΠΗΣ & ΚΑΤΑΣΚΕΥΑΣΤΙΚΗΣ ΠΡΟΣΟΜΟΙΩΣΗΣ

#### G86\_Mission\_1.vcproject

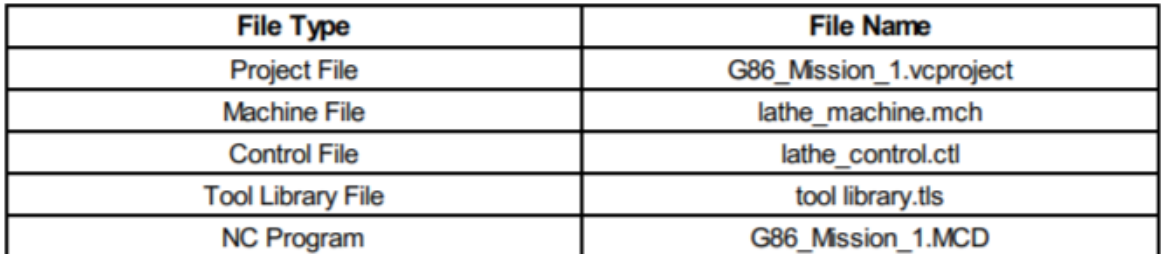

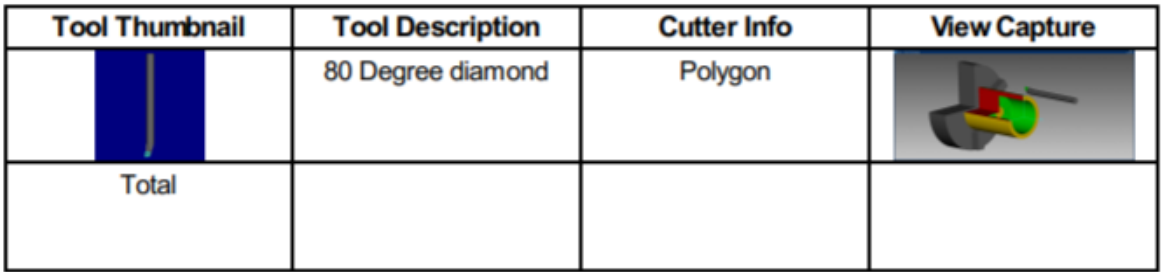

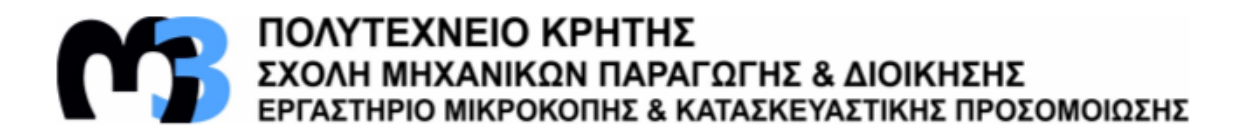

#### G89\_example.vcproject

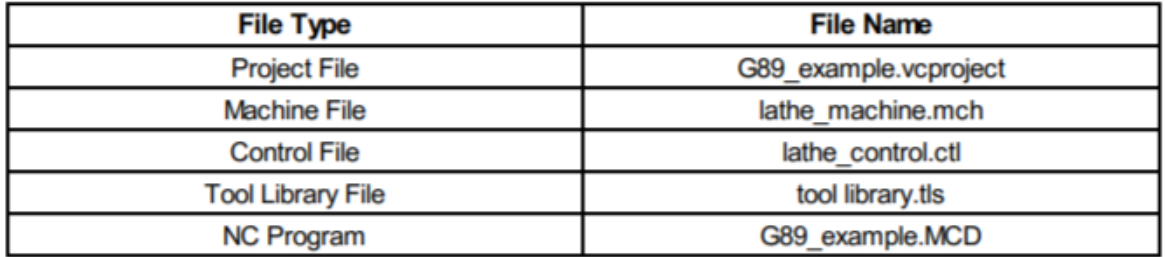

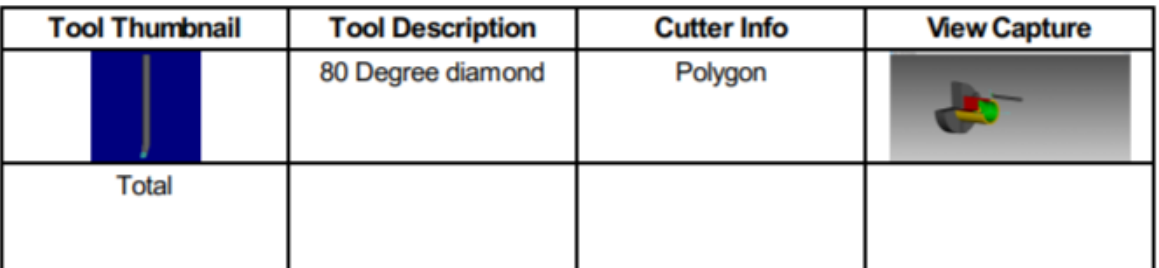

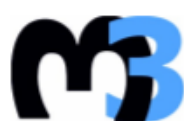

ΠΟΛΥΤΕΧΝΕΙΟ ΚΡΗΤΗΣ<br>ΣΧΟΛΗ ΜΗΧΑΝΙΚΩΝ ΠΑΡΑΓΩΓΗΣ & ΔΙΟΙΚΗΣΗΣ<br>ΕΡΓΑΣΤΗΡΙΟ ΜΙΚΡΟΚΟΠΗΣ & ΚΑΤΑΣΚΕΥΑΣΤΙΚΗΣ ΠΡΟΣΟΜΟΙΩΣΗΣ

## G89\_Mission\_1.vcproject

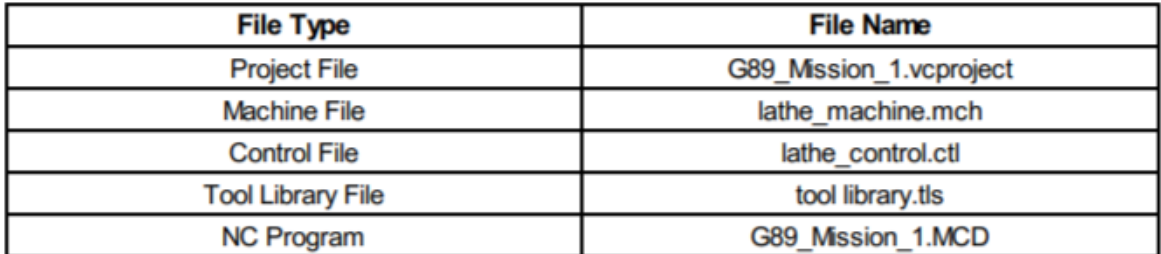

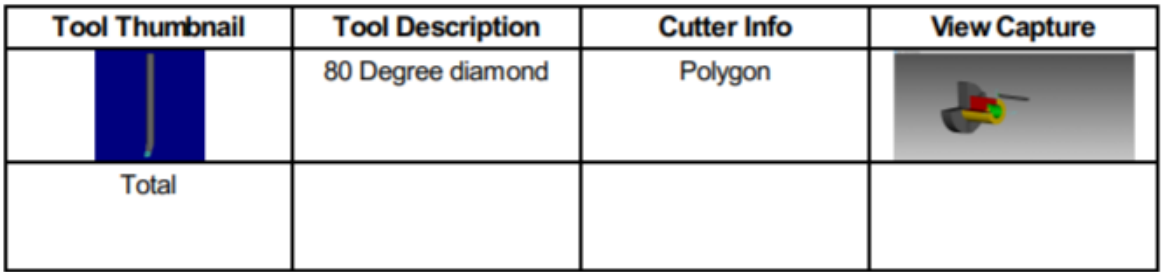

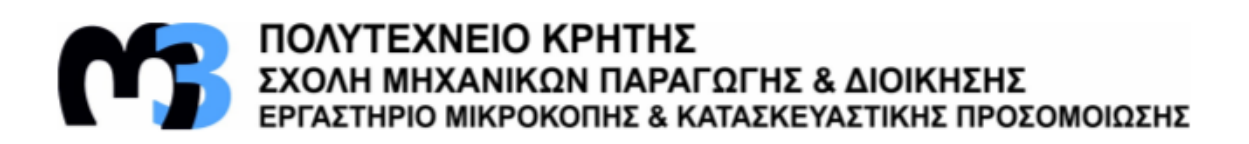

#### G92\_example.vcproject

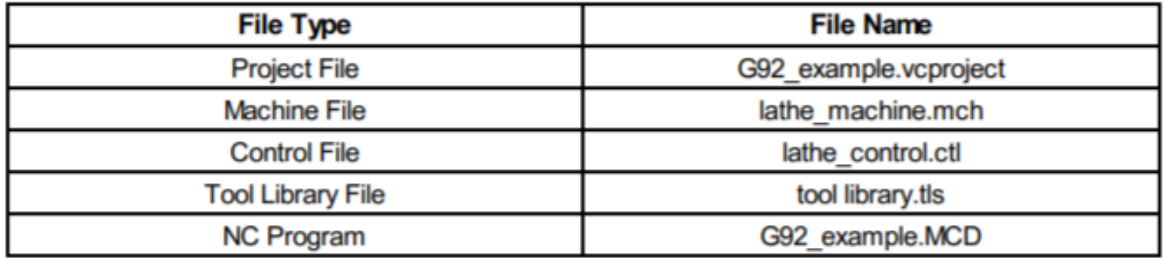

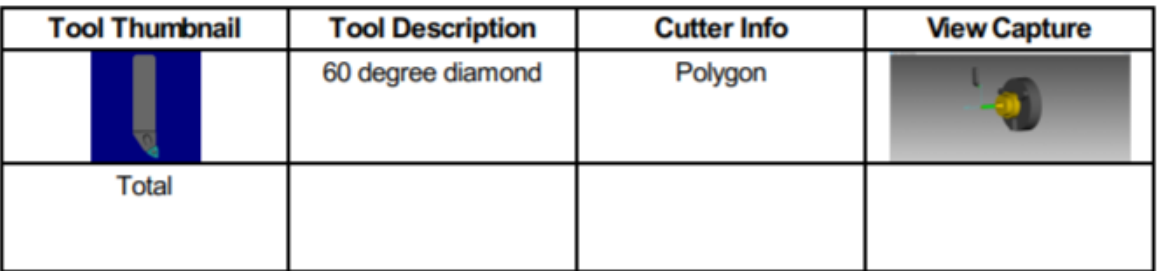

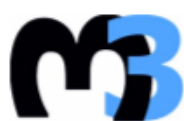

**ΠΟΛΥΤΕΧΝΕΙΟ ΚΡΗΤΗΣ**<br>ΣΧΟΛΗ ΜΗΧΑΝΙΚΩΝ ΠΑΡΑΓΩΓΗΣ & ΔΙΟΙΚΗΣΗΣ<br>ΕΡΓΑΣΤΗΡΙΟ ΜΙΚΡΟΚΟΠΗΣ & ΚΑΤΑΣΚΕΥΑΣΤΙΚΗΣ ΠΡΟΣΟΜΟΙΩΣΗΣ

## G92\_Mission\_1.vcproject

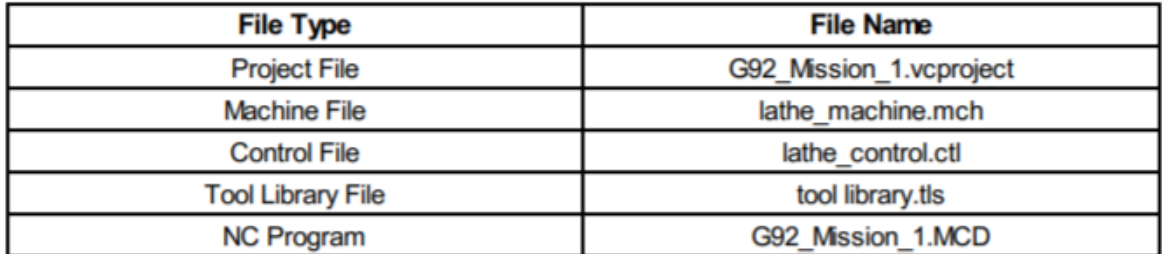

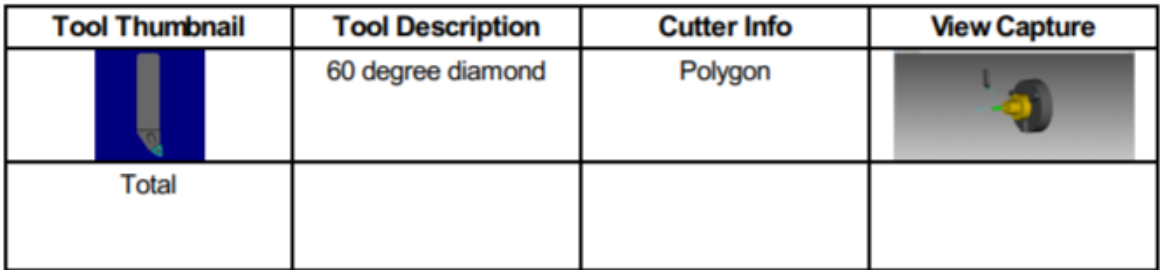

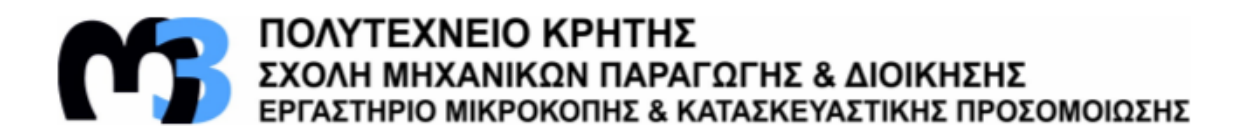

## G92\_Mission\_2.vcproject

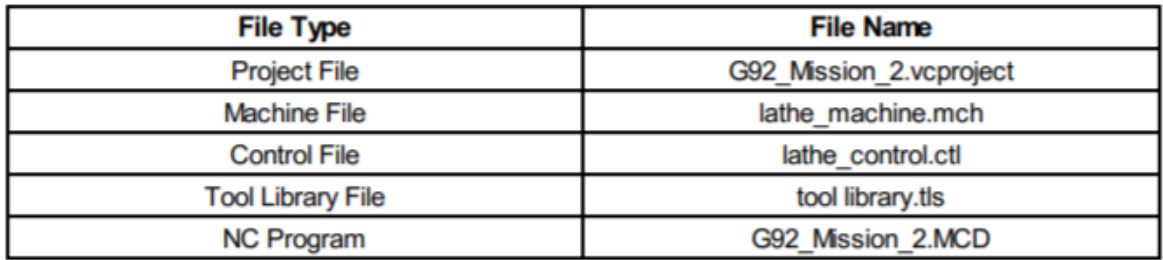

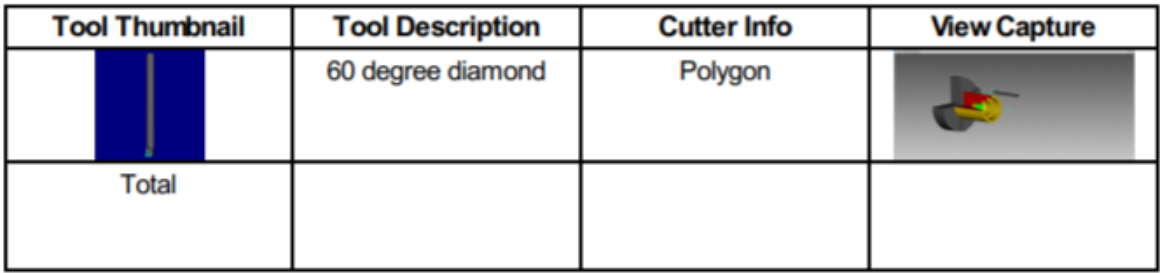

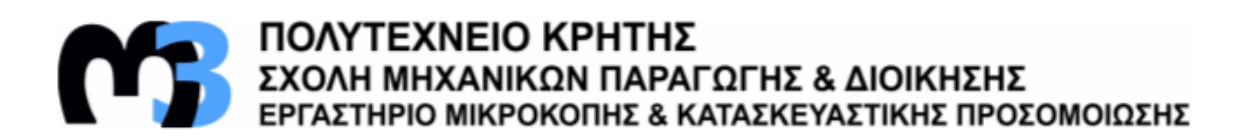

#### G94\_example.vcproject

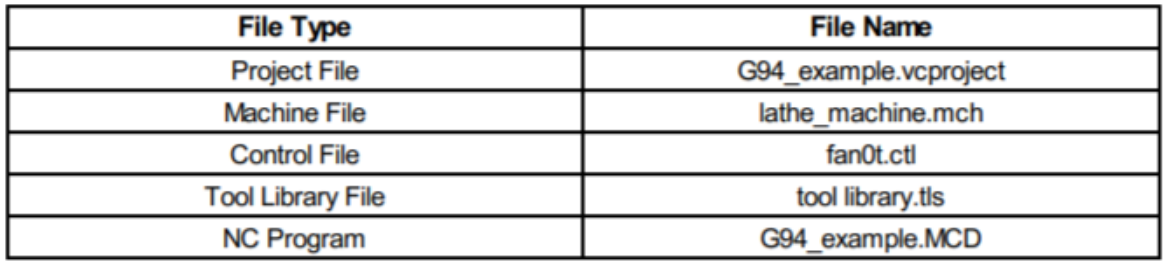

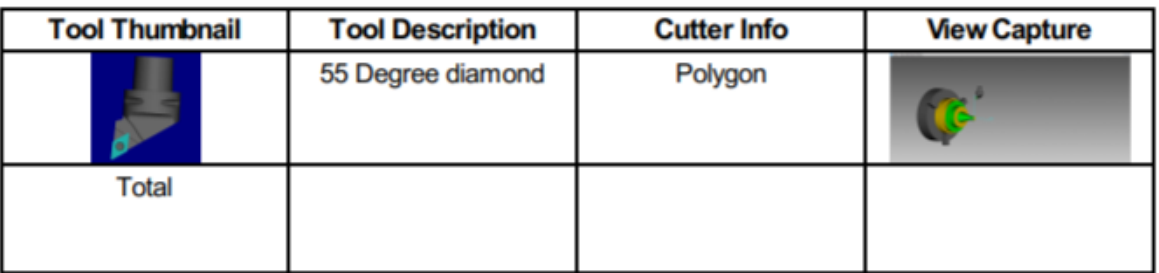

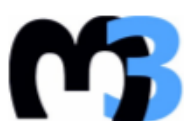

**ΠΟΛΥΤΕΧΝΕΙΟ ΚΡΗΤΗΣ**<br>ΣΧΟΛΗ ΜΗΧΑΝΙΚΩΝ ΠΑΡΑΓΩΓΗΣ & ΔΙΟΙΚΗΣΗΣ<br>ΕΡΓΑΣΤΗΡΙΟ ΜΙΚΡΟΚΟΠΗΣ & ΚΑΤΑΣΚΕΥΑΣΤΙΚΗΣ ΠΡΟΣΟΜΟΙΩΣΗΣ

#### G94\_Mission\_1.vcproject

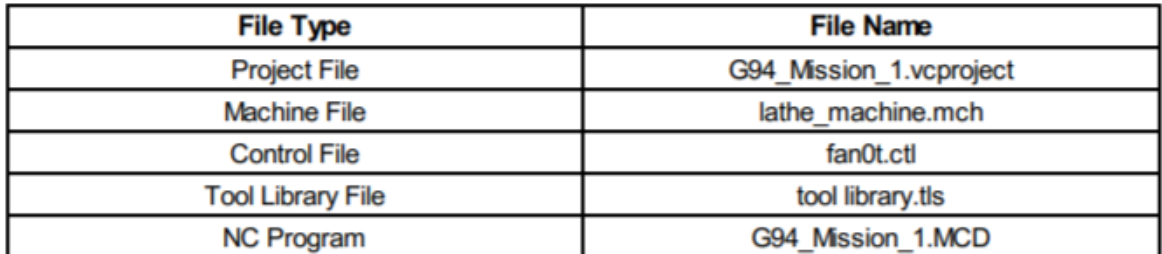

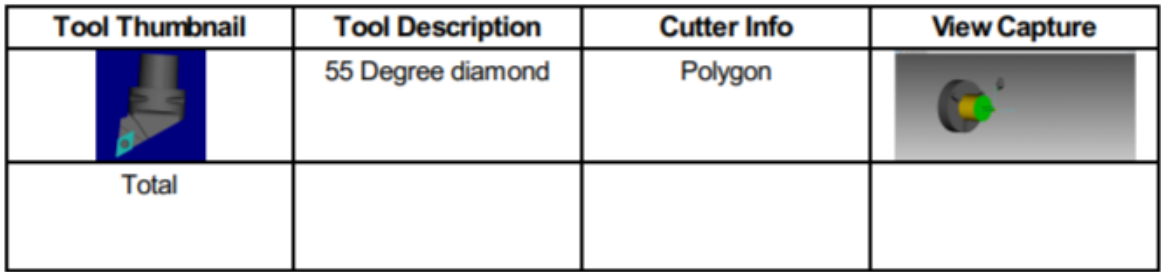

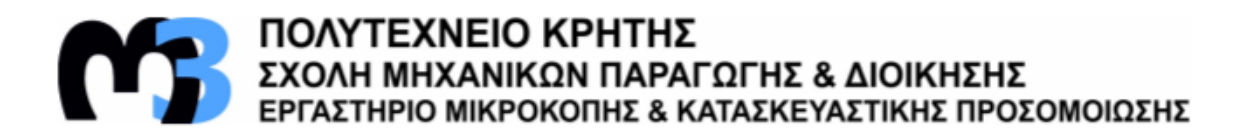

## G94\_Mission\_2.vcproject

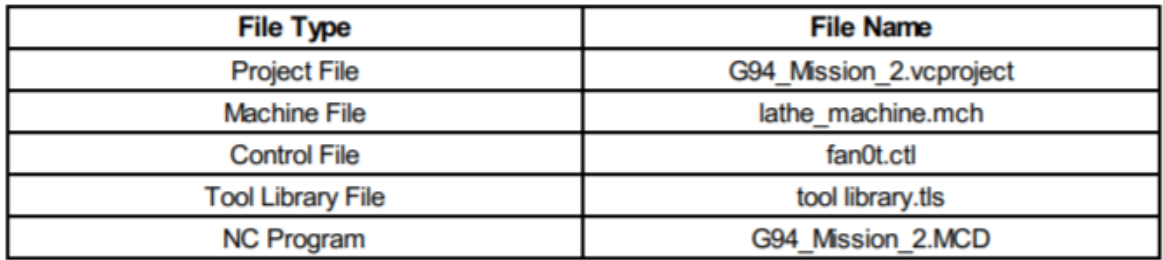

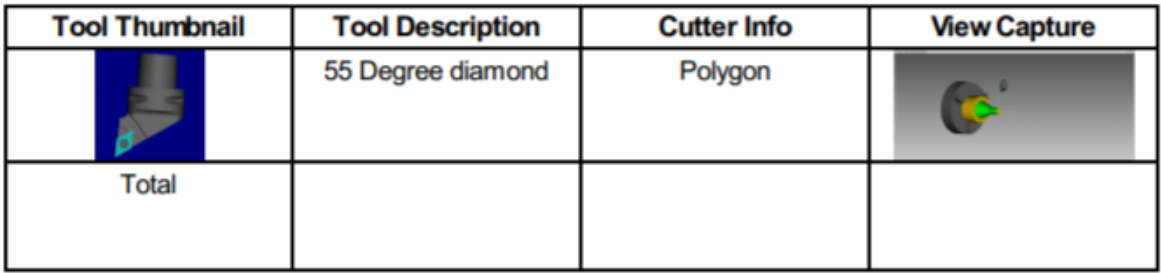

#### **7. ΒΗΒΛΗΟΓΡΑΦΗΑ**

- Haas Automation Inc., Lathe Operator's Manual, June 2020
- Προγραμματισμός Εργαλειομηχανών CNC, Παιδαγωγικό Ινστιτούτο 2002, Αριστομένης Αντωνιάδης – Βιδάκης Νεκτάριος
- Καλαμπόκα Κλεοπάτρα, Ψηφιακή Καθοδήγηση Κέντρων Τόρνευσης με Controls HAAS, FANUC, SIEMENS & HEIDENHEIN